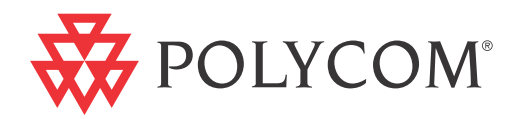

# **Polycom® RMX®** 1500/2000/4000 Release Notes for Maximum Security Environments

**Version 7.5.1.J | December 2011 | DOC2595B**

#### **Trademark Information**

Polycom®, the Polycom "Triangles" logo, and the names and marks associated with Polycom's products are trademarks and/or service marks of Polycom, Inc., and are registered and/or common-law marks in the United States and various other countries.

All other trademarks are the property of their respective owners.

#### **Patent Information**

The accompanying product may be protected by one or more U.S. and foreign patents and/or pending patent applications held by Polycom, Inc.

#### **McAfee, Inc.**

McAfee, the McAfee logo and McAfee AntiVirus are registered trademarks or trademarks of McAfee, Inc. or its subsidiaries in the United States and other countries. Other marks and brands may be claimed as the property of others. The product plans, specifications, and descriptions herein are provided for information only and subject to change without notice, and are provided without warranty of any kind, express or implied. Copyright © 2011 McAfee, Inc.

This document provides the latest information for security-conscious users running version 7.5.1.J software.

© 2010 Polycom, Inc. All rights reserved.

Polycom, Inc. 4750 Willow Road Pleasanton, CA 94588-2708 USA

No part of this document may be reproduced or transmitted in any form or by any means, electronic or mechanical, for any purpose, without the express written permission of Polycom, Inc. Under the law, reproducing includes translating into another language or format.

As between the parties, Polycom, Inc., retains title to and ownership of all proprietary rights with respect to the software contained within its products. The software is protected by United States copyright laws and international treaty provision. Therefore, you must treat the software like any other copyrighted material (e.g., a book or sound recording).

Every effort has been made to ensure that the information in this manual is accurate. Polycom, Inc., is not responsible for printing or clerical errors. Information in this document is subject to change without notice.

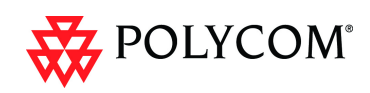

### **Table of Contents**

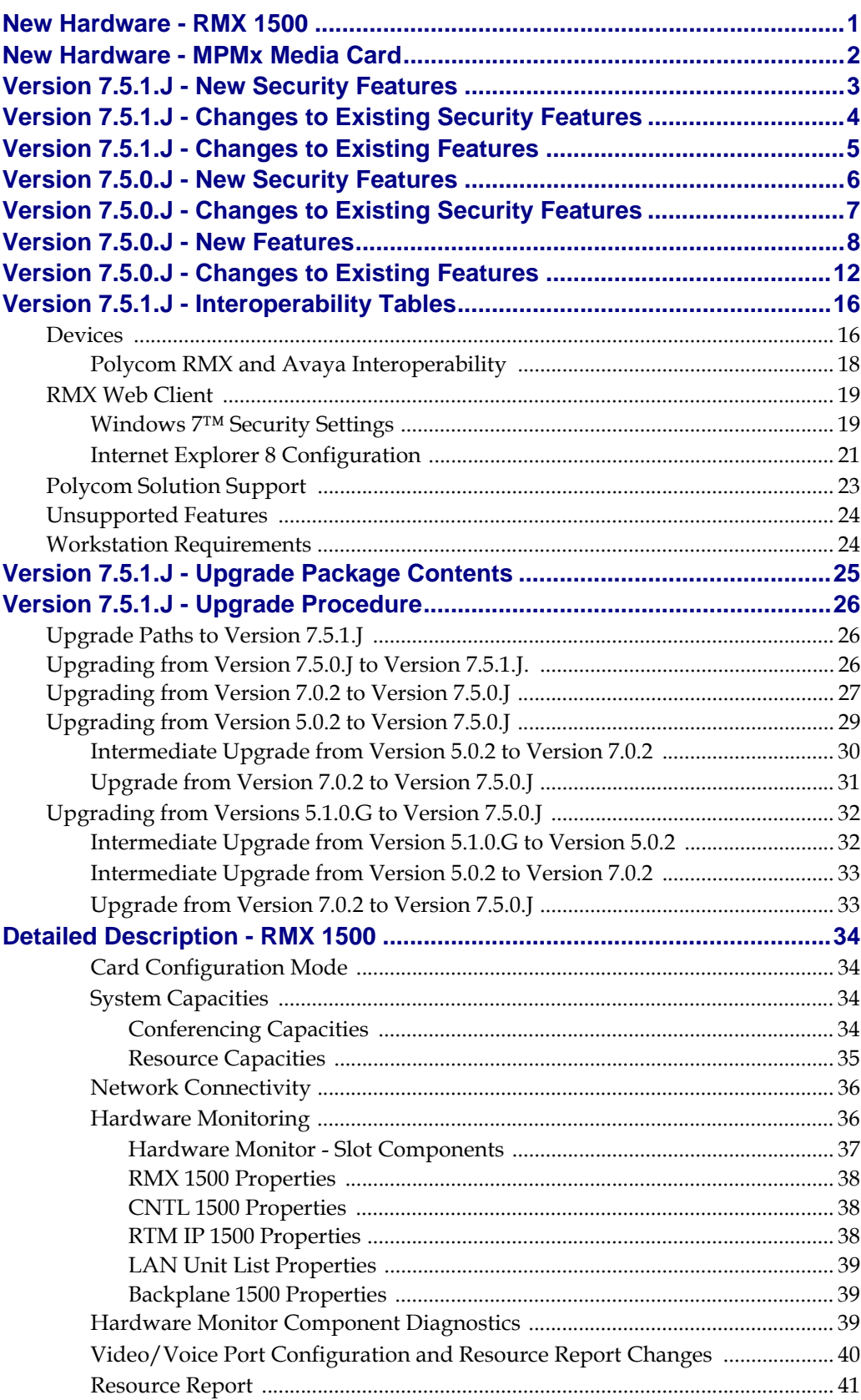

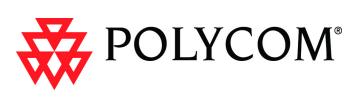

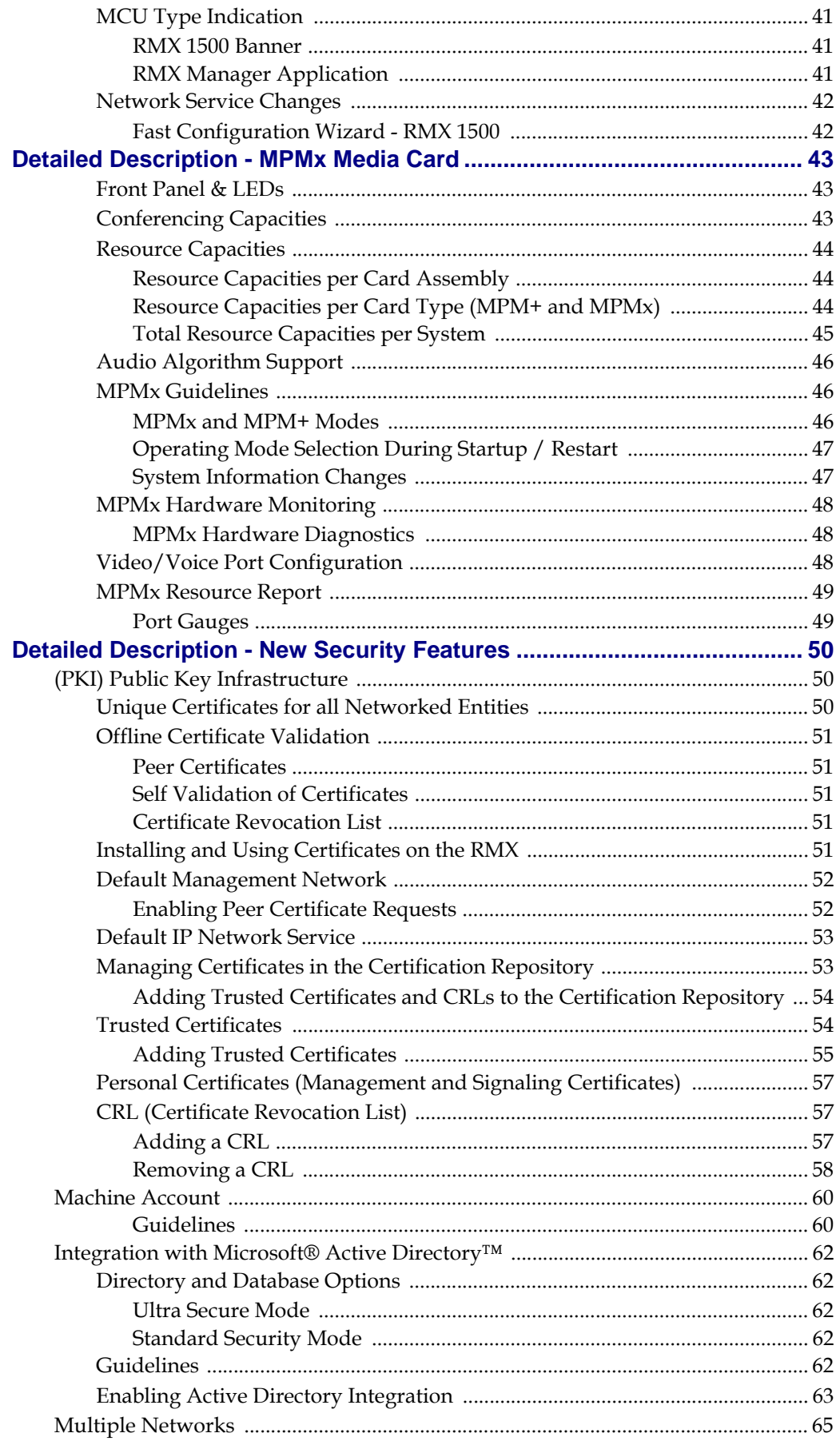

п

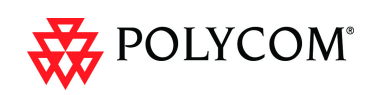

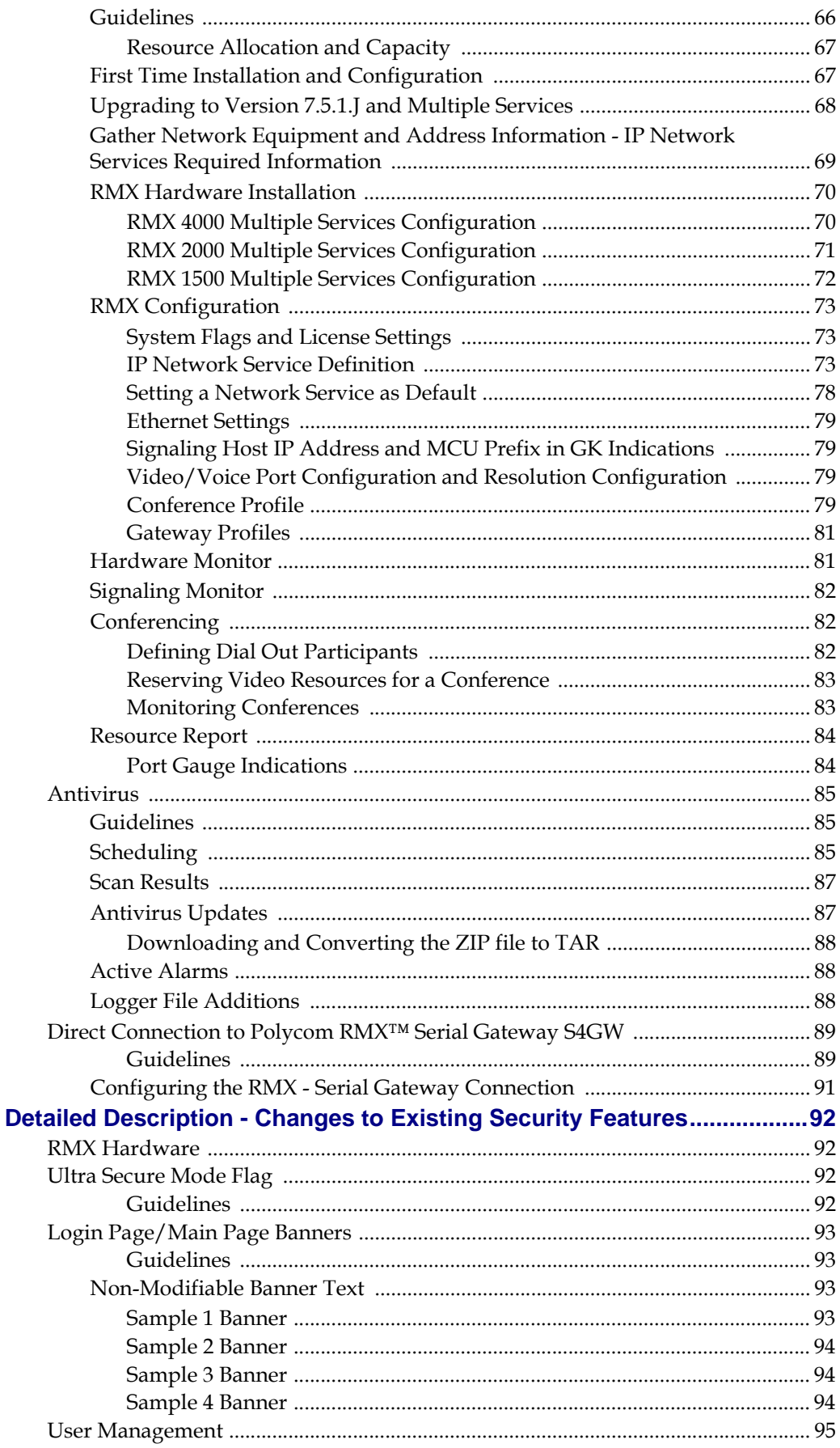

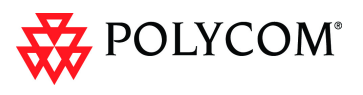

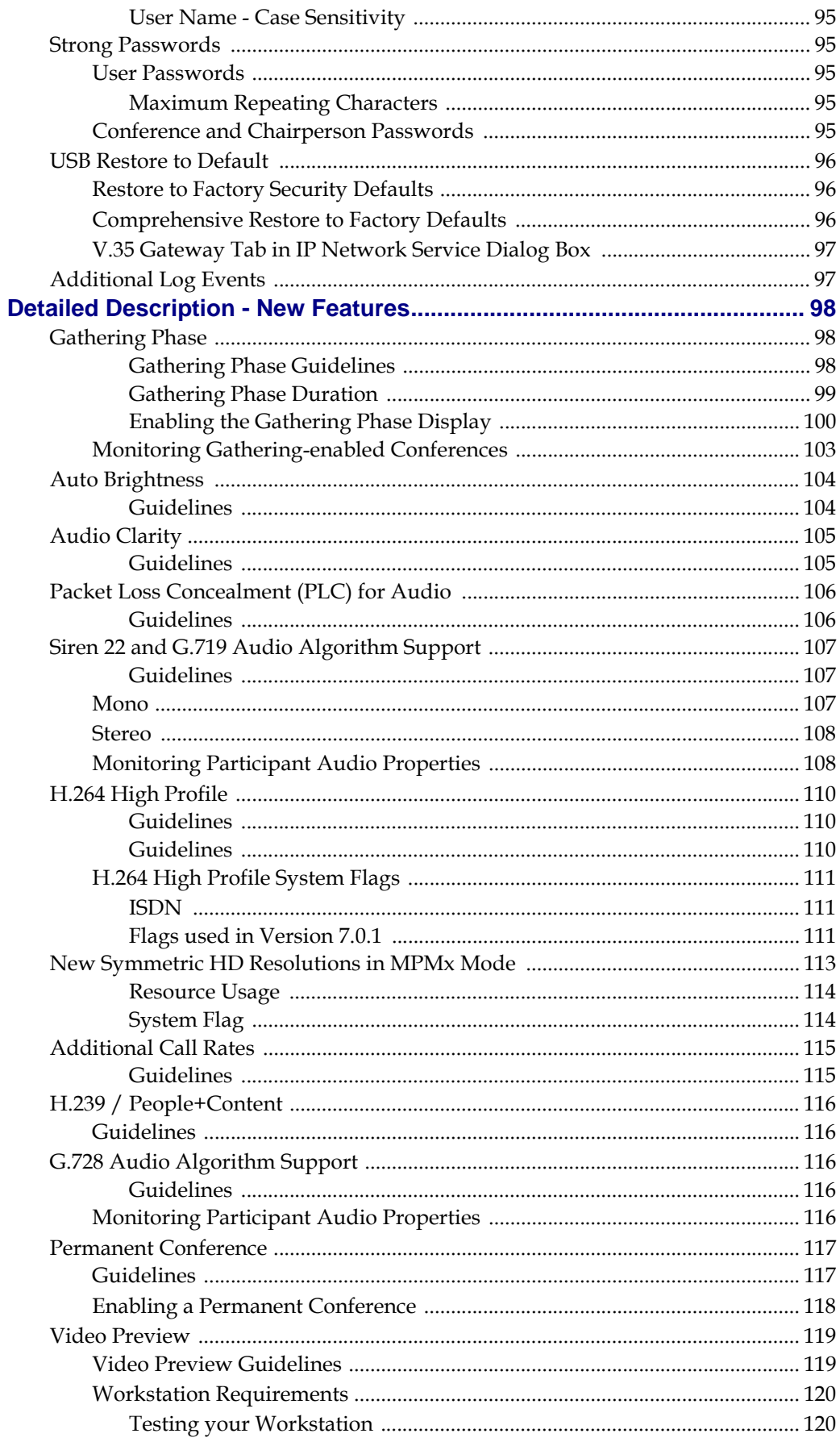

п

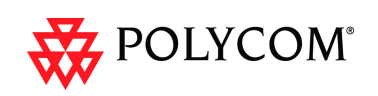

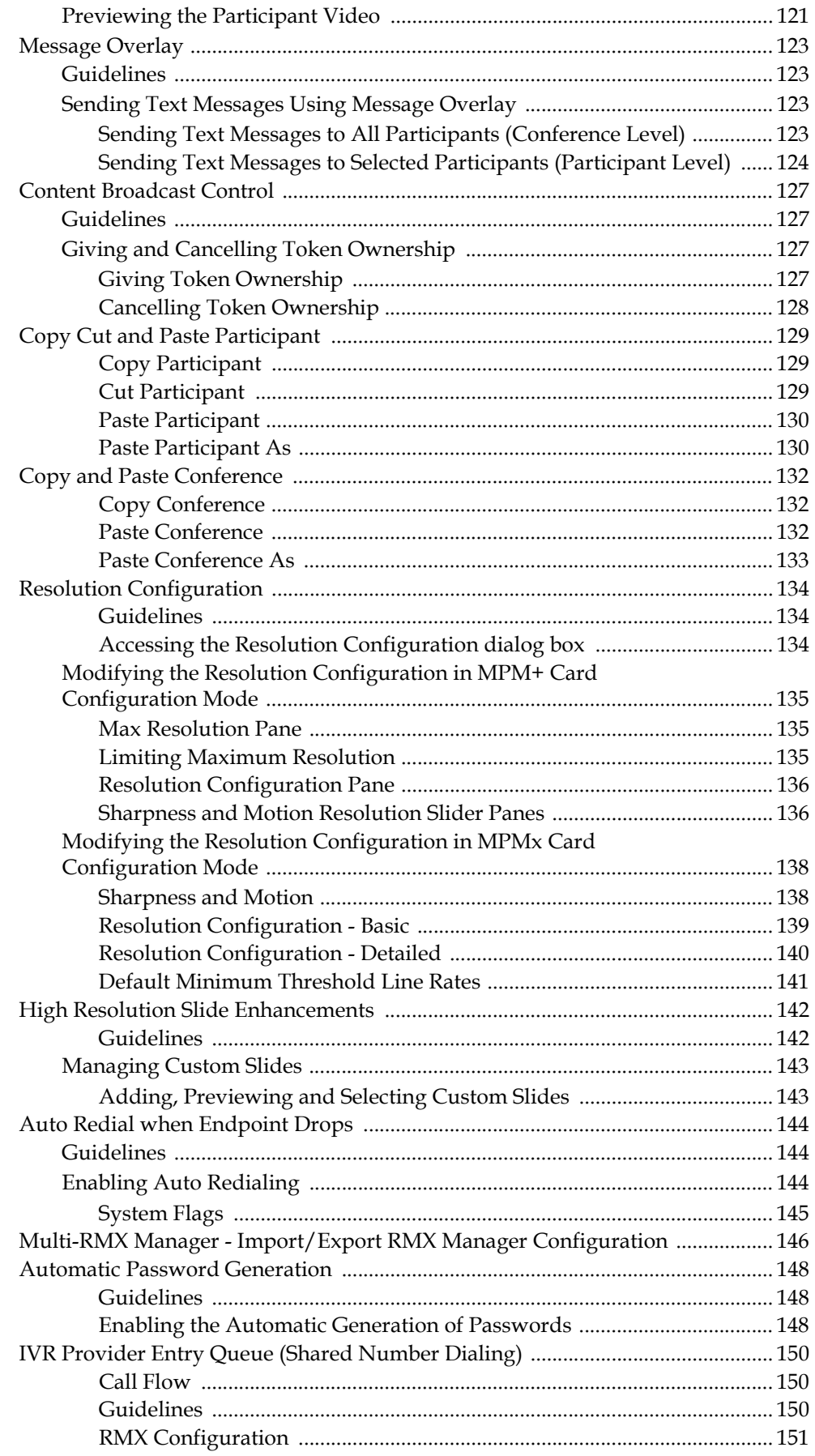

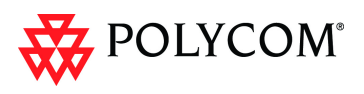

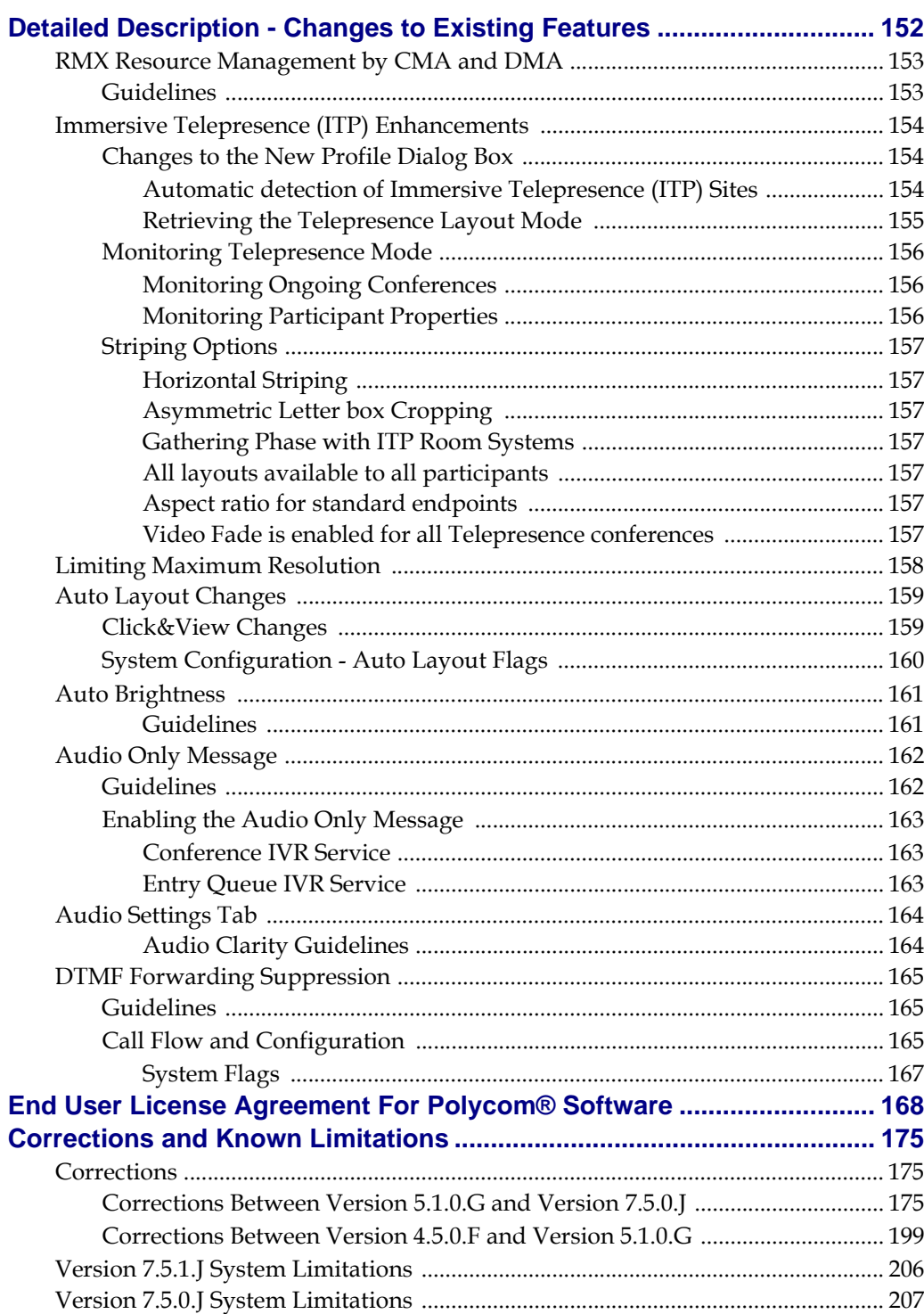

п

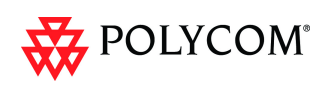

### <span id="page-8-0"></span>**New Hardware - RMX 1500**

 $\sqrt[4]{\frac{1}{2}}$ POLYCOM<sup>®</sup>

A new MCU has been added to the RMX family of MCUs.

It has the key features of the RMX 2000 and RMX 4000 with the following additions/ changes:

|   | <b>Feature Name</b> | <b>Description</b>                                                                                                    |
|---|---------------------|----------------------------------------------------------------------------------------------------|
|   | New card            | New cards and modified components have been added to<br>the Hardware.                                                                                           |
| 2 | System Capacity     | One MPMx media card is installed on the system and this<br>is reflected in the:<br><b>Network Services</b><br>Video/Voice Port Configuration<br>Resource Report |
| 3 | RMX Type Indication | RMX Banner and Welcome heading display the RMX<br>Type accordingly.                                                                                             |
| 4 | Hardware Monitor    | New and dedicated slots. New card properties.                                                                                                    |

*Table 1 RMX 1500 Additions and Changes*

For detailed description of the new MCU attributes, see "*[Detailed Description - RMX](#page-41-0)  1500"* [on page](#page-41-0) **34**.

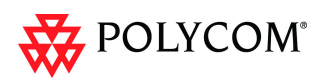

### <span id="page-9-0"></span>**New Hardware - MPMx Media Card**

The new *MPMx* card (*Media Processing Module*) when installed in *RMX* running *Version 7.5.0.J* offers:

- Increased resource capacity
- New Symmetric HD Video resolutions 720p60 & HD1080p30 fps
- Support for H.264 High Profile

Two types of *MPMx* cards are available:

- *MPMx S* (Single)
- *MPMx D* (Double)

The following table lists the changes in Version 7.5.0.J to support the new MPMx card:.

|              | Category | <b>Feature Name</b>               | <b>Description</b>                                                                                               |  |  |
|--------------|----------|-----------------------------------|----------------------------------------------------------------------------------------------------|--|--|
| 1            | General  | Card Configuration<br>Mode        | A new Card Configuration Mode - MPMx<br>has been added to support the new<br>media card.                         |  |  |
| $\mathbf{2}$ | General  | Hardware Monitor                  | The status and properties of the MPMx<br>card can be viewed and monitored in the<br>Hardware Monitor list pane.  |  |  |
| 3            | General  | Video/Voice Port<br>Configuration | The Resource slider(s) in the Video/<br>Voice Port Configuration dialog box<br>reflect the MPMx card capacities. |  |  |
| 4            | General  | Resource Report                   | The resource report reflects the <i>MPMx</i><br>card capacities.                                                 |  |  |
| 5            | General  | Port Gauges                       | The Video/Voice Port gauges reflect the<br>MPMx card capacities.                                                 |  |  |

*Table 2 MPMx Card - Additions to Version 7.5.0.J* 

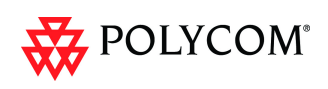

### <span id="page-10-0"></span>**Version 7.5.1.J - New Security Features**

The following table lists new security features in Version 7.5.1.J.

|                | Category    | <b>Feature Name</b> | <b>Description</b>                                                                                                    |
|----------------|-------------|---------------------|----------------------------------------------------------------------------------------------------|
|                | System Flag | IP RESPONSE ECHO    | When the System Flag value is YES, the<br>RMX will respond to <i>ping</i> (IPv4) and<br>ping6 (IPv6) commands. When set to<br>NO, the RMX will not respond to ping<br>and ping6 commands.<br>Range: YES / NO<br>Default: YES                                                                                                    |
| $\mathfrak{p}$ |             | <b>CHECK ARPING</b> | This flag enables/ disables Duplicate<br>Address Detection and should be<br>configured according to local site policy.<br>When set to:<br>YES - Duplicate Address Detection is<br>٠<br>enabled in for both IPv4 and IPv6.<br>NO - Duplicate Address Detection is<br>٠<br>disabled for both IPv4 and IPv6.<br>When using IPv6, ICMPv6 type 135<br>packets are also disabled.<br>Range: YES / NO<br>Default: YES |

*Table 3 Feature Changes List*

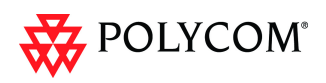

## <span id="page-11-0"></span>**Version 7.5.1.J - Changes to Existing Security Features**

The following table lists the changes to existing security features in Version 7.5.1.J.

#### *Table 4 Feature Changes List*

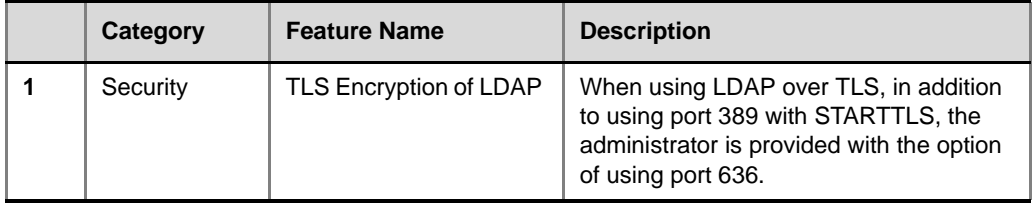

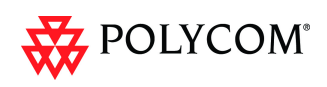

### <span id="page-12-0"></span>**Version 7.5.1.J - Changes to Existing Features**

The following table lists the changes to existing features in Version 7.5.1.J.

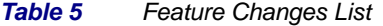

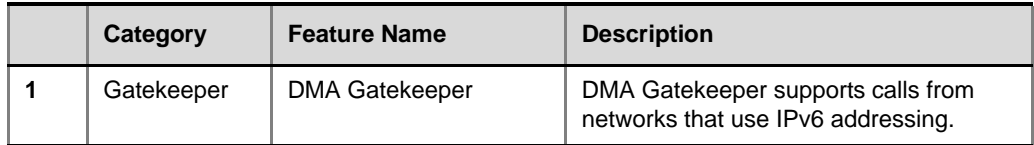

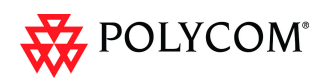

### <span id="page-13-0"></span>**Version 7.5.0.J - New Security Features**

The following table lists the new features in Version 7.5.0.J.

|                         | <b>Category</b> | <b>Feature Name</b><br><b>Description</b>                   |                                                                                                    |  |
|-------------------------|-----------------|-------------------------------------------------------------|----------------------------------------------------------------------------------------------------|--|
| 1                       | General         | Direct Connection to<br>Polycom RMX™ Serial<br>Gateway S4GW | To meet UC APL Public Key<br>Infrastructure (PKI) requirements, the<br>Serial Gateway S4GW<br>is connected directly to the RMX and not<br>to the H.323 network.<br>A new System Flag, V35_ULTRA<br>_SECURED_SUPPORT has been<br>added to support this feature.                            |  |
| $\mathbf{2}$            | Security        | PKI                                                         | PKI (Public Key Infrastructure) is a set of<br>tools and policies deployed to enhance<br>the security of data communications<br>between networking entities.                                                                                                    |  |
| 3                       |                 | Machine Account                                             | User names of Application-users such as<br>CMA and DMA can be associated with<br>servers (machines) to ensure that all<br>users are subject to the same account<br>and password policies.                                                                                                 |  |
| 4                       |                 | <b>Active Directory</b>                                     | This version introduces direct interaction<br>between the RMX and Microsoft Active<br>Directory for Authentication and<br>Authorization of Management Network<br>users.                                                                                                    |  |
| 5                       |                 | <b>Multiple Networks</b>                                    | Media, signaling and Management<br>networks can be physically separated on<br>the RMX system to provide enhanced<br>security.                                                                                                    |  |
| 6                       |                 | Antivirus                                                   | McAfee® Antivirus application can be<br>enabled and scheduled to scan for<br>viruses.                                                                                                    |  |
| $\overline{\mathbf{r}}$ |                 | Information Collector -<br>(NIDS)                           | Enables the administrator to view the<br>Network Intrusion Detection System<br>(NIDS) log that includes all unpermitted<br>access attempts blocked by the fire wall.<br>Unpermitted access includes: access to<br>ports which are not opened in the RMX;<br>invalid access to open ports. |  |

*Table 6 New Features List*

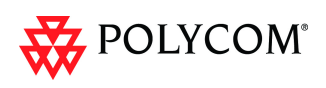

### <span id="page-14-0"></span>**Version 7.5.0.J - Changes to Existing Security Features**

The following table lists the changes to existing features in Version 7.5.0.J.

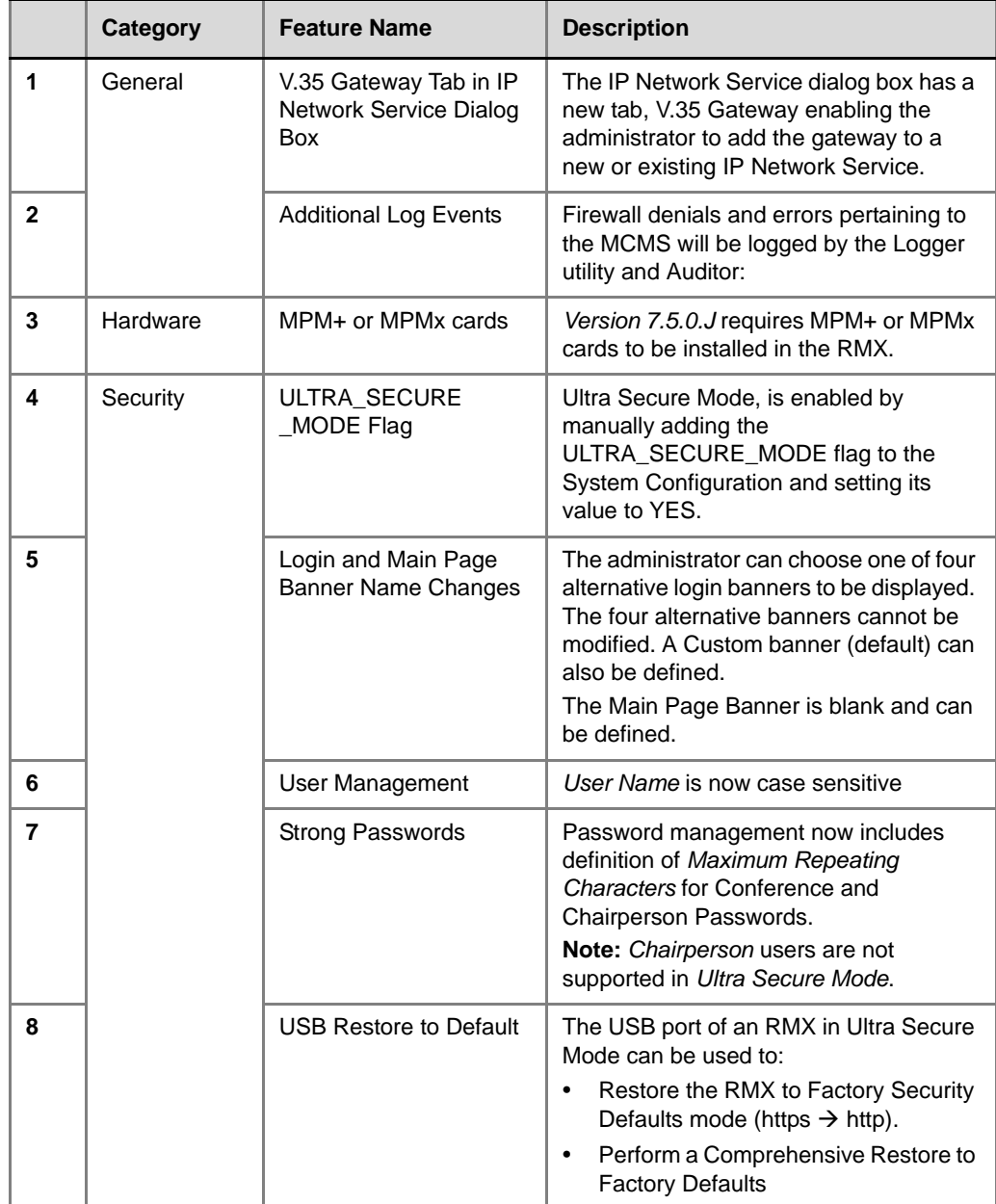

*Table 7 Feature Changes List*

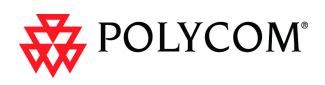

### <span id="page-15-0"></span>**Version 7.5.0.J - New Features**

The following table lists the new features in Version 7.5.0.J

#### *Table 8 New Features List*

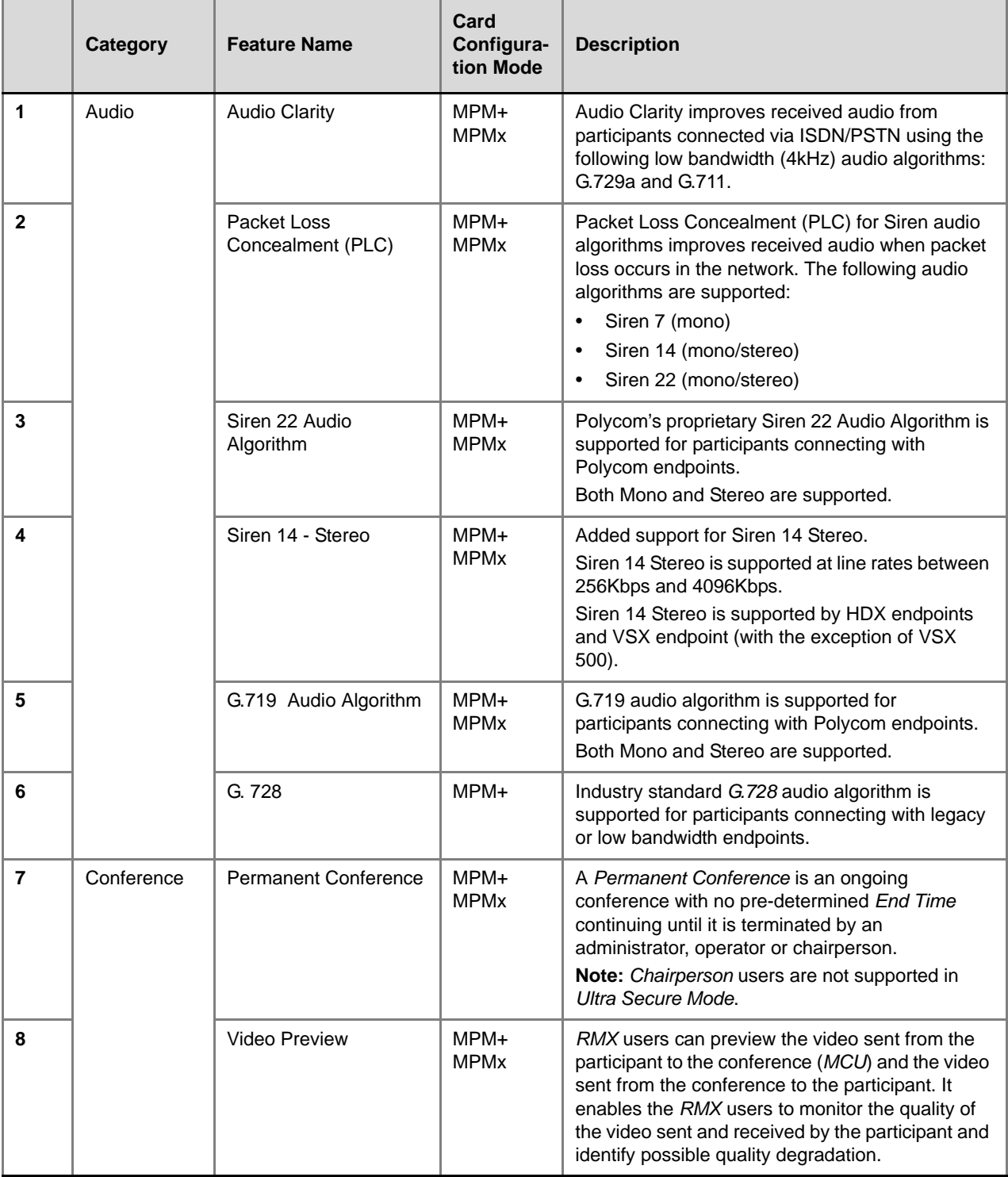

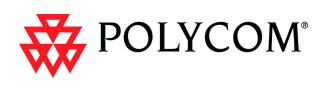

the RMX

Once connected to the conference, a special slide, the Gathering Slide, is displayed to connected participants until the conference starts. The Gathering Slide displays live video along with information taken from the meeting invitation.

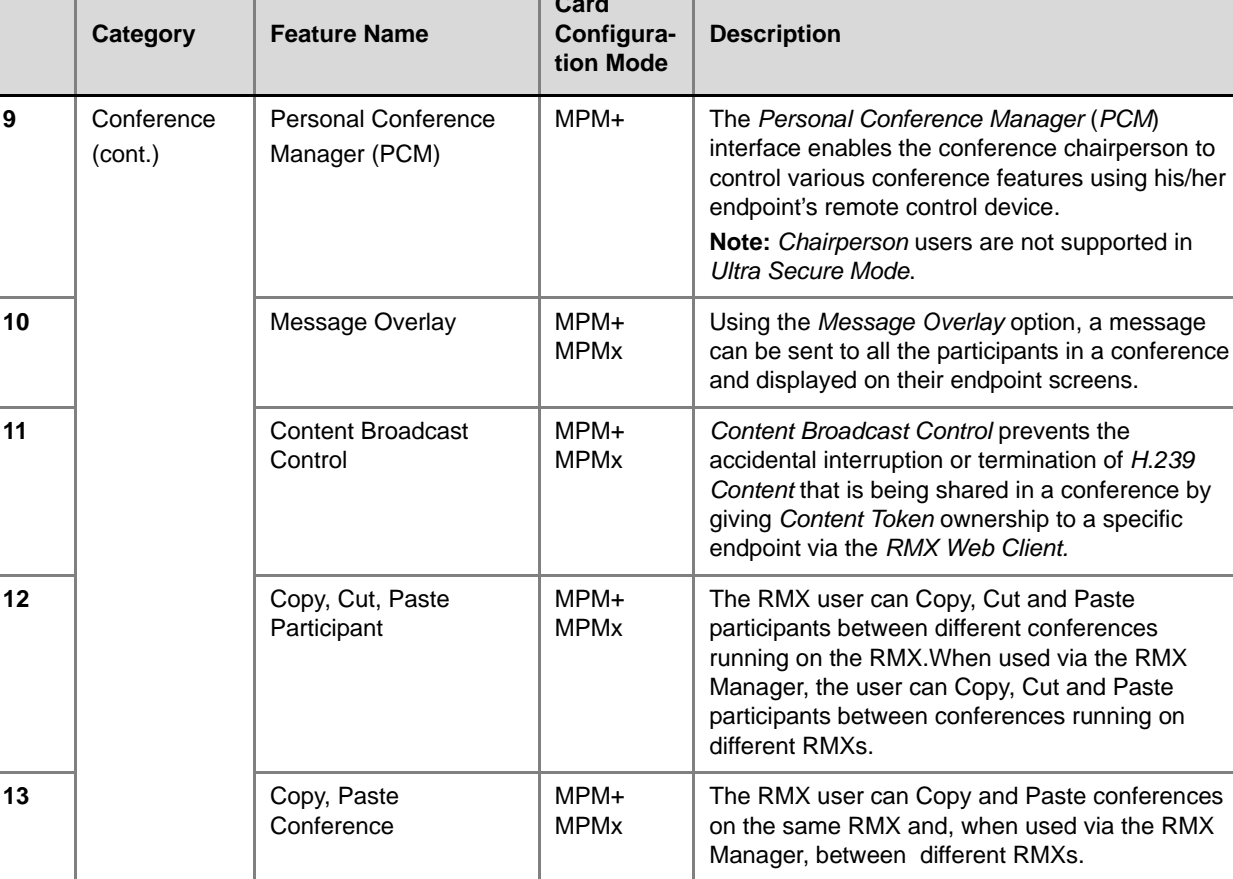

 $\overline{\phantom{a}}$ 

MPMx

#### *Table 8 New Features List (Continued)*

**14** Gathering Slide MPM+

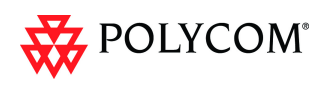

#### *Table 8 New Features List (Continued)*

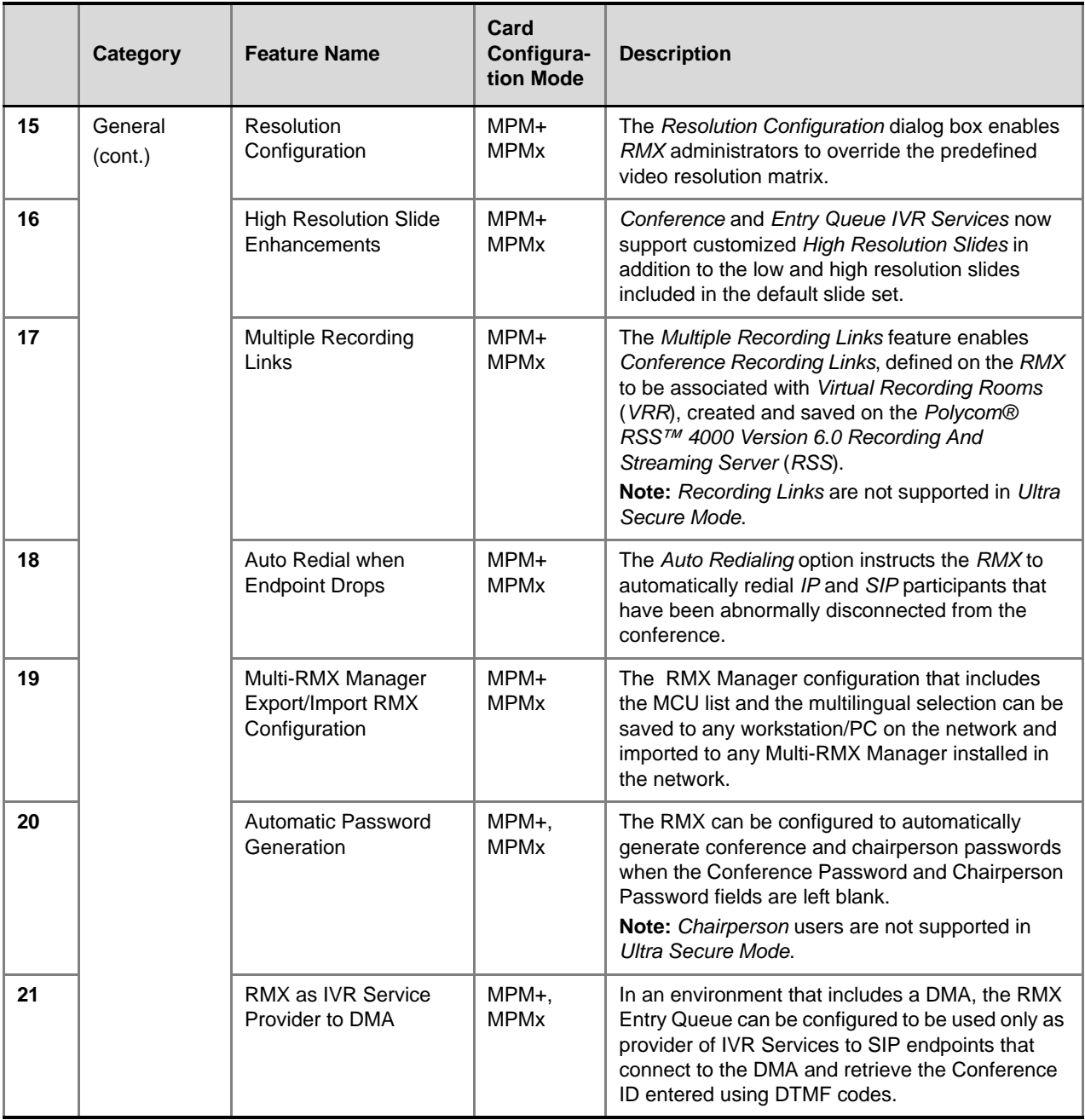

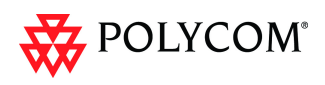

÷

#### *Table 8 New Features List (Continued)*

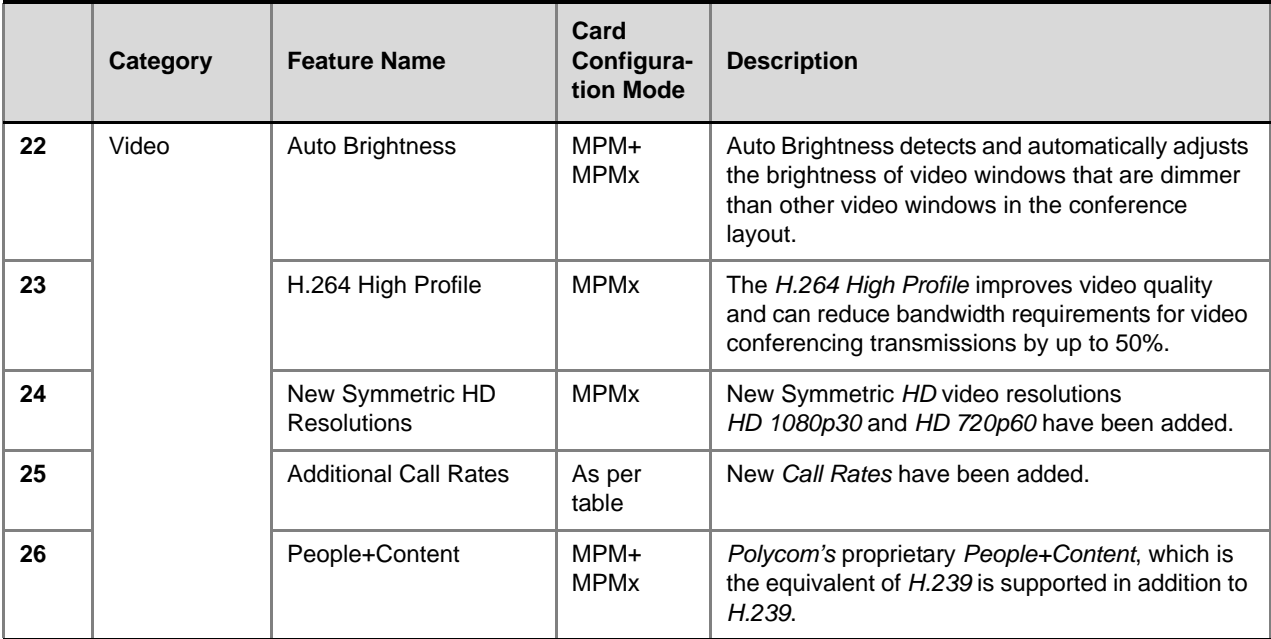

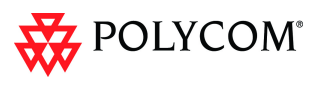

# <span id="page-19-0"></span>**Version 7.5.0.J - Changes to Existing Features**

The following table lists the changes to existing features in Version 7.5.0.J.

|              | <b>Category</b>             | <b>Feature Name</b>                                 | <b>Description</b>                                                                                                    |  |  |
|--------------|-----------------------------|-----------------------------------------------------|----------------------------------------------------------------------------------------------------|--|--|
| 1            | Audio<br>Audio Only Message |                                                     | In this version, the administrator can<br>enable an audio message that informs the<br>participant of the lack of Video Resources<br>in the RMX and that he/she is being<br>connected as Audio Only.                                                                                 |  |  |
| $\mathbf{2}$ |                             | Audio Settings tab in<br>New Profile dialog box     | A new tab Audio Settings has been added<br>to the New Profile dialog box. It contains<br>settings for:<br>Echo Suppression<br>Keyboard Noise Suppression<br>٠<br><b>Audio Clarity</b><br>٠                                                                                          |  |  |
| 3            | CMA/DMA                     | <b>RMX Resource</b><br>Management by CMA<br>and DMA | In this version, following a request by the<br>CMA and DMA, the RMX will send updates<br>on resource usage to both CMA and DMA,<br>with each application updating its own<br>resource usage for the RMX. This provides<br>better management of the RMX resources<br>by CMA and DMA. |  |  |

*Table 9 Changes to Existing Features*

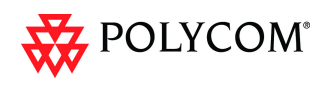

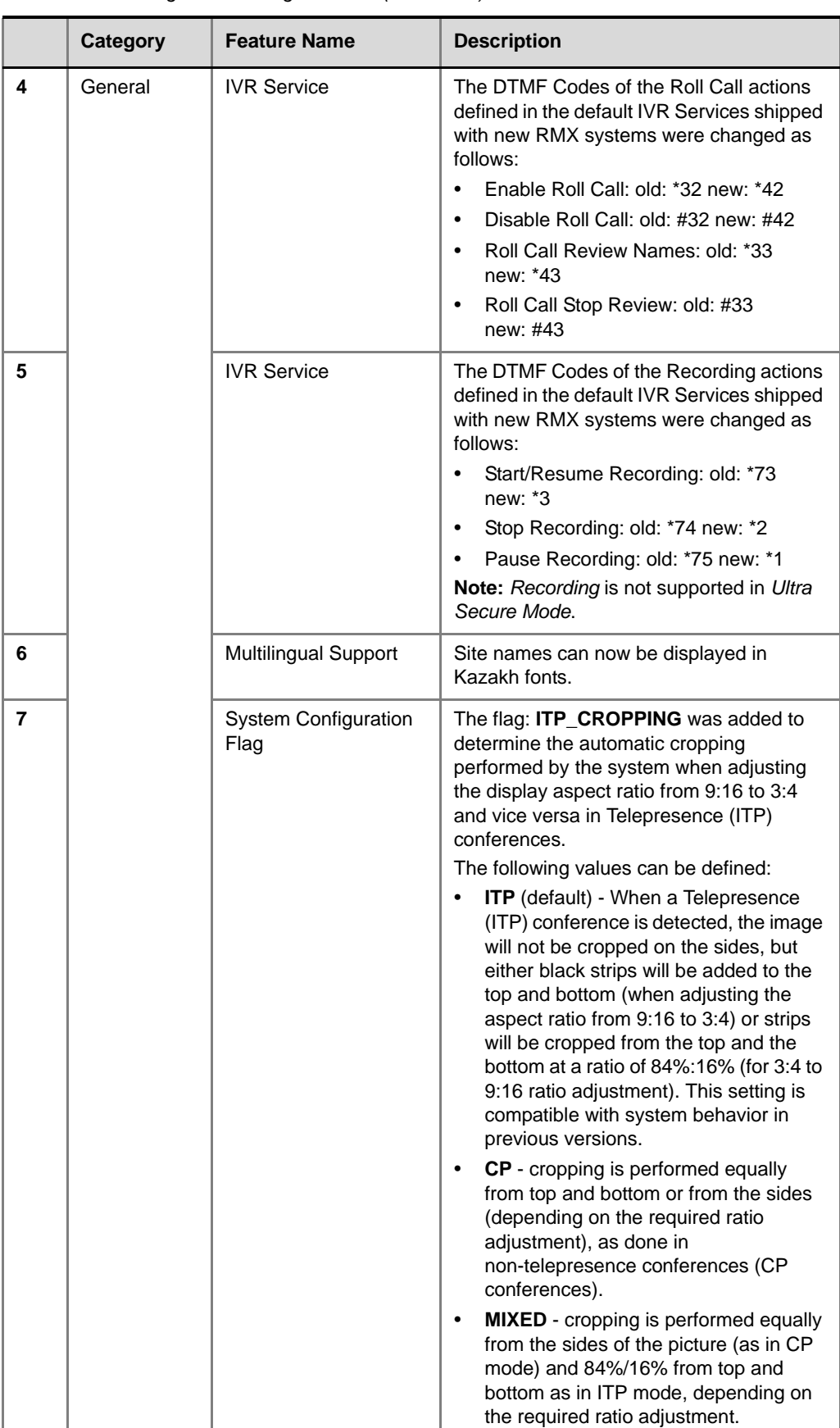

#### *Table 9 Changes to Existing Features (Continued)*

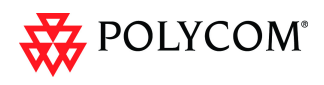

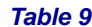

**Changes to Existing Features (Continued)** 

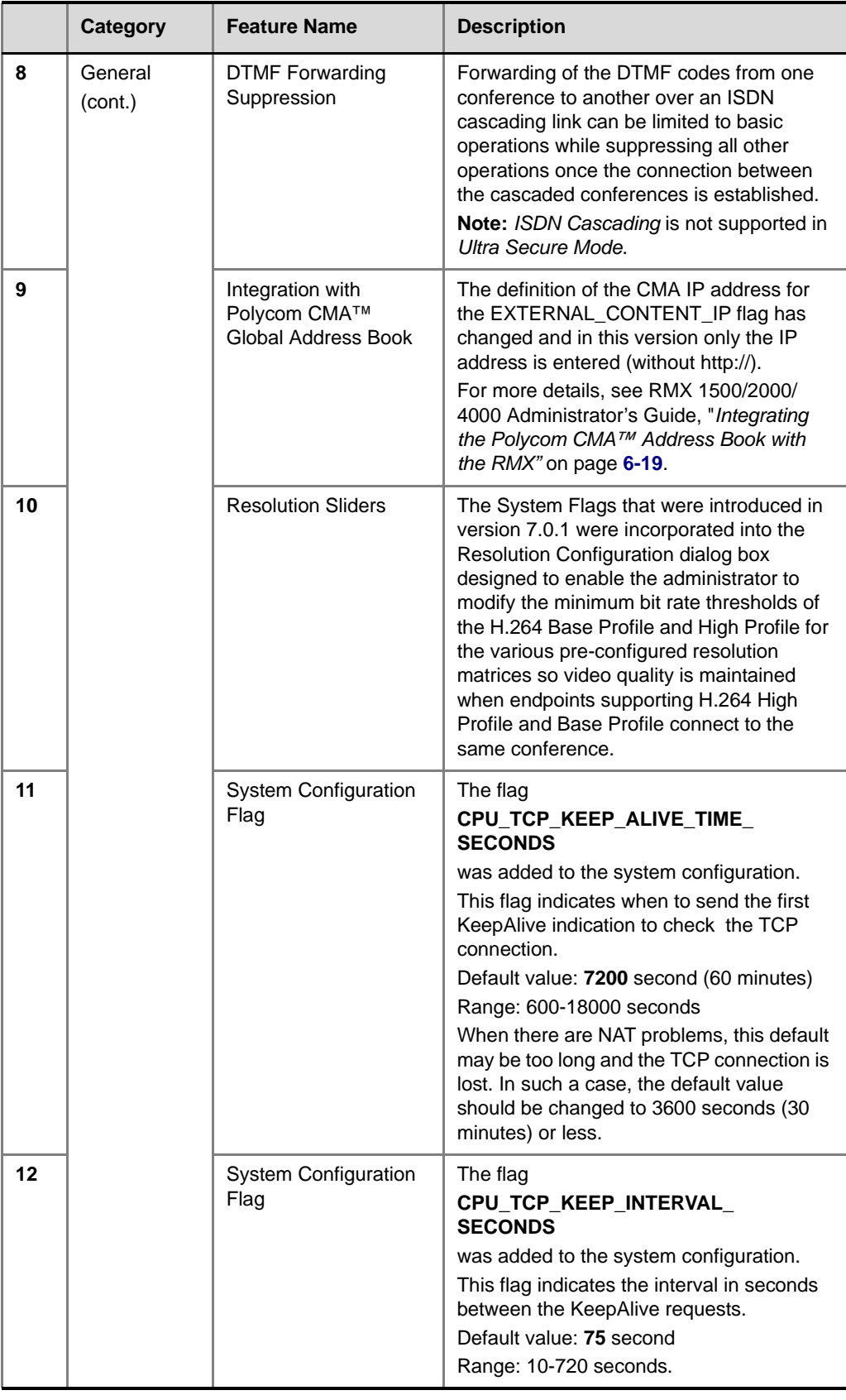

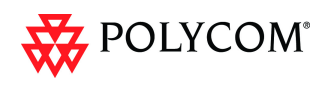

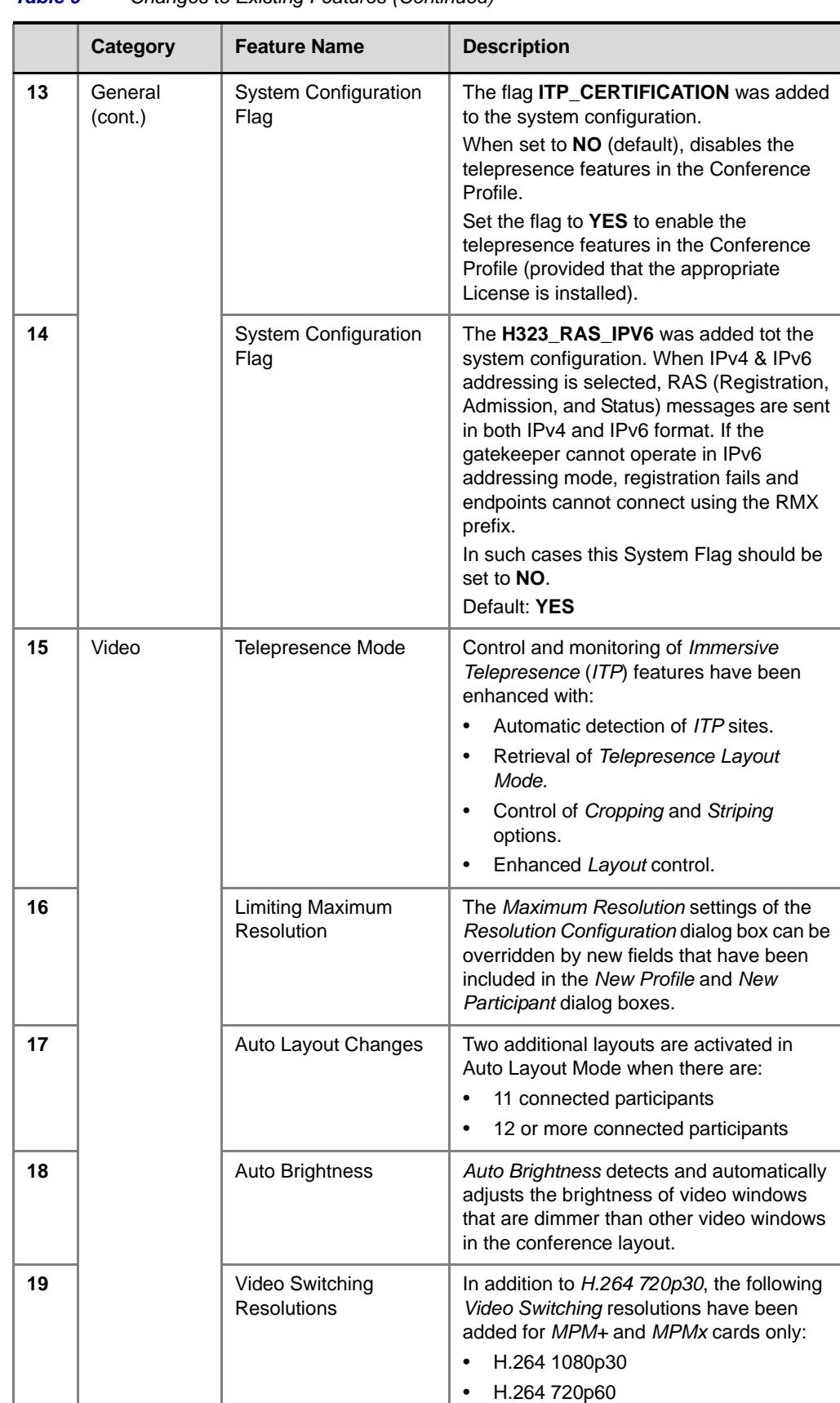

• H.264 SD 30

*Table 9 Changes to Existing Features (Continued)*

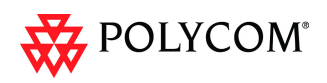

### <span id="page-23-0"></span>**Version 7.5.1.J - Interoperability Tables**

### <span id="page-23-1"></span>**Devices**

The following table lists the devices with which Version 7.5.1.J was tested.

| <b>Device</b>                                     | <b>Version</b>                      |  |  |
|---------------------------------------------------|-------------------------------------|--|--|
| <b>Gatekeepers/Proxies</b>                        |                                     |  |  |
| Polycom CMA                                       | 5.2.0J                              |  |  |
| Polycom DMA                                       | 2.1.1J                              |  |  |
| Polycom PathNavigator                             | 7.0.14                              |  |  |
| Polycom SE200                                     | 3.00.07.ER001                       |  |  |
| Cisco gatekeeper                                  | 12.3                                |  |  |
| Radvision ECS gatekeeper                          | 3.5.2.5                             |  |  |
| Iptel proxy                                       | 1.0.2                               |  |  |
| Broadsoft proxy                                   | BroadWorks release 14 sp9           |  |  |
| <b>Recorder</b>                                   |                                     |  |  |
| Polycom RSS 2000                                  | 4.0.0.001 360                       |  |  |
| Polycom RSS 4000                                  | 6.4.0.0-26517                       |  |  |
| MCUs, Call Managers Network Devices and Add ins   |                                     |  |  |
| Polycom MGC 25/50/100 and MGC+50/100              | 8.0.2 and 9.0.3                     |  |  |
| <b>RMX 1000</b>                                   | 2.1.2                               |  |  |
| Polycom DMA 7000                                  | 2.3, 2.1.0 J                        |  |  |
| Polycom RMX™ Serial Gateway S4GW                  | GWUpgradePack_Polycom_5_7_2_7<br>27 |  |  |
| Avaya CM                                          | 5.2                                 |  |  |
| Avaya ACM                                         | 2.1.016.4-18111, 943                |  |  |
| Avaya IP Softphone                                | R6.0 SP1                            |  |  |
| Cisco Call Manager                                | 4.1, 8.0.5                          |  |  |
| <b>Tandberg MCU</b>                               | D3.11                               |  |  |
| <b>Tandberg MPS</b>                               | J3.3                                |  |  |
| Polycom VBP 5300LF-S25                            | 9.1.5.3                             |  |  |
| Polycom VBP - E                                   | 9.1.5.3                             |  |  |
| Polycom Conferencing Add in for Microsoft Outlook | 1.0.2                               |  |  |

*Table 10 Version 7.5.1.J Device Interoperability Table*

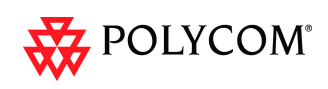

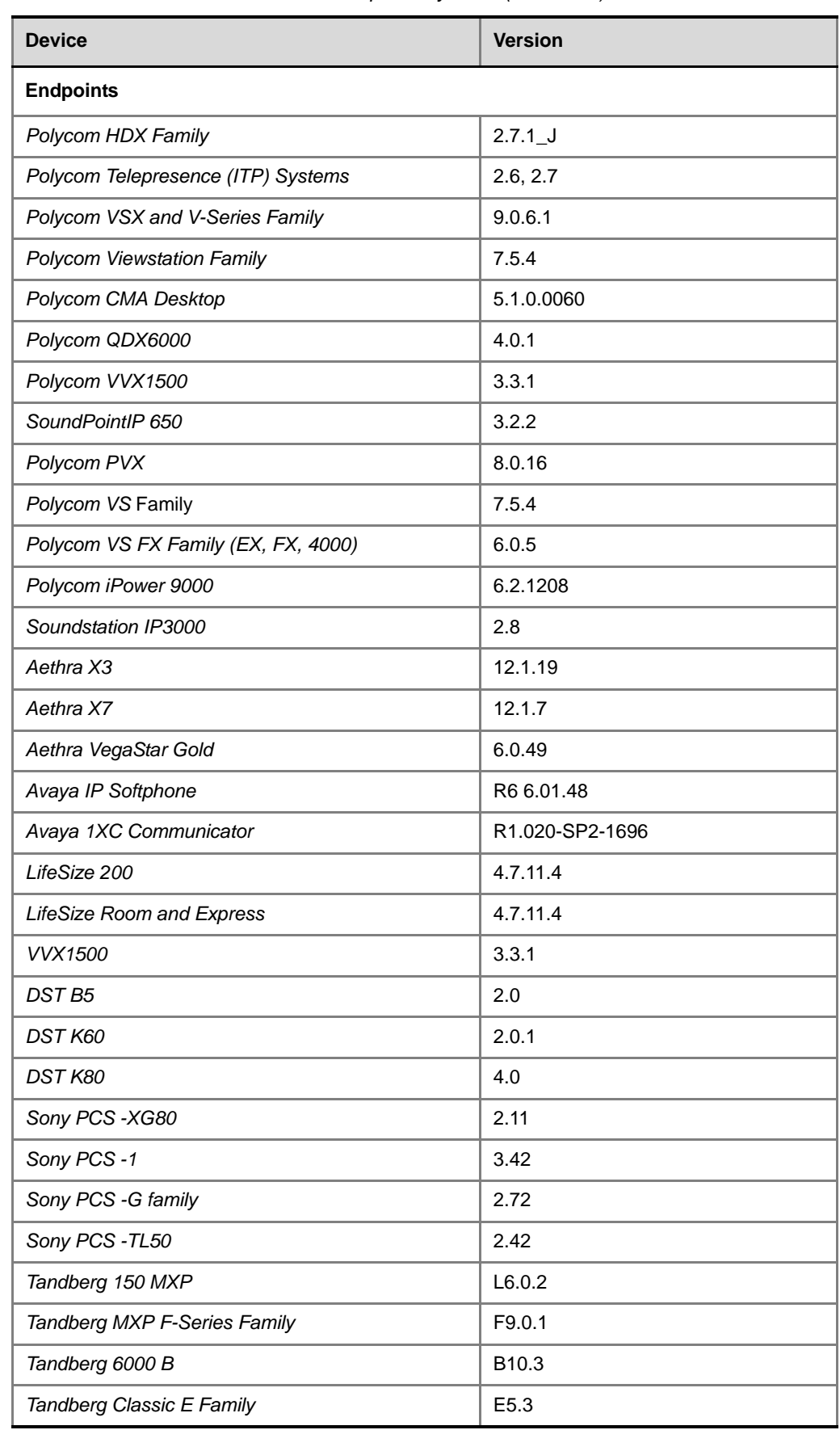

*Table 10 Version 7.5.1.J Device Interoperability Table (Continued)*

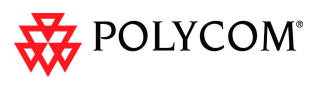

| <b>Device</b>               | <b>Version</b>              |  |
|-----------------------------|-----------------------------|--|
| Tandberg EX90               | 3.1.3                       |  |
| Tandberg C Family           | 3.1.3                       |  |
| Tandberg E20                | 2.2.1                       |  |
| RadVision E.P SCOPIA XT1000 | 2.0.18                      |  |
| RadVision SCOPIA E.P        | RV-VC240-2                  |  |
| Microsoft OC client R2      | R <sub>2</sub> 3.5.6907.196 |  |
| Microsoft Lync client       | v4.0.7577.0                 |  |
| Vidyo Desktop client        | 2.0.4                       |  |

*Table 10 Version 7.5.1.J Device Interoperability Table (Continued)*

### <span id="page-25-0"></span>**Polycom RMX and Avaya Interoperability**

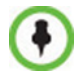

For questions and support on the Polycom - Avaya integrated solution, contact your Avaya Authorized Service Provider.

The Polycom RMX 2000/4000 series of MCUs running software version 7.0.1.16 register to current generally available versions of Avaya Aura Session Manager R6.0 to provide multipoint video calls.

Polycom RMX 4000, RMX 2000 and RMX 1500 can call and receive calls with current generally available versions of Avaya one-X Communicator H.323 video soft clients (R5.2) on Communication Manager R5.2.1 and R6.0.

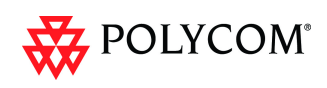

### <span id="page-26-0"></span>**RMX Web Client**

The following table lists the environments (Web Browsers and Operating Systems) with which the *RMX Web Client* was tested.

*Table 11 Environment Interoperability Table*

| <b>Web Browser</b>  | <b>Operating System</b> |  |
|---------------------|-------------------------|--|
| Internet Explorer 6 | Windows XP™             |  |
|                     | Windows XP™             |  |
| Internet Explorer 7 | Windows Vista™          |  |
|                     | Windows 7               |  |
| Internet Explorer 8 | Windows 7               |  |

### <span id="page-26-1"></span>**Windows 7™ Security Settings**

If *Windows 7* is installed on the workstation, *Protected Mode* must be disabled before downloading the Version 7.0 software to the workstation.

#### **To disable Protected Mode:**

1 In the *Internet Options* dialog box, click the **Security** tab.

The **Security** tab is displayed.

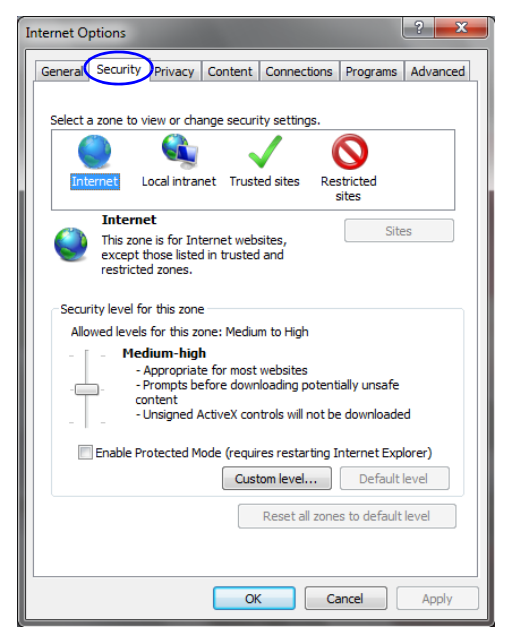

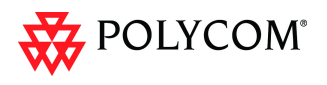

- 2 Clear the *Enable Protected Mode* check box for each of the following tabs:
	- *Internet*
	- *Local intranet*
	- *Trusted sites*

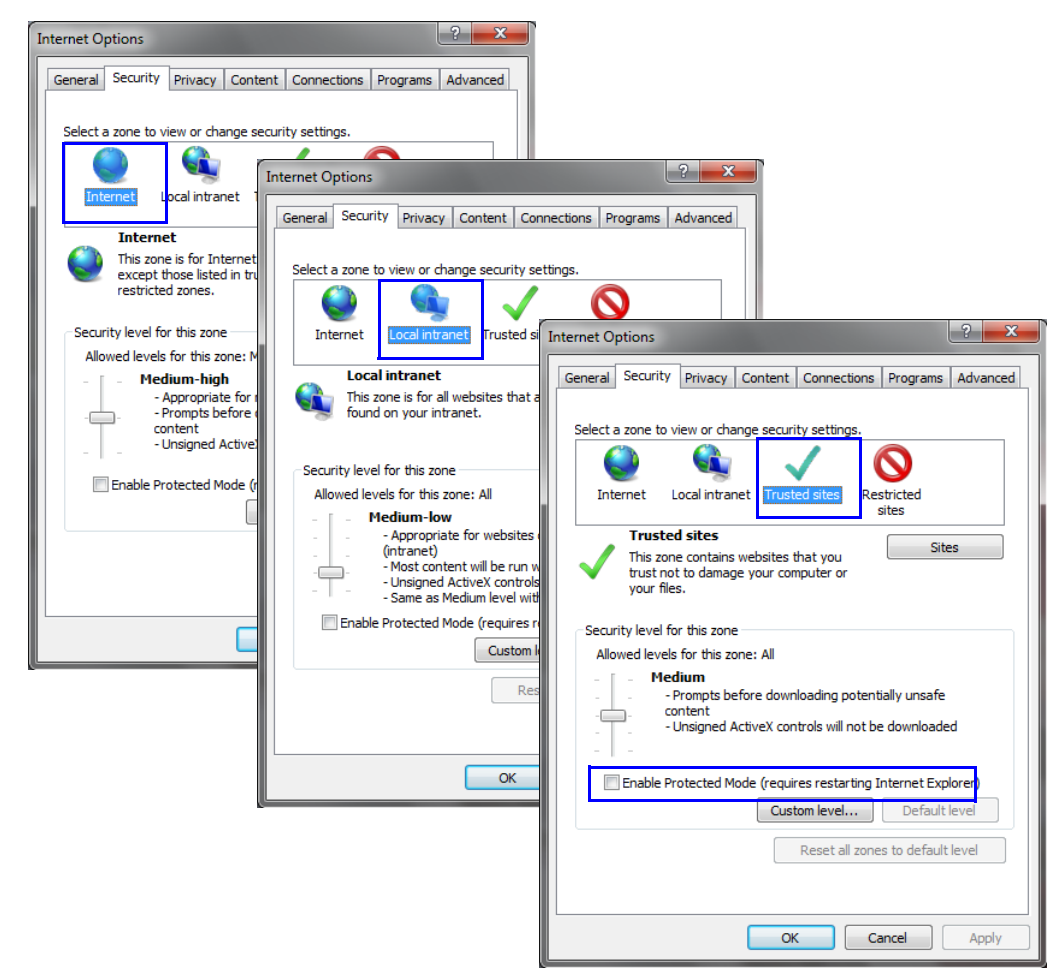

- 3 After successful connection to *RMX*, the *Enable Protected Mode* check boxes can be selected to enable *Protected Mode* for the following tabs:
	- *Internet*
	- *Local intranet*

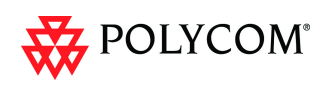

### <span id="page-28-0"></span>**Internet Explorer 8 Configuration**

When using *Internet Explorer 8* to run the *RMX Web Client* or *RMX Manager* applications, it is important to configure the browser according to the following procedure.

#### **To configure Internet Explorer 8:**

- 1 Close **all** browsers running on the workstation.
- 2 Use the *Windows Task Manager* to verify that no *iexplore.exe* processes are running on the workstation. If any processes are found, use the **End Task** button to end them.
- 3 Open *Internet Explorer* but do **not** connect to the *RMX*.
- 4 In the *Internet Explorer* menu bar select **Tools >> Internet Options**.

The *Internet Options* dialog box is displayed with *General* tab open.

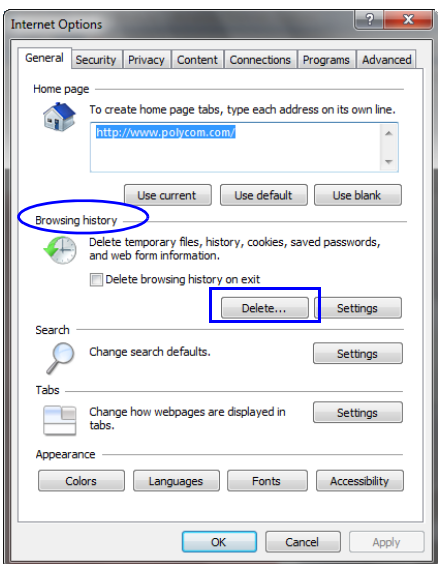

5 In the *Browsing history* section, click the **Delete** button. The *Delete Browsing History* dialog box is displayed.

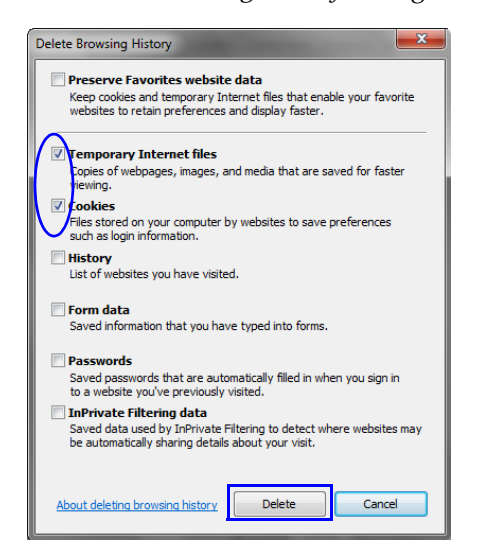

- 6 Select the **Temporary Internet** files and **Cookies** check boxes.
- 7 Click the **Delete** button.

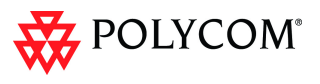

- 8 The *Delete Browsing History* dialog box closes and the files are deleted.
- 9 In the *Internet Options* dialog box, click the **Settings** button. The *Temporary Internet Files and History Settings* dialog box is displayed.

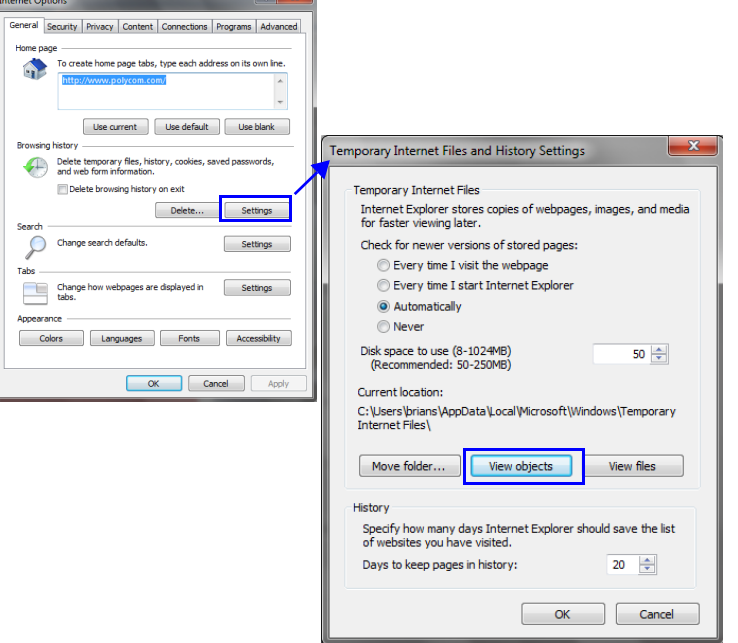

### 10 Click the **View objects** button.

The *Downloaded Program Files* folder containing the installed *Program Files* is displayed.

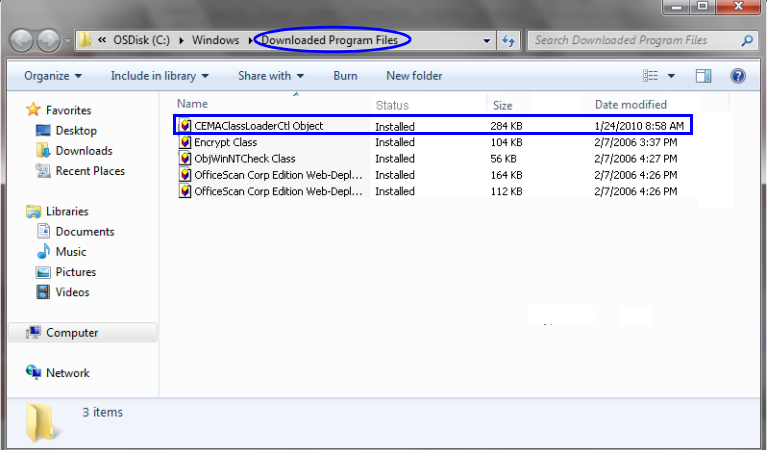

- 11 Select the *CEMAClassLoaderCntl Object* file
- 12 Press the **Delete** key on the workstation.
- 13 Close the *Downloaded Program Files* folder and the *Temporary Internet Files and History Settings* dialog box.
- 14 In the *Internet Options* dialog box, click the **OK** button to save the changes and close the dialog box.

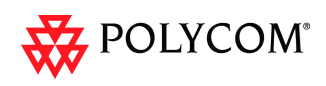

### <span id="page-30-0"></span>**Polycom Solution Support**

Polycom Implementation and Maintenance services provide support for Polycom solution components only. Additional services for supported third-party Unified Communications (UC) environments integrated with Polycom solutions are available from Polycom Global Services and its certified Partners. These additional services will help customers successfully design, deploy, optimize and manage Polycom visual communications within their UC environments.

Professional Services for Microsoft Integration is mandatory for Polycom Conferencing for Microsoft Outlook and Microsoft Office Communications Server integrations. For additional information and details see http://www.polycom.com/services/ professional\_services/index.html or contact your local Polycom representative.

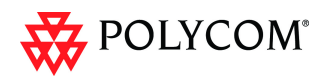

### <span id="page-31-0"></span>**Unsupported Features**

When the **ULTRA\_SECURE\_MODE** flag is set to **YES,** *Version 7.5.0.J* does not include support for:

- Connection to Alternate Management Network via LAN3 port
- SUPPORT user
- Auditor user
- Chairperson user
- Connections to External Databases
- IP Sec security protocols
- **ISDN** Cascade
- Serial connection
- Modem connection
- MPM cards
- QoS with IPv6
- Recording link
- SIP
- SIP security (Digest)
- **SIP TLS**
- SNMP
- SSH server.
- USB key configuration
- Web link (Hyperlink in Participant Properties dialog box)

### <span id="page-31-1"></span>**Workstation Requirements**

The *RMX Web Client* and *RMX Manager* applications can be installed in an environment that meets the following requirements:

- **Minimum Hardware** Intel® Pentium® III, 1 GHz or higher, 1024 MB RAM, 500 MB free disk space.
- **Workstation Operating System** Microsoft® Windows® XP, Vista®.
- Network Card  $10/100$  Mbps.
- **Web Browser** Microsoft® Internet Explorer® Version 7 only.
- **FIPS** Is always enabled in *Ultra Secure Mode*, and when *ClickOnce* is used to install RMX Manager, the workstation must have one of the following installed:
	- *.NET Framework 3.5* or a later version of the *.NET Framework.*
	- *.NET Framework 2.0* plus *Service Pack 1* or later.

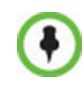

.Net Framework 2.0 is required and installed automatically. The RMX must be installed on the intranet or added to the trusted sites list. In both cases, the ActiveX control will install properly.

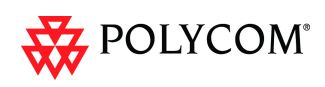

### <span id="page-32-0"></span>**Version 7.5.1.J - Upgrade Package Contents**

The Version 7.5.1.J upgrade package must be downloaded from the *Polycom Resource Center* and includes the following items:

- lan.cfg file
- LanConfigUtility.exe
- RMX Documentation
	- RMX 1500/2000/4000 Version 7.5.1.J Release Notes for Maximum Security Environments
	- RMX 1500/2000/4000 Deployment Guide for Maximum Security Environments
	- RMX 1500/2000/4000 Administrator's Guide for Maximum Security Environments
	- RMX 1500/2000/4000 Hardware Guides
	- RMX Third Party Licenses
- External DB Tools
	- RMX 1500/2000/4000 External Database API Programmer's Guide Sample Scripts

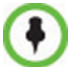

Connections to external databases are not supported in *Ultra Secure Mode*.

- RMX XML API Kit Version 7.5.0.J
	- RMX 1500/2000/4000 XML API Version 7.0.2 Release Notes
	- RMX 1500/2000/4000 XML API Overview
	- RMX 1500/2000/4000 XML API Schema Reference Guide (version 3.0)
	- MGC to RMX XML API Conferencing Comparison
	- Polycom XML Tracer User's Guide
	- XML Schemas
	- Polycom XML Tracer application

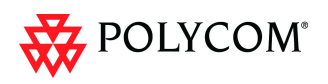

### <span id="page-33-0"></span>**Version 7.5.1.J - Upgrade Procedure**

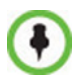

To maximize conferencing performance, especially in high bit rate call environments, a 1 Gb connection is recommended for each LAN connection.

### <span id="page-33-1"></span>**Upgrade Paths to Version 7.5.1.J**

#### **The upgrade to Version 7.5.1.J must be from Version 7.5.0.J**

The upgrade options from previous versions to Version 7.5.0.J and then to Version 7.5.1.J are summarized in [Table](#page-33-3) 12.

| <b>Current</b><br><b>Version</b> |                | <b>First Intermediate</b><br><b>Second Intermediate</b><br><b>Upgrade</b><br>Upgrade |                |     | <b>New Version</b> |            |
|----------------------------------|----------------|--------------------------------------------------------------------------------------|----------------|-----|--------------------|------------|
|                                  | <b>Version</b> | Key                                                                                  | <b>Version</b> | Key | <b>Version</b>     | <b>Key</b> |
| 7.5.0J                           | N/A            |                                                                                      | N/A            |     | 7.5.1J             | No         |
| 7.0.2                            | N/A            |                                                                                      | N/A            |     | 7.5.0J             | Yes        |
| 5.0.2                            | 7.0.2          | Yes                                                                                  | N/A            |     | 7.5.0J             | Yes        |
| 5.1                              | 5.0.2          | Yes                                                                                  | 7.0.2          | Yes | 7.5.0J             | Yes        |

<span id="page-33-3"></span>*Table 12 Upgrade Paths to Version 7.5.1.J*

### <span id="page-33-2"></span>**Upgrading from Version 7.5.0.J to Version 7.5.1.J.**

- 1 Download the required software *Version 7.5.1.J* from the *Polycom Resource Center*  web site.
- 2 **Optional.** If the system has *Entry Queues* and *Meeting Rooms* defined that are protected by *Conference* or *Chairperson Passwords*, in *Ultra Secure Mode*, that are less than 9 characters in length, increase these passwords to a length of at least 9 characters before continuing with the upgrade to *Version 7.5.1.J*.
- 3 Backup the configuration file. For more information, see the *RMX 1500/2000/4000 Administrator's Guide for Maximum Security Environments, "Software Management"*  on page **17-98***.*
- 4 Install *MCU* Software *Version 7.5.1.J*  On the *RMX* menu, click **Administration**> **Software Management** > **Software Download**.
- 5 Browse to the *Install Path,* selecting the **Version 7.5.1x.bin** file in the folder where *Version 7.5.1.J* is saved and click **Install**.
	- The installation begins.

At the end of the installation process the system displays an indication that the software was successfully downloaded.

— The upgrade procedure begins.

The upgrade takes about **30** minutes during which time an *Active Alarm* - *System Upgrade* is displayed.

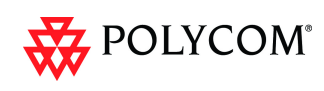

The RMX resets itself during the upgrade process and connection to the *RMX Web Client* may be lost. If the workstation is logged in to the *RMX Web Client* during the resets, the *MCU State* indicator at the bottom right corner of the *RMX Web Client* screen indicates *STARTUP.*

- 6 After about **30** minutes, **close and reopen the browser** and connect to the RMX. If the browser was not closed and reopened, the following error message is displayed: *Browser environment error. Please reopen the browser*.
- 7 In the *RMX Web Client Welcome* screen, enter your *User Name* and *Password* and click **Login**.

In the *Main Screen* an *MCU State* indicator displays a progress indicator **Starting up (15:25)** showing the time remaining until the system start-up is complete.

### <span id="page-34-0"></span>**Upgrading from Version 7.0.2 to Version 7.5.0.J**

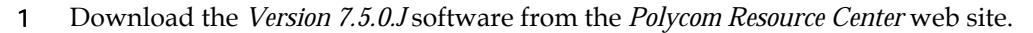

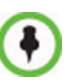

If *Windows7™* is installed on the workstation, *Protected Mode* must be disabled before downloading the *Version 7.5.0.J* software to the workstation. For more information see "*[Windows 7™ Security Settings"](#page-26-1)* on page **19**.

- 2 Obtain the *Version 7.5.0.J Product Activation Key* from the *Polycom Resource Center*  web site.
- 3 Backup the configuration file.
- 4 Install *MCU* Software *Version 7.5.0.J*. On the *RMX* menu, click **Administration**> **Software Management** > **Software Download**.
- 5 *Browse* to the *Install Path,* selecting the **Version 7.5.0.J.x.x.bin** file in the folder where *Version 7.5.0.J* is saved and click **Install**.

The *Install Software* information box that the file *Copying files* is *In progress*.

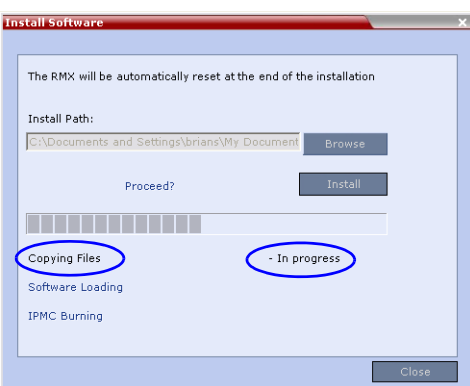

At the end of the installation process the system displays an indication that the software copying procedure is *Completed* and that a new *Activation Key* is required.

- 6 Click the **OK** button.
- 7 On the *RMX* menu, click **Setup > Product Activation**.

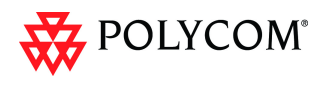

The *Product Activation* dialog box is displayed with the serial number field completed.

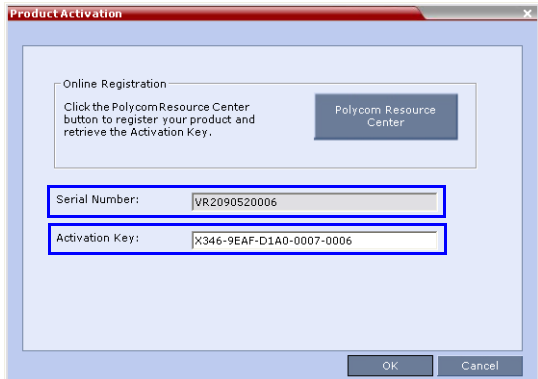

8 In the *Activation Key* field, enter or paste the *Product Activation Key* obtained earlier and click the **OK** button.

At the end of the *Product Activation* process the system displays an indication that the *Product Activation Key* was successfully installed.

9 Click the **OK** button.

The *Install Software* information box indicates that *Software Loading* is in progress.

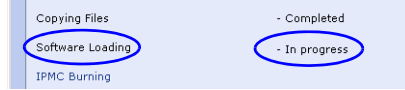

A series of *Active Alarms* are displayed indicating the progress of the upgrade process.

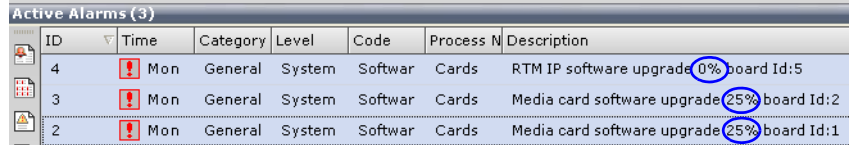

The *Install Software* information box indicates that *IPMC Burning* is in progress.

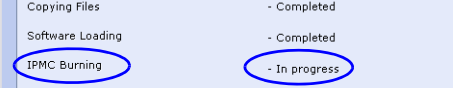

A further series of *Active Alarms* are displayed indicating the progress of the upgrade process.

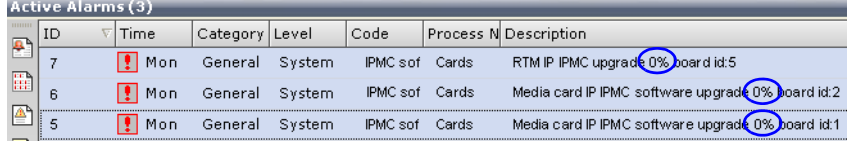

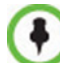

Sometimes, when updating the *Version 7.x* license key, the system displays the following active alarm:

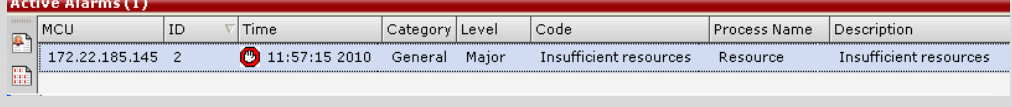

Ignore this Active Alarm and complete this installation procedure.

The upgrade procedure takes approximately **20** minutes.
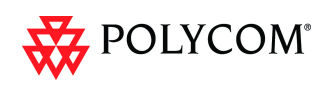

Connection to the *RMX* is terminated and you are prompted to reopen the browser.

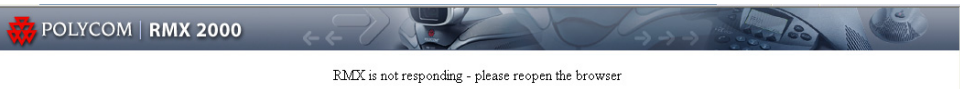

- 10 Approximately 5 minutes after receiving this message, close and reopen the browser.
- 11 Enter the IP address of the *RMX Control Unit* in the browser's address line and press **Enter** to reconnect to *RMX*.

The browser displays a message indicating that it cannot display the requested page.

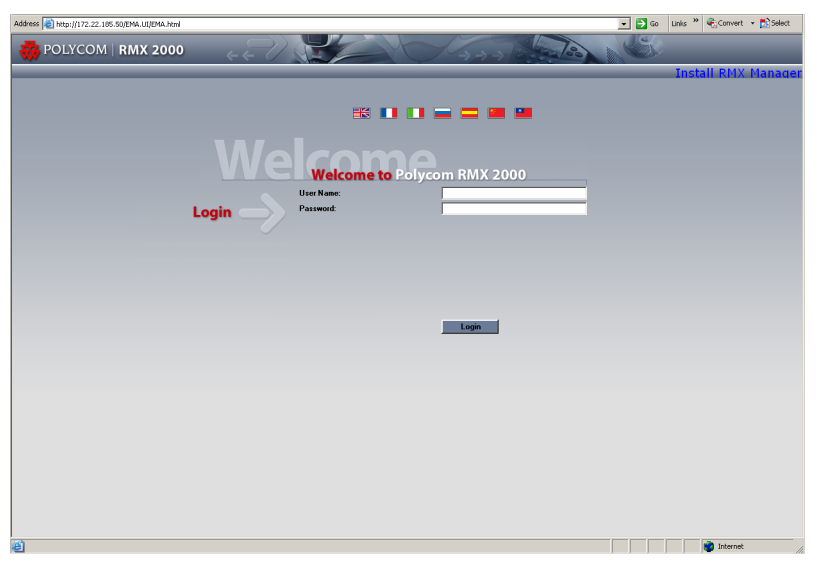

12 In the *RMX Web Client – Welcome* screen, enter your *User Name* and *Password* and click **Login**.

In the *Main Screen* an *MCU State* indicator displays a progress indicator **Starting up**  $(15:25)$  showing the time remaining until the system start-up is complete.

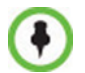

- If the default POLYCOM user is defined in the RMX Web Client, an Active Alarm is created and the MCU status changes to MAJOR until a new Administrator user is created and the default user is deleted.
- If the upgrade process fails, please contact Polycom support.
- 13 To use the new features such as *Operator Assistance* and *Gateway Sessions* the *IVR Services* must be updated. For more details, see *"Additional/Optional System Updates After Upgrading"* on page **20**.

# **Upgrading from Version 5.0.2 to Version 7.5.0.J**

This upgrade requires an intermediate upgrade from *Version 5.0.2* to *Version 7.0.2*  followed by an upgrade to *Version 7.5.0.J*.

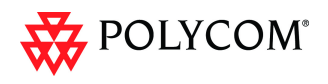

# <span id="page-37-0"></span>**Intermediate Upgrade from Version 5.0.2 to Version 7.0.2**

1 Download the software **Version 7.0.2** software from the *Polycom Resource Center*  web site.

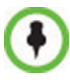

If *Windows7™* is installed on the workstation, *Protected Mode* must be disabled before downloading the *Version 7.0.2* software to the workstation. For more information see "*[Windows 7™ Security Settings"](#page-26-0)* on page **19**.

- 2 Obtain the Version 7.0.2 *Product Activation Key* from the *Polycom Resource Center*  web site. For more information, see the *RMX Getting Stated Guide*, *"Procedure 1: First-time Power-up"* on page **2-16**.
- 3 Backup the configuration file. For more information, see the *RMX 1500/2000/4000 Administrator's Guide, "Software Management"* on page **19-85***.*
- 4 Install *MCU* Software Version 7.0.2. On the *RMX* menu, click **Administration** > **Software Management** > **Software Download**.
- 5 *Browse* to the *Install Path,* selecting the **Version 7.0.2xx.bin** file in the folder where **Version 7.0.2**. is saved and click **Install**.

At the end of the installation process the *Install Software* dialog box indicates that the installed software is being checked. The system then displays an indication that the software was successfully downloaded and that a new activation key is required.

6 On the *RMX 2000/4000* menu, click **Setup > Product Activation**.

The *Product Activation* dialog box is displayed with the serial number field completed.

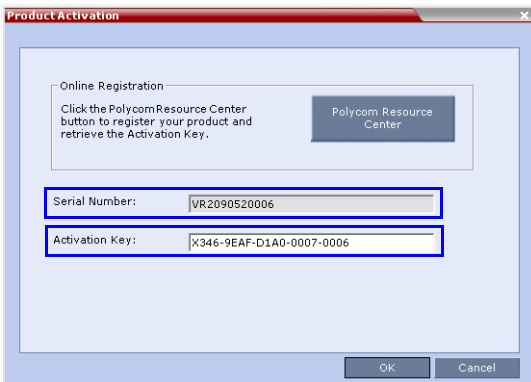

7 In the *Activation Key* field, enter or paste the *Product Activation Key* obtained earlier and click the **OK** button.

At the end of the *Product Activation* process the system displays an indication that the *Product Activation Key* was successfully installed.

8 When prompted whether to reset the *RMX*, click **Yes** to reset the *RMX.*

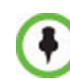

Sometimes when upgrading from version 5.0.2 to version 7.0.x the reset process fails. In such a case, you can try to connect to the *MCU* via the Shelf Management and reset the *MCU* from the Hardware Monitor or you can "hard" reset the *MCU* by turning the Power off and on again.

9 When prompted to wait while the *RMX* resets, click **OK**.

The upgrade procedure takes approximately 30 minutes.

Connection to the *RMX* is terminated and you are prompted to reopen the browser.

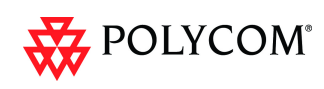

POLYCOM | RMX 2000

RMX is not responding - please reopen the browser

- 10 After approximately 30 minutes close and reopen the browser.
- 11 Enter the IP address of the *RMX Control Unit* in the browser's address line and press **Enter** to reconnect to *RMX*.

The browser displays a message indicating that it cannot display the requested page.

12 Refresh the browser periodically until connection to the *RMX* is established and the *Login* screen is displayed.

You may receive a message stating *Browser environment error. Please reopen the browser.*

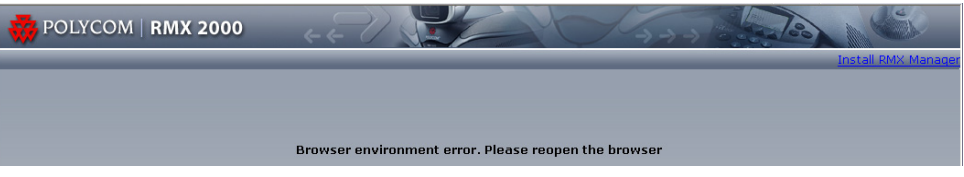

- 13 **Optional.** Close and reopen the browser.
- 14 Enter the IP address of the *RMX Control Unit* in the browser's address line and press **Enter** to reconnect to *RMX*.

The *Login* screen is displayed. The version number has changed to *7.0.2.*

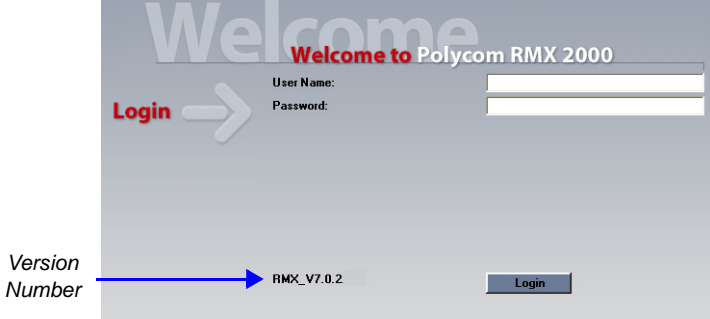

15 In the *RMX Web Client – Welcome* screen, enter your *User Name* and *Password* and click **Login**.

In the *Main Screen* an *MCU State* indicator displays a progress indicator **Starting up (15:25)** showing the time remaining until the system start-up is complete.

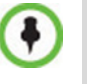

- If the default POLYCOM user is defined in the RMX Web Client, an Active Alarm is created and the MCU status changes to MAJOR until a new Administrator user is created and the default user is deleted.
- If the upgrade process fails, please contact Polycom support.

# **Upgrade from Version 7.0.2 to Version 7.5.0.J**

**>>** Continue with the upgrade from *Version 7.0.2* to *Version 7.5.0.J* as described starting on [page](#page-34-0) **27**.

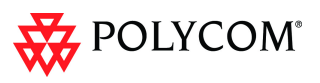

# **Upgrading from Versions 5.1.0.G to Version 7.5.0.J**

This upgrade requires the following intermediate upgrade procedures followed by an upgrade to *Version 7.5.0.J*:

- 1 Upgrade from *Version 5.1.0.G* to *Version 5.0.2*.
- 2 Upgrade from *Version 5.0.2* to *Version 7.0.2*.

# **Intermediate Upgrade from Version 5.1.0.G to Version 5.0.2**

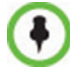

*Ultra Secure Mode* must be disabled before this upgrade can be performed.

1 Download the required software *Version 5.0.2* from the *Polycom Resource Center*  web site.

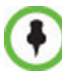

If *Windows7™* is installed on the workstation, *Protected Mode* must be disabled before downloading the *Version 5.0.2* software to the workstation. For more information see "*[Windows 7™ Security Settings"](#page-26-0)* on page **19**.

- 2 Backup the configuration file. For more information, see the *RMX 1500/2000/4000 Administrator's Guide, "Software Management"* on page **19-85***.*
- 3 Install *MCU* Software *Version 5.0.2*. On the *RMX* menu, click **Administration**> **Software Management** > **Software Download**.
- 4 *Browse* to the *Install Path,* selecting the **Version 5.0.2xx.bin** file in the folder where *Version 5.0.2* is saved and click **Install**.

At the end of the installation process the system displays an indication that the software was successfully downloaded and that a new activation key is required.

- 5 Click **Close** to close the *Install Software* dialog box.
- 6 When prompted whether to reset the *MCU*, click **Yes** to reset the *MCU*.

At the end of the installation process the system displays an indication that the software was successfully downloaded.

The upgrade procedure takes about **30** minutes during which time an *Active Alarm* - *System Upgrade* is displayed.

The RMX resets itself during the upgrade process and connection to the *RMX Web Client* may be lost. If the workstation is logged in to the *RMX Web Client* during the resets, the *MCU State* indicator at the bottom right corner of the *RMX Web Client*  screen indicates *STARTUP.*

7 After about **30** minutes, **close and reopen the browser** and connect to the RMX. If the browser was not closed and reopened, the following error message is displayed: "Browser environment error. Please reopen the browser".

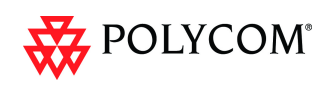

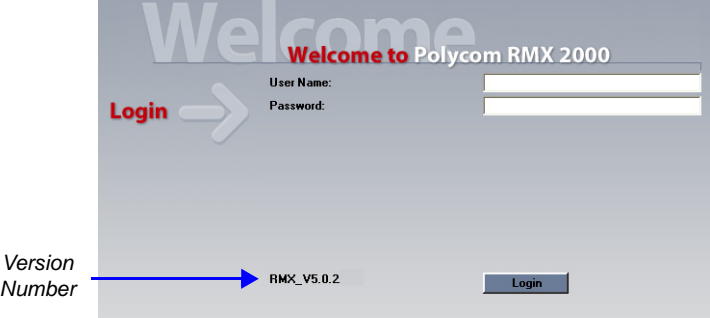

The version number in the *Welcome* screen has changed to *5.0.2*.

8 In the *RMX Web Client – Welcome* screen, enter your *User Name* and *Password* and click **Login**.

In the *Main Screen* an *MCU State* indicator displays a progress indicator **(Starting up (15:25)** showing the time remaining until the system start-up is complete.

# **Intermediate Upgrade from Version 5.0.2 to Version 7.0.2**

**>>** Continue with the upgrade from *Version 5.0.2* to *Version 7.0.2* as described starting on [page](#page-37-0) **30**.

# **Upgrade from Version 7.0.2 to Version 7.5.0.J**

**>>** Continue with the upgrade from *Version 7.0/7.0.1/7.0.2* to *Version 7.5.0.J* as described starting on [page](#page-34-0) **27**.

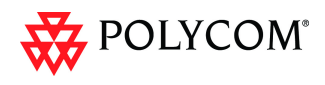

# **Detailed Description - RMX 1500**

The Polycom® RMX® 1500 supports multiple network protocols - IP (H.323, SIP), PSTN, and ISDN - to extend the power of unified collaboration within the enterprise.

The  $\text{RMX}^{\textcircled{}}$  1500 user and administrator interface is the same as for the RMX 2000/4000.

The RMX 1500 Real-time Media Conference platform offers up to 90 video resources and 360 audio resources. For detailed description of the RMX 1500 hardware components, see the *Polycom RMX 1500 Hardware Guide*.

## **Card Configuration Mode**

The RMX 1500 operates in the *MPMx Card Configuration Mode*.

# **System Capacities**

### **Conferencing Capacities**

The following table summarizes the different conferencing capacities:.

*Table 1-1 System Functions and Capacities RMX 1500*

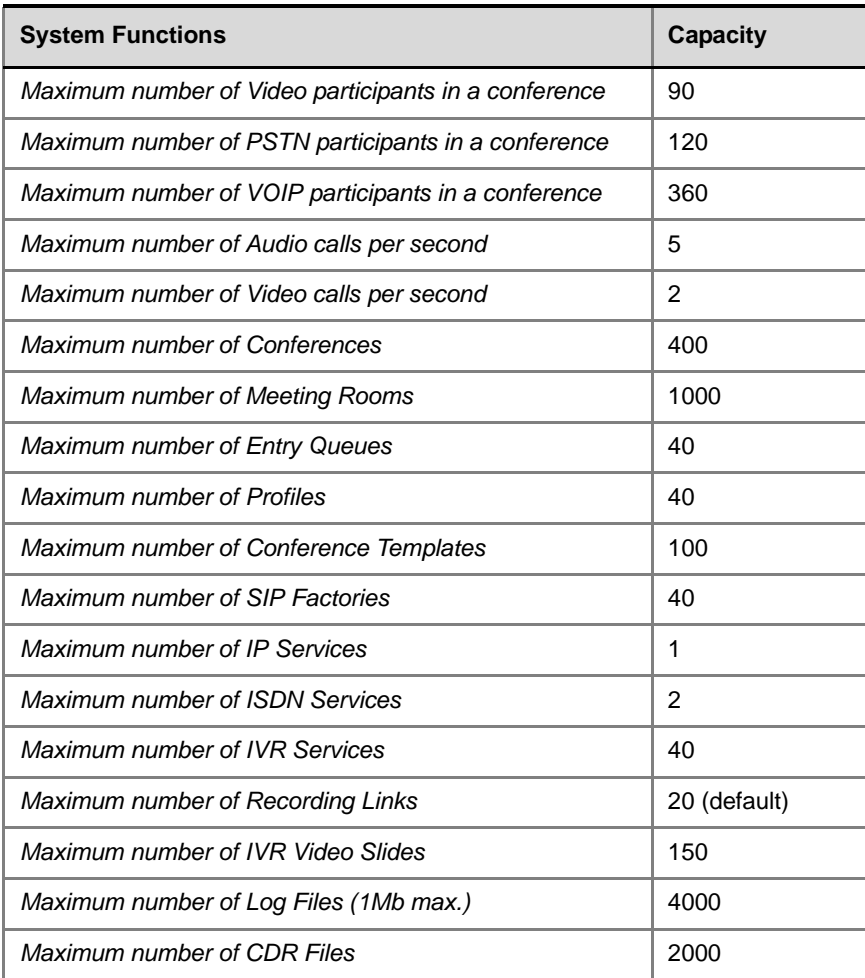

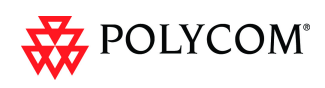

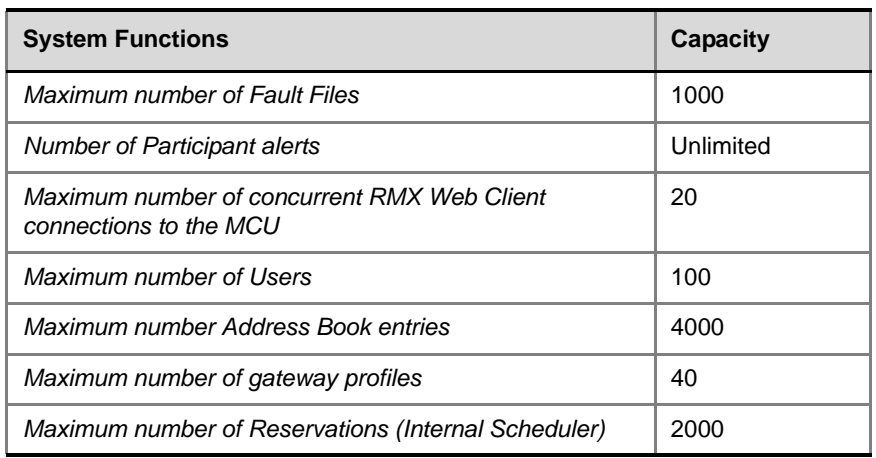

### *Table 1-1 System Functions and Capacities RMX 1500*

### **Resource Capacities**

The following table summarizes the resource capacities according to audio, video and video resolutions in CP conferences:.

*Table 1-2 System Resource Capacities per Audio or Video and Resolution in CP Conferences*

| <b>Audio/Video and Resolution</b> | RMX 1500 (MPMx) Resources |  |
|-----------------------------------|---------------------------|--|
| <b>HD Support</b>                 | CP/VSW                    |  |
| <b>PSTN</b>                       | 120                       |  |
| <b>VOIP</b>                       | 360                       |  |
| <b>ISDN</b>                       | 60 (128 Kbps) - 4 E1/T1   |  |
| CIF H.263                         | 60                        |  |
| CIF H.264                         | 90                        |  |
| SD / 4CIF H.264                   | 60                        |  |
| 4CIF H.263                        | 30                        |  |
| 720p30                            | 30                        |  |
| 1080p30fps/720p60                 | 15 (Symmetric)            |  |

The following table summarizes the resource capacities according to line rates in VSW conferences as line rates are deciding factor:.

*Table 1-3 System Resource Capacities per Line Rate in VSW conferences*

| <b>Audio/Video and Resolution</b> | RMX 1500 (MPMx) Resources |  |
|-----------------------------------|---------------------------|--|
| VSW 2Mb                           | 80                        |  |
| VSW 4Mb                           | 40                        |  |
| VSW 6Mb                           | 20                        |  |

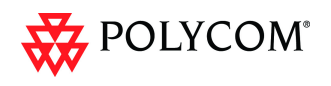

# **Network Connectivity**

On the RMX 1500 Media and Signaling are on the same network, but have separate IP addresses. However, Management of the RMX is separate network from Media & Signaling.

*E1/T1 PRI Connection(s) Power Cable* E1/T1 PRI LAN 2; media, MNG; signaling, *MNGB; management & Shelf*

All IP addresses have separate physical LAN connector.

*RMX 1500 Rear Panel View with AC Power and Communication Cables*

# **Hardware Monitoring**

In the RMX 1500, component information can be viewed in the *Hardware Monitor* section.

The properties displayed for the hardware components will vary according to the type of component viewed. These component properties

can be grouped as follows:

- MCU Properties (RMX 1500)
- Card Properties (RTM IP 1500, RTM ISDN)
- Supporting Hardware Components Properties (MPMx, Backplane, FANS, LAN)

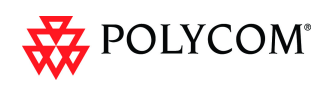

# **Hardware Monitor - Slot Components**

On the RMX 1500, each internal component can be viewed via the Hardware Monitor.

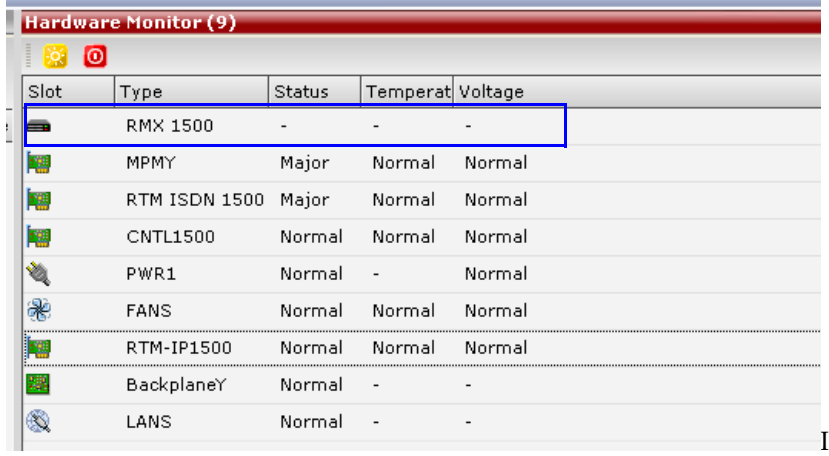

*Table 2 RMX 1500 Slot Components*

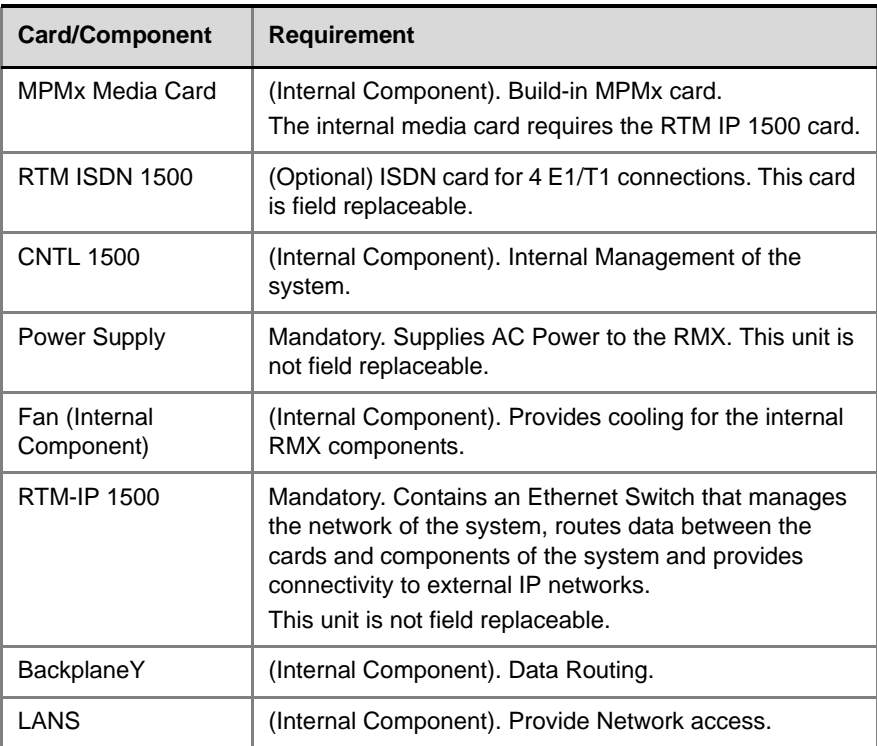

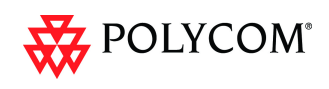

## **RMX 1500 Properties**

The *RMX 1500 Properties - General Info* tab.

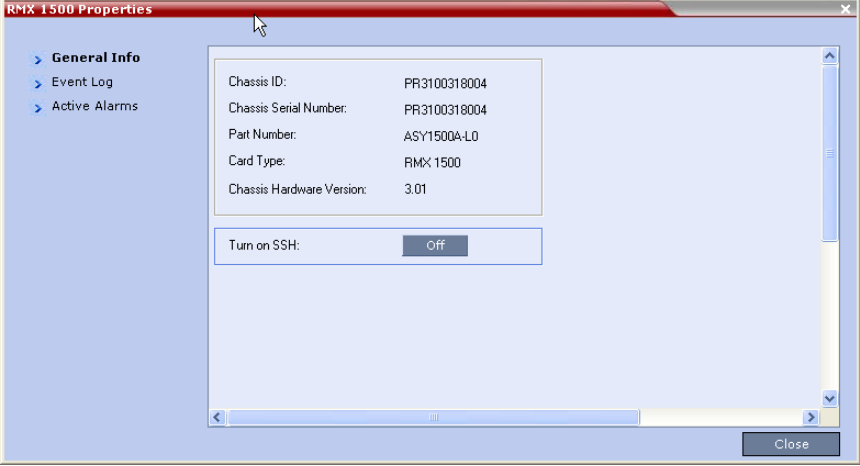

# **CNTL 1500 Properties**

The *CTRL\_PLUS Properties - General Info* tab.

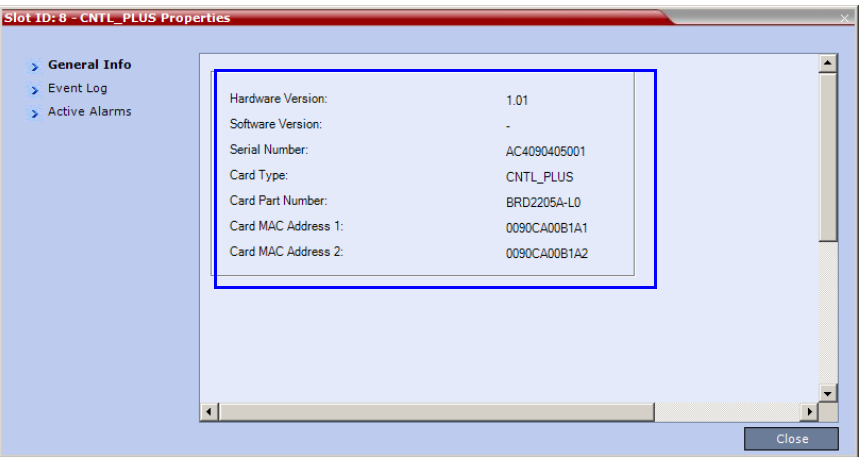

# **RTM IP 1500 Properties**

The *RTM IP Properties - General Info* tab.

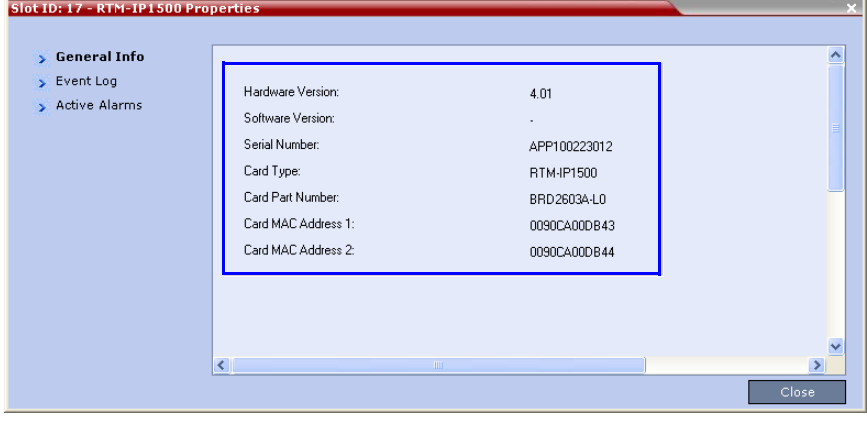

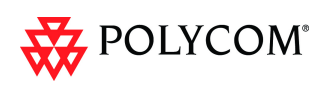

## **LAN Unit List Properties**

The *LAN Unit List* Properties.

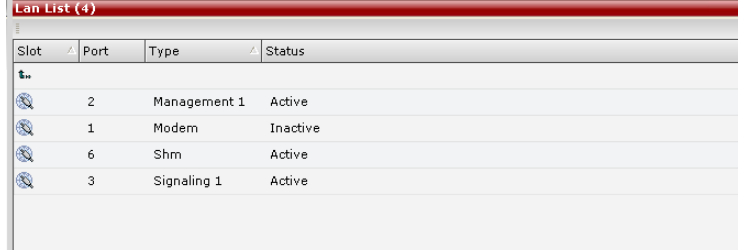

# **Backplane 1500 Properties**

The *Backplane\_PLU Properties - General* Info tab.

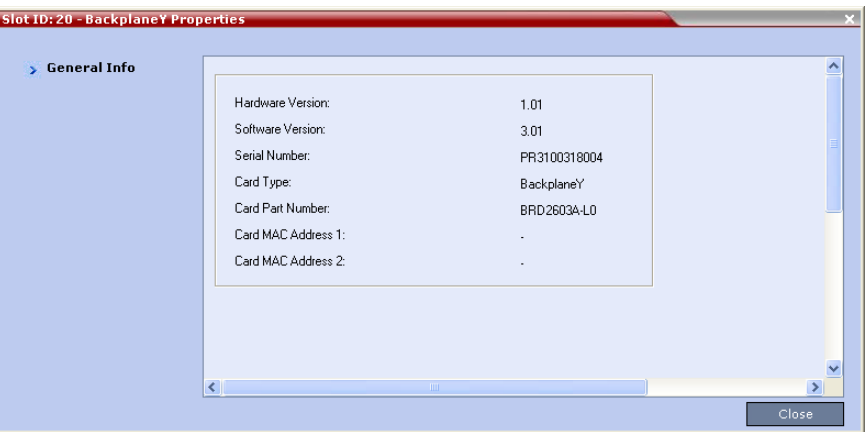

# **Hardware Monitor Component Diagnostics**

In the *Hardware Monitor Diagnostics* pane, new components are added to the UI:

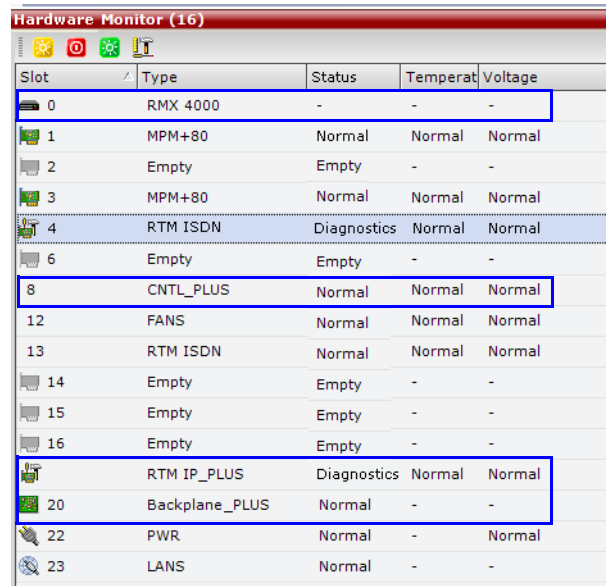

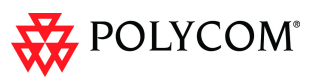

New components have been added to the *Hardware Monitor - Diagnostics Test* pane:

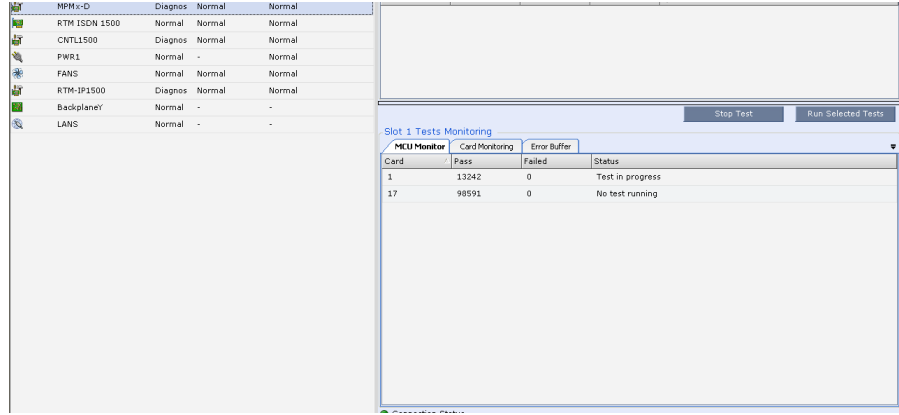

# **Video/Voice Port Configuration and Resource Report Changes**

No reset is required when changing the *Video/Voice Port Configuration* on the RMX 1500.

When switching between *Flexible Resource Capacity* and *Fixed Resource Capacity* modes, no reset is required. However, the Video/Voice Configuration slider cannot be changed while there are ongoing conferences on the RMX 1500.

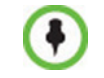

*Flexible Resource Capacity* is default resource allocation mode on the RMX 1500.

The Video and Audio resource capacities on the RMX 1500 are a maximum of:

- 90 Video Ports
- 360 Audio Ports

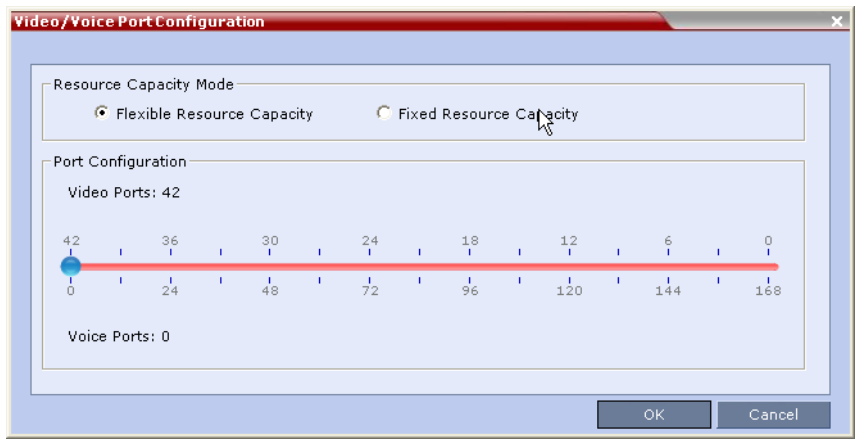

The *Resource Capacity Mode*s are identical to the RMX 2000/4000.

The slider moves in multiples of three (in *MPMx Card Configuration Mode)*, converting CIF video ports to voice ports in groups of three, with each CIF video port converting to four voice ports. The minimum number of voice ports that can be allocated is 12 (3 video ports x 4 voice ports per video port).

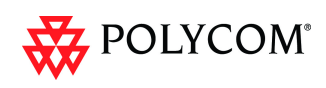

# **Resource Report**

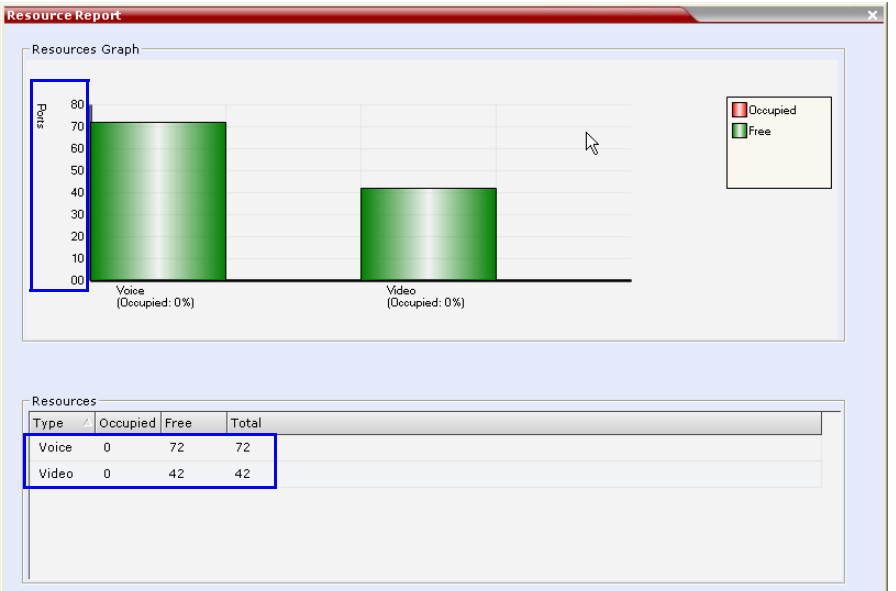

The resource capacity of RMX 1500 can be viewed in the Resource Report pane:

It reflects the MPMx card assembly type (MPMx-S and MPMx-D) and the Resource Allocation Mode (Flexible or Fixed).

# **MCU Type Indication**

### **RMX 1500 Banner**

The RMX model (RMX 2000/RMX 4000/RMX 1500) is indicated in the RMX Web Client banner and in the Welcome heading.

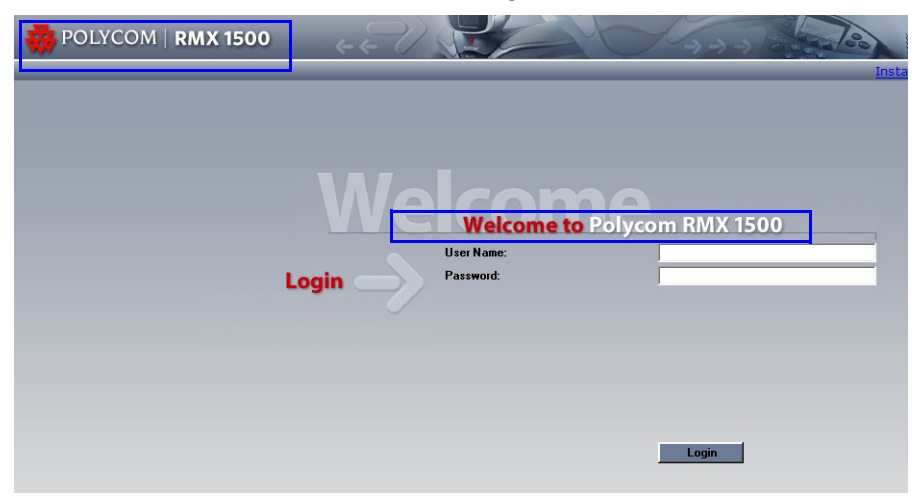

### **RMX Manager Application**

In the *RMX Manager* application, the RMX 1500 is indicated in the MCU Type and the appropriate MCU icon is displayed when the RMX 1500 is defined  $\blacksquare$ 

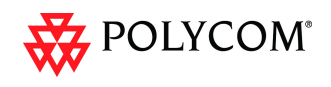

# **Network Service Changes**

# **Fast Configuration Wizard - RMX 1500**

The *Fast Configuration Wizard - IP Signaling* tab is available on the RMX 1500. A single IP Address field for the MPMx media card is added to the *IP Signaling Tab*.

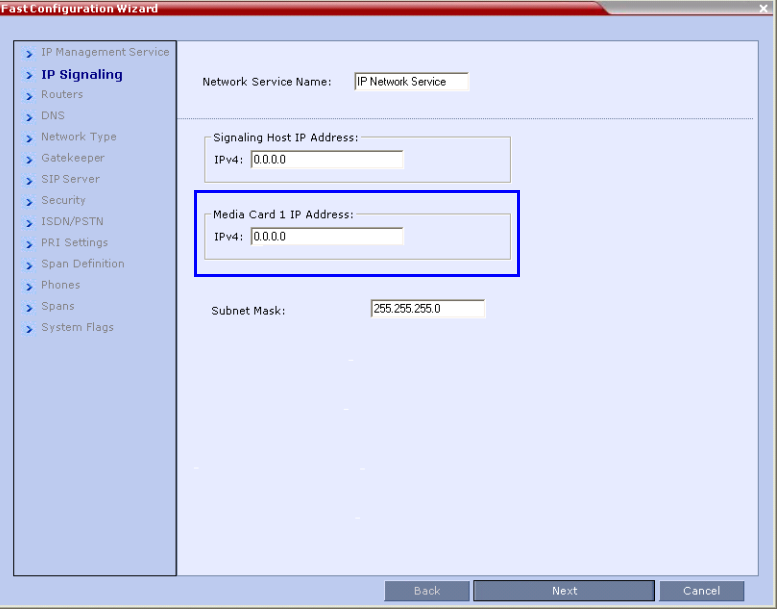

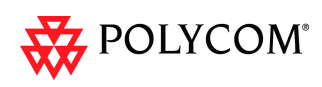

# **Detailed Description - MPMx Media Card**

RMX Version 7.0.x supports the latest *MPMx (*Media Processing Module) card which

increases the RMX's capacity and capabilities.

When *MPMx* cards are installed, the RMX operates in *MPMx Mode* giving the administrator enhanced control and monitoring of *Resource Capacity* and usage within the system.

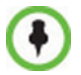

MPMx cards are supported only with **D-type** chassis and software version 7.0.x.

# **Front Panel & LEDs**

In terms of Look and Feel and LED functionality, the MPMx front panel is identical to the MPM+.

# **Conferencing Capacities**

Table 3 lists the maximum conferencing capacities of *RMX 4000*, *RMX 2000* and *RMX 1500* when used with *MPMx* cards.

| <b>Maximum Number of:</b>             | <b>RMX4000</b> | <b>RMX2000</b> | <b>RMX1500</b> |
|---------------------------------------|----------------|----------------|----------------|
| Video Participants in a<br>Conference | 180            | 180            | 90             |
| Conferences                           | 800            | 400            | 400            |
| <b>Meeting Rooms</b>                  | 2000           | 1000           | 1000           |
| <b>Entry Queues</b>                   | 80             | 40             | 40             |
| Profiles                              | 80             | 40             | 40             |
| <b>Conference Templates</b>           | 200            | 100            | 100            |
| <b>SIP Factories</b>                  | 80             | 40             | 40             |
| <b>IP Services</b>                    | 1              | 1              | 1              |
| <b>ISDN Services</b>                  | 2              | 2              | 2              |
| <b>IVR Services</b>                   | 80             | 40             | 40             |
| <b>Recording Links</b>                | 20             | 20             | 20             |
| <b>IVR Video Slides</b>               | 150            | 150            | 150            |
| Reservations (Internal<br>Scheduler)  | 4000           | 2000           | 2000           |
| Log Files (1Mb max.)                  | 8000           | 4000           | 4000           |
| <b>CDR Files</b>                      | 4000           | 2000           | 2000           |
| <b>Fault Files</b>                    | 1000           | 1000           | 1000           |

*Table 3 MPMx Capacities - RMX 4000/2000/1500*

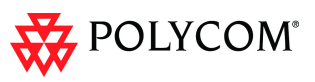

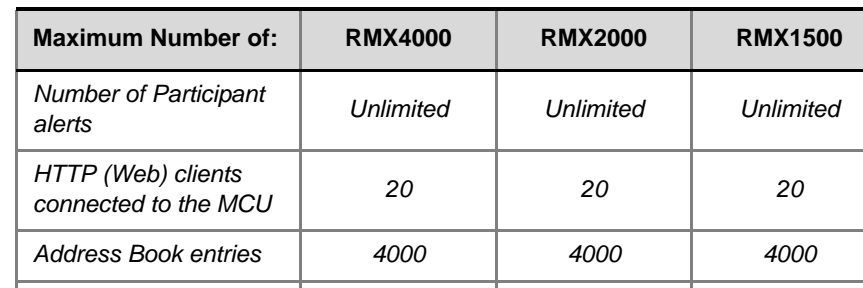

*Users 100 100 100*

*Table 3 MPMx Capacities - RMX 4000/2000/1500 (Continued)*

# **Resource Capacities**

### **Resource Capacities per Card Assembly**

The MPMx can be shipped in two card assemblies. Table 2 summarizes the video capacities of the two *MPMx* card assemblies per resolution in CP conferencing.

| <b>Resource Type</b>   | <b>MPMx - S</b> | <b>MPMx - D</b>     |
|------------------------|-----------------|---------------------|
| Voice                  | 180             | 360                 |
| <b>H.263 CIF</b>       | 30              | 60                  |
| H.263 4CIF15           | 15              | 30                  |
| <b>H.264 CIF</b>       | 45              | 90                  |
| SD H.264               | 30              | 60                  |
| HD720p30               | 15              | 30                  |
| HD720p60/<br>HD1080p30 | 8               | 15<br>(Symmetrical) |

*Table 4 MPMx Resource Capacity per Card – CP Conferencing*

Table 5 summarizes the video capacities of the two *MPMx* card assemblies per line rate in VSW conferencing.

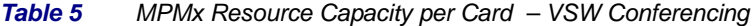

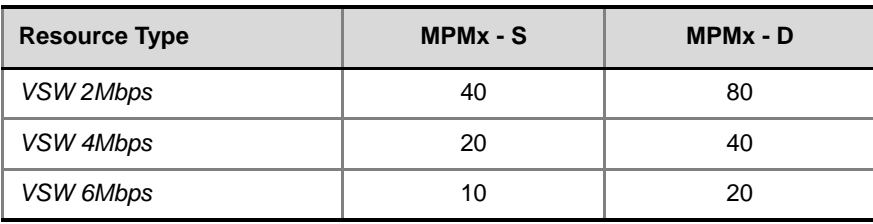

### **Resource Capacities per Card Type (MPM+ and MPMx)**

Each *MPMx* card increases the resource capacities. HD720p60 and *HD1080p30* symmetric resolutions are now supported with MPMx.

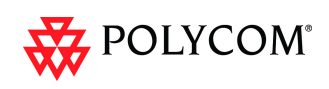

Table 4 summarizes resource capacities of the various cards that can be installed in an RMX per resolution in CP conferencing (resolution being the deciding factor) .

|                                  | <b>Maximum Possible Resources Per Card</b> |             |  |
|----------------------------------|--------------------------------------------|-------------|--|
| <b>Resource Type</b>             | $MPM+$                                     | <b>MPMx</b> |  |
| HD720p60/HD1080p30<br>Symmetric  | Not Applicable                             | 15          |  |
| HD720p60/HD1080p30<br>Asymmetric | 10                                         | 15          |  |
| HD720p30                         | 20                                         | 30          |  |
| SD 60                            | 20                                         | 30          |  |
| SD 30 (H.264)                    | 30                                         | 60          |  |
| 4CIF 60                          | 20                                         | 30          |  |
| 4CIF 30 (H.263)                  | 30                                         | 30          |  |
| CIF 60 (H.264)                   | 30                                         | 60          |  |
| CIF 30 (H.264)                   | 80                                         | 90          |  |
| CIF (H.263)                      | 80                                         | 60          |  |
| Audio only (VoIP)                | 400                                        | 360         |  |

*Table 6 MPMx and MPM+ – Resource Capacity per Resolution - CP Conferencing*

Table 6 summarizes resource capacities of the various cards that can be installed in an RMX per line rate in VSW conferencing (line rate being the deciding factor) .

| <b>Resource Type</b> | Maximum Possible Resources Per Card |             |  |
|----------------------|-------------------------------------|-------------|--|
|                      | $MPM+$                              | <b>MPMx</b> |  |
| VSW 2Mbps            | 80                                  | 80          |  |
| VSW 4Mbps            | 40                                  | 40          |  |
| VSW 6Mbps            | 20                                  | 20          |  |

*Table 7 MPMx and MPM+ – Resource Capacity per Resolution - VSW Conferencing*

# **Total Resource Capacities per System**

Table 8 lists the maximum resource capacities of *RMX 4000*, *RMX 2000* and *RMX 1500*  per resolution in CP Conferencing mode when used with *MPMx* cards.

*Table 8 MPMx Resource Capacities - RMX 4000/2000/1500*

| <b>Maximum Number of:</b> | <b>RMX4000</b> | <b>RMX2000</b> | <b>RMX1500</b> |
|---------------------------|----------------|----------------|----------------|
| <b>CIF Resources</b>      | 360            | 180            | 90             |
| H.264 SD Resources        | 240            | 120            | 60             |
| H.263 4CIF Resources      | 120            | 60             | 30             |

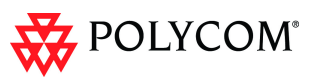

*Table 8 MPMx Resource Capacities - RMX 4000/2000/1500 (Continued)*

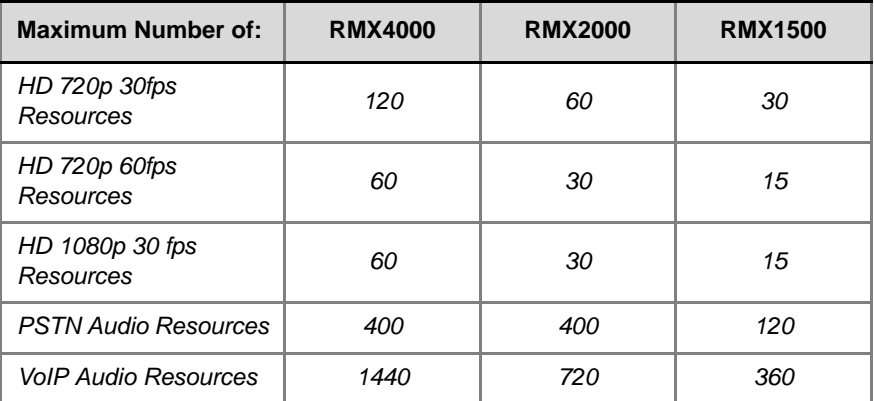

[Table](#page-53-0) 9 lists the maximum resource capacities of *RMX 4000*, *RMX 2000* and *RMX 1500*  per line rate in VSW conferencing (line rate being the deciding factor) when used with *MPMx* cards.

| <b>Resource Type</b> | Maximum Possible Resources Per Card |                |                |  |
|----------------------|-------------------------------------|----------------|----------------|--|
|                      | <b>RMX4000</b>                      | <b>RMX2000</b> | <b>RMX1500</b> |  |
| VSW 2Mbps            | 320                                 | 160            | 80             |  |
| VSW 4Mbps            | 160                                 | 80             | 40             |  |
| VSW 6Mbps            | 80                                  | 40             | 20             |  |

<span id="page-53-0"></span>*Table 9 MPMx, MPM+ – Resource Capacity per Resolution - VSW Conferencing*

# **Audio Algorithm Support**

In addition to the standard audio algorithms, the MPMx card also supports Polycom's proprietary *Siren 22* and industry standard *G.719* audio algorithms for participants connecting with *Polycom* endpoints.

For more details, see the *RMX 1500/2000/4000 XYZ Guide*, "*Audio Algorithm Support"* on page **2-46**.

# **MPMx Guidelines**

### **MPMx and MPM+ Modes**

• **MPMx Mode** is the mode in which the RMX operates to fully utilize the increased power and capacity of *MPMx* cards.

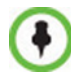

*MPMx and MPM+* cards that are installed in the system **cannot be used simultaneously**. The RMX can operate in **either** *MPM+* **or** *MPMx* mode.

• ISDN support is the same as for MPM+ cards.

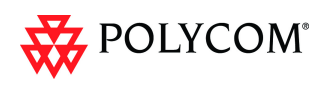

### **Operating Mode Selection During Startup / Restart**

• When started with Version 7.0.x installed, the RMX enters *MPMx Mode* by default when no media cards are installed.

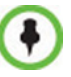

- The RMX switches between *MPMx* and *MPM+ Card Configuration Modes* when *MPM+/MPMx* cards are removed or swapped while the system is running.
- The switch between *Card Configuration Modes* occurs during the **next** restart.
- Installing or swapping *MPM+/MPMx* cards while the system is off will not cause a switch in the *Card Configuration Mode* when the system is restarted – it will restart in the *Card Configuration Mode* that was active previous to powering down.

### **System Information Changes**

The *System Information* includes *License Information*, and general system information, such as system memory size and *Media Card Configuration Mode*, which in version 7.0.x includes the *MPMx Mode*.

*Table 10* summarizes the *Operating Mode After Next Restart* resulting from of adding or swapping *MPM+*/*MPMx* cards in a running system .

| <b>Current</b><br><b>Operating</b><br><b>Mode</b> | <b>Media</b><br>Cards<br><b>Installed</b> | Card(s)<br><b>Supported</b> | Card(s)<br><b>Disabled</b> | <b>Operating</b><br><b>Mode After</b><br><b>Next Restart</b> |
|---------------------------------------------------|-------------------------------------------|-----------------------------|----------------------------|--------------------------------------------------------------|
|                                                   | $MPM+$                                    | None                        | All                        | $MPM+$                                                       |
| <b>MPMx</b>                                       | $MPM+ and$<br><b>MPMx</b>                 | <b>MPMx Only</b>            | $MPM+$                     | <b>MPM<sub>x</sub></b>                                       |
|                                                   | $MPM+$                                    | All                         | None                       | $MPM+$                                                       |
| $MPM+$                                            | MPM+ and<br><b>MPMx</b>                   | MPM+ Only                   | <b>MPM<sub>x</sub></b>     | <b>MPM<sub>x</sub></b>                                       |

*Table 10 RMX Card Configuration Mode After Next Restart*

### **Example:**

### **Current status**

An RMX has *MPM+* card installed.

The *Card Configuration Mode* is **MPM+**.

and the *MPM+* card is **enabled***.*

### **Action**

• Insert one *MPMx* card.

### **Result**

- The *Card Configuration Mode* remains **MPM+***.*
- *MPM+* card is **enabled.**
- The inserted *MPMx* card is **disabled**.

### **After Reset**

The *Card Configuration Mode* is **MPMx***.* The inserted *MPMx* card is **enabled**.

The remaining *MPM+* card (if not removed) is **disabled**.

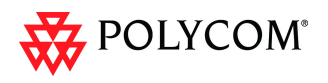

# **MPMx Hardware Monitoring**

The status and properties of the MPMx Card can be viewed and monitored in the Hardware Monitor list pane. The Hardware monitor pane displays the type(s) of MPM+/MPMx card installed on the *RMX 1500/2000/4000*. For more information, see the *RMX 1500/2000/4000 Administrator's Guide,* "*RMX Hardware Monitoring"* on page **20-1**.

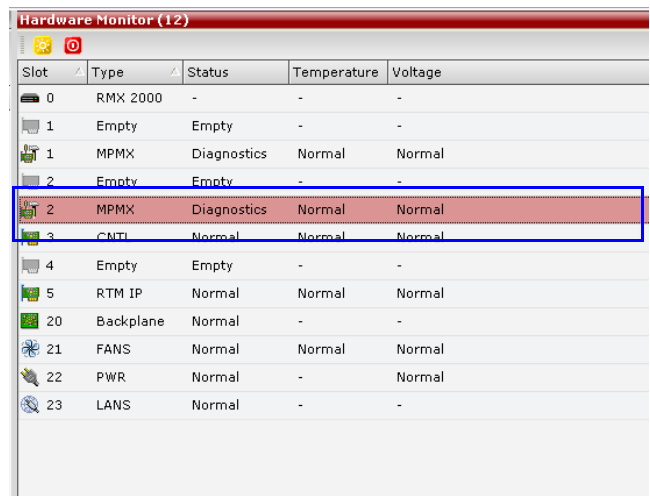

### **MPMx Hardware Diagnostics**

Diagnostics can be performed on the MPMx card(s) when the MCU is in *Diagnostics* mode.

### **To Monitor the MPMx Card:**

• In the Hardware Monitor pane select the *MPMx* card and click **Diagnostics** from the drop-down menu. For more information, see the *RMX 1500/2000/4000 Administrator's Guide, "Diagnostic Mode (RMX 1500/2000/4000)"* on page **20-24***.*

# **Video/Voice Port Configuration**

The *System Card Configuration Mode* determines the resource allocation method used by the RMX to allocate resources to the connecting endpoints. As with *MPM+ Card Configuration Mode*, both **Flexible Resource Capacity™** and **Fixed Resource Capacity™** are available in *MPMx Card Configuration Mode*.

- In *MPMx Card Configuration Mode* the slider moves in multiples of three, converting CIF video ports to voice ports in groups of three, with each CIF video port converting to four voice ports. The minimum number of voice ports that can be allocated is 12 (3 video ports x 4 voice ports per video port).
- The first time the *Fixed Resource Capacity* is selected, all resources are allocated to HD720p30 by default.
- If the *Resource Capacity Mode* was previously *Fixed* or if it was *Flexible* but *Fixed* had been selected in the past, the previous resource allocations in the mode are displayed.

CIF H.263 endpoint connections require more resources than CIF H.264 - they require the same amount as SD connections. Therefore, when Fixed Mode is used for resource allocation, SD resources must be configured to ensure that H.263 endpoints can connect with video.

For more information about *Video/Voice Port Configuration*, see *RMX 1500/2000/4000 Administrator's Guide*, *"Video/Voice Port Configuration"* on page **19-46**.

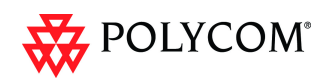

# **MPMx Resource Report**

The *Resource Report* displays the real time resource usage according to the *Card Configuration Mode* and the selected *Resource Capacity Mode*.

For more details about Resource Report, see the *RMX 1500/2000/4000 Administrator's Guide*, "*Resource Report"* on page **19-52**.

### **Port Gauges**

*Audio* (*Voice*) resources are as displayed as in previous versions while all *Video* resource types are shown as a single group of *Video* resources.

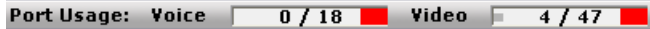

For more details, see the *RMX 1500/2000/4000 Administrator's Guide*, "*Port Usage Gauges"* on page **19-58**.

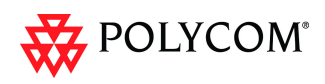

# **Detailed Description - New Security Features**

# **(PKI) Public Key Infrastructure**

*PKI* (*Public Key Infrastructure*) is a set of tools and policies deployed to enhance the security of data communications between networking entities.

# **Unique Certificates for all Networked Entities**

The implementation of *PKI* on the *RMX* has been enhanced to ensure that all networked entities are checked for the presence of unique certificates by implementing the following rules and procedures during the *TLS* negotiation:

- The *RMX* identifies itself with the same certificate when operating as a server and as a client.
- The *RMX's* management applications: *RMX Web Client* and *RMX Manager*, identify themselves with certificates.
- While establishing the required TLS connection, there is an exchange of certificates between all entities.
- Entities such as *CMA* and *DMA* that function as both client and server within the *Management Network* identify themselves with the same certificate for both their client and server functions.

The following diagram illustrates the certificate exchange during the *TLS* connection procedure.

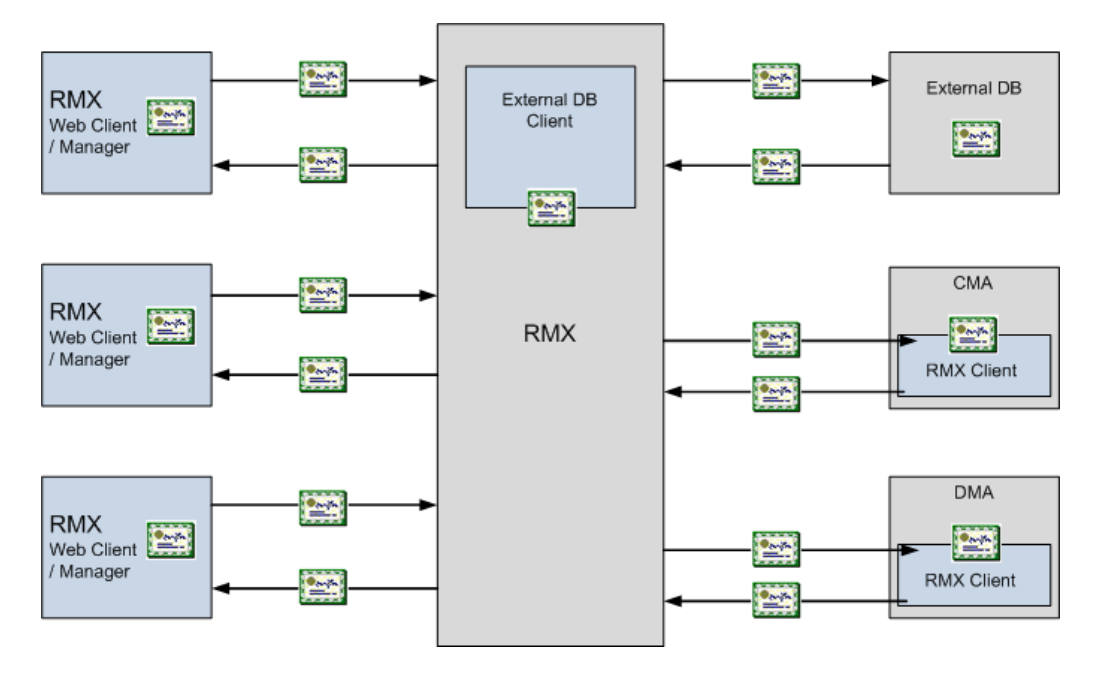

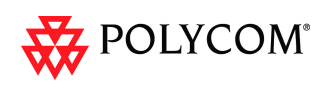

# **Offline Certificate Validation**

*Offline Certificate Validation* has been enhanced to include the following rules and procedures:

### **Peer Certificates**

The diagram below illustrates the peer certificate validation procedure.

- The credentials of each certificate received from a networked peer are verified against a repository of trusted certificates. (Each networked entity contains a repository of trusted certificates.)
- The digital signature of the certificate's issuing authority is checked along with the certificate's validity (expiration date).

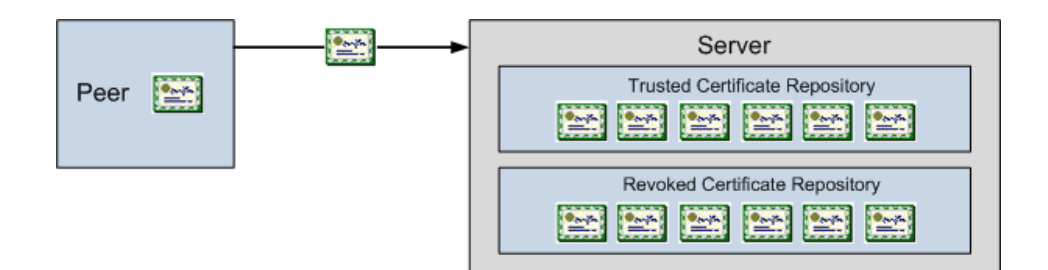

### **Self Validation of Certificates**

- The *DNS* name field in the entity's certificate is checked for a match with the entity's *DNS* name.
- The date of the *RMX's* certificate is checked for validity during power-up and when connecting to management applications (*RMX Web Client* and *RMX Manager*).

### **Certificate Revocation List**

- Each certificate received from a networked peer is verified against a repository of revoked certificates. (Each networked entity contains a repository of revoked certificates.
- Revocation certificates are checked against a list of trusted issuers.
- The digital signature of the issuing authority of the revocation certificate is verified.

# **Installing and Using Certificates on the RMX**

The following certificate file formats are supported:

- *PEM*
- *DER*
- *PKCS#7/P7B*
- *PKCS#12PFX*

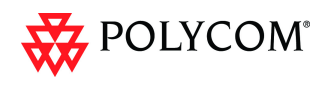

## **Default Management Network**

The procedure necessary to purchase and install certificates for the *Default Management Network* of the *RMX* is unchanged and is described in the *RMX 1500/2000/4000 Administrator's Guide, "Secure Communication Mode"* on page **F-1***.*

### **Enabling Peer Certificate Requests**

A new tab, *Security*, has been added to the *Management Network Properties* dialog box to enable the *Request Peer Certificate* feature to be enabled

The *Request peer certificate* check box must be selected before enabling Secured Mode. If it is not selected an *Active Alarm* is created and a message is displayed stating that *Secured Communications Mode* must be enabled.

### **To enable Request Peer Certificate:**

- 1 In the *RMX Management* pane, click the **IP Network Services** entry.
- 2 In the *IP Network Services* list pane, double-click the **Management Network** entry.
- 3 Click the **Security** tab**.**
- 4 Select the *Request Peer Certificate* check box*.*
- 5 Click the **OK** button.

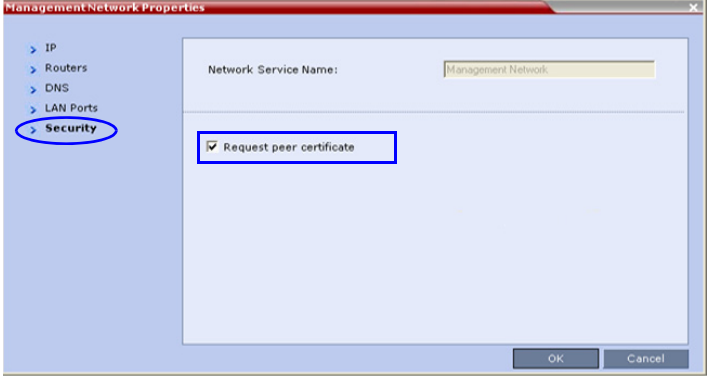

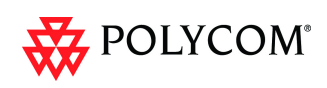

# **Default IP Network Service**

The steps needed to add a certificate to the *Default IP Network Service* are described in the *RMX 1500/2000/4000 Administrator's Guide,"Modifying the Default IP Network Service"* on page **14-10***.*

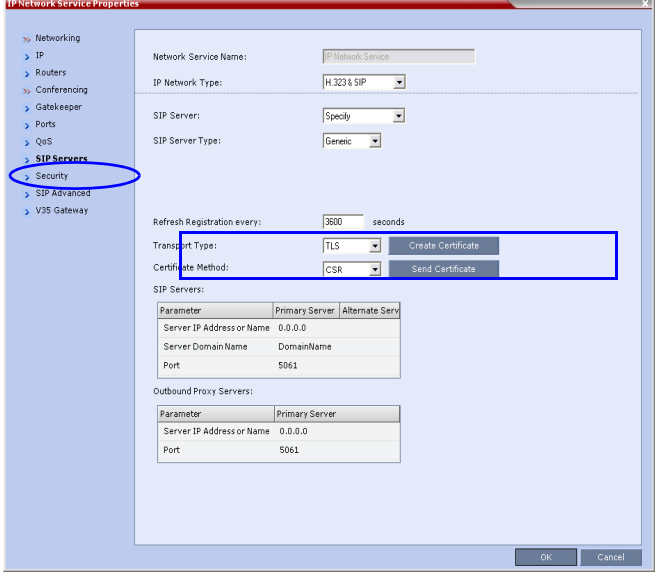

# **Managing Certificates in the Certification Repository**

A *Certification Repository* dialog box has been added to enable the administrator to add remove and monitor certificates on the *RMX*. It is accessed via the *RMX Web Client* / RMX *Manager*, *Setup* menu.

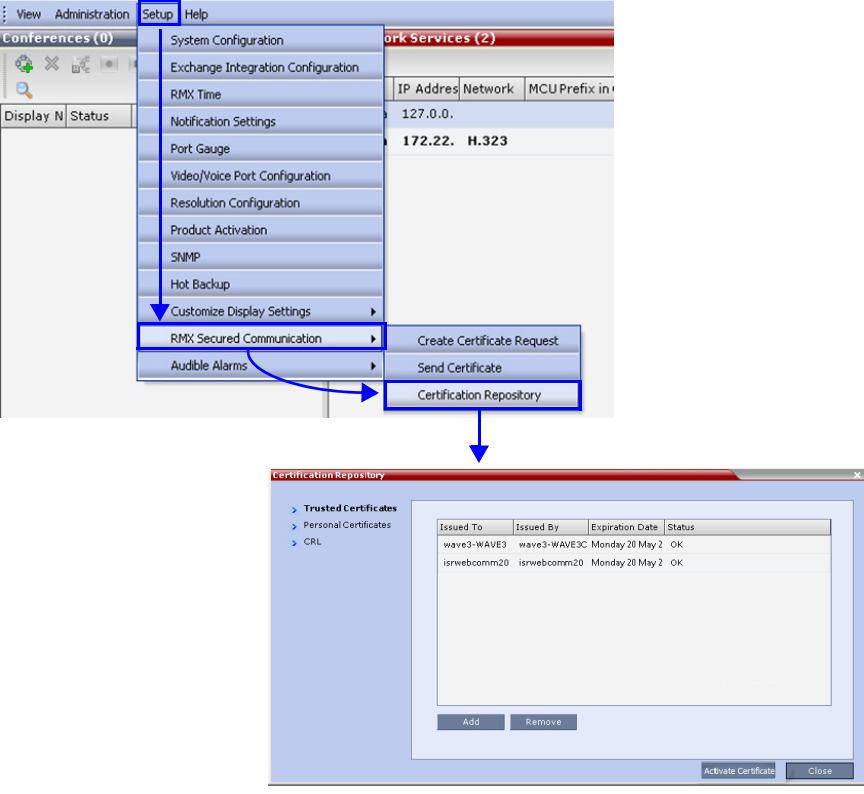

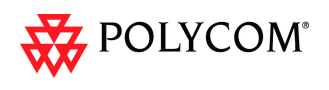

For information about purchasing certificates see the *RMX 1500/2000/4000 Administrator's Guide*, "*Purchasing a Certificate"* on page **F-1**.

The *Certification Repository* dialog box contains tabs that display the following lists:

- *Trusted Certificates*
- *Personal Certificates (Management and Signaling Certificates)*
- *CRL (Certificate Revocation List)*

Double-clicking on a certificate in any if the displayed lists, displays the certificate's properties:

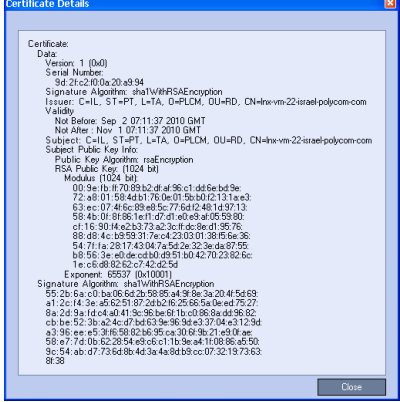

### **Adding Trusted Certificates and CRLs to the Certification Repository**

*Trusted Certificates* and *CRL*s added to the *Certification Repository* are not automatically activated. They remain in the *Trusted Certificates* and *CRL Lists* until the **Activate Certificate** button is clicked, at which time all *Trusted Certificates* and *CRLs* in the list are activated simultaneously.

# **Trusted Certificates**

By clicking the column headers the *Trusted Certificates* can be sorted by:

- *Issued To*
- *Issued By*
- *Expiration Date*
- *Status*

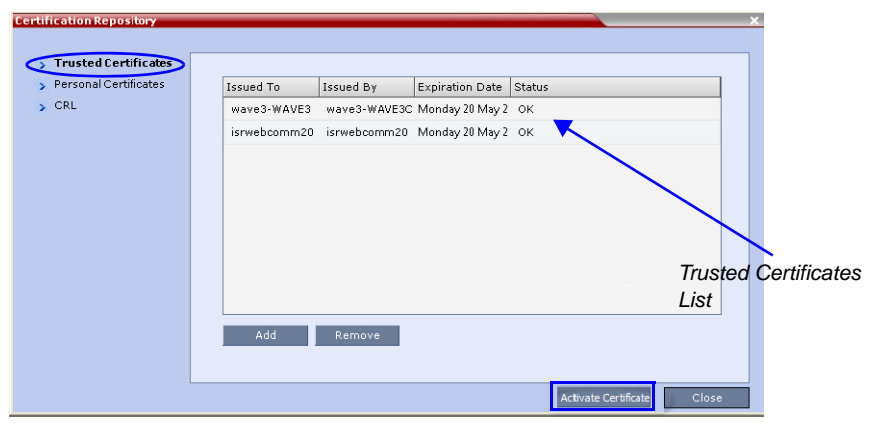

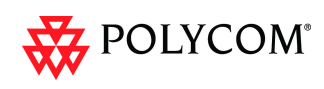

### **Adding Trusted Certificates**

### **To add a certificate to the repository:**

Repeat steps 1 - 4 for each certificate that is to be added to the *Certification Repository*.

1 In the *Trusted Certificates* tab click the **Add** button.

The *Send Certificate* dialog box is displayed.

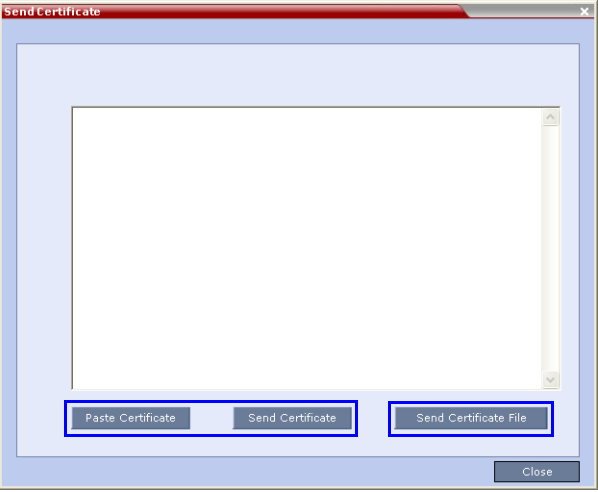

2 Send the certificate to the RMX.

Two options are available for sending the certificate to the RMX:

- **Paste Certificate and Send Certificate** Use this option if the certificate has been received from the *Certification Authority* in text format.
- **Send Certificate File**  Use this option if the ce rif ic ate has been received from the Certification Authority in file format.

### **Option. Paste Certificate and Send Certificate**

After you have received the certificate from the *Certificate Authority:*

- a **Copy** (**Ctrl + C**) the certificate information from the *Certificate Authority's*  e-mail to the clipboard.
- b Click **Paste Certificate** to paste the clipboard content into the *Send Certificate* dialog box.
- c Click the **Send Certificate** button to send the certificate to the *RMX*.

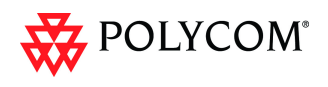

### **Option. Send Certificate File**

After you have received the certificate file from the *Certificate Authority:*

a Click **Send Certificate File**.

The *Install File* dialog box is displayed.

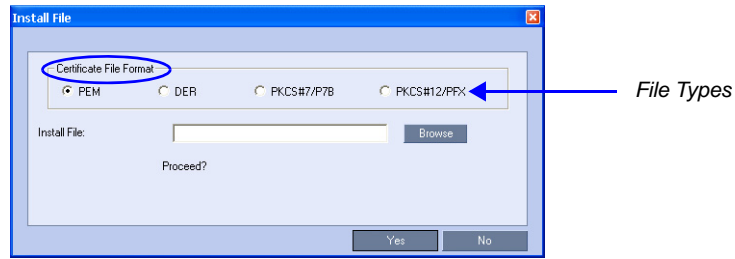

- b Select the *Certificate File Format*: *PEM, DER, PKCS#7/P7B* or *PKCS#12PFX*.
- c Enter the certificate file name in the *Install File* field or click the **Browse** button.

The *Open* file dialog box is displayed. The files are filtered according to the file type selected in **Step b**.

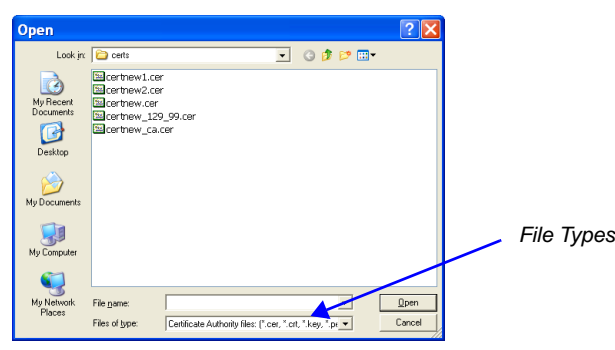

- d Enter the certificate file name in the *File name* field or click to select the certificate file entry in the list.
- e Click the **Open** button.
- f In the *Install File* dialog box, click the **Yes** button to proceed.

The certificate is added to the *Trusted Certificate List* in the *Certification Repository*.

3 If there are additional *Trusted Certificates* to be added to the *Certification Repository,* repeat steps 1 - 2, otherwise click the **Update Repository** button to complete *Trusted Certificate / CRL* installation.

Before clicking the **Activate Certificate** button ensure that all *CRL*s have also been added to the *Certification Repository*.

When the **Activate Certificate** button is clicked, all added *Trusted Certificates* and *CRL*s are installed and the *RMX* displays an *RMX Web Client/Manager* disconnection confirmation dialog box.

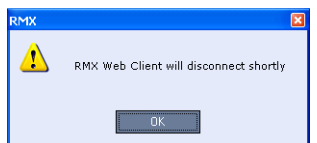

- 4 Click the **OK** button.
- 5 Login to the *RMX* to proceed with further management tasks.

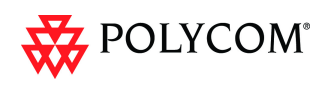

# **Personal Certificates (Management and Signaling Certificates)**

*Default Management* and *Default IP Network Service* certificates can be viewed in the *Personal Certificates* tab.

They are listed alongside the service to which they are attached. By clicking the column headers the *Trusted Certificates* can be sorted by:

- *Network Service*
- *Issued To*
- *Issued By*
- *Expiration Date*
- *Status*

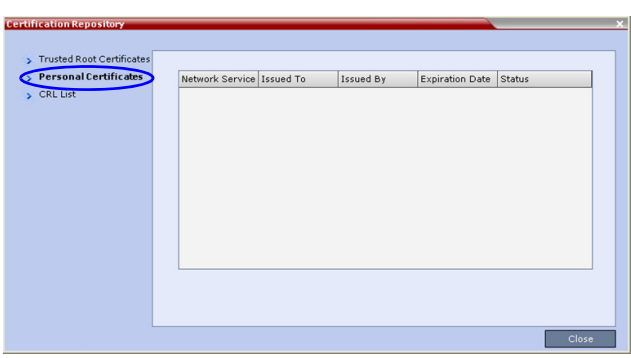

# **CRL (Certificate Revocation List)**

A *CRL* contains a summary of the installed *Certificate Revocation Lists*.

By clicking the column headers the *Certificate Revocation List* can be sorted by:

- *Issued To*
- *Issued By*
- *Expiration Date*
- *Status*

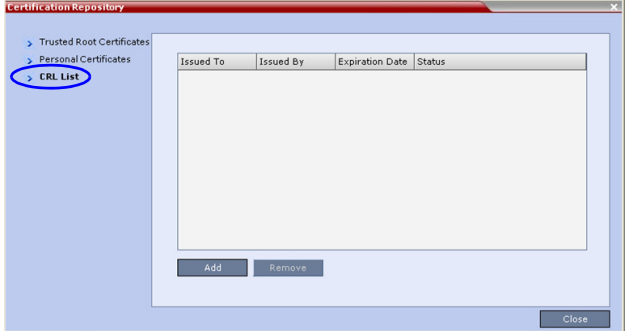

If the *CRL List* is not valid for any reason an *Active Alarm* is created and a message is displayed. The *RMX Web Client/Manager* connection to the RMX is not disabled.

### **Adding a CRL**

### **To add a CRL to the repository:**

Repeat steps 1 - [7](#page-65-0) for each *CRL* that is to be added to the *Certification Repository*.

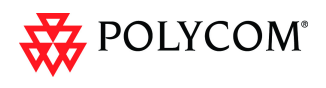

- 1 In the *CRL List* tab, click the **Add** button.
- 2 The *Install File* dialog box is displayed.

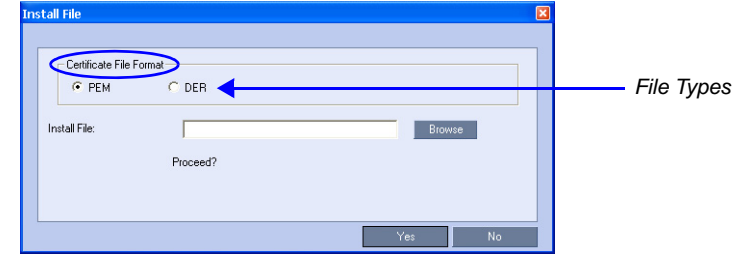

- 3 Select the *Certificate File Format*: *PEM* or *DER*.
- 4 Enter the certificate file name in the *Install File* field or click the **Browse** button.
- 5 The *Open* file dialog box is displayed. The files are filtered according to the file type selected in **Step b**.

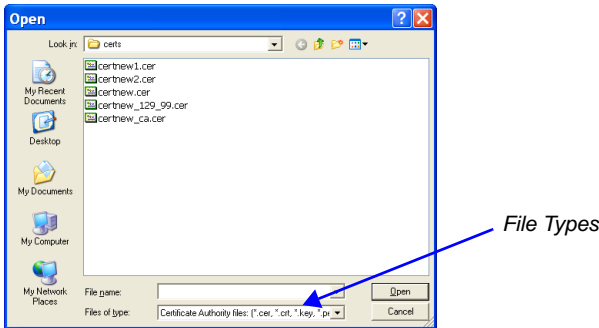

- 6 Enter the *Certificate* file name in the *File name* field or click to select the certificate file entry in the list.
- <span id="page-65-0"></span>7 Click the **Open** button.

The certificate is added to the *CRL List* in the *Certification Repository*.

8 If there are additional *CRL*s to be added to the *Certification Repository,* repeat steps 1 - [7,](#page-65-0) otherwise click the **Update Repository** button to complete *CRL* / *Trusted Certificate* installation.

Before clicking the **Update Repository** button ensure that all *Trusted Certificates* have also been added to the *Certification Repository*.

When the **Update Repository** button is clicked, all added *Trusted Certificates* and *CRL*s are installed and the *RMX* displays an *RMX Web Client/Manager* disconnection confirmation dialog box.

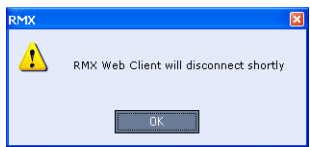

- 9 Click the **OK** button.
- 10 Login to the *RMX* to proceed with further management tasks

### **Removing a CRL**

### **To remove a CRL:**

- 1 In the certificate list, select the *CRL List* to be removed.
- 2 Click the **Remove** button.

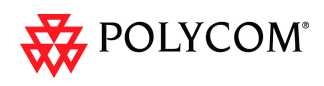

The certificate is removed and the *RMX* displays an *RMX Web Client/Manager*  disconnection confirmation dialog box.

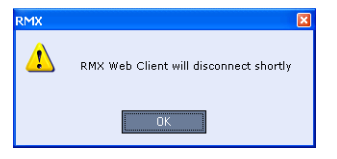

- 3 Click the **OK** button.
- 4 Login to the *RMX* to proceed with further management tasks.

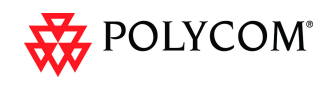

# **Machine Account**

User names can be associated with servers (machines) to ensure that all users are subject to the same account and password policies.

For enhanced security reasons it is necessary for the *RMX* to process user connection requests in the same manner, whether they be from regular users accessing the *RMX* via the *RMX Web Browser* / *RMX Manager* or from *application-users* representing applications such as *CMA* and *DMA*.

Regular users can connect from any workstation having a valid certificate while application-users representing applications can only connect from specific servers. This policy ensures that a regular user cannot impersonate an *application-user* to gain access to the *RMX* in order to initiate an attack that would result in a *Denial of Service* (*DoS*) to the impersonated application.

A check box, *Associate with a machine* and a new field *FQDN* (*Fully Qualified Domain Name*) have been added to the *User Properties* dialog box.

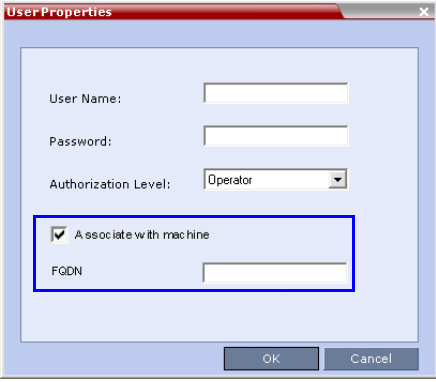

The connection process for an *application-user* connecting to the *RMX* is as follows:

- 1 The *application-user* sends a connection request, including its *TLS* certificate, to the *RMX*.
- 2 The *RMX* searches its records to find the *FQDN* that is associated with the *application-user's* name.
- 3 If the *FQDN* in the received certificate matches that associated with *application-user*, and the password is correct, the connection proceeds.

### **Guidelines**

- *Application-users* are only supported when *TLS* security is enabled and *Request peer certificate* is selected. *TLS* security cannot be disabled until all *application-user* accounts have been deleted from the system.
- For *Secure Communications*, an administrator must set up on the *RMX* system a machine account for the *CMA* system with which it interacts. This machine account must include a fully-qualified domain name (*FQDN*) for the *CMA* system. This *FQDN* field on the *RMX* system is case-sensitive, so it must match the name in the *CMA* certificate (including case) exactly.
- *Application-user* names are the same as regular user names. **Example:** the *CMA* application could have an *application-user* name of CMA1.
- The *FQDN* can be used to associate all user types: *Administrator*, *Auditor*, *Operator* with the *FQDN* of a server.

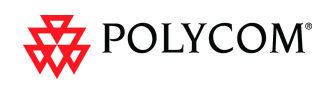

- Multiple *application-users* can be configured the same *FQDN* name if multiple applications are hosted on the same server
- If the system is downgraded the *application-user's FQDN* information is not deleted from the *RMX's* user records.
- A *System Flag,* **PASS\_EXP\_DAYS\_MACHINE,** enables the administrator to change the password expiration period of *application-user's* independently of regular users. The default flag value is 365 days.
- The server hosting an *application-user* whose password is about to expire will receive a login response stating the number of days until the *application-user's*  password expires. This is determined by the value of the **PASSWORD\_EXPIRATION\_WARNING\_DAYS** *System Flag*. The earliest warning can be displayed 14 days before the password is are due to expire and the latest warning can be displayed 7 days before passwords are due to expire. An *Active Alarm* is created stating the number of days before the password is due to expire.
- The **MIN\_PWD\_CHANGE\_FREQUENCY\_IN\_DAYS** *System Flag* does not effect *application-user* accounts. Applications typically manage their own password change frequency.
- If an *application-user* identifies itself with an incorrect *FQDN*, its account will not be locked, however the event is written to the *Auditor Event File*.
- If an *application-user* identifies itself with a correct *FQDN* and an incorrect password, its account will be locked and the event written to the *Auditor Event File*.
- An *application-user* cannot be the last administrator in the system. The last administrator must be regular user.

#### **Monitoring**

• An *application-user* and it's connection is represented by a specific icon.

### **Active Directory**

• When working with *Active Directory*, *CMA* and *DMA* cannot be registered within *Active Directory* as regular users. *CMA* and *DMA application-users* must be registered manually.

When defining a new user as described in the *RMX 1500/2000/4000 Administrator's Guide*, "*Adding a New User"* on page **13-4**:

- 1 In the *User Properties* dialog box, select the **Associate with a machine** check box.
- 2 Enter the *FQDN* of the server that hosts the application who's application-user name is being added. Example: cma1.polycom.com
- 3 Click the **OK** button.

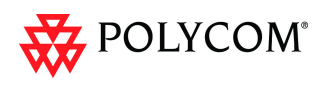

# **Integration with Microsoft® Active Directory™**

It is possible to configure direct interaction between the *RMX* and *Microsoft Active Directory* for *Authentication* and *Authorization* of *Management Network* users.

The following diagram shows a typical user authentication sequence between a *User*, *RMX* and *Active Directory*.

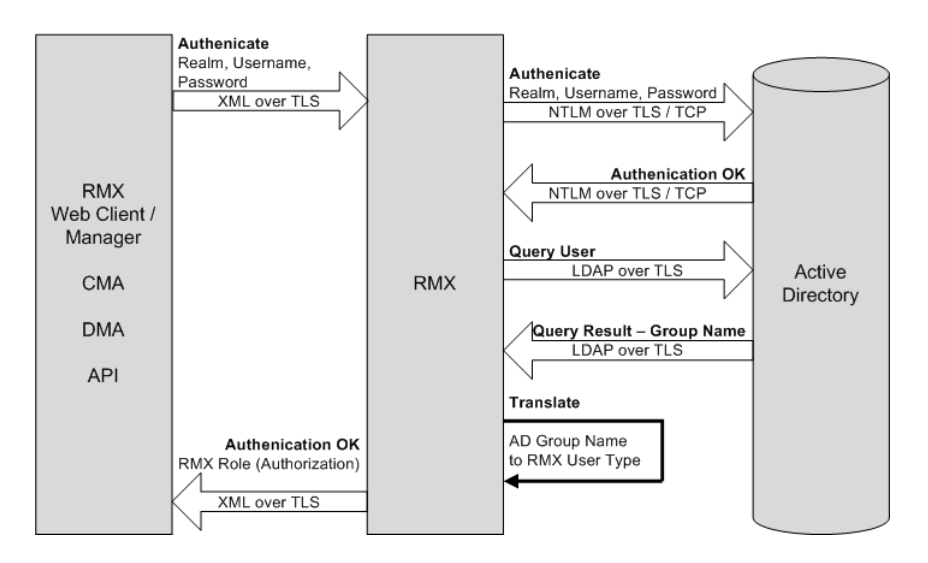

# **Directory and Database Options**

### **Ultra Secure Mode**

### **Internal RMX database and Active Directory**

Authentication is first attempted using the internal *RMX* database. If it is not successful authentication is attempted using the *Active Directory*.

### **Standard Security Mode**

### **Internal RMX database + External Database**

First authentication is via the internal *RMX* database. If it is not successful, authentication is via the *External Database*.

### **Internal RMX database + External Database + Active Directory**

### • **Management Logins**

First authentication is via the internal *RMX* database. If it is not successful, authentication is via the *Active Directory*.

• **Conference Queries** (*Chairperson Password, Numerical ID* etc.)

First authentication is via the internal *RMX* database. If it is not successful, authentication is via the *External Database*.

# **Guidelines**

- The *RMX* maintains a local record of:
	- *Audit Events* users that generate these events are marked as being either internal or external.

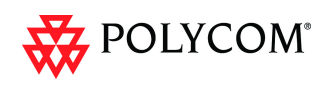

- Successful user logins
- Failed user login attempts
- User passwords and user lockout policy for external users are managed via *Active Directory's* integration with the user's host machine.
- Enabling or disabling *Active Directory* integration does not require a reset.
- In *Standard Security Mode* multiple accounts of all user types are supported. In *Ultra Secure Mode*, enabling *Active Directory* integration is only permitted if the *RMX* only has one local *Administrator User*.
- Multiple *Machine Accounts* with various roles are supported.
- *Microsoft Active Directory* is the only directory service supported.
- *Active Directory* integration is configured as part of the *Management Network*.
- Both *IPv4* and *IPv6* addressing are supported.
- In *Standard Security Mode,* the *Active Directory* can be queried using *NTLM* with or without *TLS* encryption. In *Ultra Secure Mode, TLS* encryption is required.
- Server and client certificate validation requests use *LDAP* with or without *TLS*  encryption.

# **Enabling Active Directory Integration**

### **To configure Directory Services:**

- 1 On the *RMX* menu, click **Setup > Exchange Integration Configuration**.
	- The *Directory Services Configuration* dialog box is displayed.

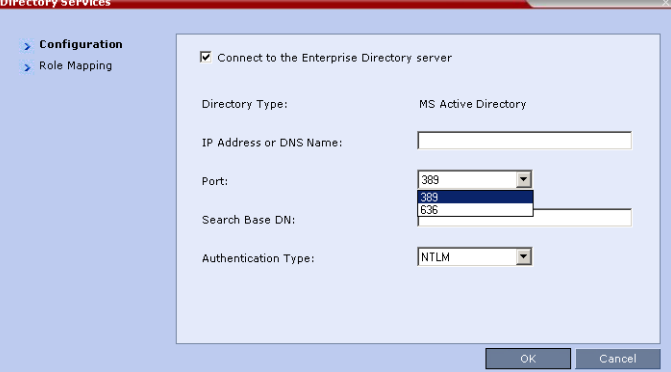

2 Modify the following fields.

*Table 11 Directory Services - Configuration*

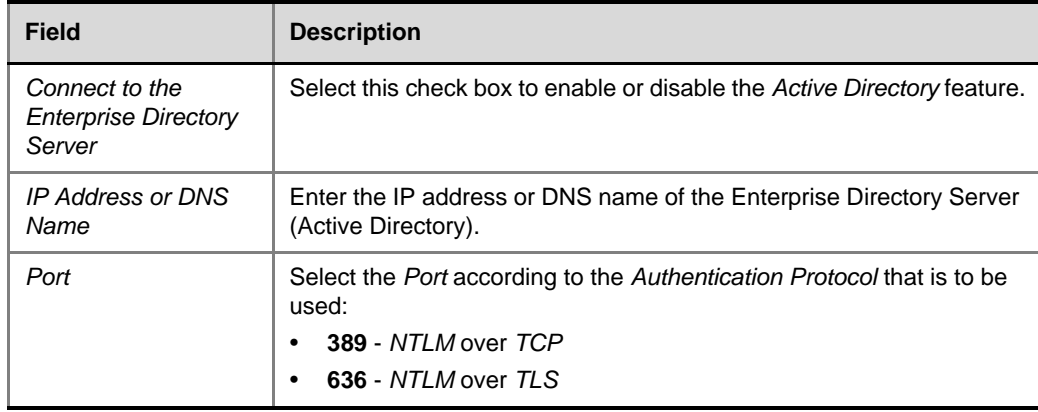

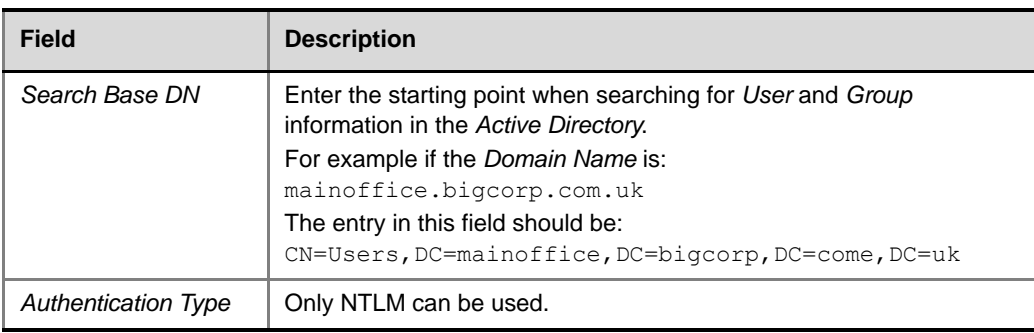

### *Table 11 Directory Services - Configuration (Continued)*

### 3 Click the **Role Mapping** tab.

The *Directory Services* - *Role Mapping* dialog box is displayed.

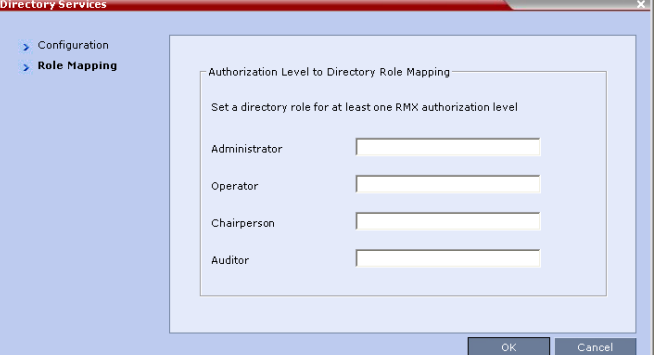

Each of the *RMX* user types: *Administrator*, *Auditor*, *Operator* and *Chairperson* can be mapped to only one *Active Directory Group* or *Role* according to the customer's specific implementation.

- In *Ultra Secure Mode* there are only two user types: *Operator* and *Administrator*.
- An *RMX* user that belongs to multiple *Active Directory Groups* is assigned to the *Group* with the least privileges.
- 4 Map the *RMX User Types,* to their *Active Directory* roles by modifying the following fields.

#### *Table 12 Directory Services - Role Mapping*

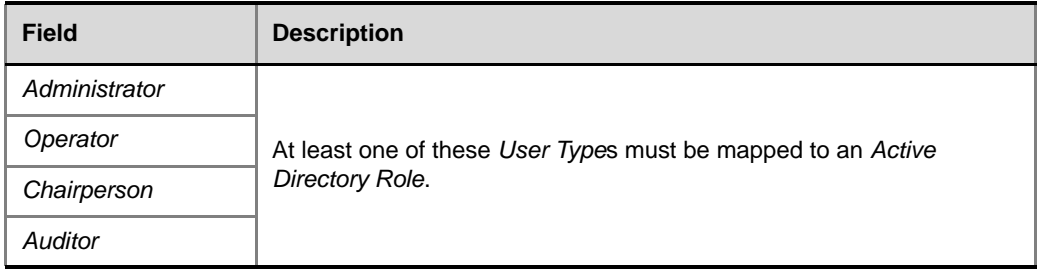

5 Click **OK**.
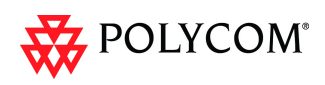

## **Multiple Networks**

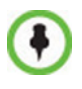

*SIP* is not supported in *Ultra Secure Mode*.

Media, signaling and Management networks can be physically separated on the RMX system to provide enhanced security. This addresses the requirement in an organization that different groups of participants be supported on different networks. For example, some participants may be internal to the organization while others are external.

Up to eight media and signaling networks can be defined for RMX 4000, or four for RMX 2000 and two for RMX 1500. Multiple *IP Network Services* can be defined, up to two for each media and signaling network connected to the RMX. The networks can be connected to one or several Media cards in the RMX unit.

The *Management Network* is logically and physically separated from the media and signaling networks. There can be one *Management Network* defined per RMX system.

Each conference on the RMX can host participants from the different IP Network networks simultaneously.

*Figure 1* on page **1-65** shows the network topology with three different media and signaling networks and one Management network connected to the RMX 4000.

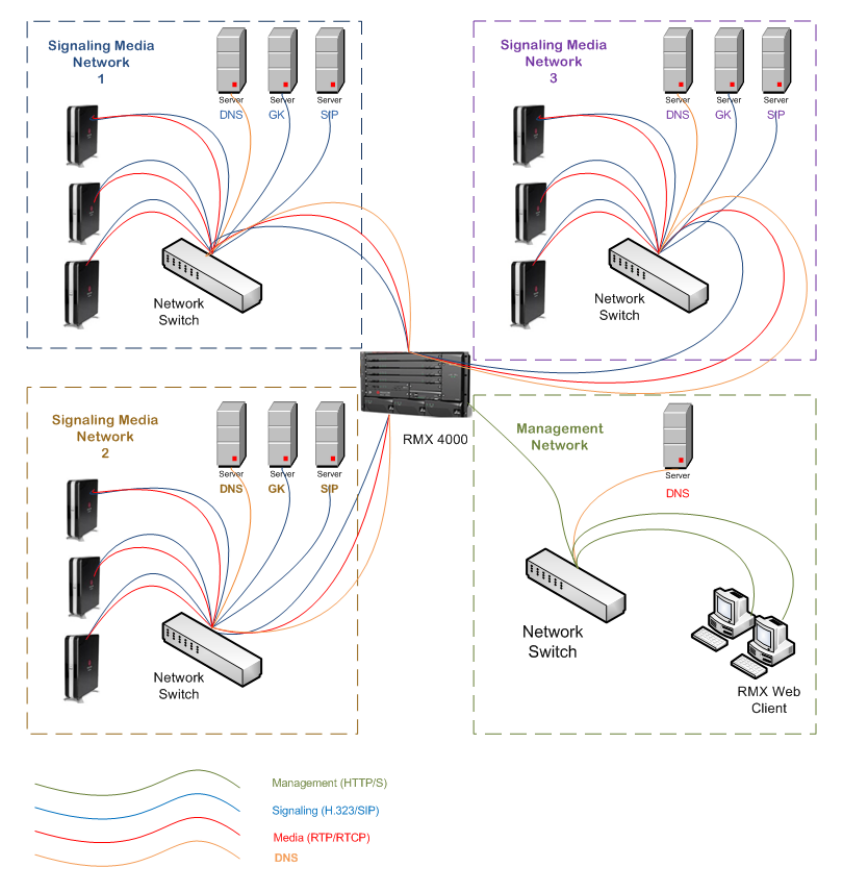

*Figure 1 RMX 4000 - Multiple Network Topology Sample*

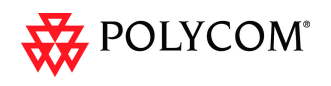

## **Guidelines**

- Multiple Services system mode is a purchasable option and it is enabled in the MCU license.
- Multiple Services system mode is enabled when the system configuration flag **MULTIPLE\_SERVICES** is added and set to **YES**.

The *MULTIPLE\_SERVICE System Flag* cannot be set to **YES** when *IPv6 Addressing* is enabled.

- This option is supported with MPM+ and MPMx media cards.
- Multiple Network Services are supported in MCUs with at least 1024MB memory only. MCU units with memory of 512MB support only one IP Network Service.
- Multiple Network Services are NOT supported with Microsoft ICE Environments.
- Only IPv4 is supported for the definition of Multiple Network Services.
- Up to two Network Services, one per LAN port, can be associated with each Media card.
- On RMX 2000/4000, RTM ISDN or RTM LAN can be used for Multiple Services configuration. However, if RTM ISDN is installed and used for Multiple Services configuration, only one Network Service can be associated with the media card to which the RTM ISDN card is attached.
- On RMX 1500, when Multiple Network Services option is enabled, the two networks must differ in their subnet masks.
- An IP Network Service can be associated with one or several media cards.
- If more than one card is associated with the same Network Service, the system routes the calls to the appropriate card according to resource availability
- Participants on different networks can connect to the same conference with full audio, video and content capabilities.
- Traffic on one network does not influence or affect the traffic on other networks connected to the same MCU, unless they are connected to the same media card. If one network fails, it will not affect the traffic in the other connected networks, unless they are connected to the same media card and the card fails.
- Maximum number of services that can be defined per RMX platform:

| <b>RMX Platform</b> | <b>IP Network Services</b>                                                                                                    | <b>Managemen</b><br>t Services |
|---------------------|----------------------------------------------------------------------------------------------------|--------------------------------|
| <b>RMX 1500</b>     | Up to $2$                                                                                                    | 1                              |
| <b>RMX 2000</b>     | Up to 2 (combination of RTM ISDN and/<br>or RTM LAN) or<br>Up to 4 (using 2 RTM LAN cards, less<br>when using up to 2 RTM ISDN cards)       |                                |
| <b>RMX 4000</b>     | Up to 4 (Up to 2 RTM ISDN cards and<br>the remaining RTM LAN cards)<br>Up to 8 (using 4 RTM LAN, less when<br>using up to 2 RTM ISDN cards) |                                |

*Table 13 Maximum Number of IP Network Service per RMX Platform*

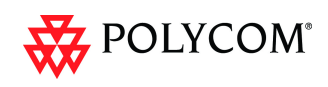

- Only one DNS server can be defined for the entire configuration. It is recommended to define it in one of the IP Network Services (signaling) and not the Management Network to enable dialing in/out using names.
	- In the Network Services that do not include the DNS, use the IP addresses of the various devices to define them in the Network Services.
- Participants are associated with a Network Service and use it resources as follows:
	- Dial-in participants according to the network used to place the call and connect to the RMX.
	- Dial-out participant according to the Network Service selected during the participant properties definition by the RMX administrator or during conference definition, according to the Network Service selected as default by the RMX administrator.

## **Resource Allocation and Capacity**

The *Video/Voice Port Configuration* and the *Resolution Configuration* settings are configured per MCU and affect the resource capacity of the MCU. They are reflected in the port gauges displayed on the RMX management application's main screen. In *Multiple Networks* mode, the overall resources as configured in the *Video/Voice Port Configuration* are divided between the Network Services. However, the port gauges do not reflect the resource availability per Network Service.

#### **Fixed and Flexible Resource Allocation Mode**

On RMX 2000/4000 resources are divided between services according to the number of media cards associated with each service and the card assembly type (for example, MPM+40 vs. MPM+80). If two identical media cards are installed in the system and each card is assigned to a different Network Service, the resources are split between the services.

If two cards are installed but each card is of different assembly type, the resources are allocated according to the card capacity ratio. For example, in a system with one MPM+40 and one MPM+80, the capacity ratio is 1 to 2, therefore a third of the resources will be assigned to the network service associated with MPM+40 and two thirds will be assigned to the Network Service associated with MPM+80.

On RMX 1500 and RMX 2000/4000 with two *Network Services* associated with one media card, the resources of the two Network Services associated with one media card are not split between the network services. In such a case, resources are used per their availability by both Network Services equally.

On RMX 2000, if RTM ISDN is installed and used for Multiple Services configuration, only one Network Service can be defined per media card.

In *Fixed Resource Allocation Mode* if the resources cannot be divided into whole numbers, they will be rounded up to the nearest whole number, assigning that resource to the *Network Service* with the higher capacity (i.e. more media cards or media cards with higher capacity due to a different card assembly).

## **First Time Installation and Configuration**

*First Time Installation and Configuration* of the RMX 1500/2000/4000 consists of the following procedures:

#### 1 **Preparations**:

— Gather Network Equipment and Address Information - get the information needed for integrating the RMX into the local network for each of the networks that will be connected to the RMX unit. For a list of required

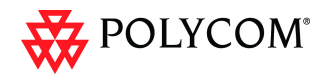

address, see the *RMX 1500/2000/4000 Deployment Guide for Maximum Security Environments,* "*Procedure 2: Gather Network Equipment and Address Information"*  on page **1-11**.

### 2 **Hardware Installation and Setup**

- Mount the RMX in a rack. For more details see the *RMX 1500/2000/4000 Deployment Guide for Maximum Security Environments,* "*Procedure 1: Hardware Installation and Setup"* on page **1-3**.
- Connect the necessary cables. For details, see *RMX 1500/2000/4000 Deployment Guide for Maximum Security Environments,* "*Cabling the RMX 1500/2000/4000"*  on page **1-7**.

## 3 **First Entry Power-up and Configuration**

- Power up the RMX. For more details see the *RMX 1500/2000/4000 Deployment Guide for Maximum Security Environments,* "*First-time Power-up and Connection to MCU"* on page **1-18**.
- Register the RMX. For more details see the *RMX 1500/2000/4000 Deployment Guide for Maximum Security Environments,* "*Product Registration"* on page **1-17**.
- Connect to the RMX. For more details see the *RMX 1500/2000/4000 Deployment Guide for Maximum Security Environments,* "*First-time Power-up and Connection to MCU"* on page **1-18**.
- Configure the *Default IP Network Service* using the information for one of the networks connected a media card installed in the system. For more details see the *RMX 1500/2000/4000 Deployment Guide for Maximum Security Environments,* "*Modifying the Signaling Network Service and ISDN/PSTN Network Service Settings"* on page **1-25**.
- **Optional.** Configure the *ISDN/PSTN Network Service.* For more details see the *RMX 1500/2000/4000 Deployment Guide for Maximum Security Environments*.
- 4 Modify the required System Flag to enable Multiple Services and reset the MCU.
- 5 Add the required IP Network Services to accommodate the networks connected to the RMX unit.
- 6 Select a Network Service to act as default for dial out and gateway calls for which the Network Service was not selected.
- 7 Place several calls and run conferences to ensure that the system is configured correctly.

## **Upgrading to Version 7.5.1.J and Multiple Services**

- 1 Gather Network Equipment and Address Information for each of the networks that will be connected to the RMX unit. For a list of required address, see the *RMX 1500/2000/4000 Deployment Guide for Maximum Security Environments,*"*IP Network Services Required Information"* on page **1-14**.
- 2 Upgrade the software version to Version 7.5.1.J and install the activation key that contains the Multiple Services license as described in "*[Upgrade Paths to Version](#page-33-0)  7.5.1.J"* [on page](#page-33-0) **26**.
- 3 Place several calls and run conferences to ensure that the system upgrade was completed successfully.
- 4 Modify the required System Flag to enable Multiple Services, DO NOT reset the MCU yet.
- 5 Connect the additional network cables to the RMX and change existing connections to match the required configuration as described in the "*[RMX](#page-77-0)  [Hardware Installation"](#page-77-0)* on page **70**.

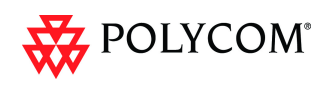

At this point, the Management Network can be modified to match the required local network settings.

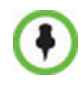

If the RMX 2000 you are upgrading does not include RTM ISDN or RTM LAN cards, you must install at least one RTM LAN card to enable the definition of multiple Network Services. If no RTM ISDN or RTM LAN cards are installed, the RMX 2000 works in a single Network Service mode and an alarm is issued by the system. For more details about the installation of RTM LAN cards, see the *RMX 2000 Hardware Guide.* 

- 6 Reset the MCU.
- 7 Connect to the MCU and Add the required IP Network Services to accommodate the networks connected to the RMX unit.
- 8 Select a Network Service to act as default for dial out and gateway calls for which the Network Service was not selected.
- 9 Place several calls and run conferences to ensure that the system is configured correctly.

## **Gather Network Equipment and Address Information - IP Network Services Required Information**

It is important that before connecting multiple networks and implementing Multiple Services in the RMX, that you obtain the information needed to complete the **IP Network Service** configuration for each connected network from your network administrator.

| <b>Parameter</b>                                          | <b>Local Network Settings</b> | <b>Note</b>                                                               |
|-----------------------------------------------------------|-------------------------------|---------------------------------------------------------------------------|
| Signaling Host IP<br>address                              |                               |                                                                           |
| Media Board IP<br>address (MPM 1)                         |                               |                                                                           |
| Media Board IP<br>address (MPM 2)<br>RMX 2000/4000 only   |                               | If more than one media<br>card is associated with<br>this Network Service |
| Media Board IP<br>address (MPM 3)<br><b>RMX 4000 only</b> |                               | If more than one media<br>card is associated with<br>this Network Service |
| Media Board IP<br>address (MPM 4)<br><b>RMX 4000 only</b> |                               | If more than one media<br>card is associated with<br>this Network Service |
| Gatekeeper IP<br>address (optional)                       |                               |                                                                           |
| DNS IP address<br>(optional)                              |                               | Only one DNS can be<br>defined for the entire<br>Network topology         |
| <b>SIP Server IP</b><br>address (optional)                |                               |                                                                           |

*Table 14 Network Equipment and Address Information per IP Network Service*

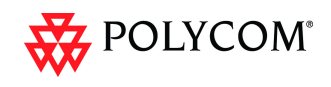

## <span id="page-77-0"></span>**RMX Hardware Installation**

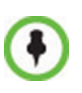

When connecting the LAN cables of the various networks to the RMX it is recommended to use a color system to differentiate between the networks, for example, using colored cables.

## **RMX 4000 Multiple Services Configuration**

#### **Connecting the cables to the RTM IP 4000:**

The following cables are connected to the RTM IP on the rear panel of the RMX 4000:

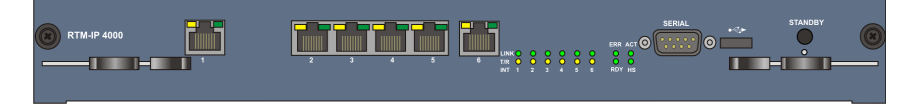

*Table 15 LAN Connections to the RTM IP*

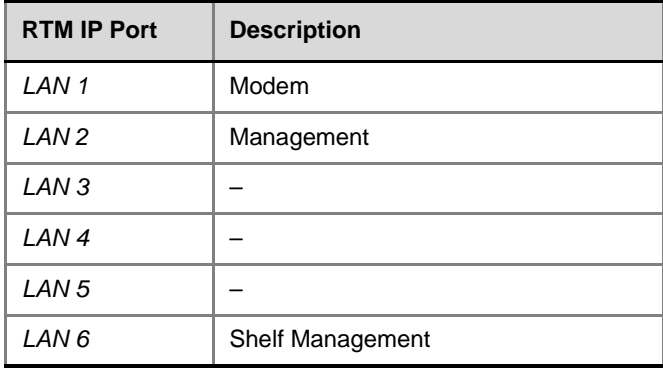

### **Connecting the cables to the RTM LAN:**

|                | LAN <sub>2</sub><br>LAN <sub>1</sub> |  |
|----------------|--------------------------------------|--|
| $\circledcirc$ |                                      |  |
| <b>RTM LAN</b> |                                      |  |
|                |                                      |  |

*Table 16 LAN Connections to the RTM LAN*

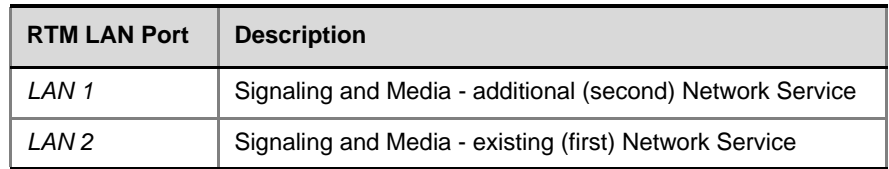

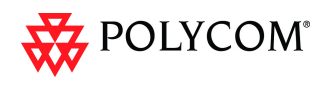

Figure 2 shows the cables connected to the RMX 4000 rear panel, when one RTM ISDN and three RTM LAN cards are installed providing IP and ISDN connectivity. The RTM ISDN card can be used for both ISDN and IP calls and only one IP network Service is associated with each RTM LAN card.

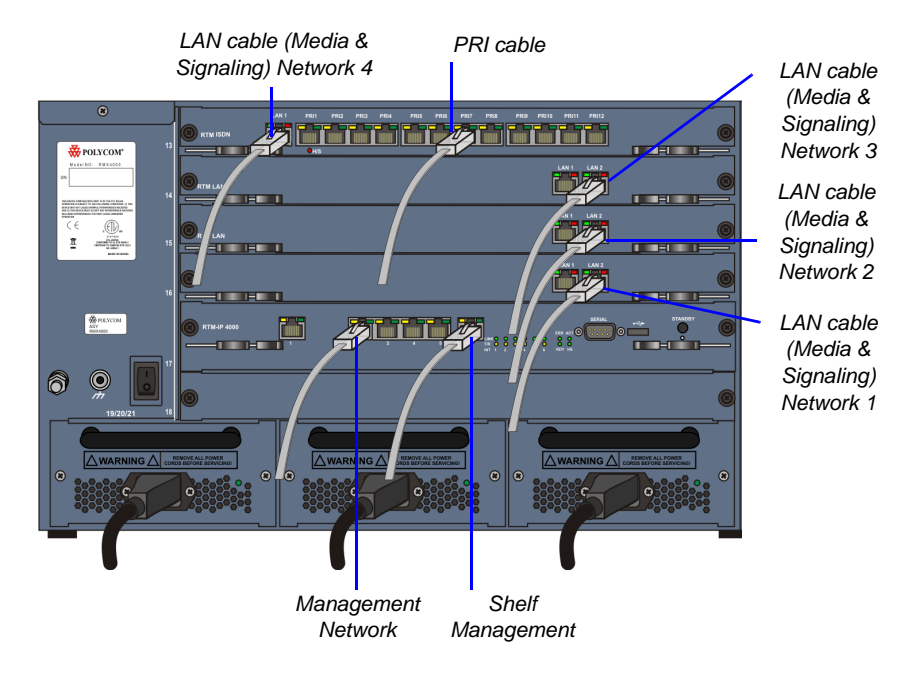

#### *Figure 2 RMX 4000 Rear Panel with LAN and PRI cables*

In this case, up to four different IP Network Services can be defined - one for each RTM LAN/RTM ISDN cards installed in the system.

If two LAN ports per each installed RTM LAN card are used, up to three additional Network Services can be defined, bringing it to a total of up to 7 IP Network Services.

Several cards can be assigned to the same IP Network Service. The definition of the network services attached to the RMX unit and which cards are assigned to each network service is defined in the IP Network Service.

### **RMX 2000 Multiple Services Configuration**

#### **Connecting the cables to the RTM IP:**

The following cables are connected to the RTM IP on the rear panel of the RMX2000:

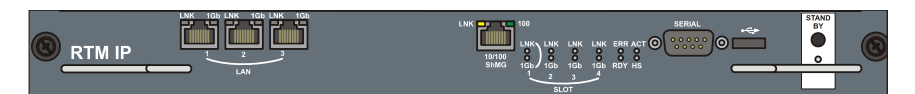

*Table 17 LAN Connections to the RTM IP*

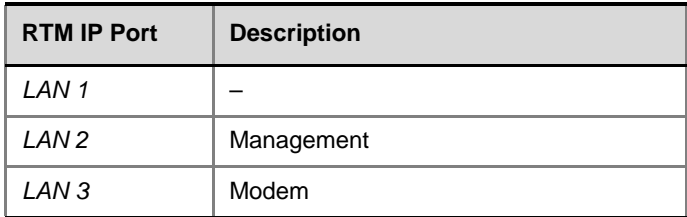

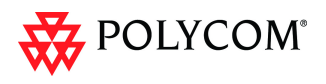

#### **Connecting the cables to the RTM LAN:**

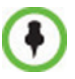

If RTM LAN or RTM ISDN cards are not installed on the RMX, they must be installed before connecting the additional network cables for media and signaling.

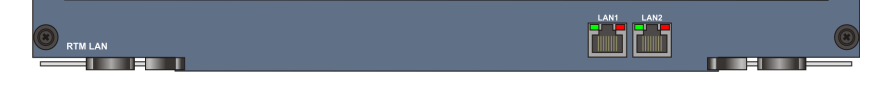

#### *Table 18 LAN Connections to the RTM LAN*

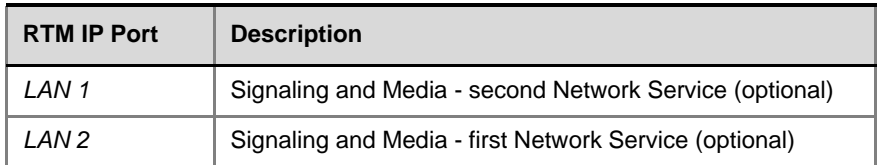

If one LAN port per RTM ISDN/ RTM LAN card is used, up to two different IP Network Services can be defined - one for each installed RTM LAN/RTM ISDN cards.

If two LAN ports per each installed RTM LAN card are used, up to four Network Services can be defined.

Figure 3 shows the cables connected to the RMX 2000 rear panel, when two RTM LAN cards are installed providing IP connectivity. In this case, only one IP network Service can be associated with each RTM LAN card.

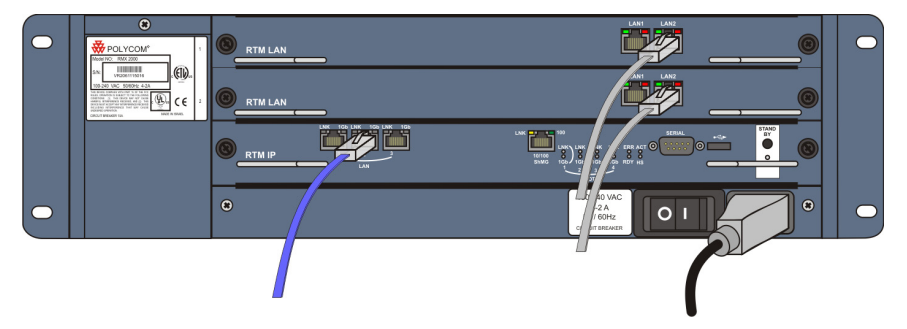

*Figure 3 RMX 2000 Rear Panel with RTM LAN Cables*

## **RMX 1500 Multiple Services Configuration**

### **Connecting the cables to the RTM IP 1500:**

The following cables are connected to the RTM IP on the rear panel of the RMX 1500:

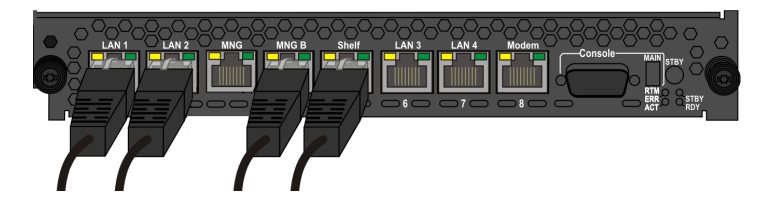

*Table 19 LAN Connections to the RTM IP*

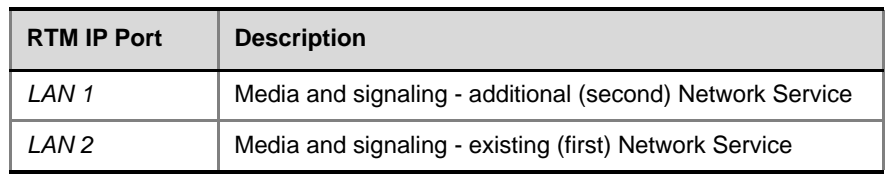

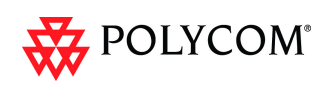

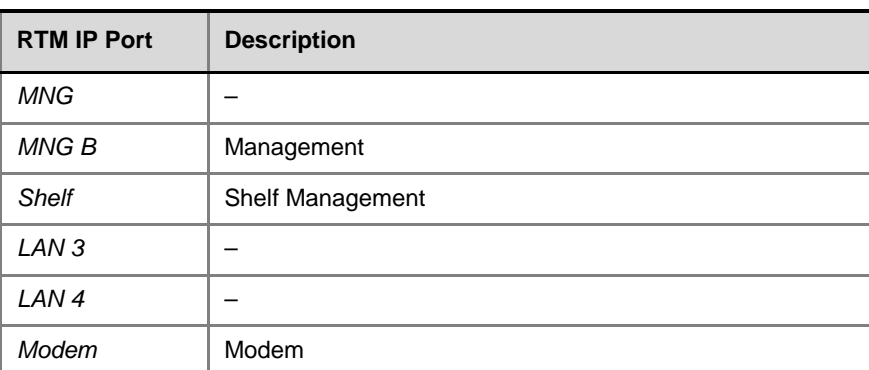

#### *Table 19 LAN Connections to the RTM IP*

## **RMX Configuration**

Once the network cables are connected to the RMX unit, you can modify the default IP Network Service and add additional Network Services.

### **System Flags and License Settings**

The **MULTIPLE\_SERVICES** System Flag determines whether the Multiple Services option will be activated once the appropriate license is installed. Possible Values: **YES / NO** Default: **NO**

This flag must be manually added to the system configuration and set to YES to enable this option. For more information see the RMX 1500/2000/4000 Administrator's Guide, "*Manually Adding and Deleting System Flags"* on page **19-16**.

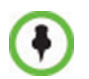

If the MULTIPLE\_SERVICES System Flag is set to YES and no RTM ISDN or RTM LAN card is installed in the RMX 2000, an Active Alarm is displayed.

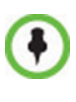

If the values or either of the MULTIPLE\_SERVICES or V35\_ULTRA\_SECURED\_SUPPORT *System Flags* are changed from YES to NO, the defined *IP Network Services* are not displayed in the *IP Network Services* list pane: they are, however, saved in the system. If either of the flag values are changed back to YES, the saved defined *IP Network Services* will be displayed.

## **IP Network Service Definition**

Use this procedure to define Network Services in addition to the Network Service already defined during first entry installation and configuration. Each of the defined Network Service can be associated with one or more media cards installed in the system (depending on the system type).

Once a media card is associated with a Network Service it **cannot be** associated with another network service.

#### **To add new/additional Network Services:**

- 1 In the *Device Management* pane, click **IP Network Services** ( $\oplus$ ).
- 2 In the *Network Services* list toolbar, click the **Add Network Service** button.

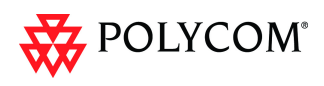

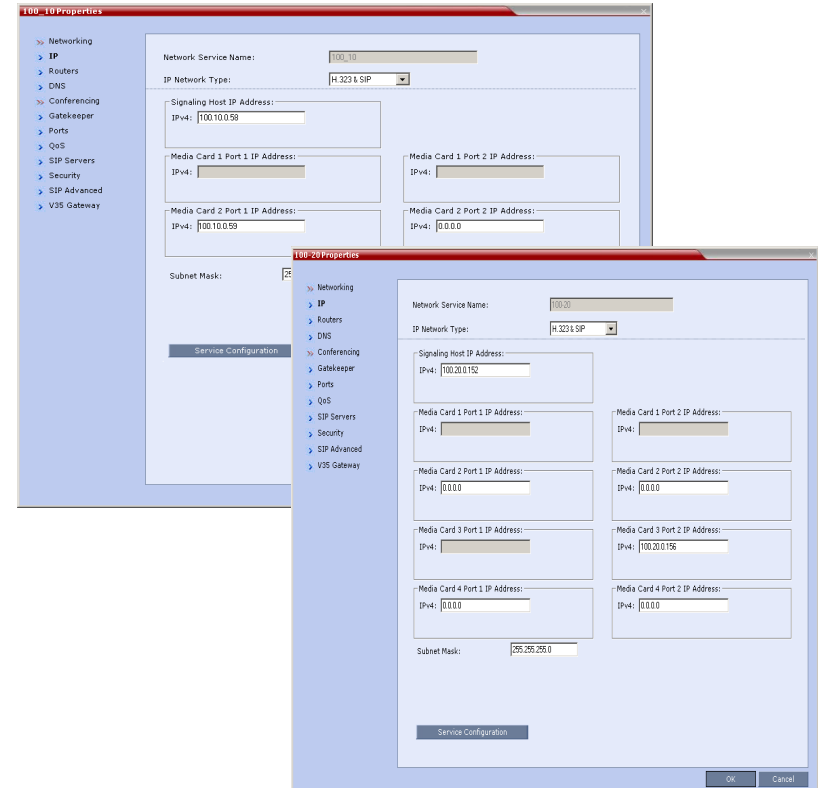

The *New IP Service - Networking IP* dialog box opens.

3 Define the following fields:

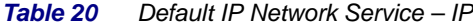

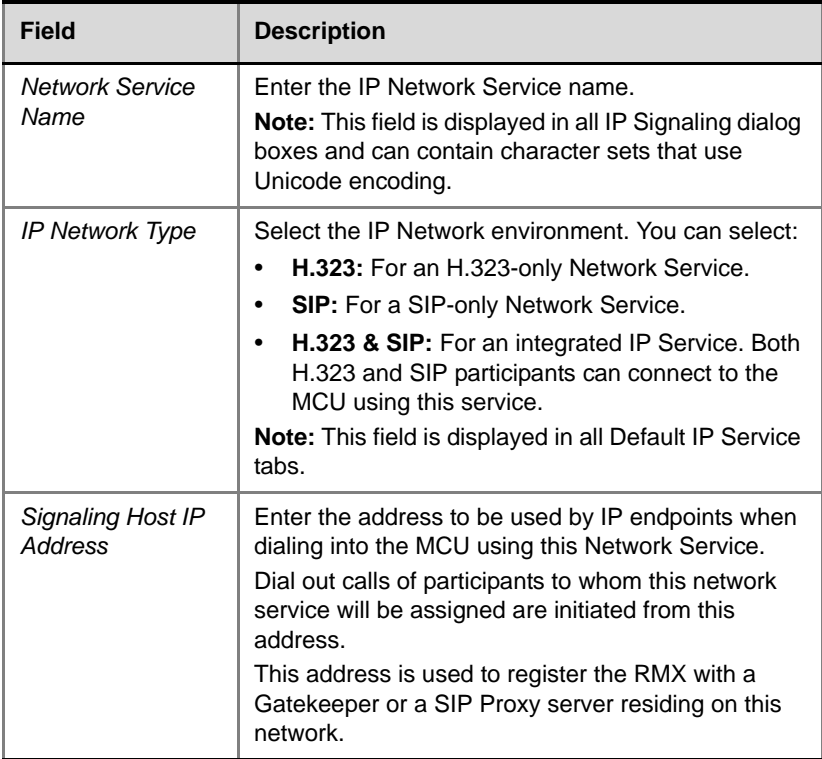

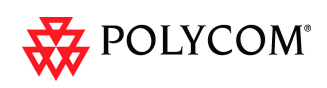

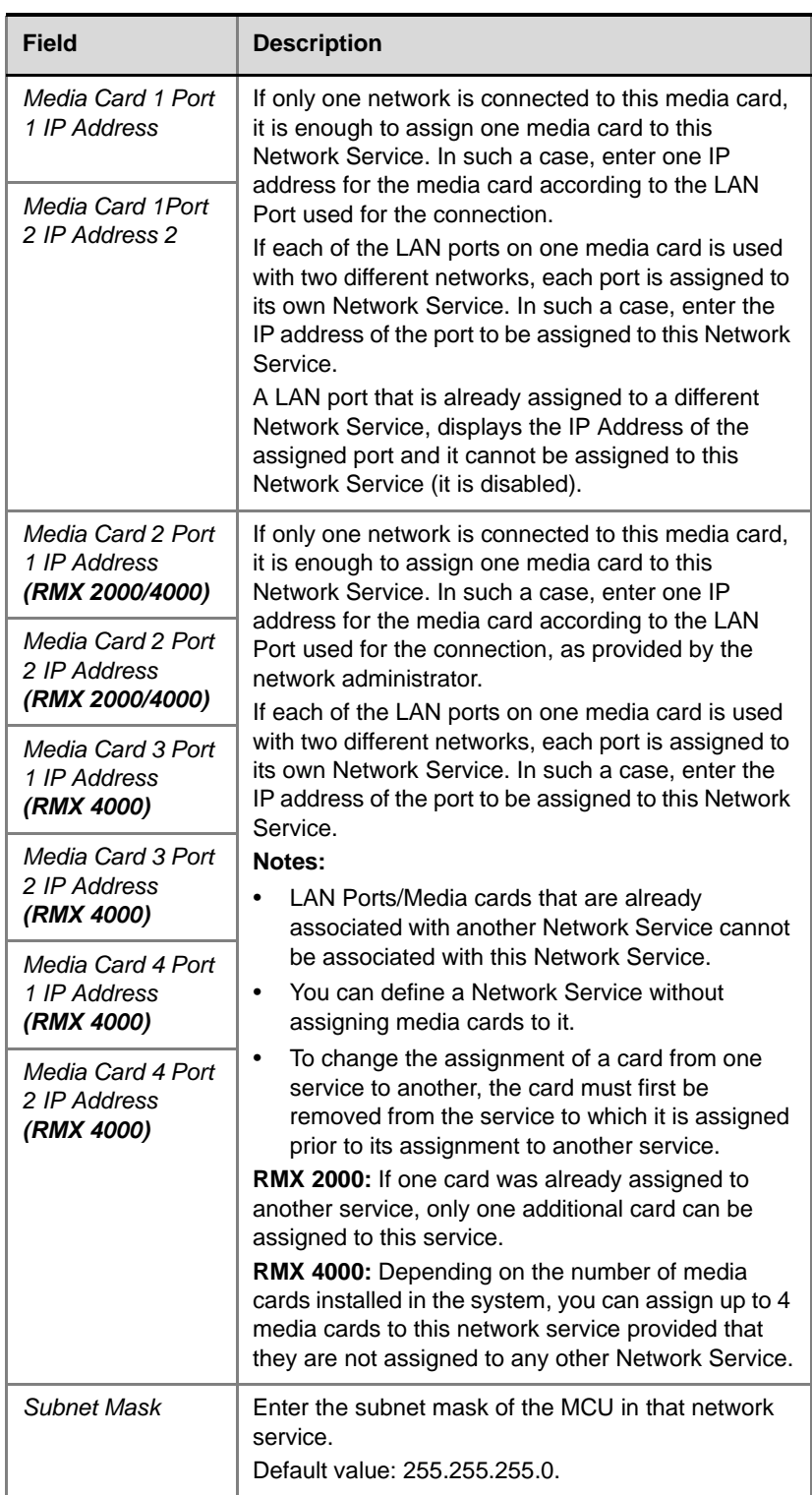

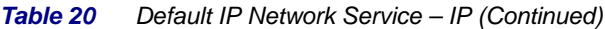

4 **Optional.** Some system flags can be defined per Network Service, depending on the network environment.

To modify these flags, click the **Service Configuration** button.

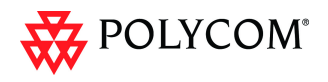

The *Service Configuration* dialog box opens.

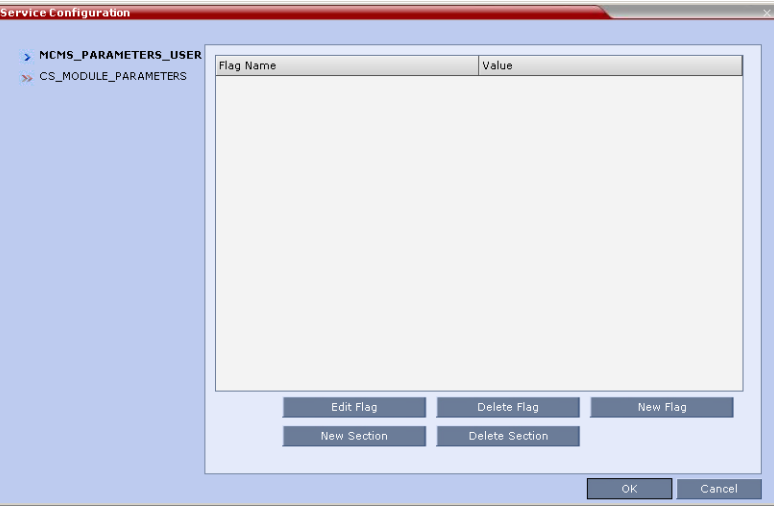

All the flags must be manually added to this dialog box. For a detailed description of the flags and how to add them, see the *RMX 1500/2000/4000 Administrator's Guide,* "*Manually Adding and Deleting System Flags"* on page **19-16**.

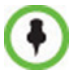

Flags defined per Network Service override their general definition in the System Configuration.

The following flags can be defined per service:

- ALLOW\_NON\_ENCRYPT\_PARTY\_IN\_ENCRYPT\_CONF
- SIP\_ENABLE\_FECC
- ENABLE\_H239
- SIP\_ENABLE\_FECC
- ENABLE\_CLOSED\_CAPTION
- ALLOW\_NON\_ENCRYPT\_RECORDING\_LINK\_IN\_ENCRYPT\_CONF
- NUMERIC\_CONF\_ID\_LEN
- NUMERIC\_CONF\_ID\_MIN\_LEN
- NUMERIC\_CONF\_ID\_MAX\_LEN
- ENABLE\_CASCADED\_LINK\_TO\_JOIN\_WITHOUT\_PASSWORD
- MAX\_CP\_RESOLUTION
- QOS\_IP\_AUDIO
- QOS\_IP\_VIDEO
- ENABLE\_CISCO\_GK
- SIP\_FREE\_VIDEO\_RESOURCES
- FORCE\_CIF\_PORT\_ALLOCATION
- MS\_ENVIRONMENT
- SIP\_FAST\_UPDATE\_INTERVAL\_ENV
- SIP\_FAST\_UPDATE\_INTERVAL\_EP
- H263\_ANNEX\_T
- H239\_FORCE\_CAPABILITIES
- MIX\_LINK\_ENVIRONMENT
- IP\_LINK\_ENVIRONMENT
- FORCE\_STATIC\_MB\_ENCODING
- FORCE\_RESOLUTION
- SEND\_WIDE\_RES\_TO\_IP
- DISABLE\_WIDE\_RES\_TO\_SIP\_DIAL\_OUT

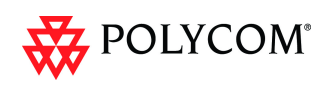

- SEND\_SIP\_BUSY\_UPONRESOURCE\_THRESHOLD
- 5 Click the **Routers** tab.
- 6 Define the routers used in this network and that are other than the routers defined in the Management Network. The field definitions of the *Routers* tab are the same as for the *Default Management Network.* For more information see the RMX 1500/ 2000/4000 Administrator's Guide, "*Click the Routers tab."* on page **14-12**.
- 7 Click the **DNS** tab.

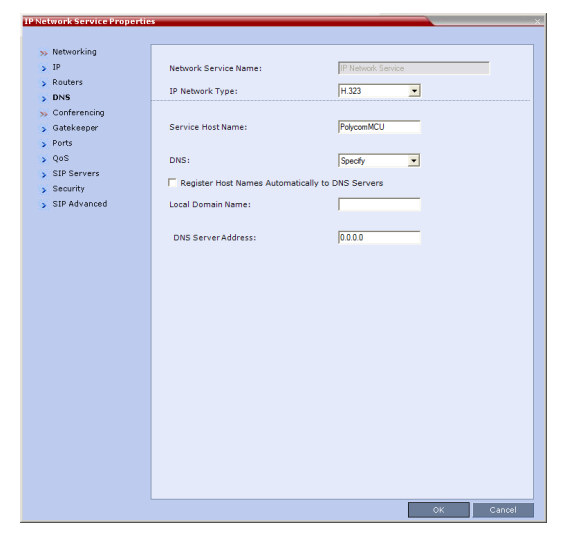

8 Modify the following fields:

*Table 21 Default Management Network Service – DNS*

| <b>Field</b>                                                            | <b>Description</b>                                                                                                    |  |
|-------------------------------------------------------------------------|----------------------------------------------------------------------------------------------------|--|
| Service Host<br>Name                                                    | Enter the host name of this network Service. Each<br>Network Service must have a unique Host Name<br>otherwise an error message is displayed.                                                                                                    |  |
| <b>DNS</b>                                                              | Select:<br><b>Off</b> – if no DNS server is used in this network.<br><b>Specify</b> $-$ to enter the IP address of the DNS<br>server used by this network service.<br>Notes:<br>The IP address field is enabled only if <b>Specify</b> is<br>selected.<br>Only one DNS can be define for the entire<br>topology (that is, only one Network Service can<br>include the DNS definition). |  |
| Register Host<br><b>Names</b><br>Automatically to<br><b>DNS Servers</b> | Select this option to automatically register this<br>Network Service Signaling Host with the DNS<br>server.                                                                                                    |  |
| Local Domain<br>Name                                                    | Enter the name of the domain for this network<br>service.                                                                                                    |  |
| <b>DNS Server</b><br>Address                                            | Enter the static IP address of the DNS server that is<br>part of this network.                                                                                                    |  |

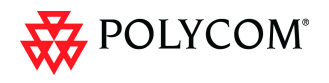

#### 9 Click the **Gatekeeper** tab.

10 Define the *Primary* and *Alternate Gatekeepers* and at least one **Alias** for this network Service. The field definitions of the *Gatekeeper* tab are the same as for the *Default IP Network Service*. For more information see the RMX 1500/2000/4000 Administrator's Guide, "*Click the Gatekeeper tab."* on page **14-13**.

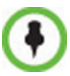

In *Multiple Services* mode, an Alias must be defined for the specified gatekeeper.

#### 11 **Optional.** Click the **Ports** tab.

Settings in the *Ports* tab allow specific ports in the firewall to be allocated to multimedia conference calls. If required, defined the ports to be used multimedia conference calls handled by this Network Service. The field definitions of the *Ports* tab are the same as for the *Default IP Network Service*.

For more information see the RMX 1500/2000/4000 Administrator's Guide, "*Click the Ports tab."* on page **14-14**.

12 If required, click the **QoS** tab.

RMX's implementation of *QoS* is defined per Network Service, not per endpoint.

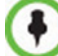

The routers must support QoS in order for IP packets to get higher priority.

The field definitions of the *QoS* tab are the same as for the *Default IP Network Service*. For more information see the RMX 1500/2000/4000 Administrator's Guide, "*If required, click the QoS tab."* on page **14-16**.

13 Click the **Security** tab.

The field definitions of the *Security* tab are the same as for the *Default IP Network Service*. For more information see the RMX 1500/2000/4000 Administrator's Guide, "*Click the Security tab."* on page **14-20**.

14 Click the **OK** button.

The new Network Service is added to the *IP Network Services* list pane.

#### **Setting a Network Service as Default**

The default Network Service is used when no Network Service is selected for the following:

- Dial out participants
- Reserving resources for participants when starting an ongoing conference
- Gateway calls

In addition, the Signaling Host IP address and the MCU Prefix in GK displayed on the RMX Web Client main screen are taken from the default H.323 Network Service.

One IP Network Service can be defined as default for H.323 connections and another Network Service as default for SIP connections. If the IP Network Service supports both H.323 and SIP connections, you can set the same Network Service as default for both H.323 and SIP, or for H.323-only or for SIP-only.

#### **To designate an IP Network Service as the default IP Network Service:**

- 1 In the *Device Management* pane, click **IP Network Services** ( $\oplus$ ).
- 2 In the *Network Services* list pane right-click the IP Network Service to be set as the default, and then click **Set As H.323 Default,** or **Set As SIP Default**.

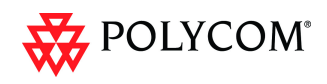

The next time you access this menu, a check mark is added next to the network service type to indicate its selection as default.

To set this IP Network Service for both H.323 and SIP connections, repeat step 2 and select the option you need.

The following icons are used to indicate the default IP Network Service type:

*Table 1-1: Default IP Network Service Icons*

| <b>Icon</b> | <b>Description</b>                                                                                                    |
|-------------|----------------------------------------------------------------------------------------------------|
| 纓           | This Network Service supports both SIP and H.323<br>connections and is designated as default for both SIP<br>and H.323 connections. |
| 織           | This Network Service supports both SIP and H.323<br>connections and is designated as default for H.323<br>connections.              |
|             | This Network Service supports both SIP and H.323<br>connections and is designated as default for SIP<br>connections.                |
|             | This Network Service supports only H.323<br>connections and is set as default for H.323<br>connections.                             |
|             | This Network Service supports only SIP connections<br>and is set as default for SIP connections.                                    |

#### **Ethernet Settings**

The RMX 2000 is set to automatically identify the speed and transmit/receive mode of each LAN ports located on the RTM LAN or RTM ISDN cards that are added to the system. These port settings can be manually configured if the specific switch requires it, via the **Ethernet Settings** as for RMX 1500/4000. For more details, see RMX 1500/ 2000/4000 Administrator's Guide, "*Ethernet Settings"* on page **14-22**.

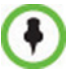

**RMX 1500:** The *Port* numbers displayed in the dialog box do not reflect the physical *Port* numbers as labeled on the *RMX 1500* MCU.

### **Signaling Host IP Address and MCU Prefix in GK Indications**

The RMX Web Client displays the *Signaling Host IP Address* and *MCU Prefix in GK*  parameters as defined in the **Default H.323 Network Servic**e.

### **Video/Voice Port Configuration and Resolution Configuration**

These configurations are set for the system and are applied to all the Network Services.

#### **Conference Profile**

Registration of conferencing entities such as ongoing conferences, Meeting Rooms, Entry Queues, SIP Factories and Gateway Sessions with SIP servers is done per conferencing entity. This allows better control on the number of entities that register with each SIP server by selecting for each of the conferencing entities whether it will register with the SIP server.

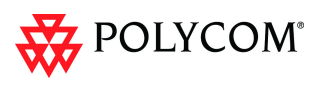

The registration is defined in the *Conference Profile - Network Services* tab.

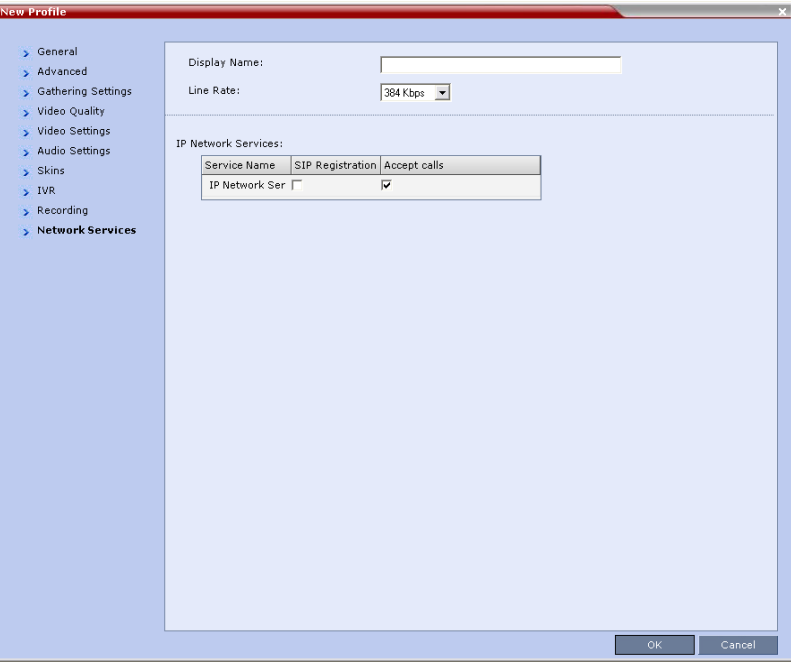

In the *IP Network Services* table, the system lists all the defined Network Services (one or several depending on the system configuration).

- To register the conferencing entity to which this profile is assigned to a Network Service, in the *Registration* column click the check box of that Network Service.
- You can also prevent dial in participants from connecting to that conferencing entities when connecting via a Network Service. In the *Accept Calls* column, clear the check box of the Network Service from which calls cannot connect to the conference.

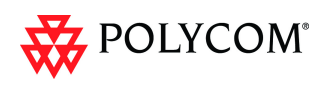

## **Gateway Profiles**

To enable the RMX to call the destination endpoint/MCU via IP connection, the Network Service for the call must be selected in the Gateway Profile dialog box.

The Network Service set as default is used if no other Network Service is selected. If the same Network Service is used for H.323 and SIP calls, the *Network Service Environment* must include both **H.323** and **SIP** settings.

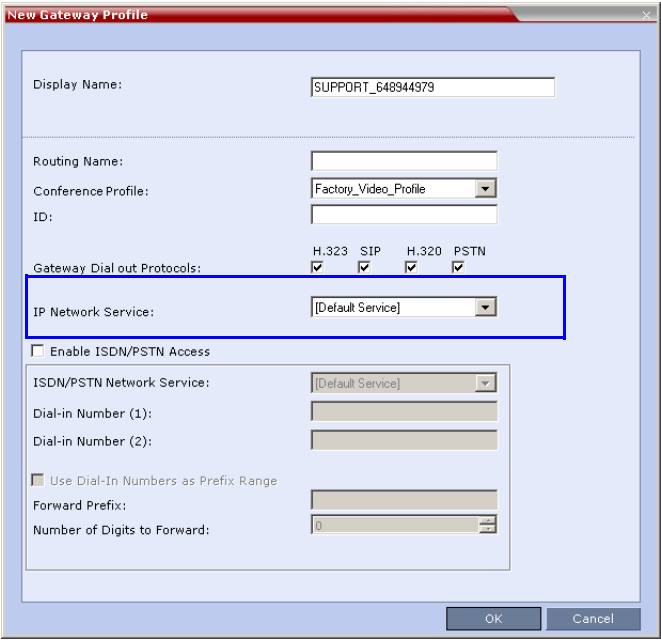

## **Hardware Monitor**

The Hardware Monitor pane includes the status of the LAN ports on the RTM LAN cards.

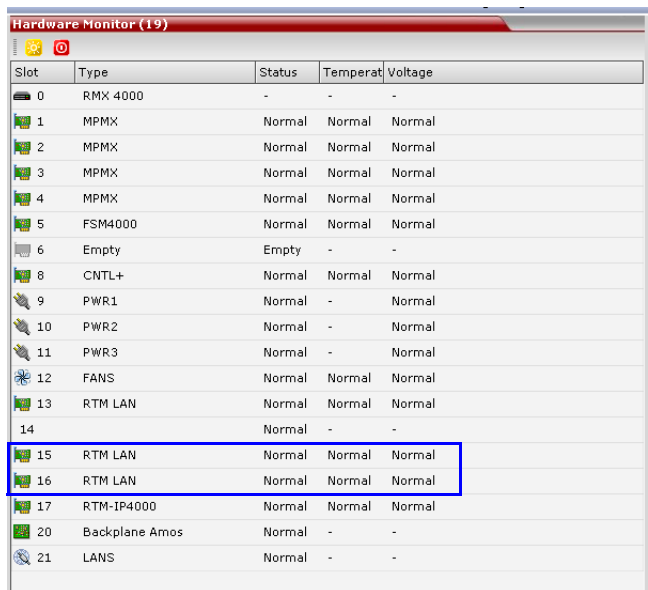

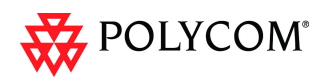

## **Signaling Monitor**

The Signaling Monitor pane includes the list of the IP Network Services defined in the system (up to two in RMX 1500/2000 and up to four in RMX 4000). Double-clicking a Network Service, displays it properties and status.

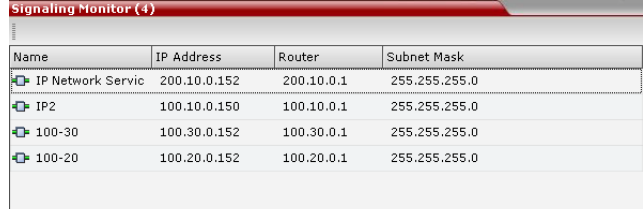

## **Conferencing**

Each conference on the RMX can host participants from the different IP Network networks simultaneously.

## **Defining Dial Out Participants**

When defining dial out participants, you can select the Network Service to place the call according to the network to which the endpoint pertains. If the endpoint is located on a network other than the selected network, the participant will not be able to connect.

If no Network is selected, the system uses the IP Network Service selected for reserving the conference resources, and if none is set for the conference it uses the Network Service set as default.

The IP Network Service is selected in the *New Participant - Advanced* dialog box.

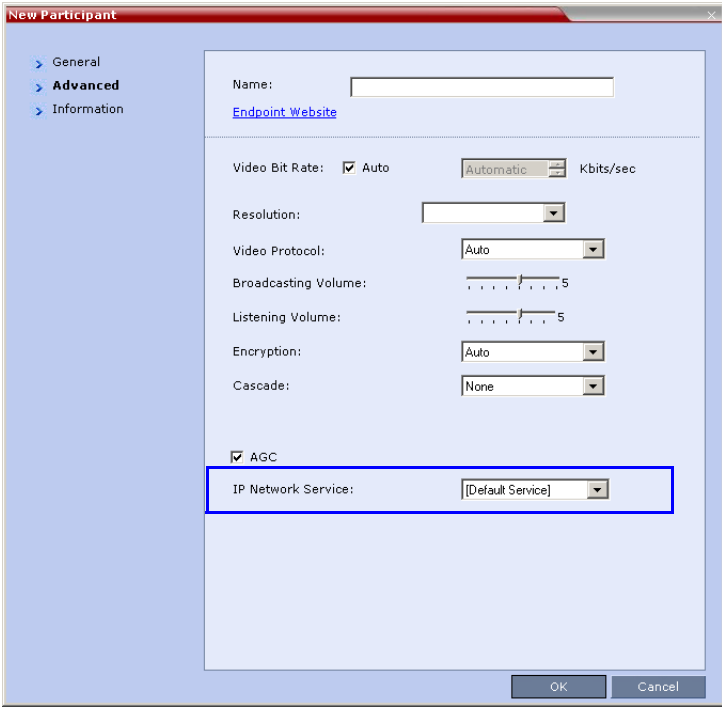

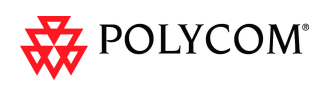

## **Reserving Video Resources for a Conference**

When defining a new ongoing conference or a conference reservation, you can select the Network Service that will be used to reserve the required resources. If no Network Service is selected, the default Network Service is used. Therefore, make sure that not all conferences are reserving resources from the same Network Service, otherwise you may run out of resources for that Network Service.

The IP Network Service is selected in the *New Conference/New Meeting Room/New Reservation - General* dialog box.

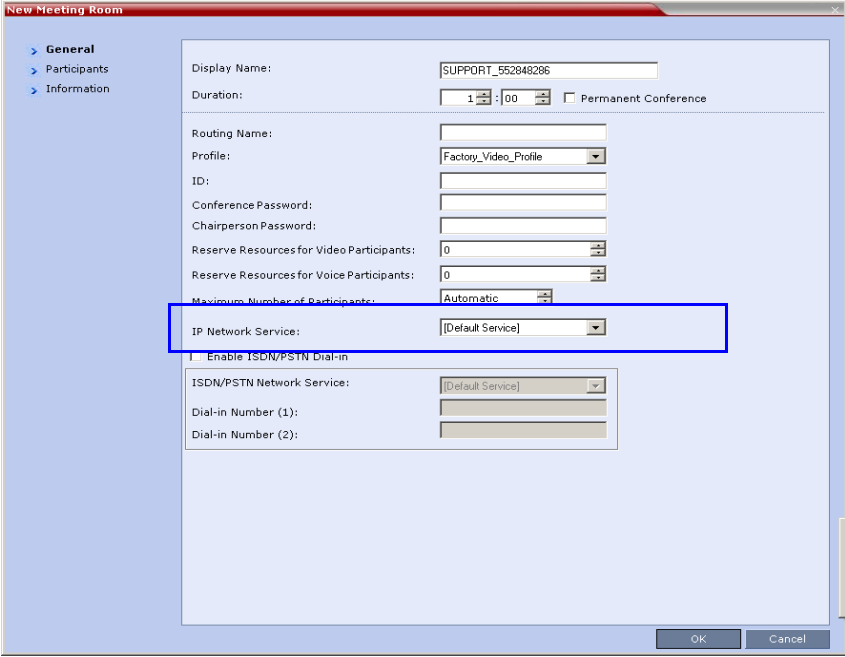

## **Monitoring Conferences**

The *Conference Properties - Network Services* dialog box shows for each Network Service with which Network Service's SIP proxy the conference should be registered and if the dial in call will be connected to the conference.

In the *Participant* pane, a new column - *Service Name* was added, indicating the name of Network Service used for the participant's connection.

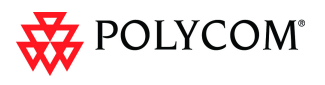

## **Resource Report**

The *Resource Report* displays the resource usage in total and per Network Service in a table format. The Resources per Service table provides the actual information on resource usage and availability per network Service and provides an accurate snapshot of resources usage in the system.

You can select the graph to display: select either **Totals** (default) or the Network Service.

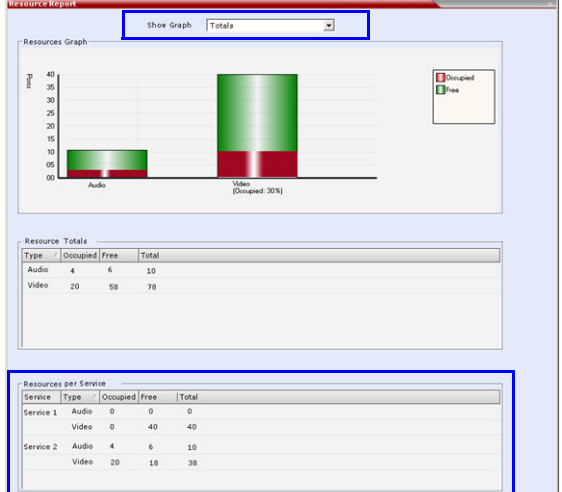

## **Port Gauge Indications**

The port Gauges displays the total resource usage for the RMX and not per Network Service. Therefore, it may not be an accurate representation of the availability of resources for conferencing, as one Network Service may run out of available resources while another Network Service may have all of it resources available. In such a case, the port gauges may show that half of the system resources are available for conferencing, while calls via the Network Service with no available resources will fail to connect.

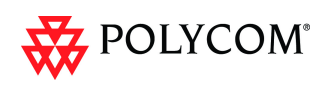

## **Antivirus**

*McAfee® SDK Antivirus*, included in this version, can be enabled/disabled, updated and scanning times can be set and scheduled.

The *McAfee® SDK Antivirus* application scans the following types of files:

- All *files* that are sent and loaded to the *RMX*
- All RMX versions
- *IVR* files
- *TLS* certificates
- *Restore* and *Backup* configuration files

## **Guidelines**

- *McAfee® SDK Antivirus* is supported in *Ultra Secure Mode*.
- *Audit* files entries resulting from *Antivirus* scans are time stamped in *GMT*.
- *Zip* files cannot be un compressed.
- *RMX 2000's* with *512Mb Control Units* are not supported.

## **Scheduling**

The *McAfee® SDK Antivirus* application must be enabled and scheduled by an administrator or a user with administrator permissions.

- 1 To enable/disable the Antivirus Application/Scan:
- 2 In the *Setup* menu, click **Antivirus** to open the *Antivirus* dialog box.
- 3 Enable/Disable the Antivirus application/scan by selecting the **Anti Virus Scan** check box. When enabled and a scan is not scheduled, the system will initiate based on the default setting.

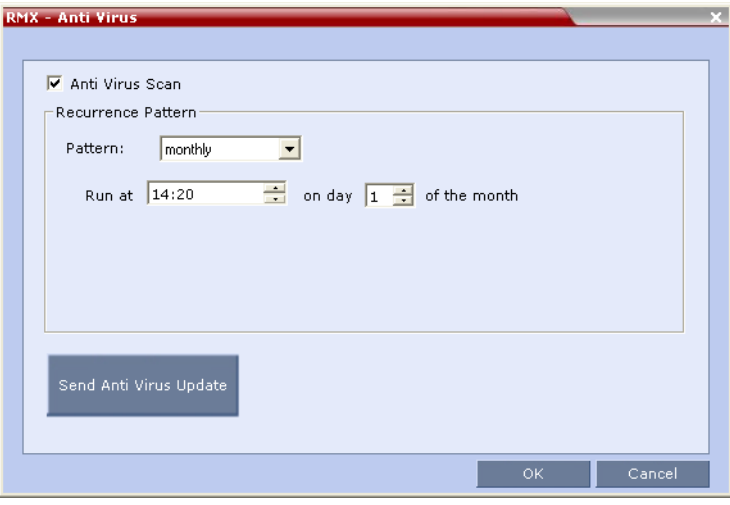

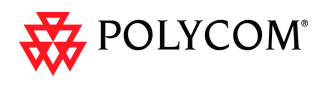

4 When enabled, adjust the antivirus scheduling by modifying the fields as described in Table 2.

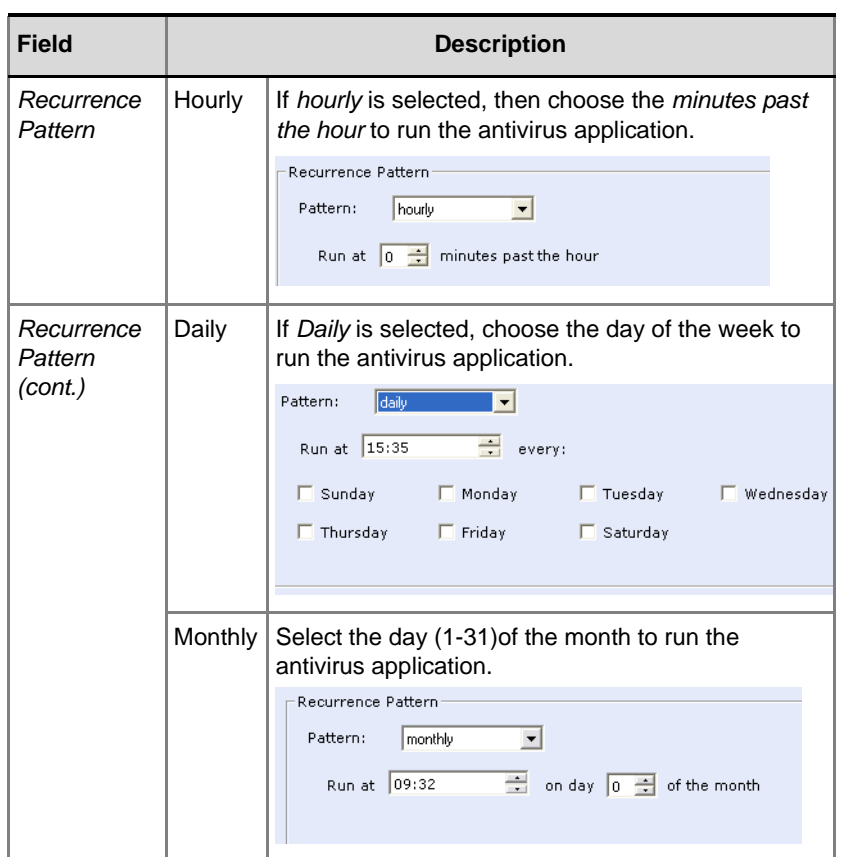

*Table 2 Antivirus – Scheduling*

### **Update the Antivirus DAT file**

For more information [see "Antivirus Updates" on page](#page-94-0) **1-87**.

5 Click **Send Aniti Virus Update** to open the *Install Software* dialog box.

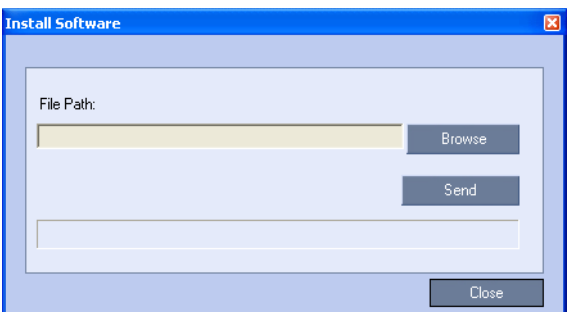

6 Click **Browse** and determine the file location and then select the file.

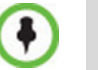

The McAffee file is converted automatically to a TAR file with a .tgz file extension.

- 7 Click **Send** to install the file.When uploaded, the DAT file is checked and verified on the RMX.
	- a If the file is found to be invalid, an error message "*The DAT file is invalid*" appears on screen.

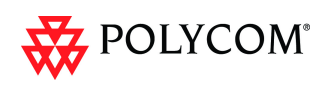

- b Reload the DAT file.
- 8 Click **Close**.

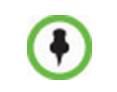

Schedule anti-virus scans in accordance with your site policies.

• Anti-virus scans impose a significant burden on the system that could impact system performance. Schedule system scans for times when the system is in maintenance mode or when little or no conferencing activity is anticipated.

## **Scan Results**

If a virus is detected an *Active Alarm* is triggered: "*Antivirus detected:* <*text from Antivirus*>".

Reset the *RMX* to remove or cancel the *Active Alarm*. When a new scan is initiated and the antivirus warning has not been removed the *Active Alarm* is reactivated.

In the *Faults* list when the *Antivirus* scan activates the following message appears: "*Antivirus scan running*".

Upon completion of the scan the *Fault* list displays a follow-up message: "*Antivirus scan completed*".

## <span id="page-94-0"></span>**Antivirus Updates**

The administrator must manually update the .dat file, containing signature file updates, of the *McAfee® SDK Antivirus* application. This *DAT* file must retrieved from the official McAfee® web site at the following web address:

**http://update.nai.com/Products/CommonUpdater**

Locate the 75+ Mb file: **avvdat-xxxx.zip** For example: **avvdat-6194.zip**

## **Index of /Products/CommonUpdater**

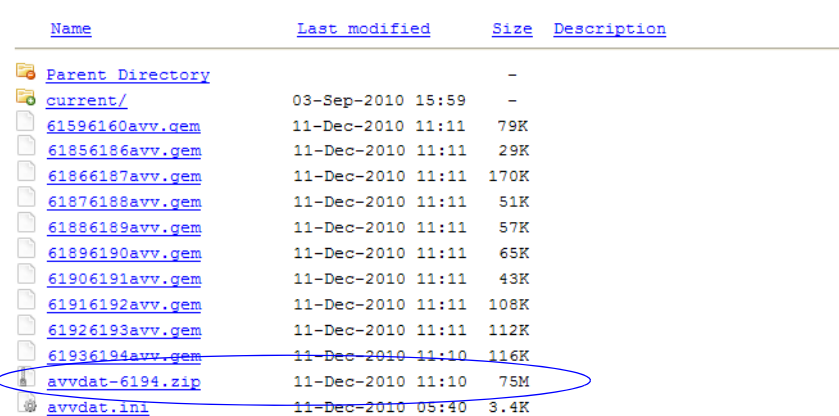

This zip file is regularly updated at *McAfee®* web site. Installing the file overwrites the current installed file and this file can be updated even if the antivirus application is scanning the system.

During every scan, the *RMX* system checks if there is a *DAT* file update. When the *DAT* file is not updated in the past 30 days, an active alarm is triggered: *"Antivirus initial DAT files are outdated and must be updated"*. This alarm appears in the *Active Alarms* list. The active alarm terminates when the antivirus scan activates.

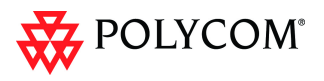

## **Downloading and Converting the ZIP file to TAR**

Download the zip file to a local PC/laptop. The *McAffee* file is automatically converted to a *TAR* file with a .tgz file extension..

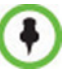

Schedule signature file updates in accordance with your site policies.

## **Active Alarms**

Table 3 lists the Active Alarms that can occur on the system.

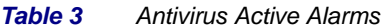

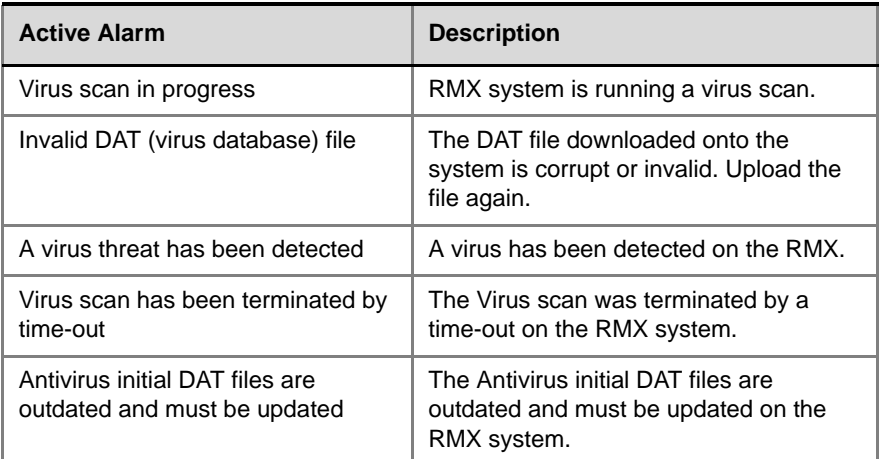

## **Logger File Additions**

New antivirus statuses have been added to registry of the *Logger Utility*. The following new antivirus statuses are written to the logger file:

- Scan start
- Scan end
- Scan schedule
- Scan schedule change
- Virus found
- *DAT* file update
- Any *Antivirus* alert

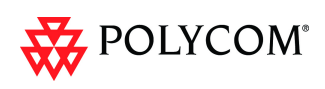

## **Direct Connection to Polycom RMX™ Serial Gateway S4GW**

*UC APL Public Key Infrastructure* (*PKI*) requires that the *Serial Gateway S4GW* be connected directly to the *RMX* and not to the *H.323* network. The *Serial Gateway* effectively becomes an additional module of the *RMX*, with all web and *H.323* traffic passing through the *RMX*.

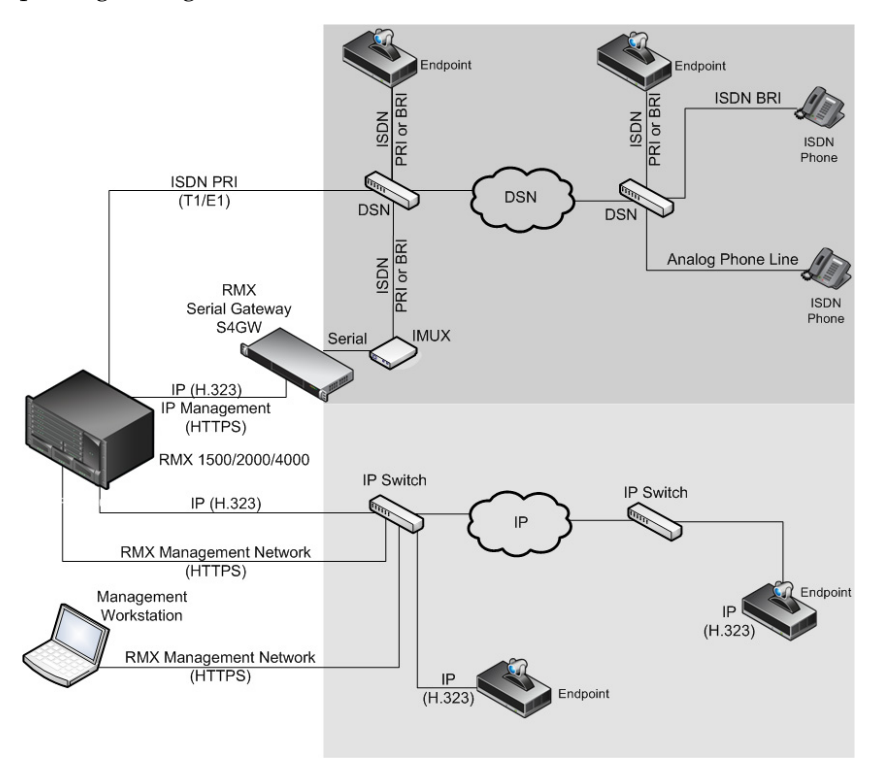

*Figure 4 Network infrastructure with direct connection to Serial Gateway S4GW*

After initial setup, the *Serial Gateway* is configured, managed and monitored via the *RMX Web Client* / *RMX Manger.* For more information see "*Setting Up Your Polycom RMX Serial Gateway S4GW"* in the *RMX Serial Gateway S4GW System User Guide.*

## **Guidelines**

- The *Serial Gateway* is supported on *RMX 1500/2000/4000*.
- Only one *Serial Gateway* can be connected directly to an *RMX*.
- The *Serial Gateway* can be associated with only one *Network Service*.
- Although the *Media* and *Signaling Network Service* on the *RMX* can be configured for *IPv6* addressing, the *Network Service* assigned to the *Serial Gateway* can only support *IPv4* addressing.
- The following *System Flags* must be set to **YES**:
	- **ULTRA\_SECURE\_MODE**
	- **V35\_ULTRA\_SECURED\_SUPPORT**
- When connecting the *Serial Gateway* to an *RMX 2000*:
	- It is essential that an *RTM LAN* card is installed.
	- The *Serial Gateway* must be physical connected to the RTM LAN card, *LAN 1* port.
	- The **SEPARATE\_MANAGEMENT\_NETWORK** *System Flag* must be set to **YES**.

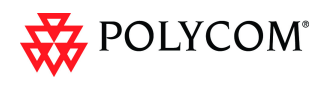

- The following *System Flags* must be set to **NO**:
	- **MULTIPLE\_SERVICES**
	- **ENABLE\_EPC** (If this *System Flag* doesn't exist it must be created.)
- If *Content* is to be shared the conference *Profile* should have *Content Protocol* set to **H.263**.
- When the *RMX* is in *Ultra Secure Mode*, it requires that the *Serial Gateway* be in *Maximum Security Mode.* For more information see the *RMX 1500/2000/4000 Deployment Guide for Maximum Security Environments*, "*Serial Gateway S4GW - Maximum Security Mode"* on page **5-11**.
- *H.323* connections to the *RMX* are 1024-bit encrypted *TLS*.
- *RTP* traffic between the *RMX* and the *Serial Gateway* are not encrypted.
- The *Certificate* installed on the *Serial Gateway* must be also be installed in the workstation that is used to run the *RMX Web Client* / *RMX Manager*.
- Table 4 summarizes the *LAN* port connections for each of the *RMX* platforms.

| <b>RMX</b> | <b>Management</b>          | <b>Signaling</b> | <b>Media</b>     | <b>V.35 Serial Gateway</b><br><b>Direct Connection</b> |
|------------|----------------------------|------------------|------------------|--------------------------------------------------------|
| 1500       | MNG B                      | <b>MNG</b>       | LAN <sub>2</sub> | LAN <sub>1</sub>                                       |
| 2000       | RTM IP<br>LAN <sub>3</sub> | RTM IP LAN 2     | RTM IP LAN 2     | <b>RTM LAN</b><br>LAN <sub>1</sub>                     |
| 4000       | RTM IP<br>LAN <sub>2</sub> | RTM IP LAN 3     | RTM LAN LAN      | <b>RTM LAN</b><br>LAN <sub>1</sub>                     |

*Table 4 LAN Port Connections per RMX Platform*

When using a HDX endpoint, it should be configured as follows:

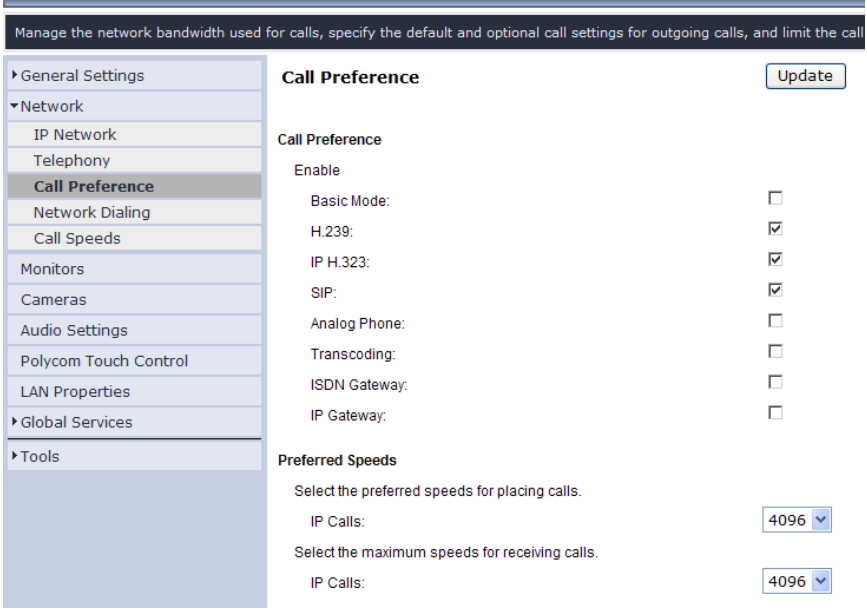

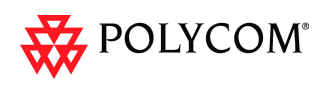

## **Configuring the RMX - Serial Gateway Connection**

Configuring the connection between the *Serial Gateway* and the *RMX* consists of the following procedures:

1 **Initial Setup of the Serial Gateway**

For more information see *"Setting Up Your Polycom RMX Serial Gateway S4GW"* in the *RMX Serial Gateway S4GW System User Guide*.

2 **Configure a Network Service on the RMX for the Serial Gateway and Connect the Serial Gateway to the RMX***.*

These procedures are described in detail in *Chapter 5* of the *RMX 1500/2000/4000 Deployment Guide for Maximum Security Environments*

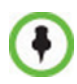

For a detailed description of these procedures see the *RMX ?1500/2000/4000 ?Deployment Guide for Maximum Security Environments* "*Configuring the RMX - Serial Gateway Connection"* on page **5-3**.

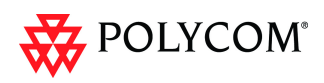

# **Detailed Description - Changes to Existing Security Features**

## **RMX Hardware**

*Version 7.5.0.J* requires MPM+ or MPMx cards to be installed in the RMX.

## **Ultra Secure Mode Flag**

*Ultra Secure Mode*, is enabled by manually adding the **ULTRA\_SECURE\_MODE** flag to the *System Configuration* and setting its value to **YES**.

### **Guidelines**

- When upgrading from a version containing a **JITC\_MODE** *System Flag*, the system will automatically create an **ULTRA\_SECURE\_MODE** *System Flag* and set it to the value of the **JITC\_MODE** flag before the upgrade. The system will then delete the **JITC\_MODE** *System Flag*.
- When downgrading to a version that utilizes the **JITC\_MODE** *System Flag*, the administrator will need to set the **JITC\_MODE** flag to the value of the **ULTRA\_SECURE\_MODE** flag's value before the upgrade
- Once intiated, *Ultra Secure Mode* cannot be disabled without restoring the *RMX* to factory defaults.

For more information see the *RMX 1500/2000/4000 Deployment Guide for Maximum Security Environments*, "*Comprehensive Restore to Factory Defaults"* on page **4-1**.

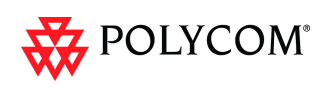

## **Login Page/Main Page Banners**

The administrator can choose one of four alternative login banners to be displayed. The four alternative banners cannot be modified. A *Custom* banner (default) can also be defined.

The *Main Page Banner* is blank and can be defined.

The *Banner Configuration* dialog box allows the administrator to select a *Login Banner* from a drop-down menu.

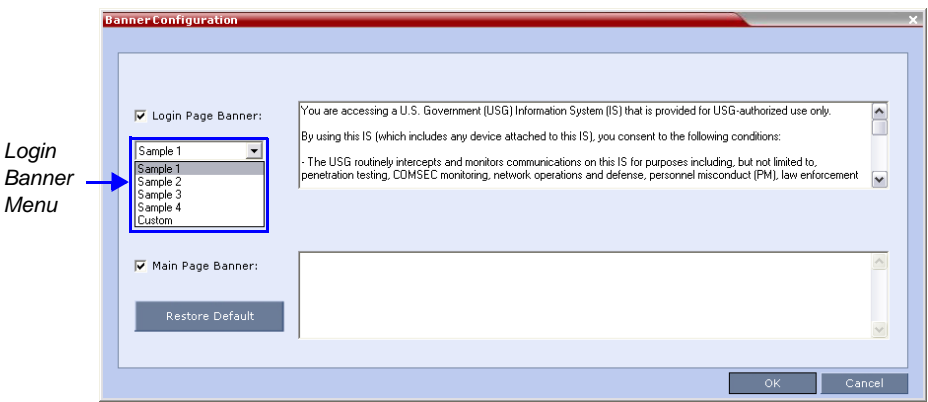

One of the the following *Login Banners* can be selected:

- **Non-Modifiable Banners**
	- *Sample 1*
	- *Sample 2*
	- *Sample 3*
	- *Sample 4*
- **Modifiable Banner**
	- *Custom* (Default)

### **Guidelines**

- The *Login Banner* cannot be disabled when the *RMX* is in *Ultra Secure Mode*.
- The *Login Banner* must be acknowledged before the user is permitted to log in to the system.
- If a *Custom* banner has been created, and the user selects one of the alternative, non-modifiable banners the *Custom* banner not deleted.
- The *Custom Login Banner* banner may contain up to 1300 characters.
- An empty *Login Banner* is not allowed.
- Any attempt to modify a non-modifiable banner results in it automatically being copied to the *Custom* banner.

## **Non-Modifiable Banner Text**

### **Sample 1 Banner**

You are accessing a U.S. Government (USG) Information System (IS) that is provided for USG-authorized use only.

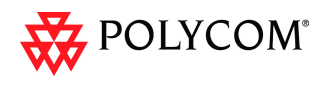

By using this IS (which includes any device attached to this IS), you consent to the following conditions:

− The USG routinely intercepts and monitors communications on this IS for purposes including, but not limited to, penetration testing, COMSEC monitoring, network operations and defense, personnel misconduct (PM), law enforcement (LE), and counterintelligence (CI) investigations.

− At any time, the USG may inspect and seize data stored on this IS. − Communications using, or data stored on, this IS are not private, are subject to routine monitoring, interception, and search, and may be disclosed or used for any USG authorized purpose.

− This IS includes security measures (e.g., authentication and access controls) to protect USG interests--not for your personal benefit or privacy.

− Notwithstanding the above, using this IS does not constitute consent to PM, LE or CI investigative searching or monitoring of the content of privileged communications, or work product, related to personal representation or services by attorneys, psychotherapists, or clergy, and their assistants. Such communications and work product are private and confidential. See User Agreement for details.

#### **Sample 2 Banner**

This system is for the use of authorized users only. Individuals using this computer system without authority, or in excess of their authority, are subject to having all of their activities on this system monitored and recorded by systems personnel. In the course of monitoring individuals improperly using this system, or in the course of system maintenance, the activities of authorized users also may be monitored. Anyone using this system expressly consents to such monitoring and is advised that if such monitoring reveals possible criminal activity, system personnel may provide the evidence of such monitoring to law enforcement officials.

#### **Sample 3 Banner**

You are about to access a system that is intended for authorized users only. You should have no expectation of privacy in your use of this system. Use of this system constitutes consent to monitoring, retrieval, and disclosure of any information stored within the system for any purpose including criminal prosecution.

#### **Sample 4 Banner**

This computer system including all related equipment, network devices (specifically including Internet access), is provided only for authorized use. All computer systems may be monitored for all lawful purposes, including ensuring that their use is authorized, for management of the system, to facilitate protection against unauthorized access, and to verify security procedures, survivability and operational security. Monitoring includes active attacks by authorized personnel and their entities to test or verify the security of the system. During monitoring, information may be examined, recorded, copied and used for authorized purposes. All information including personal information, placed on or sent over this system may be monitored. Use of this system, authorized or unauthorized, constitutes consent to monitoring of this system. Unauthorized use may subject you to criminal prosecution. Evidence of any such unauthorized use collected during monitoring may be used for administrative, criminal or other adverse action. Use of this system constitutes consent to monitoring for these purposes.

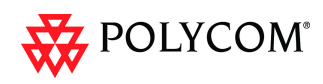

## **User Management**

## **User Name - Case Sensitivity**

User names are case sensitive.

## **Strong Passwords**

## **User Passwords**

## **Maximum Repeating Characters**

A *System Flag* **MAX\_PASSWORD\_REPEATED\_CHAR** allows the administrator to configure the maximum number of consecutive repeating characters to be allowed in a password.

**Range:** 1 - 4

**Default:** 2

## **Conference and Chairperson Passwords**

## **Maximum Repeating Characters**

A *System Flag* **MAX\_CONF\_PASSWORD\_REPEATED\_CHAR** allows the administrator to configure the maximum number of consecutive repeating characters that are to be allowed in a password.

**Range:** 1 - 4

**Default:** 2

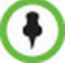

*Chairperson* users are not supported in *Ultra Secure Mode*.

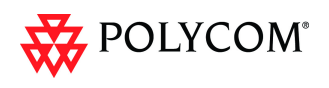

## **USB Restore to Default**

The *USB* port of an *RMX* in *Ultra Secure Mode* can be used to:

- Restore the *RMX* to *Factory Security Defaults* mode *(https http).*
- Perform a *Comprehensive Restore to Factory Defaults*

## **Restore to Factory Security Defaults**

**or**

Restore to Factory Security Defaults can be performed by either:

- Inserting a *USB* device such as a mouse or a keyboard into the *RMX*'s *USB Port* causing it to exit *Ultra Secure Mode* and return to *Factory Security Defaults* mode. After performing this procedure, *Logins* to the *RMX* use the **http** command and not the **https** command*.*
- Inserting a *USB* key containing a file named *RestoreFactorySecurityDefaults*.

#### **To restore the RMX to Factory Security Defaults:**

- 1 Insert a USB device or a *USB* key containing a file named *RestoreFactorySecurityDefaults* into the *USB* port of the *RMX*.
- 2 Power the *RMX* **Off** and then **On**.
- 3 Login using **http**://<Control Unit IP Address>.

## **Comprehensive Restore to Factory Defaults**

Inserting a *USB* key containing a file named *RestoreToFactoryDefault* **and** al*an.cfg* file will cause the *RMX* to exit *Secure Mode* **and** perform a *Comprehensive Restore to Factory Defaults*.

For more information see the *RMX 1500/2000/4000 Deployment Guide for Maximum Security Environments "Comprehensive Restore to Factory Defaults Procedure"* on page **4-4***.*

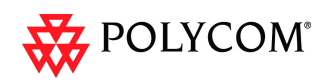

## **V.35 Gateway Tab in IP Network Service Dialog Box**

The IP Network Service dialog box for each IP Network Service, has a new tab,

V.35 Gateway, enabling the administrator to add the gateway to a new or existing IP Network Service.

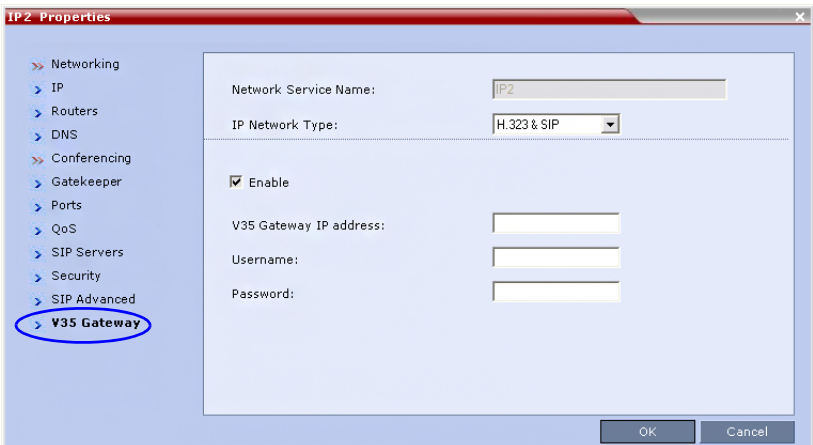

## **Additional Log Events**

Firewall denials and errors pertaining to the *MCMS* will be logged by the *Logger* utility and *Auditor.*

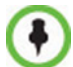

*Auditor* users are not supported in *Ultra Secure Mode*.

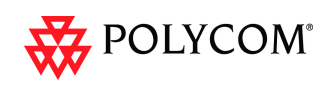

# **Detailed Description - New Features**

## **Gathering Phase**

The *Gathering Phase* of a conference is the time period during which participants are connecting to a conference. During the *Gathering Phase*, a mix of live video from connected endpoints is combined with both static and variable textual information about the conference into a slide which is displayed on all connected endpoints. All connected participants are kept informed about the current conference status including names of connected participants, participant count, participant type (video/audio) etc.

During the *Gathering Phase*, the audio of all participants can be heard, and the video of active speakers is displayed in the video windows as they begin talking.

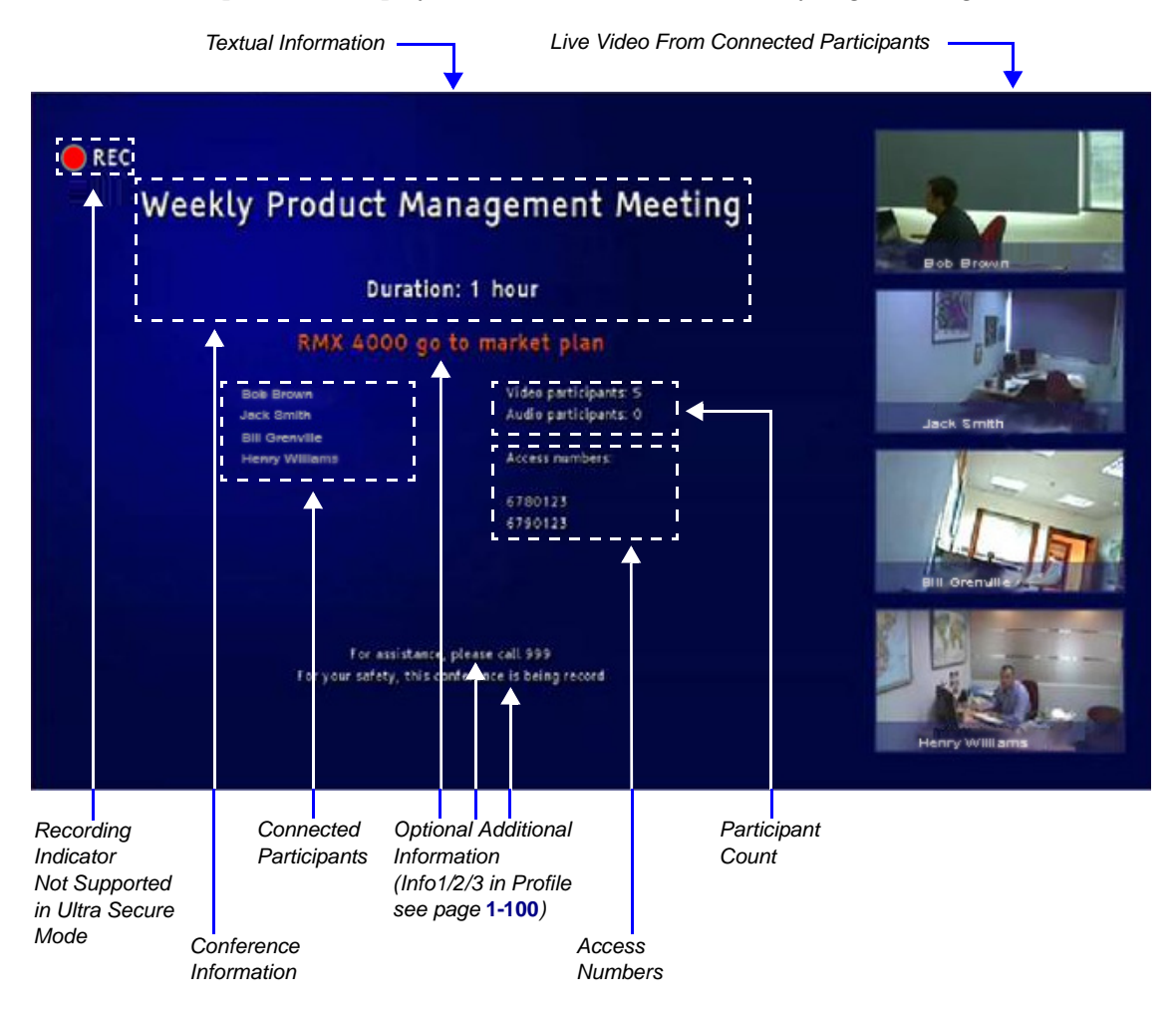

## **Gathering Phase Guidelines**

- The *Gathering Phase* slide can be displayed at any time during the conference by entering the *Show Participants DTMF* code, **\*88**.
- The *Gathering Phase* is not supported in *Video Switching Conferences*.
- The names of the first eight participants to connect are displayed. If eight or more participants connect, the 8th row displays "**…**".

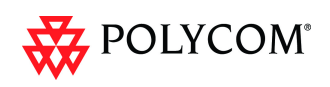

- **Static text** in the *Gathering Phase* slide such as the field headings: *Organizer, Duration, Video/Audio Participants, Access Number, IP* are always displayed in the language as configured in the *Polycom Virtual Meeting Rooms Add-in for Microsoft Outlook*.
- The following languages are supported:
	- English
	- French
	- German
	- International Spanish
	- Korean
	- Japanese
	- Simplified Chinese
- **Dynamic text** in the *Gathering Phase* slide such as the meeting name, participants names, access numbers and the additional information entered in the *Info1/2/3* fields of the *Gathering Settings* tab of the conference *Profile* are displayed in the language of the meeting invitation.
- The language of a *Gathering Phase* slide of a conference configured to include a *Gathering Phase* that is not launched by the *Polycom Conferencing Add-in for Microsoft Outlook* is configured by the administrator. Using the *RMX Web Client,*  the administrator selects the language for the *Gathering Phase slide.* The language selected can be different to that of the *RMX Web Client* used by the administrator to perform the configuration.
- *Content* can be sent during the *Gathering Phase.* The content is displayed in the large video window of the participant's layout while the *Gathering* slide is displayed in a smaller video window in the layout.

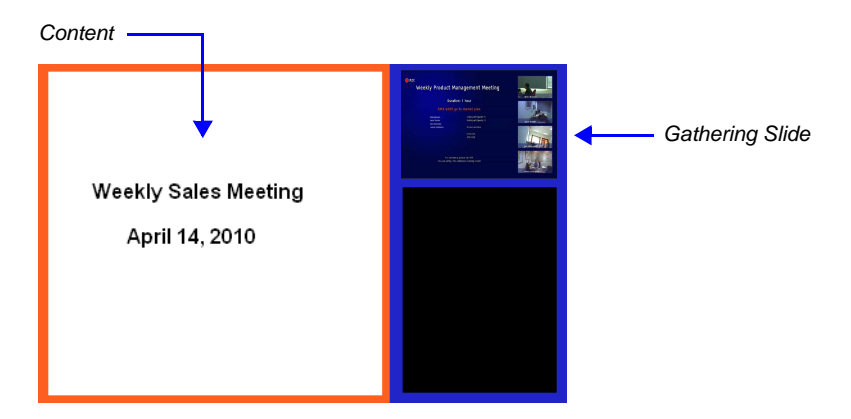

## **Gathering Phase Duration**

The duration of the *Gathering Phase* can be customized by the administrator so that it is long enough to be viewed by most connected participants yet short enough so as not to over extend into the scheduled conferencing time.

The *Gathering Phase* duration is configured for the *RMX*, by the following *System Flags*  in *system.cfg* using the *Setup* >*System Configuration* menu:

#### • **CONF\_GATHERING\_DURATION\_SECONDS**

**Range:** 0 - 3600 seconds

#### **Default:** 180 seconds

The *Gathering Phase* duration of the conference is measured from the scheduled start time of the conference.

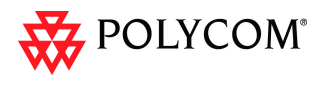

**Example:** If the value of the flag is set to **180**, the *Gathering* slide is displayed for three minutes to all participants starting at the conference *Start Time*, and ending three minutes after the conference *Start Time*.

For participants who connect before *Start Time*, the *Gathering* slide is displayed from the time of connection until the end of the *Gathering* duration period.

#### • **PARTY\_GATHERING\_DURATION\_SECONDS**

**Range:** 0 - 3600 seconds

**Default:** 15 seconds

The value of this flag determines the duration of the display of the *Gathering* slide for participants that connect to the conference after the conference *Start Time*.

Participants connecting to the conference very close to of the end of the *Gathering Phase* (when there are fewer seconds left to the end of the *Gathering Phase* than specified by the value of the flag) have the *Gathering* slide displayed for the time specified by the value of the flag.

**Example:** If the value of the flag is set to **15**, the *Gathering Phase* slide is displayed to the participant for 15 seconds.

## **Enabling the Gathering Phase Display**

The *Gathering Phase* is enabled for per conference in the *Conference Profile*. The profile also includes the dial-in numbers and the optional additional information to display on the slide.

Conferences that are configured to include a *Gathering Phase* that are not launched by the *Polycom Conferencing Add-in for Microsoft Outlook* need the following information to be entered via the *New Profile* or *Profile Properties — Gathering Settings* dialog box:

- *Display Name* (Optional, the *Meeting Name* is used if left blank.)
- *Displayed Language*
	- *Access Number 1 / 2* (Optional.)
- Additional Information (Optional free text)
	- *Info 1*
	- *Info 2*
	- *Info 3*

Conferences launched by the *Polycom Conferencing Add-in for Microsoft Outlook* receive this information from the meeting invitation.

#### **To enable the Gathering Phase:**

- <span id="page-107-0"></span>1 In the *RMX Management* pane, click **Conference Profiles**.
- 2 In the *Conference Profiles* pane, click the **New Profile** button or double-click the entry of an existing profile to be modified.
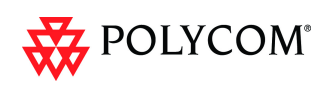

3 Click the **Gathering Settings** tab.

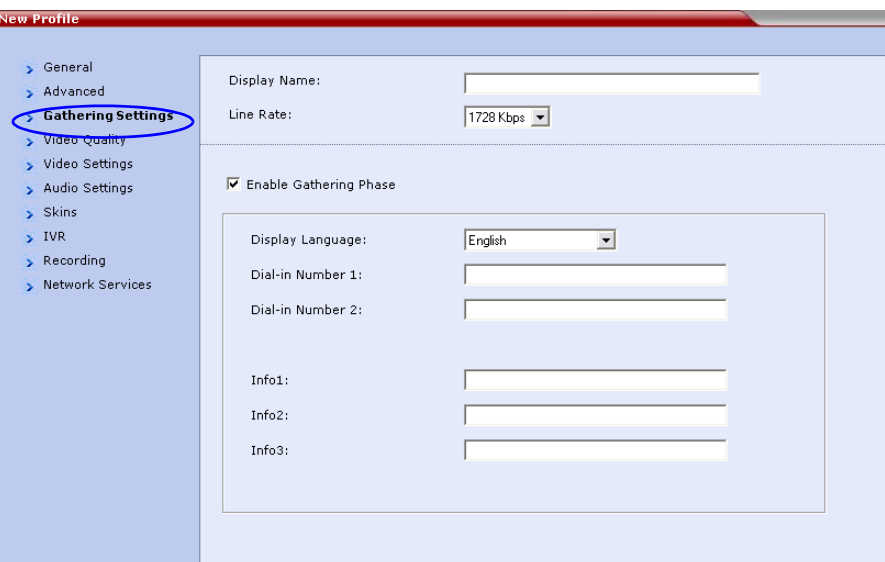

4 Define the following fields:

*Table 5 Profile - Gathering Settings*

| Field                                     | <b>Description</b>                                                                                                    |
|-------------------------------------------|----------------------------------------------------------------------------------------------------|
| Display Name                              | This field is defined when the <i>Profile</i> is created. For more<br>information see the RMX 2000/4000 Administrator's Guide.<br>"Defining Profiles" on page 1-7.                                                                                                    |
| <b>Enable Gathering</b>                   | Select this check box to enable the Gathering Phase feature.<br>Default: Selected.                                                                                                    |
| Displayed<br>Language                     | Select the Gathering Phase slide language:<br>Gathering Phase slide field headings are displayed in the<br>language selected.<br>The Gathering Phase slide can be in a different language to the<br><b>RMX Web Client.</b><br>Default: English<br><b>Note:</b> When working with the Polycom Conferencing Add-in for<br>Microsoft Outlook, the language selected should match the<br>language selected for the conference in the Polycom<br>Conferencing Add-in for Microsoft Outlook to ensure that the<br>Gathering Phase slide displays correctly. |
| <b>Access Number 1</b><br>Access Number 2 | Enter the ISDN or PSTN number(s) to call to connect to the<br>conference.<br>Note: The numbers entered must be verified as the actual<br>Access Numbers.                                                                                                    |

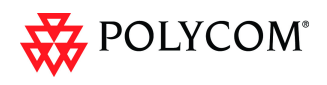

### *Table 5 Profile - Gathering Settings*

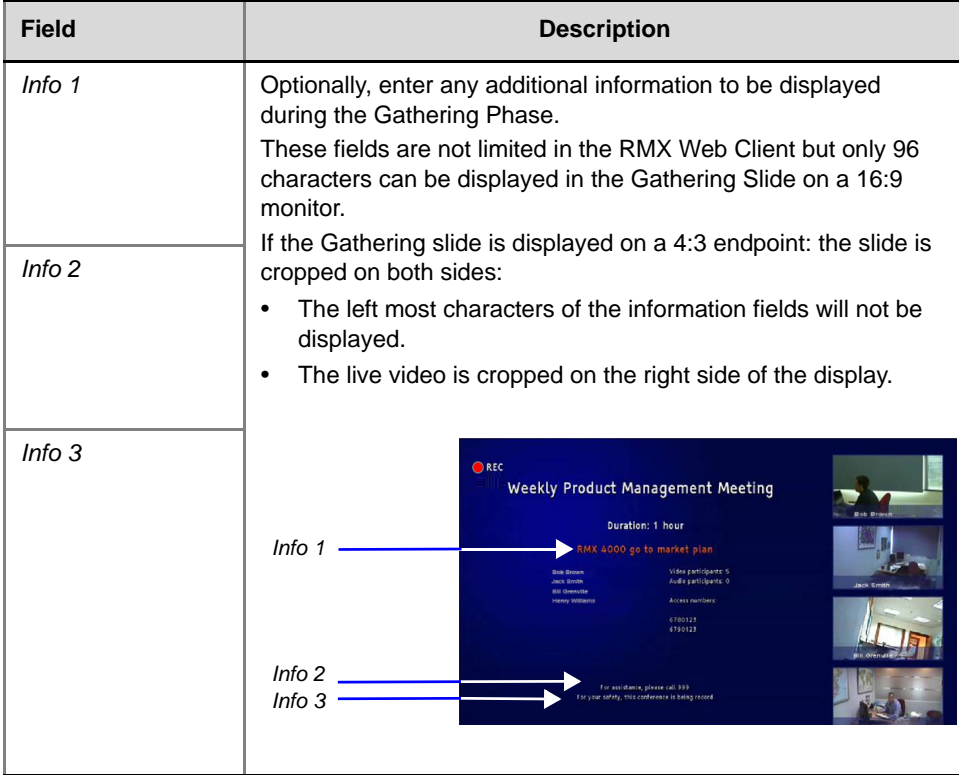

5 Click OK.

**102**

r.

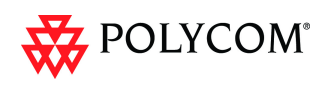

# **Monitoring Gathering-enabled Conferences**

Conferences launched by the *Polycom Conferencing Add-in for Microsoft Outlook* are monitored in the same manner as all other conferences.

In the gathering settings tab, an additional field, *IP Access Number,* is displayed in addition to the ISDN/PSTN access numbers, *Access Number 1* and *Access Number 2* which were entered when defining the conference *Profile*.

The *IP Access Number* is made up of the *Conference ID* generated by the *Polycom Conferencing Add-in for Microsoft Outlook* and the gatekeeper prefix.

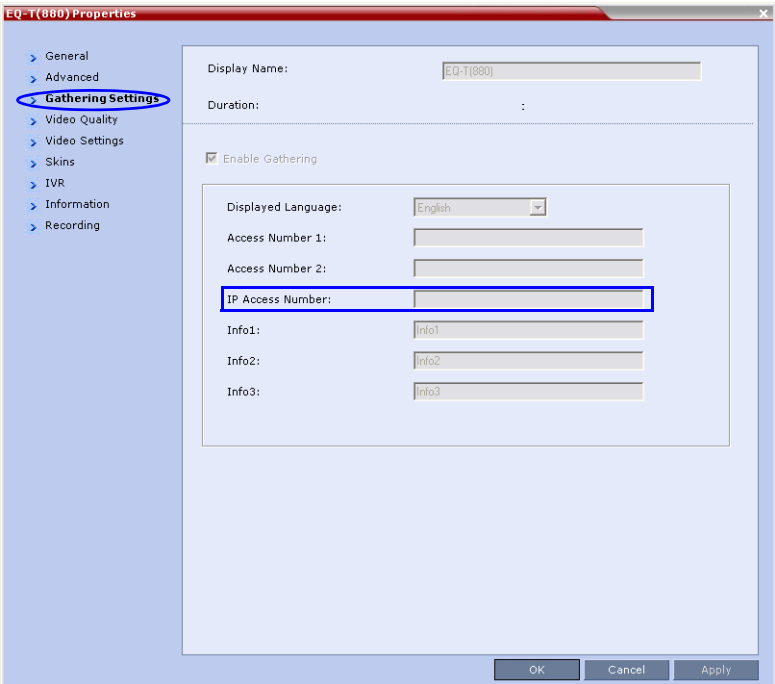

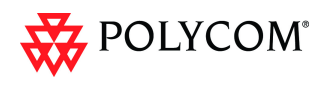

# **Auto Brightness**

*Auto Brightness* detects and automatically adjusts the brightness of video windows that are dimmer than other video windows in the conference layout.

- *Auto Brightness* is supported with *MPM+* and *MPMx* cards only.
- *Auto Brightness* only increases brightness and does not darken video windows.
- *Auto Brightness* is enabled by the **SET\_AUTO\_BRIGHTNESS** *System Flag* in *system.cfg* using the **Setup >System Configuration** menu. **Possible Values:** ON / OFF **Default:** OFF

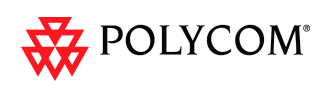

# **Audio Clarity**

*Audio Clarity* improves received audio from participants connected via low audio bandwidth connections, by stretching the fidelity of the narrowband telephone connection to improve call clarity.

The enhancement is applied to the following low bandwidth (4kHz) audio algorithms:

- G.729a
- $G.711$

- *Audio Clarity* is supported with *MPM+* and *MPMx* cards only.
- *Audio Clarity* is enabled by the **SET\_AUDIO\_CLARITY** *System Flag* in *system.cfg* using the **Setup >System Configuration** menu. **Possible Values:** ON / OFF **Default:** OFF

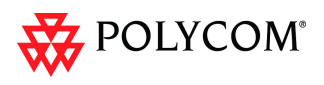

# **Packet Loss Concealment (PLC) for Audio**

*Packet Loss Concealment* (*PLC*) for *Siren* audio algorithms improves received audio when packet loss occurs in the network.

The following audio algorithms are supported:

- Siren 7 (mono)
- Siren 14 (mono/stereo)
- Siren 22 (mono/stereo)

- *PLC for Audio* is supported with *MPM+* and *MPMx* cards only.
- The speaker's endpoint must use a *Siren* algorithm for audio compression.
- *PLC* is enabled by the **SET\_AUDIO\_PLC** *System Flag* in *system.cfg* using the **Setup >System Configuration** menu. **Possible Values:** ON / OFF **Default:** ON

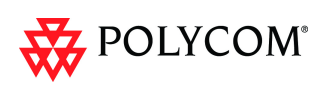

# **Siren 22 and G.719 Audio Algorithm Support**

Polycom's proprietary *Siren 22* and industry standard *G.719* audio algorithms are supported for participants connecting with *Polycom* endpoints.

The *Siren 22* Audio Algorithm provides CD-quality audio for better clarity and less listener fatigue with audio and visual communication applications. Siren 22 requires dramatically less computing power and has much lower latency than alternative wideband audio technologies.

### **Guidelines**

- *Siren 22, G.719* and *Siren 22Stereo* are supported with *MPMx* cards only.
- *Siren 22* and *G.719* are supported in both mono and stereo.
- Stereo is supported in *H.323* calls only.
- *Siren 22* is supported by Polycom HDX endpoints, Version 2.0 and later.

## **Mono**

The *Siren 22* and *G.719* mono audio algorithms are supported at the following bit rates:

| <b>Audio Algorithm</b> | Minimum Bitrate (kb) |
|------------------------|----------------------|
| Siren22 64k            |                      |
| Siren22 48K            |                      |
| Siren22_32k            | 384                  |
| G.719 64k              |                      |
| G.719_48k              |                      |
| G.719_32k              |                      |
| Siren22_48K            |                      |
| Siren22 32k            | 256                  |
| G.719_48k              |                      |
| G.719_32k              |                      |
| Siren22_32k            | 128                  |
| G.719_32k              |                      |

*Table 6 Siren22 and G.719 Mono vs Bitrate*

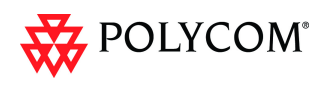

# **Stereo**

The *Siren 22Stereo* and *G.719Stereo* audio algorithms are supported at the following bit rates.

| <b>Audio Algorithm</b> | Minimum Bitrate (kb) |
|------------------------|----------------------|
| Siren22Stereo 128k     |                      |
| Siren22Stereo 96k      |                      |
| Siren22Stereo 64k      | 1024                 |
| G.719Stereo 128k       |                      |
| G.719Stereo 96k        |                      |
| G.719Stereo 64k        |                      |
| Siren22Stereo_96k      |                      |
| Siren22Stereo 64k      | 512                  |
| G.719Stereo 96k        |                      |
| G.719Stereo 64k        |                      |
| Siren22Stereo 64k      | 384                  |
| G.719Stereo 64k        |                      |

*Table 7 Siren22Stereo and G.719Stereo vs Bitrate*

# **Monitoring Participant Audio Properties**

The audio algorithm used by the participant's endpoint can be verified in the Participant Properties - Channel Status dialog box.

### **To view the participant's properties during a conference:**

- 1 In the *Participants* list, right click the desired participant and select **Participant Properties**.
- 2 Click the **Channel Status Advanced** tab. The *Participant Properties - Channel Status - Advanced* dialog box is displayed.

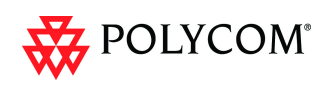

3 In the *Channel Info* field, select **Audio In** or **Audio Out** to display the audio parameters.

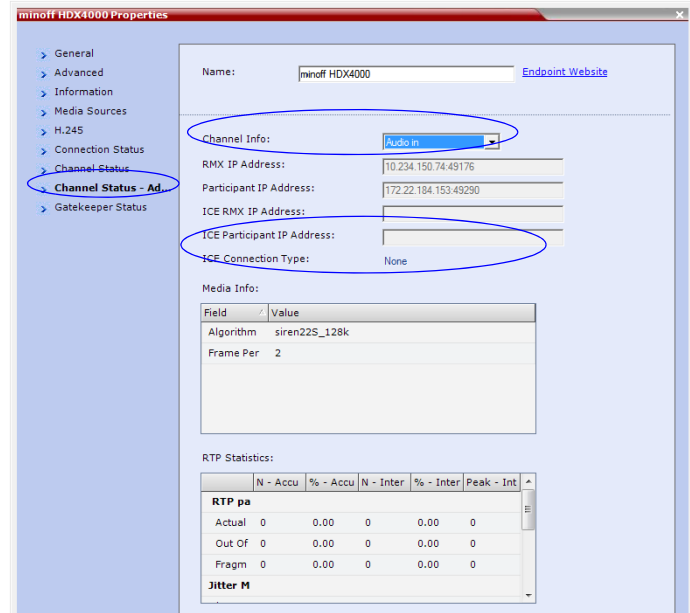

4 Click the **OK** button.

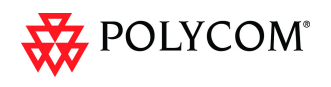

# **H.264 High Profile**

The *H.264 High Profile* is a new addition to the *H.264* video protocol suite. It uses the most efficient video data compression algorithms to reduce bandwidth requirements for video data streams.

Video quality is maintained at bit rates that are 20% to 30% lower than previously required. For example, a 832kbps call will have the video quality of a 1Mbps HD call while a 1Mbps HD call has higher video quality at the same (1Mbps) bit rate.

## **Guidelines**

- *H.264 High Profile* is supported with *MPMx* cards only.
- *H.264 High Profile* is supported in *H.323, SIP* and *ISDN* networking environments.
- *H.264 High Profile* is supported in *Continuous Presence* conferences at all bit rates, video resolutions and layouts.
- *H.264 High Profile* is the first protocol declared by the *RMX*, to ensure that endpoints that support the protocol will connect using it.
- For monitoring purposes, the *RMX* and endpoint *H.264 High Profile* capability is listed in the *Participant Properties - H.245* and *SDP* tabs for *H.323* participants and *SIP* participants respectively.

For more information see the *RMX 1500/2000/4000 Administrator's Guide*, on page "*IP Participant Properties"* on page **11-14**.

The *H.264 High Profile* is a new addition to the *H.264* video protocol suite. It uses the most efficient video data compression algorithms to reduce bandwidth requirements for video data streams.

Video quality is maintained at bit rates that are 20% to 30% lower than previously required. For example, a 832kbps call will have the video quality of a 1Mbps HD call while a 1Mbps HD call has higher video quality at the same (1Mbps) bit rate.

## **Guidelines**

- *H.264 High Profile* is supported with *MPMx* cards only.
- *H.264 High Profile* is supported in *H.323, SIP* and *ISDN* networking environments.
- *H.264 High Profile* is supported in *Continuous Presence* conferences at all bit rates, video resolutions and layouts.
- *H.264 High Profile* is the first protocol declared by the *RMX*, to ensure that endpoints that support the protocol will connect using it.

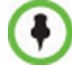

H.264 High-Profile should be used when all or most endpoints support it.

Setting minimum bit rate thresholds that are lower than the default may affect the video quality of endpoints that do not support the *H.264 High Profile.*

• For monitoring purposes, the *RMX* and endpoint *H.264 High Profile* capability is listed in the *Participant Properties - H.245* and *SDP* tabs for *H.323* participants and *SIP* participants respectively.

For more information see the *RMX 1500/2000/4000 Administrator's Guide*, "*IP Participant Properties"* on page **11-14**.

- *H.264 High Profile* is not supported:
	- In *MPM+* card *Configuration Modes*
	- In *Video Switched* conferences

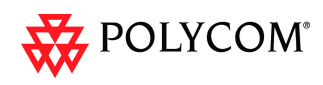

- For *Content Sharing*
- As an *RSS Recording* link
- With *Video Preview*

# **H.264 High Profile System Flags**

## **ISDN**

The **CFG\_KEY\_SUPPORT\_HIGH\_PROFILE\_ WITH\_ISDN** *System Flag* enables *ISDN* support with *H.264 High Profile*.

**Possible Values:** YES / NO

### **Default:** NO

This *System Flag* must be added to the *System Configuration* file before it can be modified. For more information see the *RMX 15002000/4000 Administrator's Guide*, "*Modifying System Flags"* on page **19-4**.

# **Flags used in Version 7.0.1**

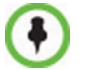

In *Version 7.0.2* the flags described below were replaced with the *High Profile* sliders in the *Resolution Configuration* dialog box.

Setting minimum bit rate thresholds that are lower than the default may affect the video quality of endpoints that do not support the *H.264 High Profile.*

Endpoints that do not support *H.264 High Profile* will connect according to the minimum bitrate thresholds defined by the following *System Flags*:

- H264 BASE PROFILE MIN RATE SD30 SHARPNESS
- H264\_BASE\_PROFILE\_MIN\_RATE\_HD720P30\_SHARPNESS
- H264\_BASE\_PROFILE\_MIN\_RATE\_HD1080P30\_SHARPNESS
- H264\_BASE\_PROFILE\_MIN\_RATE\_CIF60\_MOTION
- H264\_BASE\_PROFILE\_MIN\_RATE\_SD60\_MOTION
- H264\_BASE\_PROFILE\_MIN\_RATE\_HD720P60\_MOTION

These *System Flags* must be added to the *System Configuration* file before they can be modified. For more information see the *RMX 15002000/4000 Administrator's Guide*, "*Modifying System Flags"* on page **19-4**.

**Example:** If the *High Profile Optimized* option is selected in the *Resolution Configuration* dialog box and the *System Flag* values are set as in the following table:

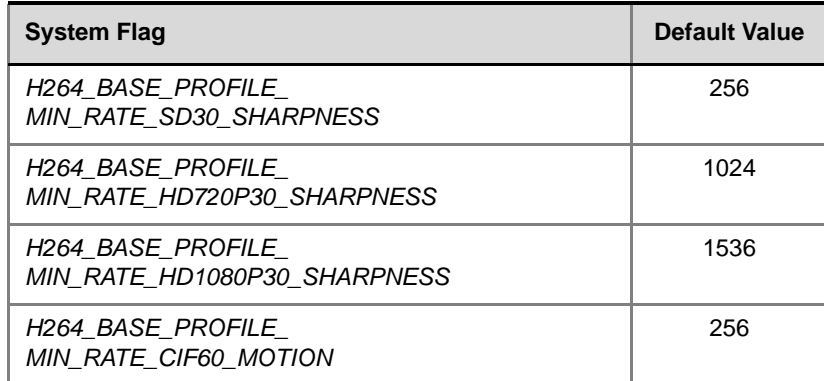

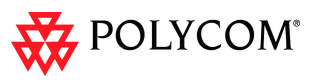

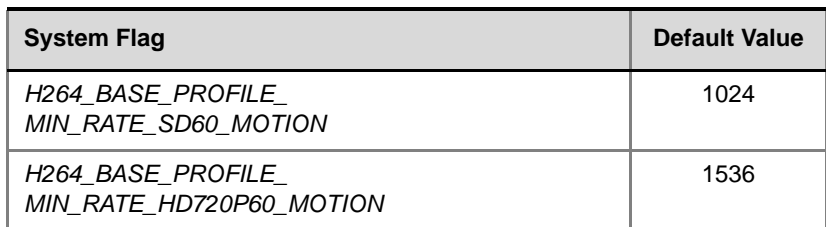

Endpoints will connect at resolutions as set out in the following table, depending on whether they support *H.264 High Profile* or not:

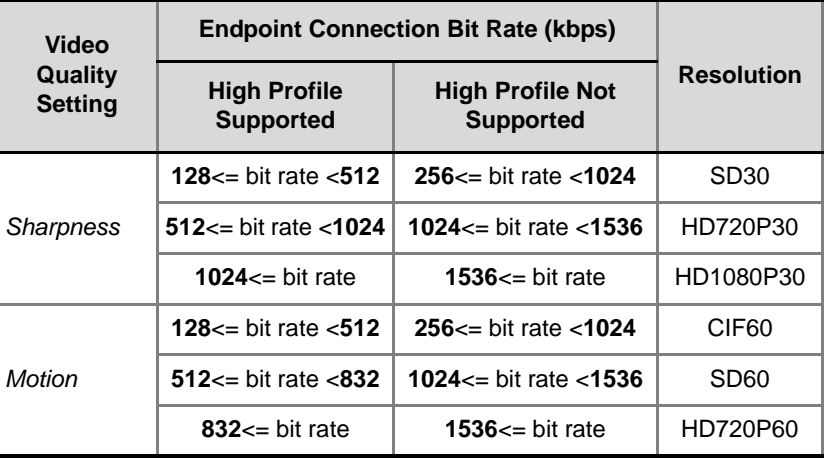

For more information see the *RMX 15002000/4000 Administrator's Guide*, "*Modifying System Flags"* on page **19-4**.

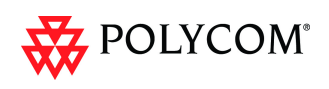

# **New Symmetric HD Resolutions in MPMx Mode**

*MPMx mode,* supports the following new HD video resolutions in both *Continuous Presence* and *High Definition Video Switching* modes.

- **HD 1080p30** (symmetric) endpoints send HD 1080p at 30 fps and receive HD 1080 at 30 fps
- **HD 720p60** (symmetric) endpoints send HD720 at 60 fps and receive HD720 at 60 fps

These resolutions are available at line rates of 128 to 8192 Kbps depending on Flag and Resolution Slider settings. For more information, [see "System Flag" on page](#page-121-0) **1-114**.

• Depending on the line rate, the RMX sends video at the best possible resolution supported by the endpoint regardless of the resolution received from the endpoint.

- The video resolution transmitted to any endpoint is determined by the endpoint's capabilities, the conference line rate, the Conference Profile's Motion and Sharpness settings and the RMX's Card Configuration Mode (MPM+ or MPMx).
- The frames per second (fps) values listed for the video resolutions above are the maximum possible and may be adjusted downward depending on available bandwidth.

[Table](#page-120-0) 8 and [Table](#page-121-1) 9 show the relationship between minimum line rate threshold and video quality for both *Motion* and *Sharpness* settings in both *MPM+* and *MPMx Card Configuration Modes*.

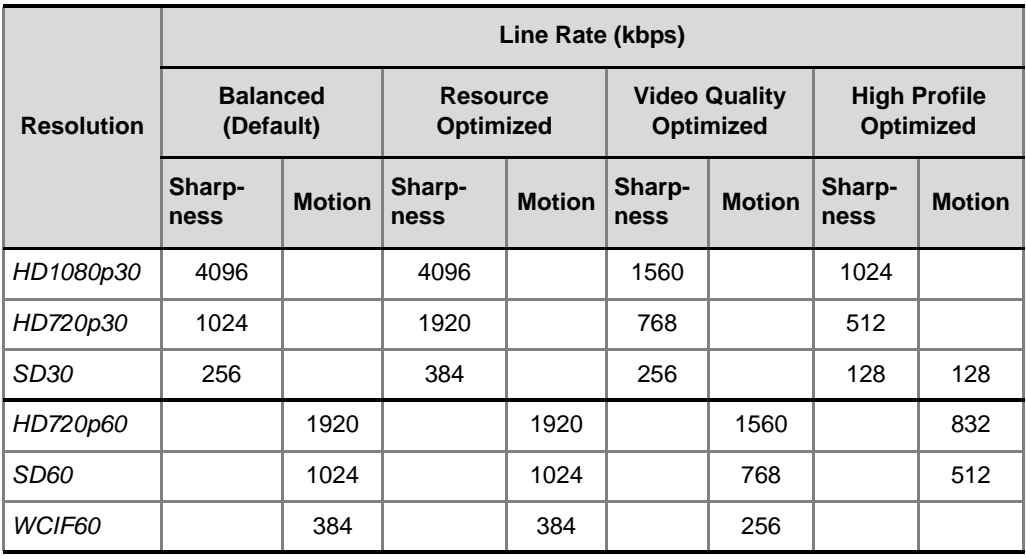

#### <span id="page-120-0"></span>*Table 8 MPMx: Video Quality vs Minimum Line Rate Threshold*

|                   | Line Rate (kbps)          |               |                           |               |                                          |               |
|-------------------|---------------------------|---------------|---------------------------|---------------|------------------------------------------|---------------|
| <b>Resolution</b> | <b>Balanced (Default)</b> |               | <b>Resource Optimized</b> |               | <b>Video Quality</b><br><b>Optimized</b> |               |
|                   | Sharp-<br>ness            | <b>Motion</b> | Sharp-<br>ness            | <b>Motion</b> | Sharp-<br><b>ness</b>                    | <b>Motion</b> |
| HD1080p30         | 4096                      |               | 4096                      |               | 1560                                     |               |
| HD720p30          | 1024                      |               | 1920                      |               | 768                                      |               |
| SD <sub>30</sub>  | 256                       |               | 384                       |               | 256                                      |               |
| HD720p60          |                           | 1920          |                           | 1920          |                                          | 1560          |
| <b>SD60</b>       |                           | 1024          |                           | 1024          |                                          | 768           |
| WCIF60            |                           | 384           |                           | 384           |                                          | 256           |

<span id="page-121-1"></span>*Table 9 MPM+: Video Quality vs Minimum Line Rate Threshold* 

## **Resource Usage**

The RMX uses video ports to connect HD endpoints as follows:

- 4 video (CIF) ports are used to connect each endpoint capable of receiving *HD 720p30*.
- 8 video (CIF) ports are used to connect each endpoint capable of receiving *HD 1080p30* or *HD 720p60*.

# <span id="page-121-0"></span>**System Flag**

The **MAX\_CP\_RESOLUTION** flag value is applied to the system during *First Time Power-on* and after a system upgrade. The default value is *HD1080*.

All subsequent changes to the maximum *CP* resolution of the system are made by selections in the *Resolution Configuration* dialog box.

For more information see "*[Resolution Configuration"](#page-141-0)* on page **134**.

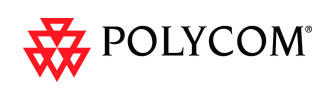

# **Additional Call Rates**

The line rates summarized in Table 1 have been added to give administrators more control over bandwidth utilization.

| Line Rate (kbps) | $MPM+$                                | <b>MPM<sub>x</sub></b> |  |  |
|------------------|---------------------------------------|------------------------|--|--|
| 192              |                                       |                        |  |  |
| 320              |                                       |                        |  |  |
| 832              |                                       |                        |  |  |
| 1280             | Continuous Presence / Video Switching |                        |  |  |
| 1728             |                                       |                        |  |  |
| 2048             |                                       |                        |  |  |
| 2560             |                                       |                        |  |  |
| 3072             |                                       |                        |  |  |
| 3584             |                                       |                        |  |  |
| 6144             | Not Supported                         | Video Switching        |  |  |

*Table 10 Line Rate by Conferencing Mode / MPM Card Type*

- *ISDN* endpoints are connected at the highest bonded line rate below the selected conference line rate. For example: If the conference line rate is 1024kbps, the participant is connected at 768kbps.
- Each *LAN* connection to the *RMX* has a maximum data rate capacity of 320Mbps. The maximum *LAN* capacities per *RMX* are summarized in Table 11:

*Table 11 RMX - Maximum Data Rates*

| <b>RMX Model</b>                  | <b>Number of LAN</b><br><b>Connections</b> | <b>Maximum Data</b><br><b>Rate Capacity</b><br><b>Mbps</b> |
|-----------------------------------|--------------------------------------------|------------------------------------------------------------|
| <i>RMX 2000</i>                   |                                            | 320                                                        |
| RMX 2000 (with Multiple Networks) | 2                                          | 640                                                        |
| <i>RMX 4000</i>                   |                                            | 1280                                                       |

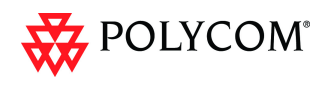

# **H.239 / People+Content**

The *H.239* protocol allows compliant endpoints to share content. All Conferences, Entry Queues, and Meeting Rooms launched on the *RMX* have *H.239* capability.

*People+Content* utilizes a different signaling protocol and is *Polycom's* proprietary equivalent of *H.239*.

# **Guidelines**

- *H.323* environment is supported.
- Conferences can include a mix of endpoints that support *H.239* or *People+Content*.
- All endpoints will receive Content at the highest resolution common to all connected endpoints.
- *SIP People+Content* is supported with *MPM+* and *MPMx* cards.
- *H.239* is supported in *MIH*, *Star* and *Basic Cascading* topologies.
- *People+Content* is supported in cascaded conferences but cannot be used as the protocol for a cascade link.
- If an endpoint supports both *H.239* and *People+Content* protocols, *H.239* is selected as the preferred communications protocol.
- *People+Content* is enabled by default. It can be disabled for all conferences and endpoints by manually adding the **ENABLE\_EPC** *System Flag* to the *System Configuration* and setting its value to **NO** (default setting is **YES**).
- Endpoints that support *People+Content* (for example, *FX* endpoints) may require a different signaling protocol. For these endpoints, manually add the *System Flag* **CS\_ENABLE\_EPC** to the *System Configuration* and set its value **YES** (default value is **NO**).

# **G.728 Audio Algorithm Support**

Industry standard *G.728* audio algorithm is supported for participants connecting with legacy or low bandwidth endpoints.

## **Guidelines**

*G.728* is supported:

- with *MPM+* cards only
- in mono
- in *H.323* and *ISDN* networking environments
- at bitrates from 64kbps to 4096kbps

# **Monitoring Participant Audio Properties**

The audio algorithm used by the participant's endpoint can be verified in the Participant Properties - Channel Status dialog box.

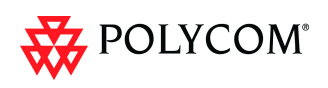

### **To view the participant's properties during a conference:**

- 1 In the *Participants* list, right click the desired participant and select **Participant Properties**.
- 2 Click the **Channel Status Advanced** tab. The *Participant Properties - Channel Status - Advanced* dialog box is displayed.
- 3 In the *Channel Info* field, select **Audio In** or **Audio Out** to display the audio parameters.

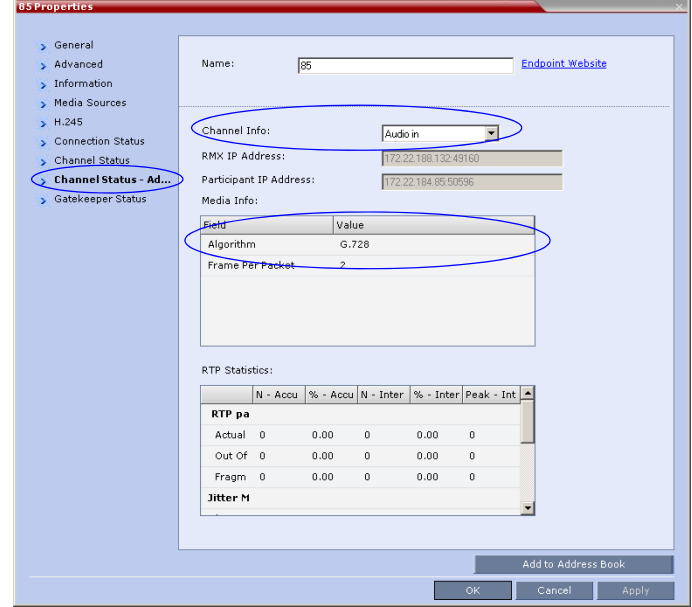

4 Click the **OK** button.

# **Permanent Conference**

A *Permanent Conference* is an ongoing conference with no pre-determined *End Time*  continuing until it is terminated by an administrator, operator or chairperson.

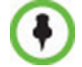

*Chairperson* users are not supported in *Ultra Secure Mode*.

- Resources are reserved for a *Permanent Conference*, only when the conference has become ongoing.
- Resources are allocated to a *Permanent Conference* according to the *Reserve Resources for Video Participants* field. If the number of defined dial-out participants exceeds the value of this field, the *RMX* automatically replaces the number in the *Reserve Resources for Video Participants* field with the number of defined dial-out participants in the *Permanent Conference.*
- *Auto Terminate* is disabled in *Permanent Conferences*.
- If participants disconnect from the *Permanent Conference*, resources that were reserved for its video and audio participants are released.

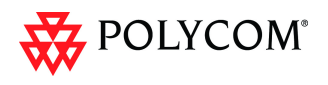

- *Ad-hoc Entry Queues*, *Conference Reservations* and *SIP Factories* cannot be defined as *Permanent Conferences*.
- Additional participants can connect to the conference, or be added by the operator, if sufficient resources are available.
- The maximum size of the *Call Detail Record* (*CDR*) for a *Permanent Conference* is 1MB.

# **Enabling a Permanent Conference**

The *Permanent Conference* option is selected in the *New Conference, New Meeting Room* or *New Conference Templates* dialog boxes.

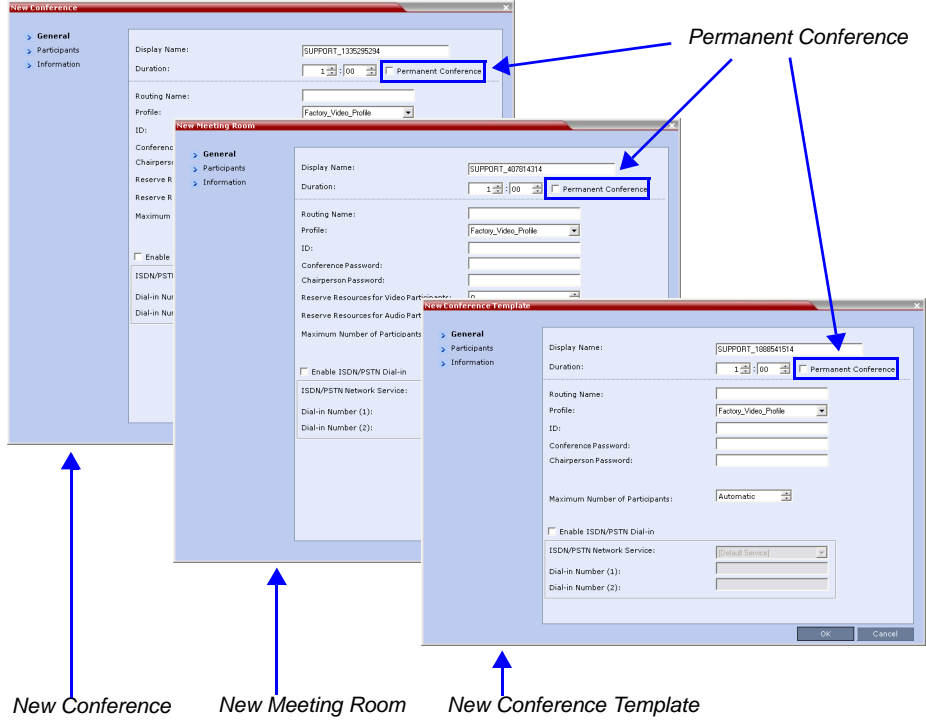

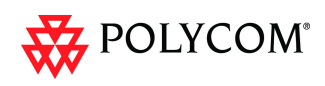

# **Video Preview**

RMX users can preview the video sent from the participant to the conference (MCU) and the video sent from the conference to the participant. It enables the RMX users to monitor the quality of the video sent and received by the participant and identify possible quality degradation.

The video preview is displayed in a separate window independent to the RMX Web Client. All Web Client functionality is enabled and conference and participant monitoring as well as all other user actions can be performed while the video preview window is open and active.

Live video is shown in the preview window as long as the window is open. The preview window closes automatically when the conference ends or when participant disconnects from the conference. It can also be closed manually by the RMX user.

# **Video Preview Guidelines**

- Video preview is available in *Continuous Presence* and *Video Switching* conferences.
- Video preview window size and resolution are adjusted to the resolution of the PC that displays the preview.
- Video Preview of the video sent from the conference to the participant is shown according to the line rate and video parameters of the level threshold to which the participant is connected.
- In versions up to and including Version 7.2.2, only users with Administrator authorization could request to view a video preview.
- Video preview is supported with MPM+ and MPMx cards.
- Only one preview window can be displayed for each RMX Web Client connection (workstation).
- Only one preview window can be displayed for a single conference and up to four preview windows can be displayed for each media card on different workstations (one per workstation and one per conference).

For example, if the RMX contains two media cards, and there are 5 conferences running on the RMX, if five conferences are running on the same media card, only four conferences can be previewed from four different workstations. If four or less conferences are running on one media card and the remaining conferences are running on the other media card, all five conferences can be previewed.

- Live video that is shown in the preview window does not include the Content when it is sent by the participant.
- Video Preview is supported in cascaded conferences.
- If the video preview window is opened when the IVR slide is displayed to the participant, it will also be displayed in the video preview window.
- Video Preview is not supported in RMX Manager application.
- Video Preview is not supported with *H.264 High Profile*
- Video Preview is not supported for *RTV* endpoints.
- Video Preview is disabled in encrypted conferences.
- Video preview cannot be displayed when the participant's video is suspended.
- Participant's video preview and the CMAD window cannot be open and running simultaneously on the same PC as both require the same DirectDraw resource.

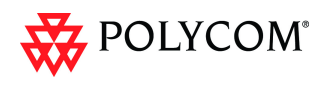

# **Workstation Requirements**

To be able to display the video preview window, the following minimum requirements must be met:

- Windows XP and later
- Internet Explorer 7
- DirectX is installed
- DirectDraw Acceleration must be enabled and no other application is using the video resource
- Hardware acceleration must be enabled

## **Testing your Workstation**

### **To ensure that your workstation can display the video preview window:**

- 1 In Windows, click **Start > Run**. The *Run* dialog box opens.
- 2 In the *Open* field, type **dxdiag** and press the **Enter** key or click **OK**.

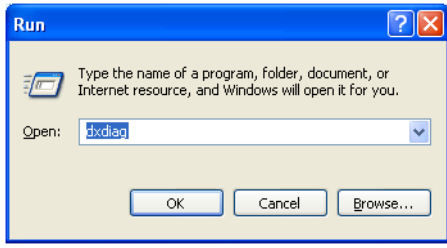

A confirmation message is displayed.

- 3 Click **Yes** to run the diagnostics. The *DirectX Diagnostic Tool* dialog box opens.
- 4 Click the **Display** tab.

To be able to display the video preview window, the **DirectDraw Acceleration** and **Direct3D Acceleration** options must be **Enabled**.

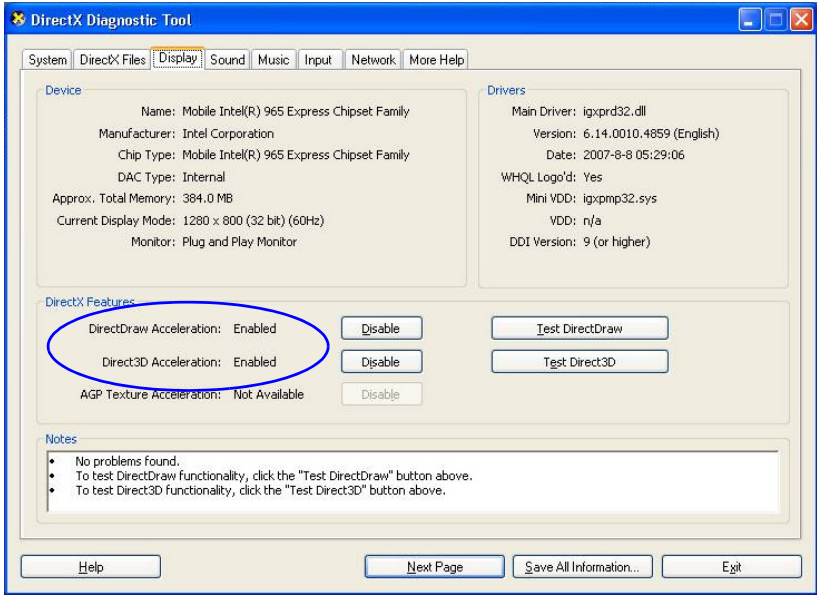

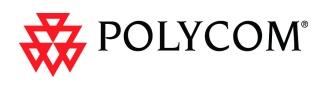

If the video card installed in the PC does not support DirectDraw Acceleration, a black window may be viewed in the Video Preview window.

5 Click the **Exit** button.

# **Previewing the Participant Video**

### **To preview the participant video:**

- 1 List the conference participants in the *Participants* pane.
- 2 Right-click the participant whose video you want to preview and then click one of the following options:

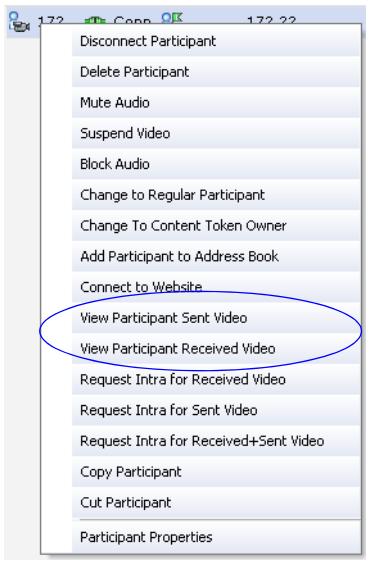

- **View Participant Sent Video** to display the video sent from the participant to the conference.
- **View Participant Received Video** to display the video sent from the conference to the participant.

The *Video Preview* window opens.

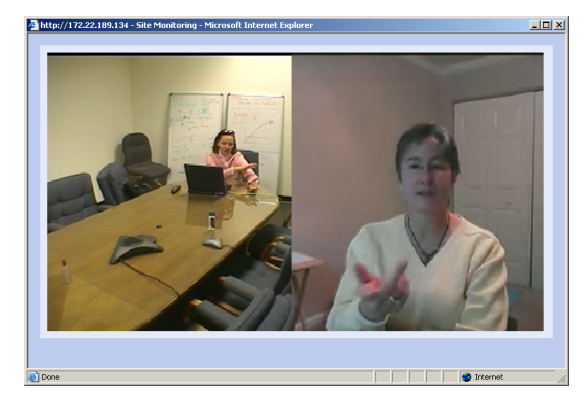

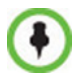

If the video card installed in the PC does not support DirectDraw Acceleration, a black window may be viewed.

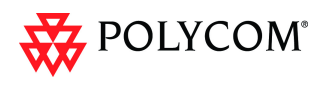

For more a full description of *Click&View*, see the *RMX 1500/2000/4000 Getting Started Guide*, "*Personal Layout Selection with Click&View"* on page **3-63**.

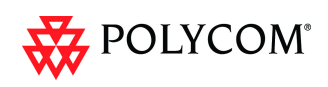

# **Message Overlay**

*Message Overlay* allows the operator or administrator to send text messages to a single, several or all participants during an ongoing conference.

The text message is seen as part of the in the participant's video layout on the endpoint screen or desktop display.

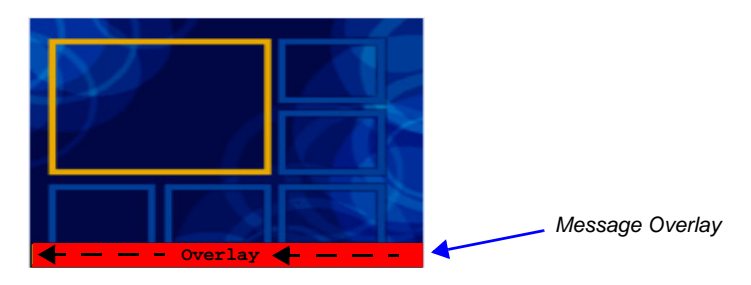

# **Guidelines**

- *Message Overlay* messaging is supported in:
	- continuous Presence (CP) conferences
	- in *Same Layout* mode
	- in encrypted conferences
- *Message Overlay* text messages are supported in *Unicode* or *ASCII* characters.
- The number of characters for each language can vary due to the type of font used, for example, the available number of characters for Chinese is 32, while for English and Russian it is 48.
- *Message Overlay* messaging is not supported in *Lecture* mode.
- Participants that have their video suspended do not receive *Message Overlays*  messages.
- *Message Overlay* text messages cannot be sent via the *Content* channel.
- *Message Overlay* messages are not displayed when the *PCM* menu is active.
- If a *Repeating Message* is modified before it has completed all its repetitions, it is changed immediately without completing all of its repetitions. The modified *Repeating Message* is displayed starting with repetition one.
- In some languages, for example Russian, when large font size is selected, both rolling and static messages may be truncated if the message length exceeds the resolution width.

# **Sending Text Messages Using Message Overlay**

### **Sending Text Messages to All Participants (Conference Level)**

Text messages can be sent to all participant in the conference using the *Message Overlay*  options in the *Conference Properties – Message Overlay* dialog box.

#### **To sent text messages to all participants in a conference using Message Overlay:**

1 In the *Conferences List* pane, double-click the conference entry or right-click the conference entry and then click **Conference Properties**.

The *Conference Properties – General* dialog box is displayed.

2 Click the **Message Overlay** tab.

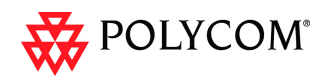

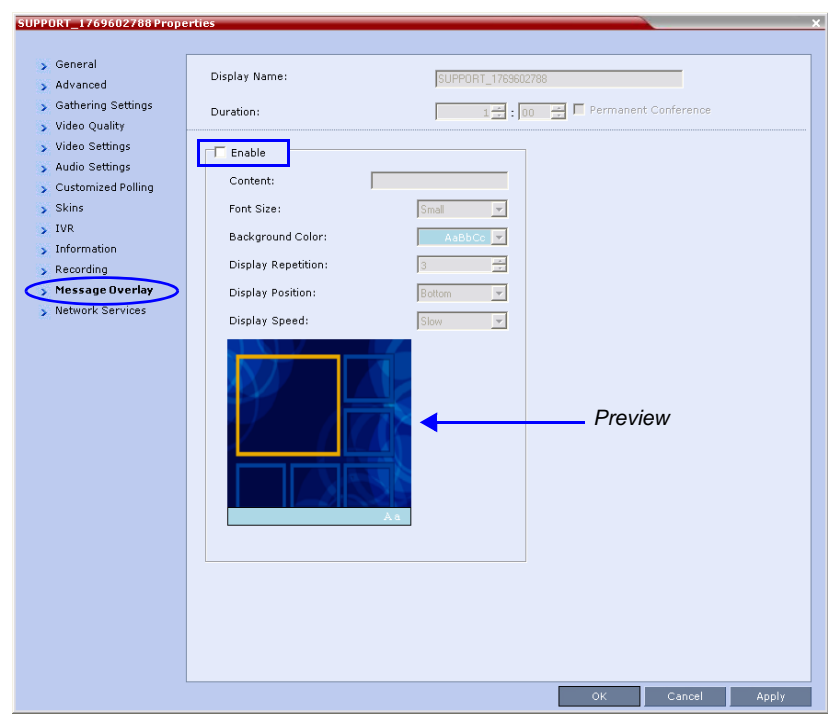

#### The **Message Overlay** tab is displayed.

- 3 Click the **Enable** check box.
- 4 Modify the fields as set out in Table [14, "System Flags Auto Redialing," on](#page-152-0)  page **[1-145](#page-152-0)**.
- 5 Click the **OK** button.

### **Sending Text Messages to Selected Participants (Participant Level)**

During an ongoing conference, text messages can be sent to selected participants (a single participant or a number of participants) using the *Send Text Message to Participant* right-click menu option.

### **To send text to selected participants:**

- 1 In the *Participant List* pane, choose a participant or a number of participants.
- 2 Right-click and select **Send Text Message to Participant**.

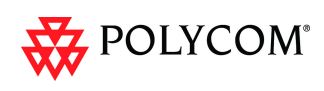

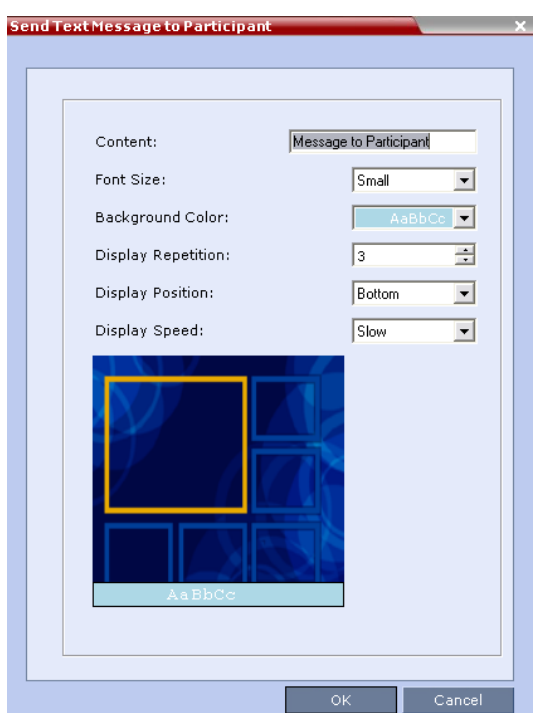

The *Send Text Message to Participant* dialog box is displayed.

- 3 Modify the fields as set out in Table [14, "System Flags Auto Redialing"](#page-152-0).
- 4 Click the **OK** button.

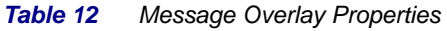

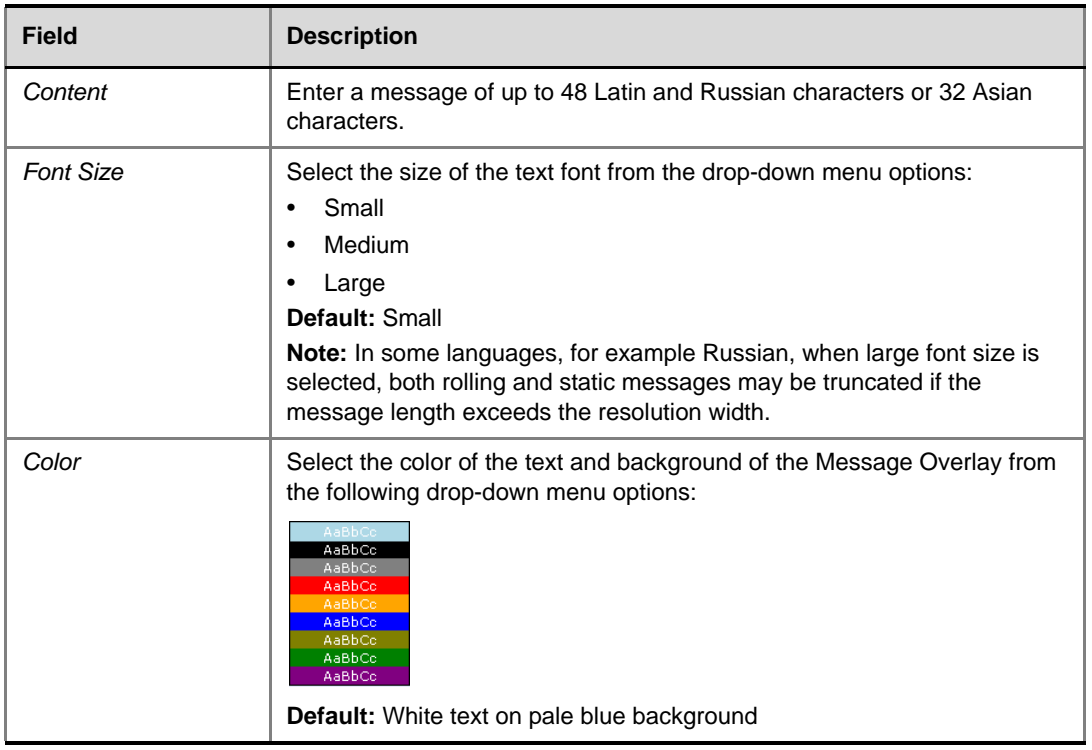

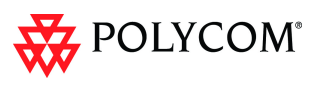

*Table 12 Message Overlay Properties (Continued)*

| <b>Field</b>              | <b>Description</b>                                                                                                    |
|---------------------------|----------------------------------------------------------------------------------------------------|
| <b>Display Repetition</b> | Click the arrows $(\Rightarrow)$ to increase or decrease the number of times that the<br>text message display is to be repeated.<br>Default: 3                                        |
| <b>Display Position</b>   | Select the position for the display of the Message Overlay on the endpoint<br>screen:<br>Top<br>Middle<br>٠<br><b>Bottom</b><br><b>Default: Bottom</b>                                |
| Display Speed             | Select whether the text message display is static or moving across the<br>screen, the speed in which the text message moves:<br><b>Static</b><br>Slow<br>Fast<br><b>Default: Slow</b> |

As the fields are modified the *Preview* changes to show the effect of the changes. **For example:**

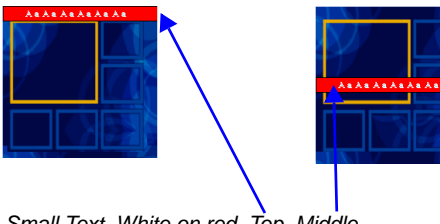

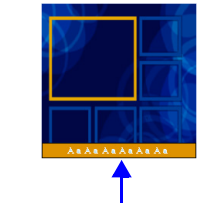

*Small Text, White on red, Top, Middle Small Text, White on yellow, Bottom*

*Content Broadcast Control* prevents the accidental interruption or termination of H.239 Content that is being shared in a conference.

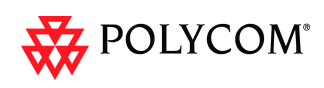

# **Content Broadcast Control**

*Content Broadcast Control* prevents the accidental interruption or termination of *H.239 Content* that is being shared in a conference.

*Content Broadcast Control* achieves this by giving *Content Token* ownership to a specific endpoint via the *RMX Web Client*. Other endpoints are not able to send content until *Content Token* ownership has been transferred to another endpoint via the *RMX Web Client*.

# **Guidelines**

- *Content Broadcast Control* is supported in *MPM+* and *MPMx* card configuration modes.
- *Content Broadcast Control* is supported in *CP* and *Video Switching* conferences.
- *Content Broadcast Control* is supported in H.323 environments.
- Only the selected *Content Token* owner may send content and *Content Token* requests from other endpoints are rejected.
- *Content Token* ownership is valid until:
	- It is canceled by an administrator, operator or chairperson using the *RMX Web Client.*
	- The owner releases it.
	- The endpoint of the *Content Token* owner disconnects from the conference.
- An administrator, operator or chairperson can cancel *Content Token* ownership.

In cascaded conferences, a participant functioning as the cascade link cannot be given token ownership.

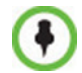

*Chairperson* users are not supported in *Ultra Secure Mode*.

# **Giving and Cancelling Token Ownership**

### **Giving Token Ownership**

#### **To give token ownership:**

1 In the *Participants* list, right click the endpoint that is to receive *Content Token* ownership.

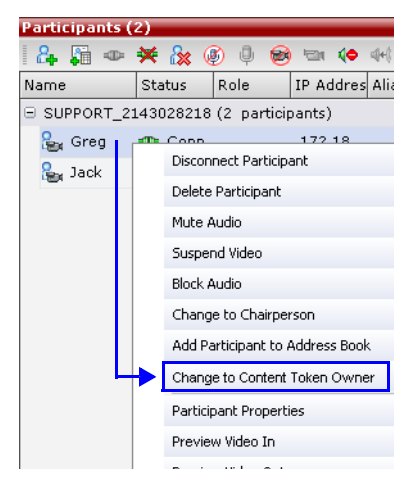

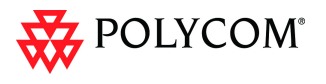

2 Select **Change To Content Token Owner** in the drop-down menu.

The endpoint receives ownership of the *Content Token* and an indication icon is displayed in the Role column of the participant's entry in the Participants list.

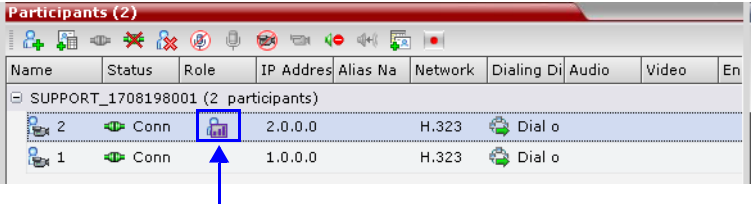

# **Cancelling Token Ownership**

## **To cancel token ownership:**

1 In the *Participants* list, right click the endpoint that currently has *Content Token* ownership.

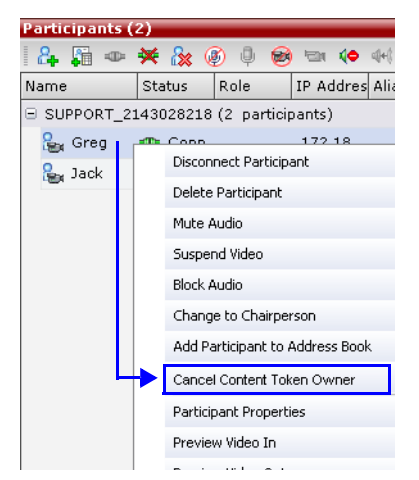

2 Select **Cancel Content Token Owner** in the drop-down menu**.** *Content Token* ownership is cancelled for the endpoint.

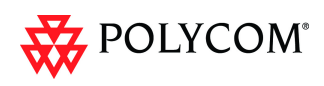

# **Copy Cut and Paste Participant**

The *RMX* user can **Copy**, **Cut** and **Paste** participants between differ rent conferences running on the *RMX,* including his/her current conference. These functions, when used via the *RMX Manager*, with its ability to manage multiple *RMX*s, participants, allows the *RMX* user to **Copy**, **Cut** and **Paste** participants between conferences running on different *RMX*s.

## **Copy Participant**

The **Copy** command copies all the participant's properties and makes them available for pasting. The participant remains connected to his/her current conference.

### **To copy a participant:**

- 1 In the *Participants List* pane, right-click the participant you want to copy.
- 2 In the drop-down menu select **Copy Participant**.

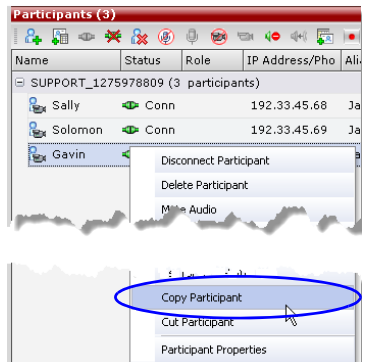

## **Cut Participant**

The **Cut** command copies all the participant's properties and makes them available for *pasting*. The participant is deleted from his/her current conference.

### **To cut a participant:**

- 1 In the *Participants List* pane, right-click the participant you want to cut.
- 2 In the drop-down menu select **Cut Participant**.

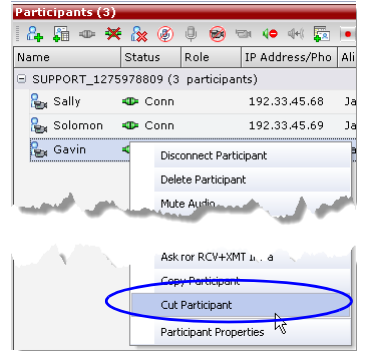

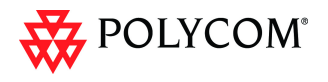

# **Paste Participant**

The **Paste** command connects the *copied* or *cut* participant to the selected conference. If the participant was *copied*, he/she should be deleted from the conference he/she was *copied* from, unless it is required that the participant is connected to two (or more) conferences. (There are endpoints that permit a participant to be connected to multiple conferences).

### **To paste a participant:**

- 1 In the *Conferences List* pane, click the conference you want to paste the copied/cut participant into.
- 2 Right-click in the *Participants List* pane of the selected conference and in the drop-down menu select **Paste Participant**.

### **or**

If you are using the *RMX Manager* and you want to paste the participant to a conference to different *RMX*:

- a In the *MCUs* list pane, click the *RMX* that is hosting the conference that is to receive the participant.
- b In the *Conferences* list pane, click the conference you want to paste the copied/ cut participant into.
- c Right-click, and in the drop-down menu select **Paste Participant**.

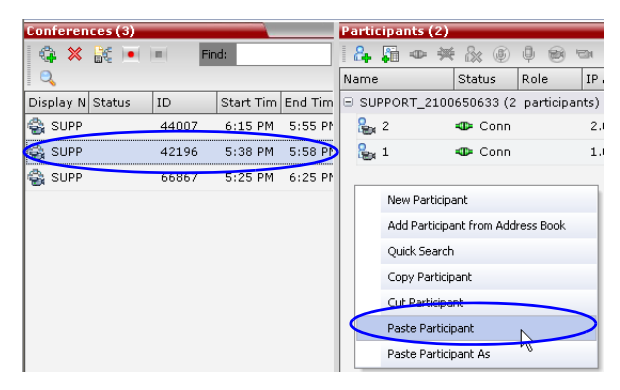

The participant is connected to the conference.

## **Paste Participant As**

The **Paste Participant As** command allows the *RMX* user to create a new participant using the copied participant's properties as a template. It automatically opens the *Address Book - Participant Properties* dialog box allowing the *RMX* user to modify the participant's properties effectively creating a new participant. When the **OK** button in the *Participant Properties* dialog box is clicked the new participant is connected to the selected conference.

#### **To paste a participant as a new participant:**

1 In the *Conferences List* pane, click the conference you want to paste the copied/cut participant into.

Right-click in the *Participants List* pane of the selected conference and in the drop-down menu select **Paste Participant As**.

**or**

If you are using the *RMX Manager* and you want to paste the participant to a conference on another *RMX*:

a In the *MCUs* list pane, click the *RMX* that is hosting the conference that is to receive the participant.

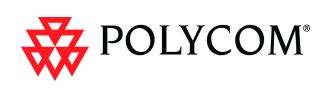

- b In the *Conferences* list pane, click the conference you want to paste the copied/ cut participant into.
- c Right-click, and in the drop-down menu select **Paste Participant As**.

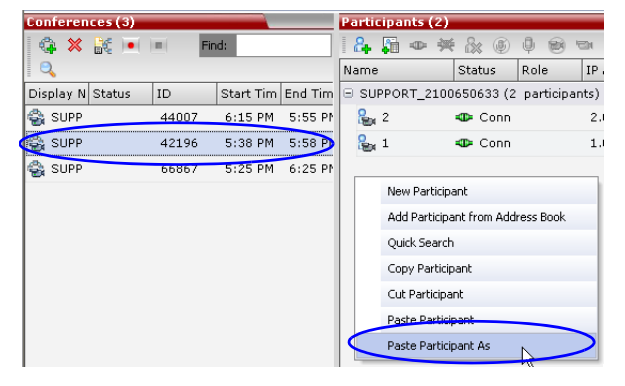

The *Address Book - Participant Properties* dialog box is displayed.

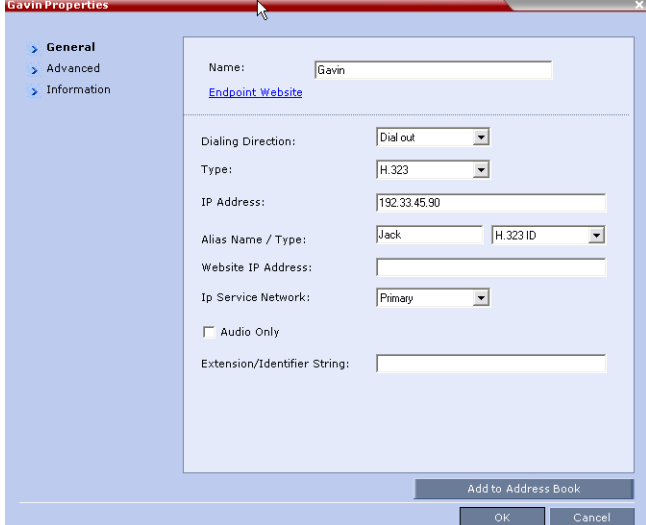

2 Modify the participant information as required. For more information see the *RMX 1500/2000/4000 Administrator's Guide,* "*Modifying Participants in the Address Book"* on page **5-11**.

**Optional.** If not already in the *Address Book*, the copied/cut participant can be added to the *Address Book.*

**Optional.** The new participant can be added to the *Address Book.*

3 Click the **OK** button to connect the new participant to the selected conference.

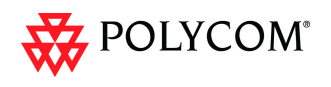

# **Copy and Paste Conference**

The *RMX* user can **Copy**, and **Paste** conferences. When using the *RMX Web Client*, conferences can copied and pasted on the same *RMX,* however when using the *RMX Manager*, with its ability to manage multiple *RMX*s, conferences can be copied and pasted between different *RMX*s.

## **Copy Conference**

The **Copy** command copies all the conference's properties including connected participants and makes these properties available for pasting, starting a new conference. The copied conference remains active until it terminates or is deleted.

### **To copy a conference:**

- 1 In the *Conferences List* pane, right-click the conference you want to copy.
- 2 In the drop-down menu select **Copy Conference**.

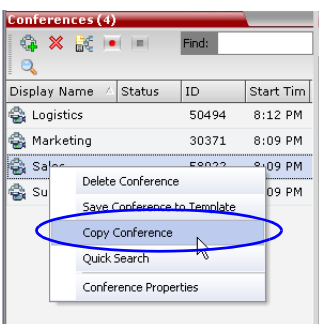

# **Paste Conference**

The **Paste Conference** command starts the new conference on the same *RMX* or on a different *RMX*.

### **To paste a conference:**

**>>** Right-click in the *Conferences List* pane and in the drop-down menu select **Paste Conference**.

### **or**

If you are using the *RMX Manager* and you want to paste the conference to a different *RMX*:

- a In the *MCUs* list pane, click the *RMX* that is to receive the conference.
- b In the *Conferences* list pane, right-click, and in the drop-down menu select **Paste Conference.**

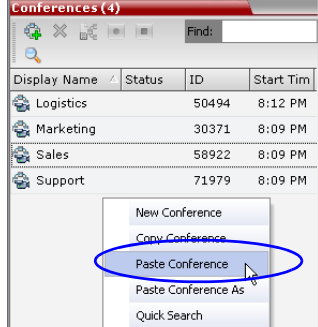

The conference is pasted to the *RMX*.

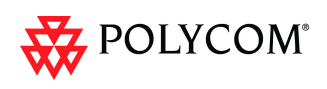

### **Paste Conference As**

The **Paste Conference As** command allows the *RMX* user to create a new conference using the copied conference's properties as a template. It automatically opens the *Conference Properties* dialog box allowing the *RMX* user to modify the *General*, *Participants* and *Information* tabs to create the new conference. When the **OK** button in the *Conference Properties* dialog box *conference Properties* dialog box is clicked the new conference is started.

#### **To paste a conference as a new conference:**

1 Right-click in the *Conferences List* pane and in the drop-down menu select **Paste Conference As**.

**or**

If you are using the *RMX Manager* and you want to paste the conference to a different *RMX*:

- a In the *MCUs* list pane, click the *RMX* that is to receive the conference.
- b In the *Conferences* list pane, right-click, and in the drop-down menu select **Paste Conference As**.

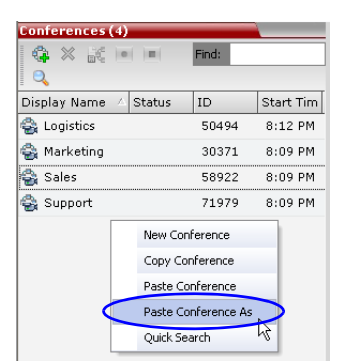

The *Conference Properties* dialog box is displayed.

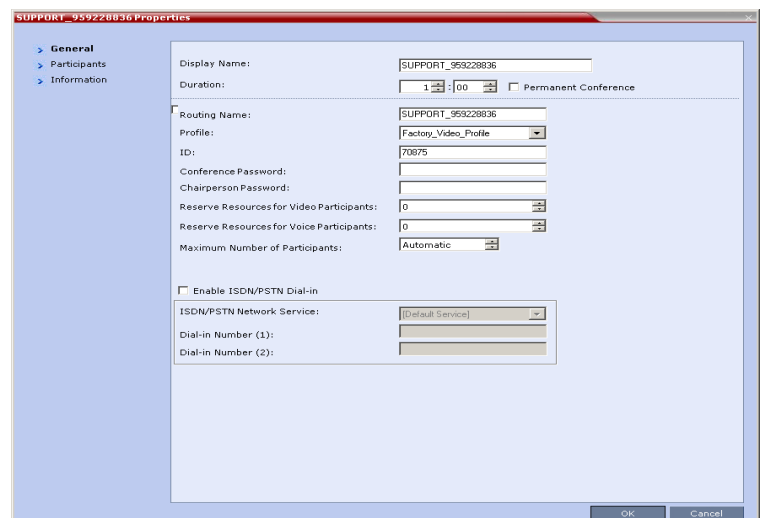

- 2 Modify the conference information as required.
- 3 Click the **OK** button to paste and start the new conference.

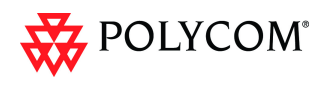

# <span id="page-141-0"></span>**Resolution Configuration**

In previous versions, video resolutions for participants were determined according to a predefined video resolution decision matrix. The decision matrix matched video resolutions to connection line rates, with the aim of providing the best balance between resource usage and video quality at any given line rate.

### **Version 7.0**

The *Resolution Configuration* dialog box enabled the *RMX* administrator to override the default video resolution decision matrix, effectively creating his/her own decision matrix. The minimum threshold line rates at which endpoints are connected at the various video resolutions could be optimized by adjusting the resolution sliders.

### **Version 7.0.1**

*Version 7.0.1* incorporated *System Flags* allowing the administrator to modify the minimum bit rate thresholds to prevent potential video quality issues when using endpoints that do not support *H.264 High Profile*.

### **Version 7.0.2**

*Version 7.0.2* incorporates these *System Flags* into a *Resolution Configuration* dialog box designed to enable the administrator to modify the minimum bit rate thresholds to prevent potential video quality issues when using endpoints that do not support *H.264 High Profile*.

### **Card Configuration Mode**

*Version 7.0.2* displays the *Resolution Configuration* dialog box according to the *Card Configuration Mode* of the *RMX: MPM+* or *MPMx*.

### **Guidelines**

- *Resolution Slider* settings affect all *Continuous Presence* (*CP*) conferences running on the *RMX*. *Video Switched* conferences are not affected.
- A system restart is not needed after changing the *Resolution Slider* settings.
- *Resolution Slider* settings cannot be changed if there are ongoing conferences running on the RMX.
- The displayed sliders and the resolutions change according the *Card Configuration Mode: MPM+* or *MPMx.*
- The video resolution transmitted to any endpoint is determined by the endpoint's capabilities, the conference line rate, the Conference Profile's Motion and Sharpness settings and the RMX's Card Configuration Mode (MPM+ or MPMx).
- The frames per second (fps) values listed for the video resolutions above are the maximum possible and may be adjusted downward depending on available bandwidth.

## **Accessing the Resolution Configuration dialog box**

The *Resolution Configuration* dialog box is accessed by clicking **Setup > Resolution Configuration** in the *RMX Setup* menu.

The *Resolution Configuration* dialog box display changes according to the *Card Configuration Mode*:

- *MPM*+
- *MPMx* supports *H.264 High Profile*

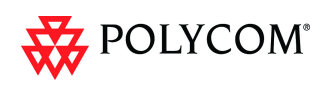

# **Modifying the Resolution Configuration in MPM+ Card Configuration Mode**

The *Resolution Configuration* dialog box shown below is displayed when the *RMX* is in *MPM+ Card Configuration Mode*.

The *Resolution Configuration dialog* box opens. It contains the following elements:

- *Max Resolution Pane*
- *Resolution Configuration Pane*
- *Sharpness Resolution Sliders*
- *Motion Resolution Sliders*

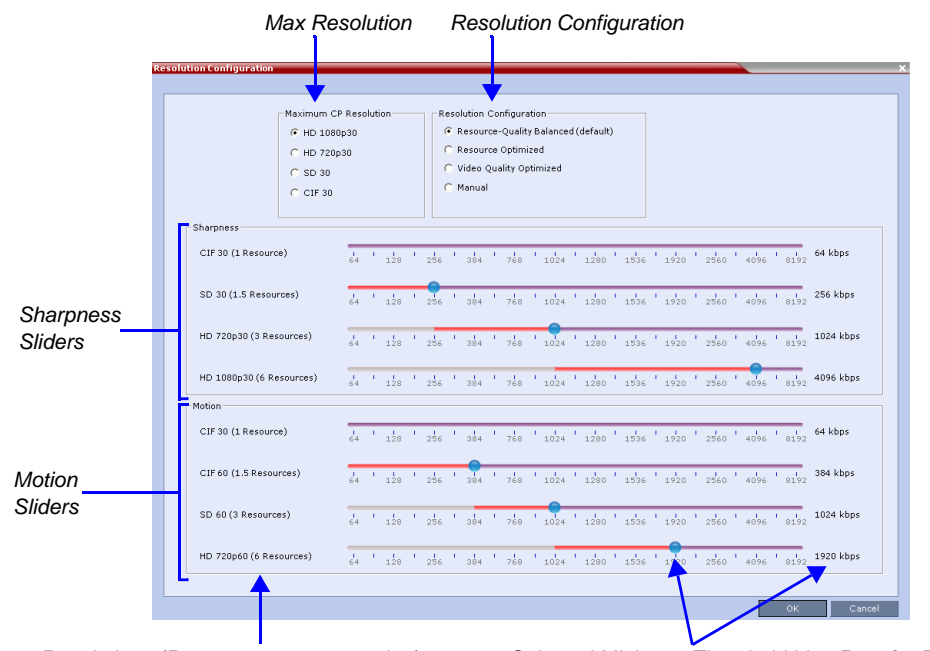

*Resolutions (Resources per connection) Selected Minimum Threshold Line Rate for Resolution*

### **Max Resolution Pane**

The *Maximum CP Resolution* of the *RMX* can be set to one of the following resolutions:

- HD 1080p30
- HD 720p30
- SD 30
- CIF 30

## **Limiting Maximum Resolution**

Before a selection is made in this pane, the *Maximum CP Resolution* of the system is determined by the **MAX\_CP\_RESOLUTION** System Flag.

The **MAX\_CP\_RESOLUTION** flag value is applied to the system during *First Time Power-on* and after a system upgrade. The default value is *HD1080*.

All subsequent changes to the *Maximum CP Resolution* of the system are made by selections in this pane.

#### **Maximum Resolution**

*Maximum Resolution* can be limited per **conference** or per **participant endpoint**.

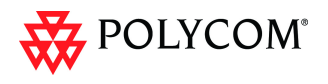

The *Maximum Conference Resolution*, can be limited via the *Profile - Video Quality* dialog box. For more information see the *RMX 1500/2000/4000 Administrator's Guide* "*Defining Profiles"* on page **1-7**.

The *Maximum Resolution* can further be limited per participant endpoint via the *Participant - Properties* dialog box. For more information see the *RMX 1500/2000/4000 Administrator's Guide* "*Adding a Participant to the Address Book"* on page **6-3**.

## **Resolution Configuration Pane**

The user can select from 3 pre-defined *Resolution Configurations* or select a manual *Resolution Slider* adjustment mode. The pre-defined settings can be accepted without modification or be used as the basis for manual fine tuning of resolution settings by the administrator.

The *Manual* radio button is automatically selected if any changes are made to the *Resolution Sliders*.

The *Resolution Configurations* are:

### • **Resource-Quality Balanced (default)**

A balance between the optimized video quality and optimized resource usage. This is the only available resolution configuration in version 6.0.x and earlier.

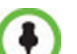

- Use this option:
- When the priority is to maintain a balance between resource usage and video quality.
- When it is necessary to maintain backward compatibility with previous versions.
- When working with CMA.

The *Balanced* settings are described in the *RMX 1500/2000/4000 Administrator's Guide,* "*Continuous Presence (CP) Conferencing"* on page **2-3**.

#### • **Resource Optimized**

System resource usage is optimized by allowing high resolution connections only at high line rates and may result in lower video resolutions (in comparison to other resolution configurations) for some line rates.

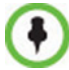

Use this option when the priority is to save MCU resources and increase the number of participant connections.

#### • **Video Quality Optimized**

Video is optimized through higher resolution connections at lower line rates increasing the resource usage at lower line rates. This may decrease the number of participant connections.

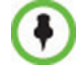

Use this option when the priority is to use higher video resolutions while decreasing the number of participant connections.

#### • **Manual**

The administrator adjusts the sliders to accommodate local conferencing requirements.

### **Sharpness and Motion Resolution Slider Panes**

*Sharpness* and *Motion* are *Video Quality* settings that are selected per conference and are defined in the conference *Profile* and they determine the resolution matrix that will be applied globally to all conferences according to the selection of *Sharpness* or *Motion*.
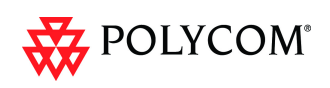

The resolution matrix for *Sharpness* or *Motion* is determined by the resolution configuration and can be viewed in the *Resolution Configuration* sliders. *System Resource* usage is affected by the *Resolution Configuration* settings.

#### **Example**

As shown in following diagram:

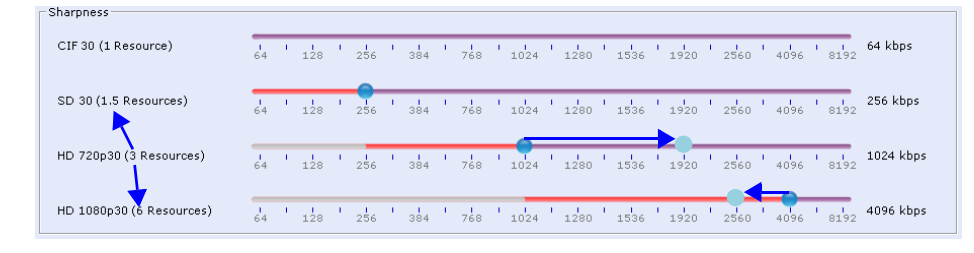

- Moving the *HD720p30* resolution slider from 1024kbps to 1920kbps increases the minimum connection threshold line rate for that resolution. Endpoints connecting at line rates between 1024kbps and 1920kbps that would have connected at *HD 720p30* resolution will instead connect at *SD 30* resolution. Each of the affected endpoints will connect at lower resolution but will use 1.5 system resources instead of 3 system resources.
- Moving the *HD1080p30* resolution slider from 4096kbps to 2560kbps decreases the minimum connection threshold line rate for that resolution. Endpoints connecting at line rates between 2560kbps and 4096kbps that would have connected at *HD 720p30* resolution will instead connect at *HD 1080p30* resolution. Each of the affected endpoints will connect at higher resolution but will use 6 system resources instead of 3 system resources.

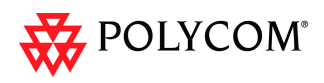

# **Modifying the Resolution Configuration in MPMx Card Configuration Mode**

The *Resolution Configuration* - *Basic Configuration* dialog box is the first dialog box displayed when the *RMX* is in *MPMx Card Configuration Mode.*

Clicking the **Detailed Configuration** button toggles the display of the *Detailed Configuration* pane, which displays sliders for modifying minimum connection threshold line rates for endpoints that support *H.264 Base Profile* or *High Profile.* The *Detailed Configuration* pane can also be opened by clicking the **Manual** radio button in the *Resolution Configuration* pane.

*Sharpness* and *Motion* settings are accessed by clicking the **Sharpness** and **Motion** tabs when the *Detailed Configuration* is open.

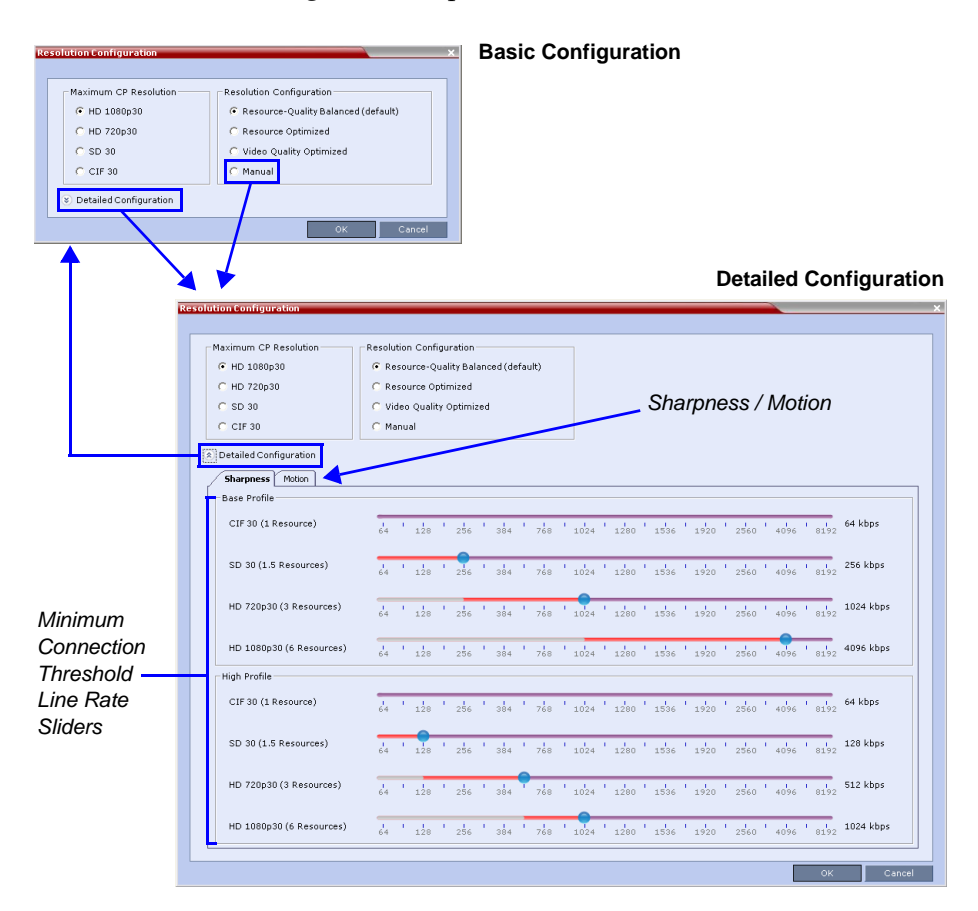

## **Sharpness and Motion**

*Sharpness* and *Motion* are *Video Quality* settings that are selected per conference and are defined in the conference *Profile.* A conference that has *Sharpness* selected in its *Profile* uses the *Sharpness* settings of the *Resolution Configuration* and likewise a conference that has *Motion* selected in its *Profile* uses the *Motion* settings of the *Resolution Configuration*  dialog box.

The *Sharpness* and *Motion* tabs in the *Resolution Configuration* dialog box allow the user to view and modify *Resolution Configuration* settings for conferences with either *Video Quality* setting.

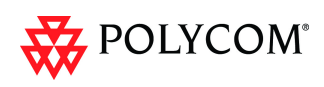

## **Resolution Configuration - Basic**

The *Resolution Configuration -Basic* dialog box contains the following panes:

- *Max CP Resolution Pane*
- *Resolution Configuration Pane*

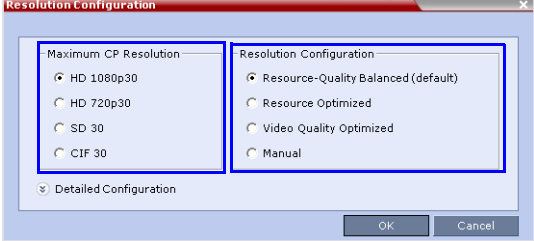

#### **Max CP Resolution Pane**

When in *MPMx Card Configuration Mode* the *RMX* can be set to one of the following *Maximum CP Resolutions*:

- HD 1080p30
- HD 720p30
- SD 30
- CIF 30

#### **Limiting Maximum Resolution**

Before a selection is made in this pane, the *Maximum CP Resolution* of the system is determined by the **MAX\_CP\_RESOLUTION** *System Flag*. For more information see "*[Limiting Maximum Resolution"](#page-142-0)* on page **135**.

#### **Resolution Configuration Pane**

The *Resolution Configuration* pane and it's selection options in *MPMx Card Configuration Mode* behave in the same manner as for *MPM+ Card Configuration Mode* as described in "*[Resolution Configuration Pane"](#page-143-0)* on page **136**.

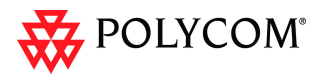

# **Resolution Configuration - Detailed**

*H.264 High Profile* allows higher quality video to be transmitted at lower bit rates.

However, setting minimum bit rate thresholds that are lower than the default may affect the video quality of endpoints that do not support the *H.264 High Profile*. The *RMX* uses two decision matrices (*Base Profile*, *High Profile)* to enable endpoints to connect according to their capabilities.

The *Detailed Configuration* dialog box allows the administrator to configure minimum connection threshold bit rates for endpoints that support *H.264 High Profile* and those that do not support *H.264 High Profile* by using the following slider panes:

- *Base Profile*  Endpoints that do not support *H.264 High Profile* connect at these minimum threshold bit rates.
- *High Profile*  Endpoints that support *H.264 High Profile* connect at these minimum threshold bit rates.

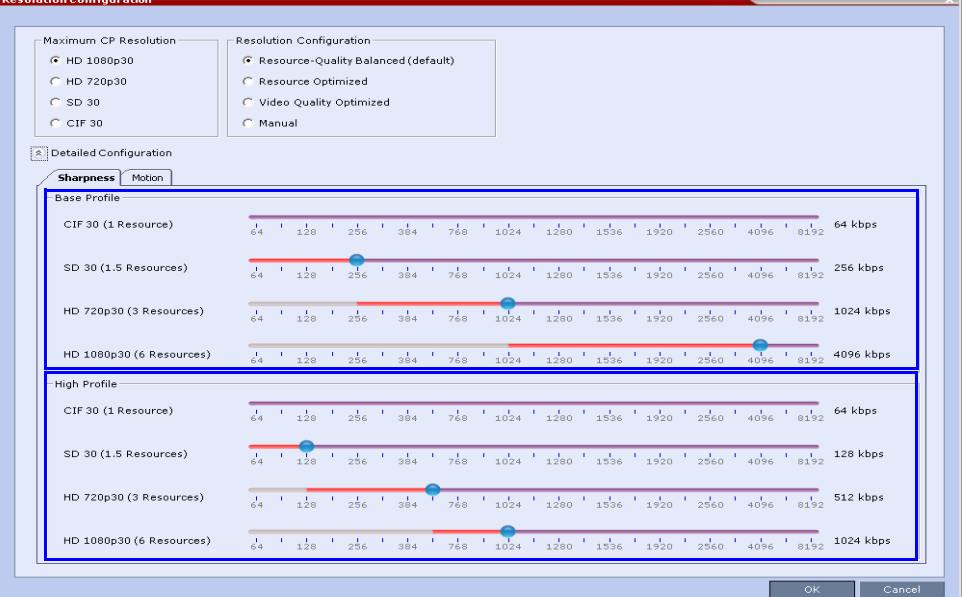

#### **Base Profile / High Profile Resolution Slider Panes**

The *Base Profile* and *High Profile* sliders operate in the same manner as that described for the *Sharpness* and *Motion* sliders. For more information see the example in *["Sharpness and Motion Resolution Slider Panes"](#page-143-1)* on page **136** .

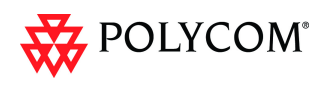

# **Default Minimum Threshold Line Rates**

The following Table summarizes the *Default Minimum Threshold Line Rates* and *Video Resource* usage for each of the pre-defined optimization settings for each *Resolution*, *H.264 Profile*, *Video Quality* setting (*Sharpness* and *Motion)* for *MPM, MPM+* and *MPMx Card Configuration Modes*.

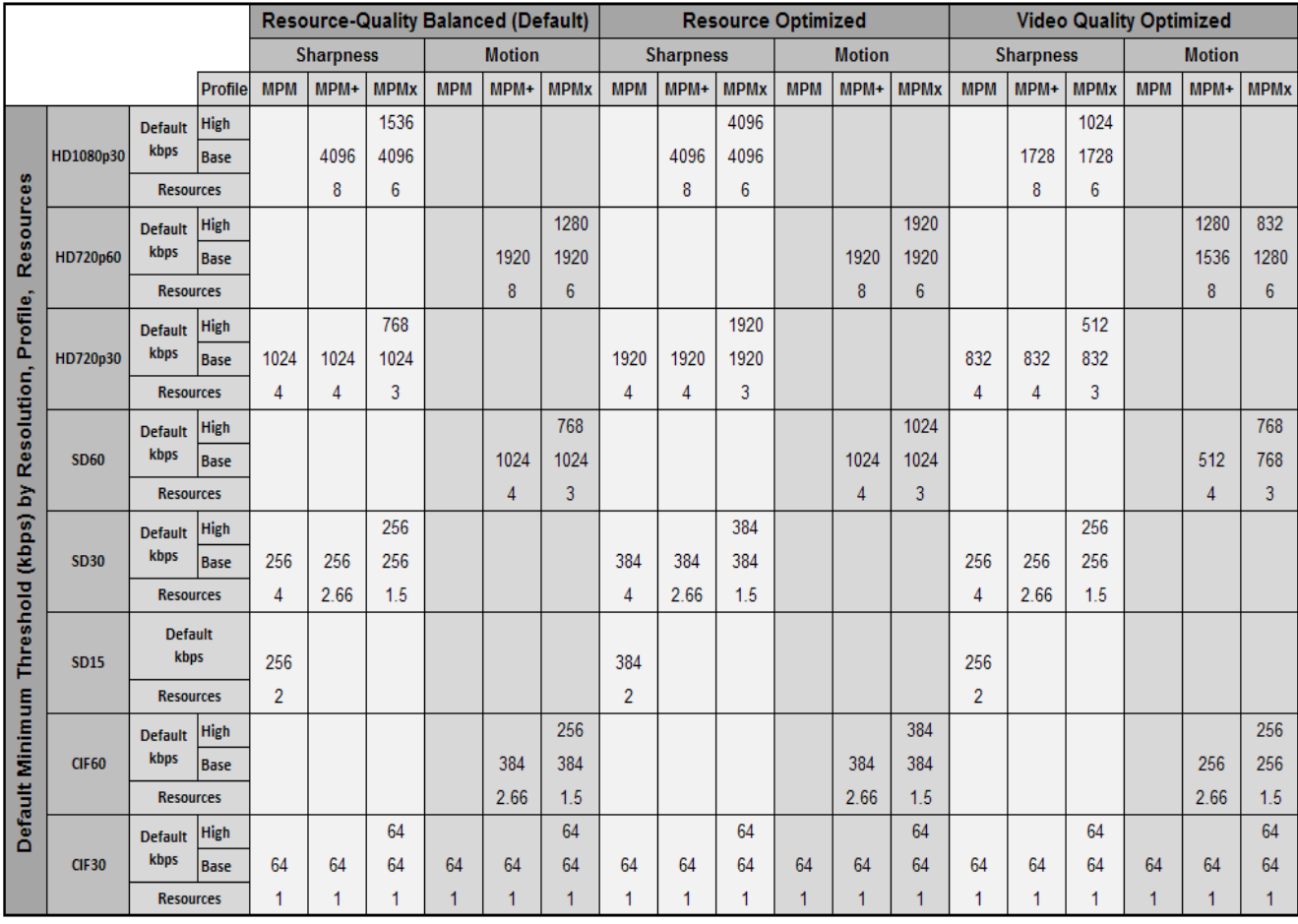

For more information see the *RMX 1500/2000/4000 Administrator's Guide: "Standard Conferencing"* on page **1-3***.*

*"Defining Profiles"* on page **1-7***.*

"*Resolution Configuration for CP Conferences"* on page **2-12**.

"*Resolution Configuration Pane"* on page **2-14**.

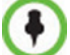

*MPM* cards are not supported starting with *Version 7.5.0.J*.

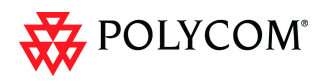

# **High Resolution Slide Enhancements**

*Conference* and *Entry Queue IVR Services* now support customized high resolution slides in addition to the low and high resolution slides included in the default slide set.

Slides can be selected and previewed via the *New Conference* and *New Entry Queue IVR Service* dialog boxes.

### **Guidelines**

- Two customized slides can be loaded per *IVR Service*:
	- A low resolution slide, to be used with low resolution endpoints.
	- A high resolution slide, to be used with high resolution endpoints.

[Table](#page-149-0) 13 summarizes the recommended input slide formats and the resulting slides that are generated:

<span id="page-149-0"></span>

| <b>Slide Resolution</b> | <b>Format</b>                         |                                  |  |
|-------------------------|---------------------------------------|----------------------------------|--|
|                         | <b>Input Slides</b>                   | <b>Generated Slides</b>          |  |
| High                    | HD1080p (16:9)<br>or<br>HD720p (16:9) | HD1080p<br>HD720p                |  |
| Low                     | 4CIF (4:3)<br>or<br>CIF(4:3)          | 4SIF<br><b>SIF</b><br><b>CIF</b> |  |

*Table 13 IVR Slide - Input / Output Formats*

- The source images for the high resolution slides must be in *\*.bmp* or *\*.jpg* format.
- If the uploaded slides are not of the exact *SD* or *HD* resolution, an error message is displayed and the slides are automatically cropped.
- If a slide that is selected in an *IVR Service* is deleted, a warning is displayed listing the *IVR Services* in which it is selected. If deleted, it will be replaced with a default *RMX* slide.
- The generated slides are not deleted if the system is downgraded to a lower software version.
- The first custom source file uploaded, whatever its format, is used to generate both high and low resolution custom slides. High resolution source files uploaded after the first upload will be used to generate and replace high resolution custom slides. Likewise, low resolution source files uploaded after the first upload will be used to generate and replace low resolution custom slides.
- If there are two custom source files in the folder, one high resolution, one low resolution, and a new high resolution custom source file is uploaded, new high resolution custom slides are created. The existing low resolution custom slides are not deleted.
- If there are two custom source files in the folder, one high resolution, one low resolution, and a new low resolution custom source file is uploaded, new low resolution custom slides are created. The existing high resolution custom slides are not deleted.

•

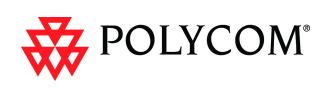

# **Managing Custom Slides**

*Custom Slides* are managed via the *Video Services* tab of the *New Conference Queu*e *IVR Service* and *New Entry Queu*e *IVR Service* dialog boxes.

# **Adding, Previewing and Selecting Custom Slides**

*High Resolution Slides* are added, previewed and selected in the same manner as *Low Resolution Slides* were in previous versions.

To upload a *Low Resolution Slide* click the **Add Slide - Low Resolution**. To upload a *High Resolution Slide* click the **Add Slide - High Resolution**.

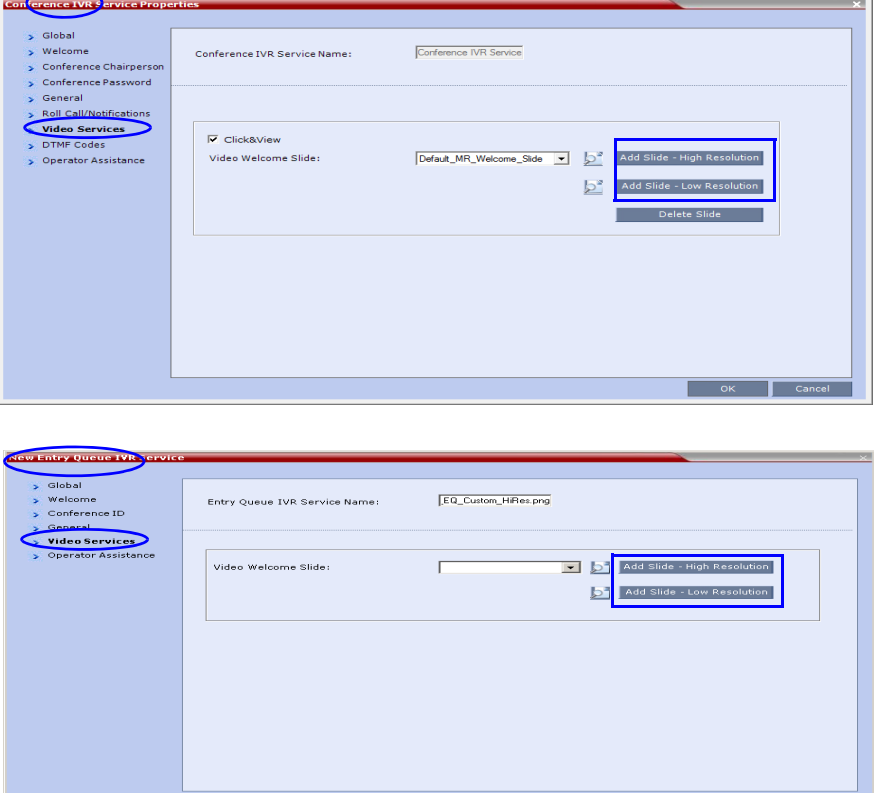

The *Install File* dialog box opens, enabling you to select the required slide.

Once selected, you can Preview the slide.

For more information about *Adding*, *Previewing* and *Selecting Custom Slides* see the *RMX 1500/2000/4000 Administrator's Guide*, "*Defining a New Conference IVR Service"* on page **15-7** and "*Defining a New Entry Queue IVR Service"* on page **15-20***.*

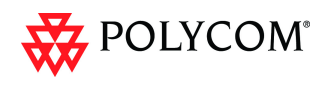

мĪ

# **Auto Redial when Endpoint Drops**

The *Auto Redialing* option instructs the *RMX* to automatically redial IP and SIP participants that have been abnormally disconnected from the conference.

# **Guidelines**

- The *Auto Redialing* option is disabled by default.
- *Auto Redialing* can be enabled or disabled during an ongoing conference using the *Conference Properties – Advanced* dialog box.
- The *RMX* will not redial an endpoint that has been disconnected from the conference by the participant.
- The *RMX* will not redial an endpoint that has been disconnected or deleted from the conference by an operator or administrator.

# **Enabling Auto Redialing**

*Auto Redialing* is enabled in the *New Profile – Advanced* or, during an ongoing conference, in the *Profile Properties – Advanced* dialog box.

#### **To enable Auto Redialing:.**

1 Display the *Conference Profiles* list, and select either the **New Profile** button to create a new Profile or display the **Profile Properties**.

The *New Profile* or *Profile Properties* dialog box is displayed.

2 Click the **Advance** tab.

-<br>Nom-Peofili

The *Advanced* tab is displayed.

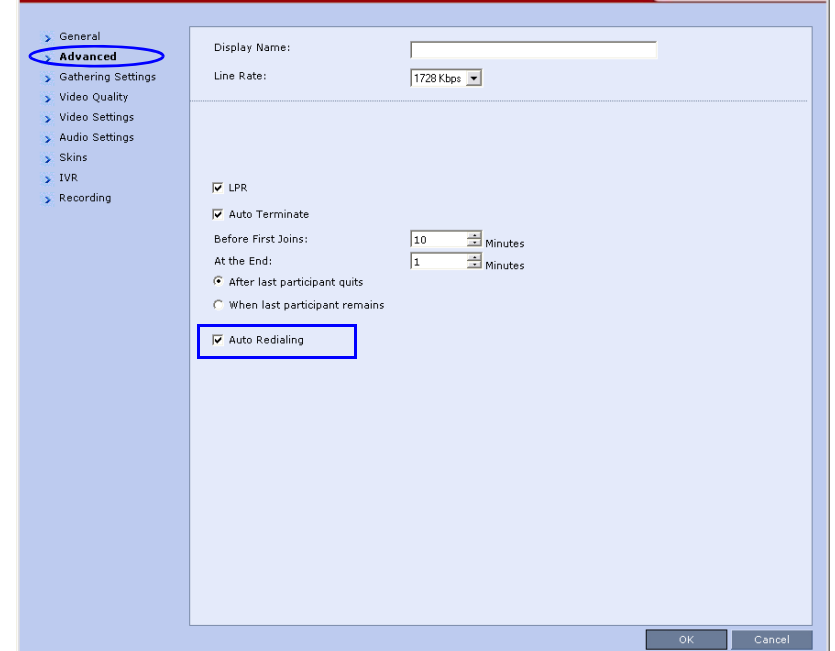

- 3 Select the **Auto Redialing** check box.
- 4 Click the **OK** button.

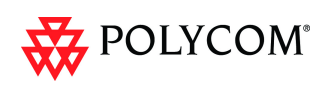

# **System Flags**

The **ENABLE\_IP\_REDIAL** *System Flag* is overridden by the *Auto Redialing* setting in the *Conference Profile*.

*Auto Redialing* is controlled by the two *System Flags* described in [Table](#page-152-0) 14.

If a flag is not listed in the *System Flags* list it must be added to the *system.cfg* file before it can be modified*.*

#### **To list, modify or add flags to the system.cfg file:**

- 1 In the *RMX Web Client* menu, click **Setup>System Configuration**. The *System Flags* list is displayed.
- 2 For each of the flag*s*:

#### **If the flag is listed:**

- a In the *System Flags* dialog box, click the **Edit Flag** button.
- b Enter the *New Value* for the flag.
- c Click the **OK** button.

#### **If the flag is not listed:**

- a In the *System Flags* dialog box, click the **New Flag** button.
- b Add the *New Flag* and *Value* as set out in [Table](#page-152-0) 14*.*
- c Click the **OK** button.

#### *Table 14 System Flags – Auto Redialing*

<span id="page-152-0"></span>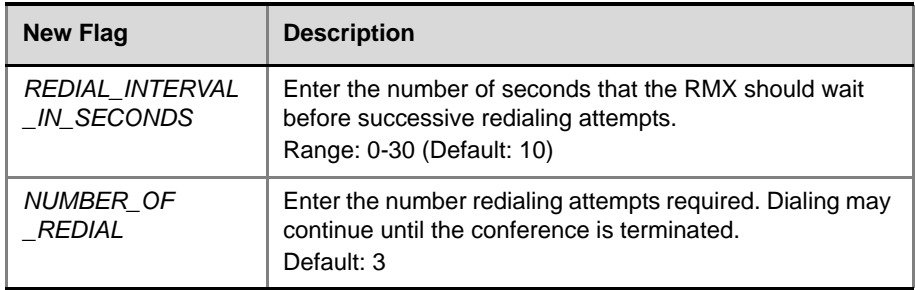

3 Click the **OK** button.

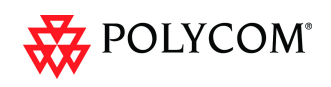

# **Multi-RMX Manager - Import/Export RMX Manager Configuration**

The RMX Manager configuration that includes the MCU list and the multilingual selection can be save to any workstation/PC on the network and imported to any Multi-RMX Manager installed in the network. This enables the creation of the MCUs list once and distributing it to all RMX Manager installations on the network.

In addition, when upgrading to a previous version, the MCU list is deleted, and can be imported after upgrade.

The exported file is save in XML format and can be edited in any text editor that can open XML files.

#### **To Export the RMX Manager Configuration:**

1 In the Multi-RMX Manager, click the **Export RMX Manager Configuration** button in the toolbar, or right-click anywhere in the MCUs pane and then click **Export RMX Manager Configuration**.

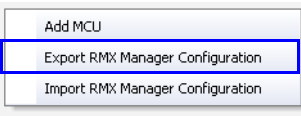

The *Export RMX Manager Configuration* dialog box opens.

2 Click the **Browse** button to select the location of the save file, or enter the required path in the *Export Path* box.

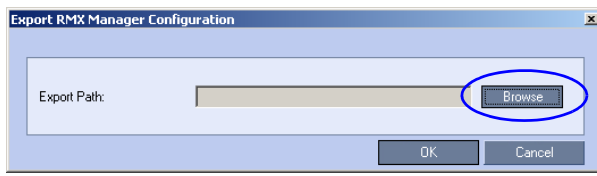

The selected file path is displayed in the *Export Path* box.

3 Click **OK** to export the RMX Manager configuration.

#### **To Import the RMX Manager Configuration:**

1 In the Multi-RMX Manager, click the **Import RMX Manager Configuration** button in the toolbar, or right-click anywhere in the MCUs pane and then click **Import RMX Manager Configuration**.

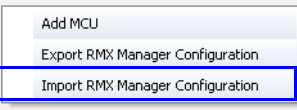

The *Import RMX Manager Configuration* dialog box opens.

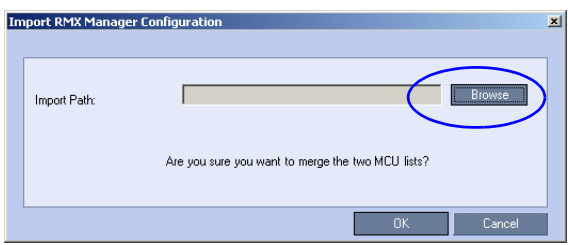

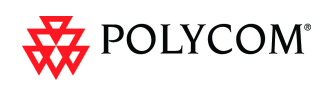

2 Click the **Browse** button to select the saved file, or enter the required path in the *Export Path* box.

The *Open* dialog box is displayed.

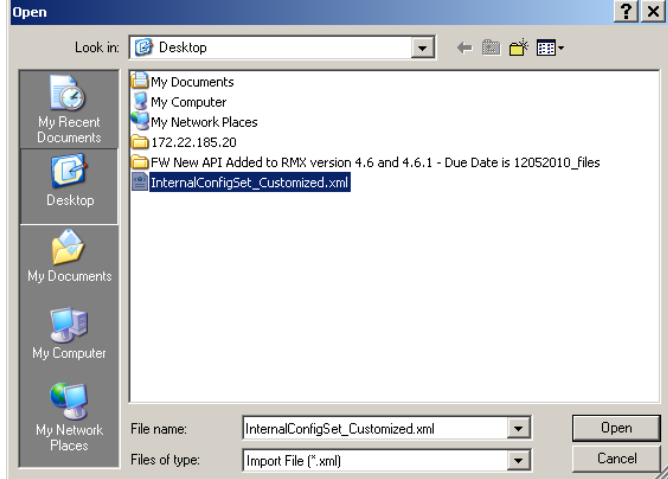

- 3 Select the XML file previously save, and click the Open button. The selected file path is displayed in the *Import Path* box.
- 4 Click **OK** to import the file.

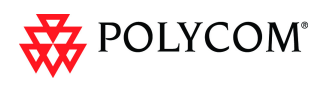

# **Automatic Password Generation**

The RMX can be configured to automatically generate conference and chairperson passwords when the *Conference Password* and *Chairperson Password* fields are left blank.

### **Guidelines**

- If the flag **HIDE\_CONFERENCE\_PASSWORD** is set to **YES**, the automatic generation of passwords (both conference and chairperson passwords) is disabled, regardless of the settings of the flags NUMERIC\_CONF\_PASS\_DEFAULT\_LEN and NUMERIC\_CHAIR\_PASS\_ DEFAULT \_LEN.
- The automatic generation of conference passwords is enabled/disabled by the flag **NUMERIC\_CONF\_PASS\_DEFAULT\_LEN**.
- The automatic generation of chairperson passwords is enabled/disabled by the flag **NUMERIC\_CHAIR\_PASS\_ DEFAULT \_LEN**.
- The automatically generated passwords will be numeric and random.
- The passwords are automatically assigned to ongoing conferences, Meeting Rooms and Reservations at the end of the creation process (once they are added to the RMX).
- Automatically assigned passwords can be manually changed through the *Conference/Meeting Room/Reservation Properties* dialog boxes.
- Deleting an automatically created password will not cause the system to generate a new password and the new password must be added manually or the field can be left blank.
- If a password was assigned to the conference via Microsoft Outlook using the PCO add-in, the system does not change these passwords and additional passwords will not be generated (for example, if only the conference password was assigned a chairperson password will not be assigned).
- If the flag values (i.e. the password lengths) are changed, passwords that were already assigned to conferences, Meeting Rooms and Reservations will not change and they can be activated using the existing passwords. Only new conferencing entities will be affected by the change.

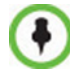

Do not enable this option in an environment that includes a *Polycom DMA* system.

# **Enabling the Automatic Generation of Passwords**

To enable the automatic generation of passwords, the following flags have to be defined:

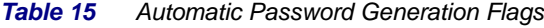

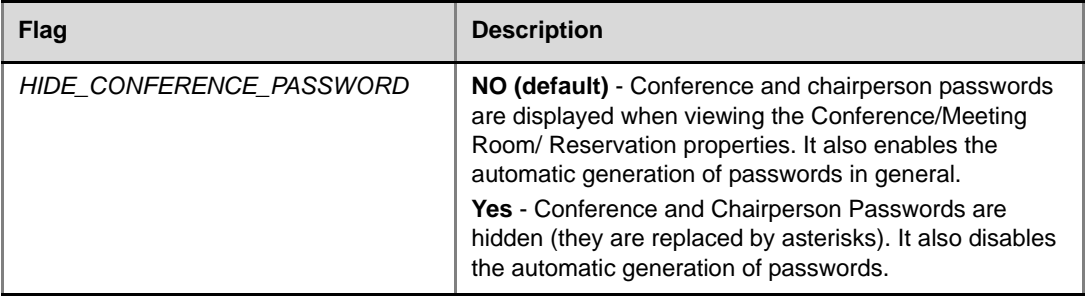

.

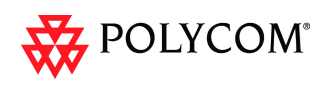

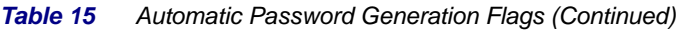

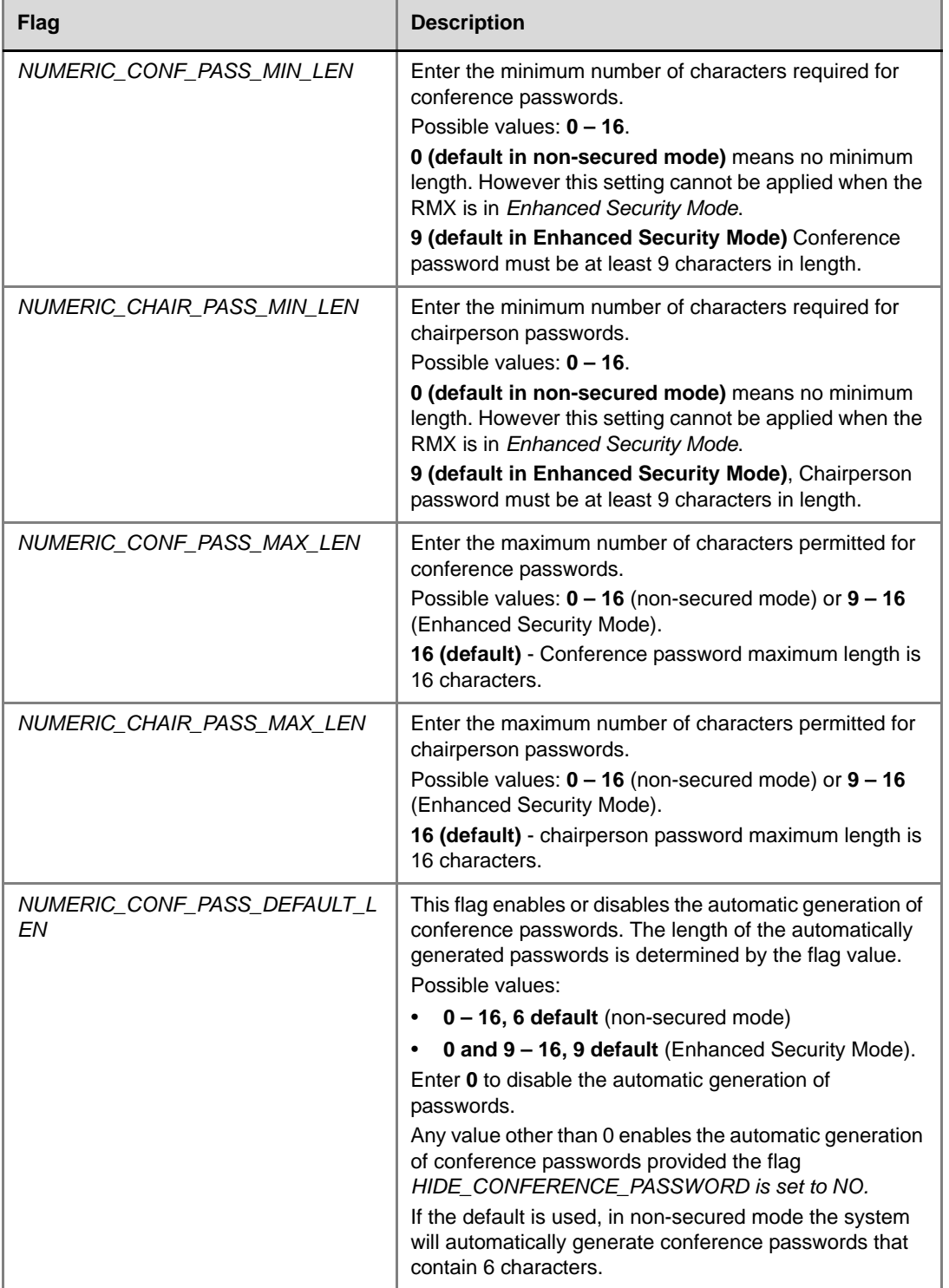

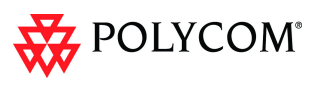

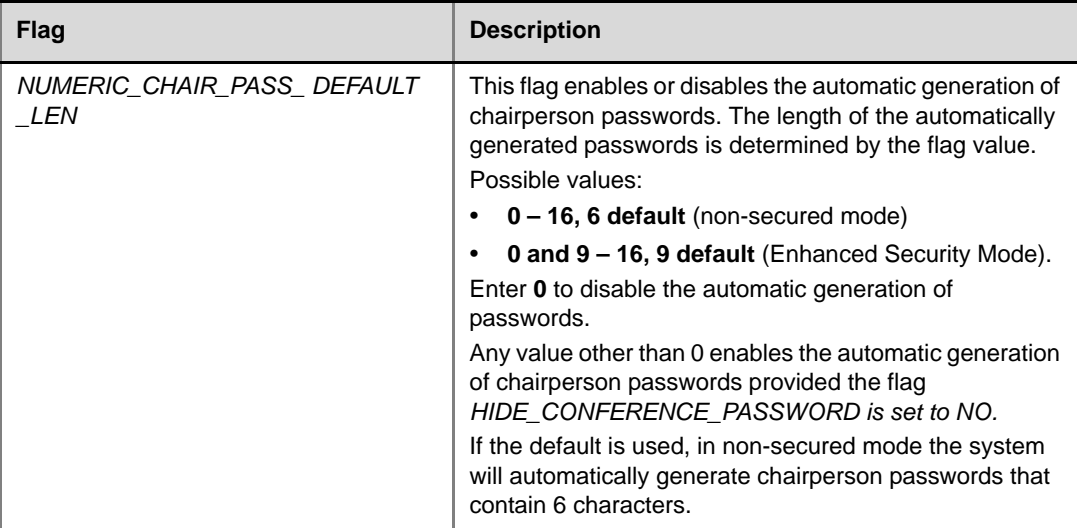

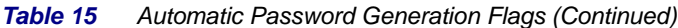

If the default password length defined by the *NUMERIC\_CONF\_PASS\_DEFAULT\_LEN* or *NUMERIC\_CHAIR\_PASS\_ DEFAULT LEN* does not fall within the range defined by the minimum and maximum length an appropriate fault is added to the Faults list.

# **IVR Provider Entry Queue (Shared Number Dialing)**

In an environment that includes a DMA, the RMX Entry Queue can be configured to provide the IVR Services on behalf of the DMA to SIP endpoints. It displays the Welcome Slide, plays the welcome message and retrieves the destination conference ID that is entered by the participant using DTMF codes.

To enable this feature, a special Entry Queue that is defined as *IVR Service Provider only* is created. This Entry Queue does not forward calls to conferences running on the RMX and its main functionality is to provide IVR services.

#### **Call Flow**

The SIP participant dials the DMA Virtual Entry Queue number, for example 1000@dma.polycom.com.

The DMA forwards the SIP call to the RMX, to a special Entry Queue that is configured as *IVR Service Provider Only*. The participant is prompted to enter the conference ID using DTMF codes.

Once the participant enters the conference ID, the conference ID is forwarded to the DMA, enabling the DMA to connect the SIP endpoint to the destination conference or create a new conference and connect the participant to that conference.

#### **Guidelines**

- An Entry Queue defined as IVR service provider only does not route the SIP call to a target conference and it cannot be used to rout calls on the RMX. In such a configuration, the DMA handles the calls. Therefore, normal Entry Queues must be defined separately.
- *Operator Assistance* must be disabled in the IVR Service assigned to this Entry Queue.

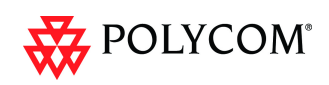

- Only the conference ID prompts should be configured. Other prompts are not supported in *IVR Service Provider Only* configuration.
- PSTN, ISDN, H.323 calls to this Entry Queue are rejected.
- The DMA must be configured to locate the *IVR Service Provider Only* Entry Queue on the RMX. To locate the Entry Queue the DMA requires the Entry Queue's ID number and the RMX Central Signaling IP address (xxx.xx.xxx.xx).

## **RMX Configuration**

#### **Entry Queue IVR Service**

If required, create a special Entry Queue IVR Service in which the *Operator Assistance* option is disabled and only the *Conference ID* prompts are enabled.

#### **Entry Queue**

**>>** In the *New Entry Queue* dialog box, select **IVR Service Provider Only.**

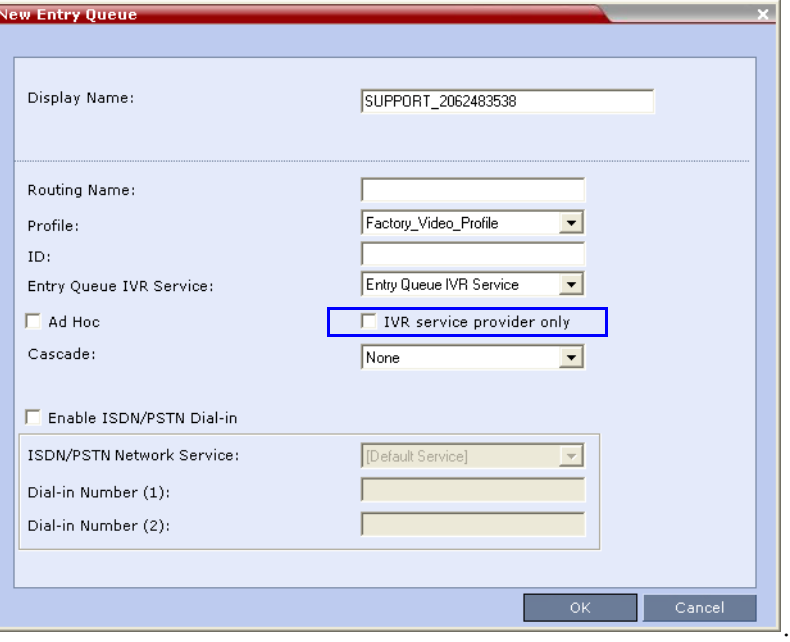

- Enter the Entry Queue ID that will be used by the DMA to forward the SIP calls to this Entry Queue.
- Select the special Entry Queue IVR Service if one was created.
- *Ad Hoc*, *Cascade* and *Enable ISDN/PSTN Dial-in* options should not be selected with this type of Entry Queue.

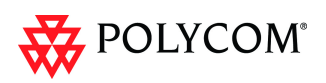

# **Detailed Description - Changes to Existing Features**

The following table lists the changes to existing features in Version 7.5.0.J.

#### *Table 16 Feature Changes List*

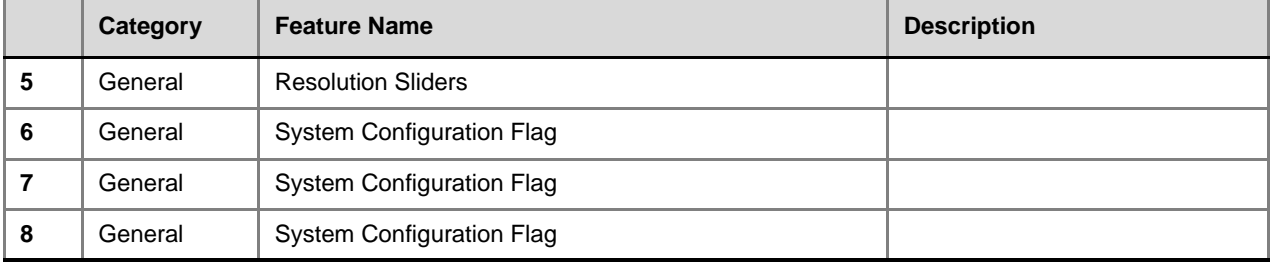

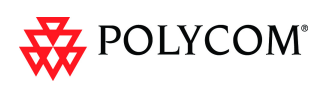

# **RMX Resource Management by CMA and DMA**

Currently, when both *CMA* and *DMA* are part of the solution, each application works independently and is unaware of the RMX resources used by the other application.

In this version, following a request by the CMA and DMA, the RMX will send updates on resource usage to both *CMA* and *DMA,* with each application updating its own resource usage for the RMX. This provides better management of the RMX resources by CMA and DMA.

# **Guidelines**

- Resource usage updates from RMX to the CMA and DMA are supported only with RMXs with MPM+ Cards.
- Both Flexible Resource Capacity™ and Fixed Resource Capacity™ modes are supported.
- Following requests sent by CMA and DMA, the RMX will send the number of occupied resources for a conference or total for the MCU, according the Resource capacity mode used by the system.
	- In *Flexible Resource Capacity Mode*, *CMA/DMA* receive information about how many *Video* (*CIF*) and *Audio* resources are occupied per conference or MCU according the request type sent by the CMA and DMA.
	- In *Fixed Resource Capacity™ Mode*, *CMA/DMA* receive information about the number of occupied resources per resource type (Audio only, CIF, SD, HD 720p, HD 1080p) and per conference or MCU according the request type sent by the CMA and DMA.
- Occupied resources are resources that are connected to ongoing conferences. Disconnected endpoints in an ongoing conference are not counted as occupied resources.
- An ongoing conference that does not include participants and the *Send Content to Legacy Endpoints* option is disabled does not occupy resources. If the *Send Content to Legacy Endpoints* option is enabled, the conference occupies one SD resource.
- The RMX is unaware of the resource usage split between the CMA and DMA.

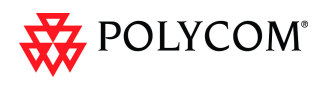

# **Immersive Telepresence (ITP) Enhancements**

# **Changes to the New Profile Dialog Box**

The *New Profile - Video Settings* dialog box has been modified to enable enhanced control of *ITP* features such as:

- Automatic detection of *ITP* sites.
- Retrieval of *Telepresence Layout Mode.*
- *Layout* control.

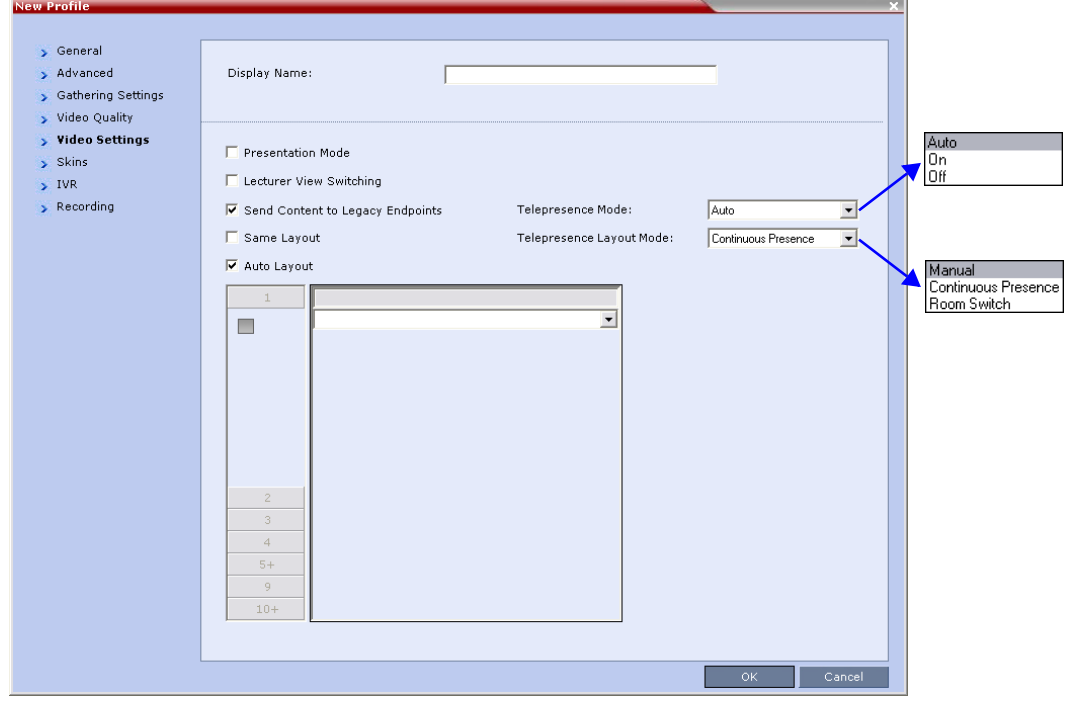

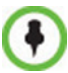

The Telepresence *Mode* and *Telepresence Layout Mode* fields are only displayed if the *RMX* has a Telepresence license installed.

## **Automatic detection of Immersive Telepresence (ITP) Sites**

A *Telepresence Mode* drop-down menu replaces the previous check box in the *New Profile – Video Settings* dialog box containing the following options:

- Off
- Auto (Default)
- On

*ITP* endpoints are automatically detected. If *ITP* endpoints are detected, *ITP* features are applied and the *RMX* sends conference video with the following options disabled:

- Borders
- Site names
- Speaker indication
- **Skins**
- Same Layout

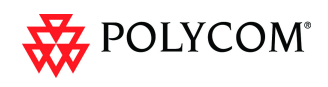

- Presentation Mode
- Auto Layout
- Lecture Mode

[Table](#page-162-0) 17 summarizes the *Telepresence Mode* options.

#### <span id="page-162-0"></span>*Table 17 Telepresence Mode Options*

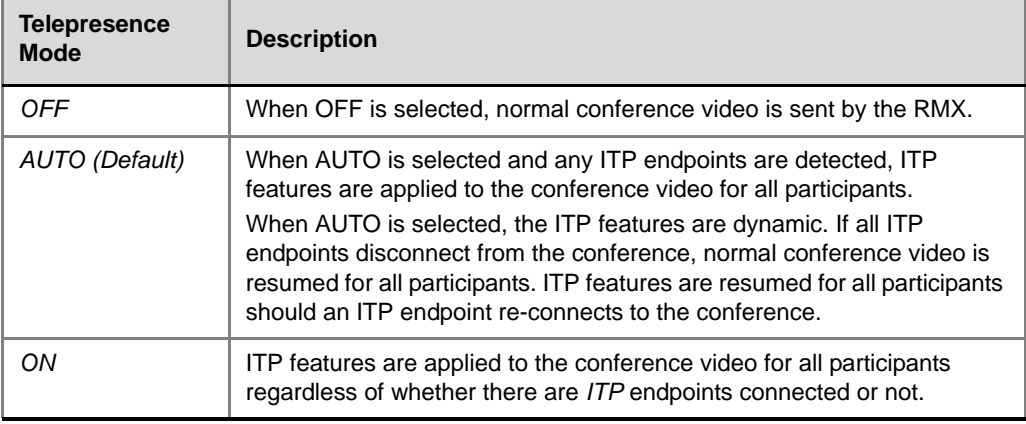

# **Retrieving the Telepresence Layout Mode**

A new field, *Telepresence Layout Mode*, has been added to the *New Profile – Video Settings* dialog box, enabling *VNOC* operators and *Polycom Multi Layout Applications* to retrieve *Telepresence Layout Mode* information from the *RMX.*

The following modes can be selected:

- *Manual*
- *Continuous presence* Room Continuous Presence (Default)
- *Room Switch* Voice Activated Room Switching

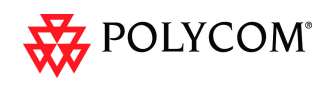

# **Monitoring Telepresence Mode**

# **Monitoring Ongoing Conferences**

A additional status indicator, *Telepresence Mode Enabled*, is displayed in the *Conference Properties - Video Settings* tab when monitoring ongoing conferences.

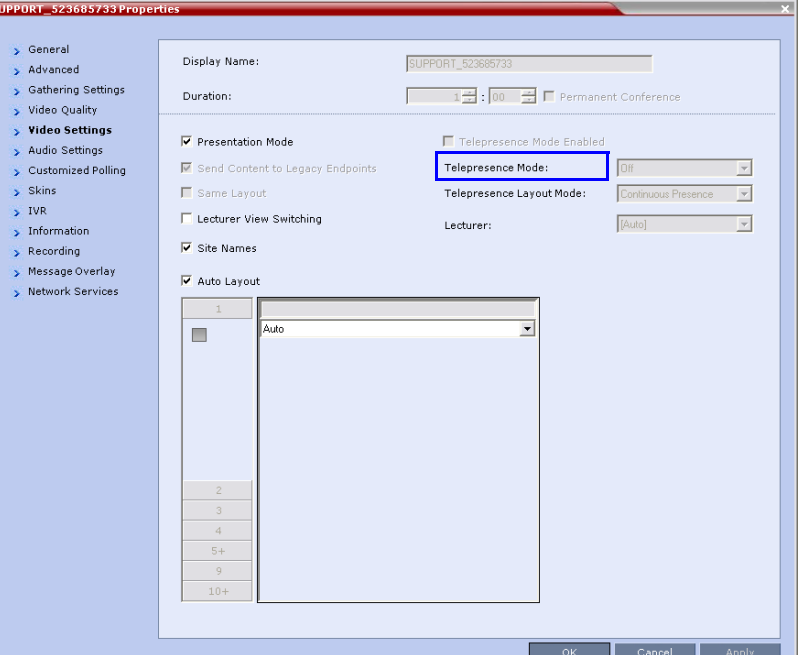

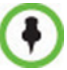

The Telepresence *Mode Enabled, Telepresence Mode* and *Telepresence Layout Mode* fields are only displayed if the *RMX* has a Telepresence license installed.

If *Telepresence Mode* is enabled, a check mark is displayed in the check box. The field description and the check box are grayed as this a status indicator and cannot be used to enable or disable *Telepresence Mode*.

# **Monitoring Participant Properties**

A additional status indicator, *Telepresence*, is displayed in the *Participant Properties - Advanced* tab when monitoring conference participants.

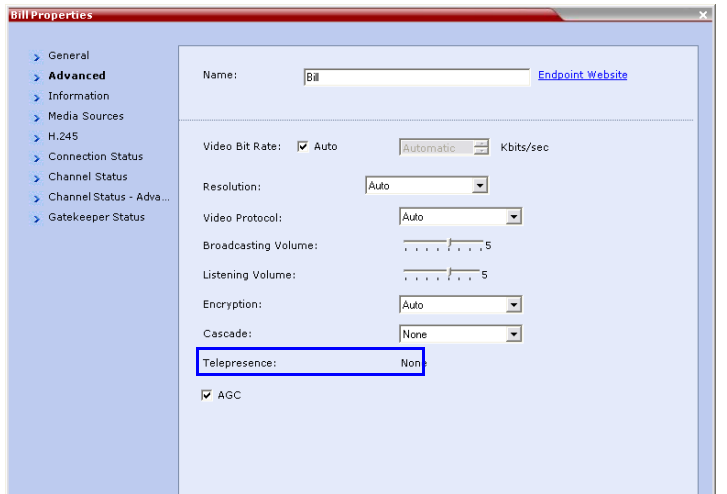

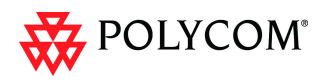

The *Telepresence* mode of the participant is indicated:

- *RPX* the participant's endpoint is transmitting 4:3 video format.
- *TPX* the participant's endpoint is transmitting 16:9 video format.
- *None*.

# **Striping Options**

### **Horizontal Striping**

Horizontal Striping is used by the *RMX* in order to prevent cropping and preserve the aspect ratio of video for all *Telepresence Modes*.

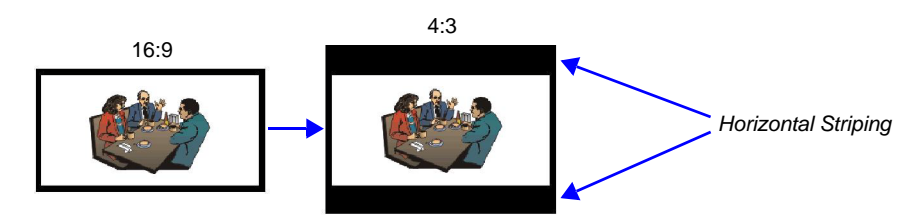

## **Asymmetric Letter box Cropping**

*Asymmetric Letter box Cropping* is used by the *RMX* in order to preserve the aspect ratio of video for all *Telepresence Modes*.

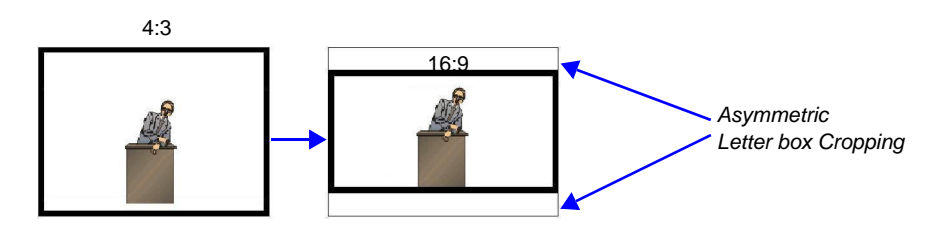

## **Gathering Phase with ITP Room Systems**

When a conference is configured to include a *Gathering Phase*, only one endpoint name is displayed for the *ITP* room in the connected participant list of the *Gathering* slide. The *ITP* room endpoint with the suffix "1" in its name receives the *Gathering* slide.

## **All layouts available to all participants**

In previous versions, additional layouts were available only to *TPX* endpoints. In this version all layouts are available to all endpoints on both conference layout and *Personal Layout* levels.

## **Aspect ratio for standard endpoints**

Standard endpoints (non-*ITP*) receive video from the *RMX* with the same aspect ratio as that which they transmitted to the *RMX*.

#### **Video Fade is enabled for all Telepresence conferences**

*Video Fade*, disabled for *Telepresence* conferences in previous versions, is enabled for all *Telepresence* conferences.

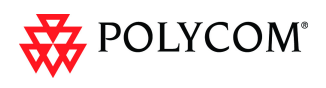

# **Limiting Maximum Resolution**

The *Maximum Resolution* settings of the *Resolution Configuration* dialog box can be overridden by new fields that have been included in the *New Profile* and *New Participant* dialog boxes.

The *Maximum Resolution* field in the *New Profile - Video Quality* dialog box allows *Maximum Resolution* to be limited per conference.

The *Resolution* field in the *New Participant - Advanced* dialog box allows *Maximum Resolution* to be **further limited** per participant endpoint.

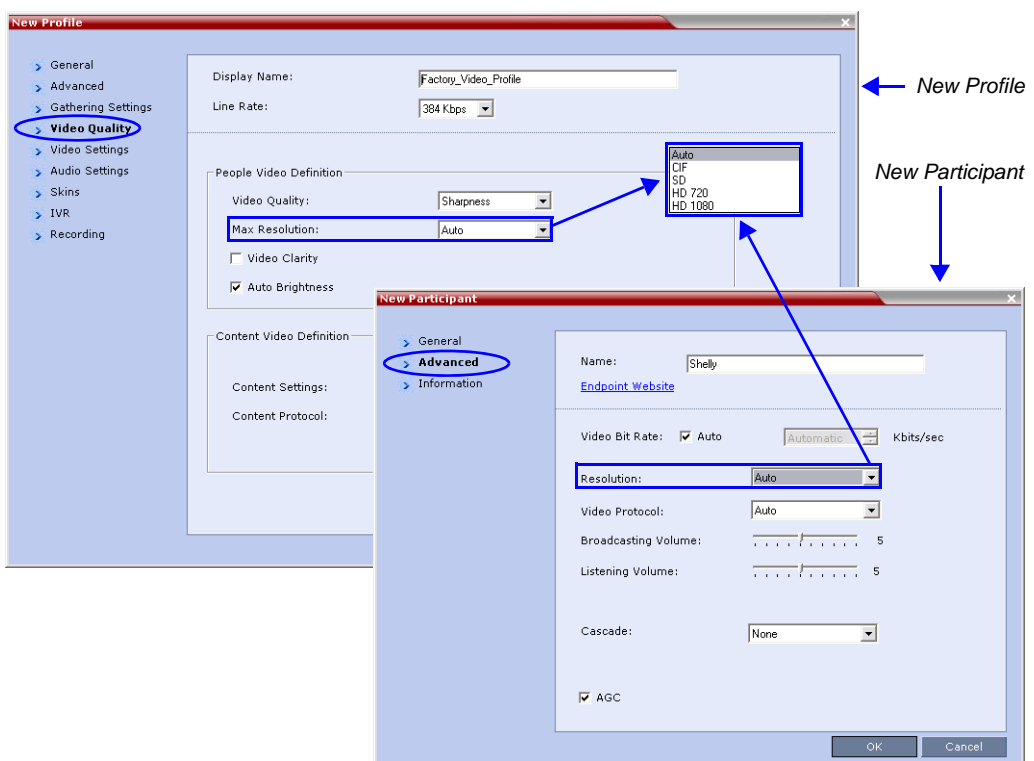

The drop-down menu in both the dialog boxes allow the administrator to select from the following *Maximum Resolution* options:

- *Auto* (default) The *Maximum Resolution* remains as selected in the Resolution Configuration dialog box.
- *CIF*
- *SD*
- *HD720*
- *HD1080*

The *Maximum Resolution* settings can be monitored in the *Profile Propertie*s *- Video Quality* and *Participant Properties - Advanced* dialog boxes.

The *Maximum Resolution* settings for conferences and participants cannot be changed during an ongoing conference.

For more information see "*Max Resolution Pane"* on page **46**.

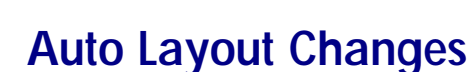

POLYCOM®

In previous versions, In *Auto Layout* mode, the same video layout  $(1+7\frac{1}{\sqrt{2}})$  was displayed when the number of participants was 8 or more.

In this version, two additional layouts are activated in Auto Layout mode when 11 and 12+ participants are connected to the conference. The following table summarizes the default layout selection according to the number of participants connected to the conference:

| <b>Number of Video Participants</b> | <b>Auto Layout Default Settings</b> |
|-------------------------------------|-------------------------------------|
| $0 - 2$                             |                                     |
| 3                                   |                                     |
| $4 - 5$                             |                                     |
| $6 - 7$                             | H<br>e e e                          |
| $8 - 10$                            | F<br>8888                           |
| 11                                  | .                                   |
| $12+$                               | <b>PRINT</b><br>E<br>H<br>.         |

*Table 18 Auto Layout – Default Layouts*

In layout 2+8, the two central windows display the last two speakers in the conference: the current speaker and the "previous" speaker. To minimize the changes in the layout, when a new speaker is identified the "previous" speaker is replaced by the new speaker while the current speaker remains in his/her window.

# **Click&View Changes**

The video layout options available for 9+ participants has changed.

The following table summarizes the Video Layout options available via *Click&View*.

| <b>DTMF Code</b> | <b>Layout Options</b> |       |                          |     |  |
|------------------|-----------------------|-------|--------------------------|-----|--|
|                  |                       |       |                          |     |  |
| 2                | a a                   | Ξ     | $\overline{\phantom{0}}$ |     |  |
| 3                | $\Box$                |       |                          |     |  |
| 4                | a ka                  | - - - | г                        | - - |  |

*Table 19 Video Layout Options*

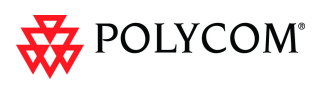

*Table 19 Video Layout Options (Continued)*

| <b>DTMF Code</b> | <b>Layout Options</b> |           |                   |                                           |             |
|------------------|-----------------------|-----------|-------------------|-------------------------------------------|-------------|
| 5                | ×<br>ь                | .         | 8886              |                                           |             |
| 6                | - - -                 |           |                   |                                           |             |
| 8                | ŀ<br><b>0000</b>      |           |                   |                                           |             |
| 9                | ×<br>H<br><b>BROD</b> | Ė<br>6000 | .<br><b>SER 5</b> | <b>STATISTICS</b><br>13<br>ш<br>ы<br>6666 | ₩<br>.<br>. |

# **System Configuration - Auto Layout Flags**

Two new flags were added to the system configuration file, enabling the configuration of the video layout that will be automatically displayed in Auto Layout mode:

• **PREDEFINED\_AUTO\_LAYOUT\_11**,

default value: **CP\_LAYOUT\_2P8** (

• **PREDEFINED\_AUTO\_LAYOUT\_12**,

default value: **CP\_LAYOUT\_1P12** (

For more details on Auto Layout flag configuration, see *RMX 1500/2000/4000 Administrator's Guide*, "*Auto Layout Configuration"* on page **19-27**.

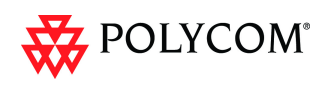

# **Auto Brightness**

A new check box, *Auto Brightness,* has been added to the *New Profile - Video Quality* dialog box.

*Auto Brightness* detects and automatically adjusts the brightness of video windows that are dimmer than other video windows in the conference layout.

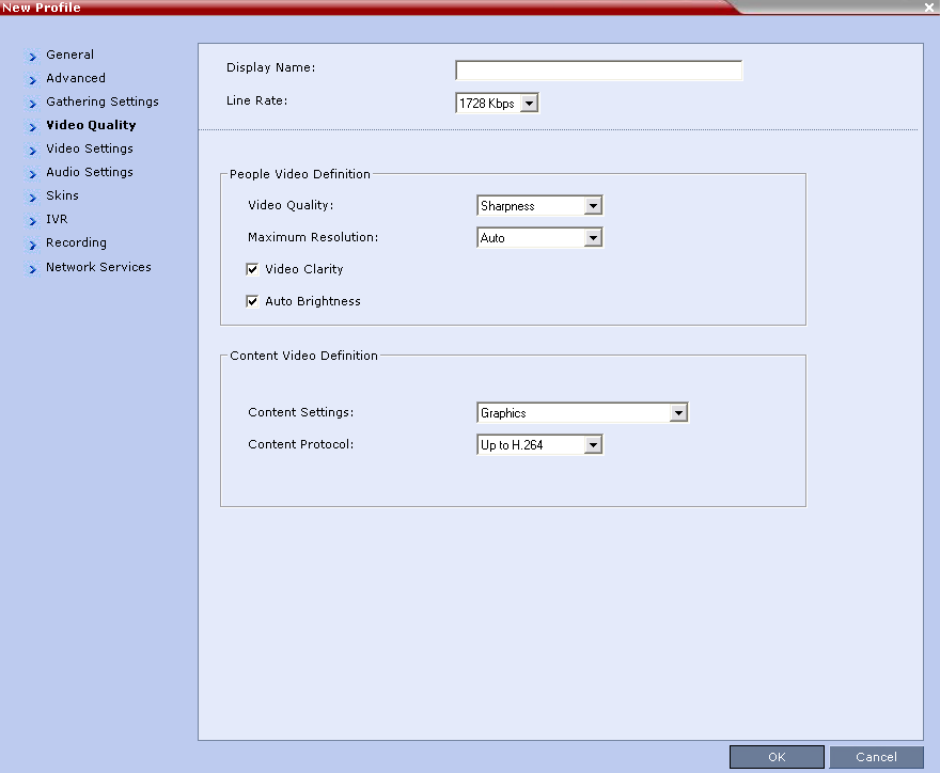

## **Guidelines**

- *Auto Brightness* is supported with *MPM+* and *MPMx* cards only.
- *Auto Brightness* only increases brightness and does not darken video windows.
- *Auto Brightness* is selected by default.
- *Auto Brightness* cannot be selected and deselected during an ongoing conference.

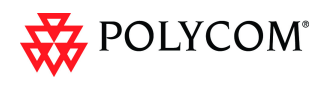

# **Audio Only Message**

In previous versions, participants that were connected as *Secondary* (*Audio Only*)

because of lack of video resources would not receive any indication stating the reason why his/her video had not connected.

In this version, the administrator can enable an audio message that informs the participant of the lack of *Video Resources* in the *RMX* and that he/she is being connected as *Audio Only*. The message states: *All video resources are currently in use. Connecting using audio only*.

# **Guidelines**

- The *IVR* message applies to video participants only. *Audio Only* participants will not receive the message.
- Only *H*.323 and *SIP* participants receive the audio message.
- Downgrade to *Audio Only* is not supported for undefined *ISDN* dial in participants. These participants are disconnected if there is a lack of *Video Resources*.
- The audio message is the first message after the call is connected, preceding all other *IVR* messages.
- The message is called *No Video Resources-Audio Only* and the message file (*.wav*) is called *No video resources audio only.wav*.
- The audio message must be added to the *Conference* and *Entry Queue IVR Services* separately.
- The IVR message can be enabled/disabled by the administrator using the **ENABLE\_ NO\_VIDEO\_RESOURCES\_ AUDIO\_ONLY\_MESSAGE** *System Flag* in *system.cfg*.
	- Possible values: **YES** / **NO**
	- Default: **YES**

If you wish to modify the flag value, the flag must be added to the *System Configuration* file. For more information see the *RMX 1500/2000/4000 Administrator's Guide,* "*Modifying System Flags"* on page **19-4**.

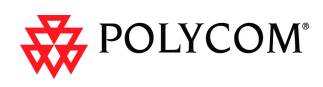

# **Enabling the Audio Only Message**

#### **Conference IVR Service**

The message file is added to the *Conference IVR Service* according to the procedure described in the *RMX 1500/2000/4000 Administrator's Guide,* "*Defining a New Conference IVR Service"* on page **15-7**.

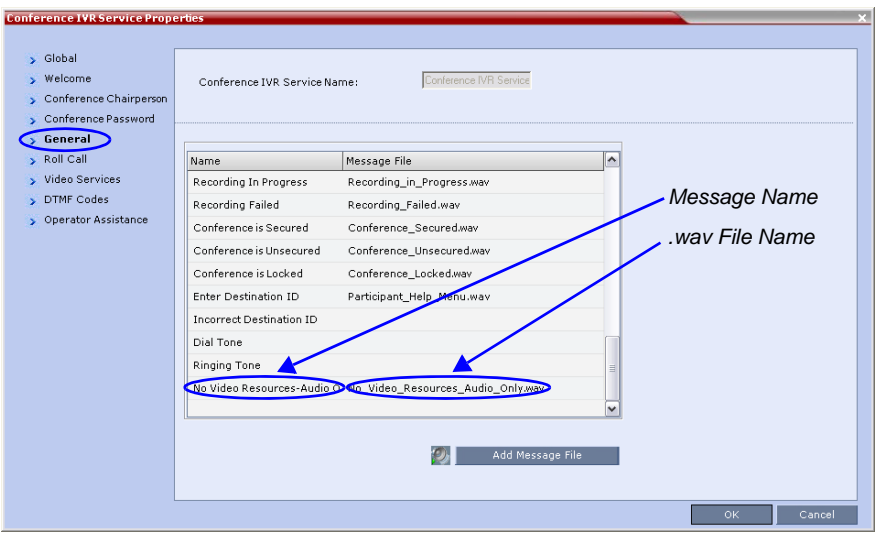

#### **Entry Queue IVR Service**

A new dialog box tab, *General*, has been added to the *Entry Queue IVR Service* dialog box. The message name and .wav file name are added to the *Entry Queue IVR Service* in this dialog box. The message file is added to the *Entry Queue IVR Service* in the same manner as described for the *Conference IVR Service* in the *RMX 1500/2000/4000 Administrator's Guide* "*Defining a New Conference IVR Service"* on page **15-7**.

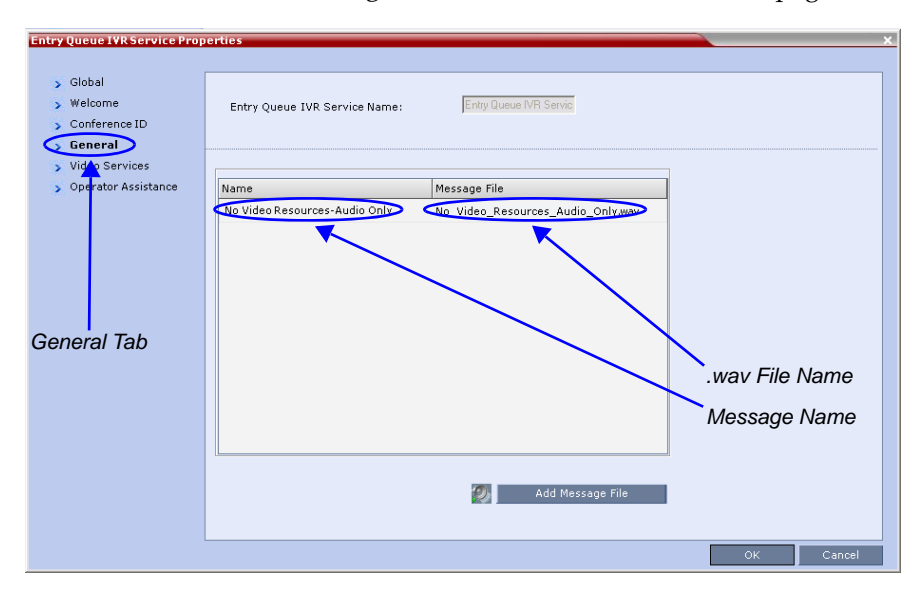

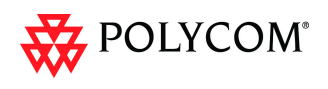

# **Audio Settings Tab**

A new tab, *Audio Settings,* has been added to the *New Profile* dialog box. It contains settings for:

- *Echo Suppression* moved from the *New Profile Advanced* tab.
- *Keyboard Noise Suppression* moved from the *New Profile Advanced* tab.
- *Audio Clarity:*

*Audio Clarity* improves received audio from participants connected via low audio bandwidth connections, by stretching the fidelity of the narrowband telephone connection to improve call clarity.

The enhancement is applied to the following low bandwidth (8kHz) audio algorithms:

— G.729a

 $-$  G.711

#### **Audio Clarity Guidelines**

- *Audio Clarity* is supported with MPM+ and MPMx cards only.
- *Audio Clarity* is selected by default.
- *Audio Clarity* cannot be selected and deselected during an ongoing conference.
- The check box overrides the **SET\_AUDIO\_CLARITY** *System Flag* in *system.cfg*. For more information see the *RMX 1500/2000/4000 Administrator's Guide,* "*Defining Profiles"* on page **1-7** and "*Modifying System Flags"* on page **19-4**.

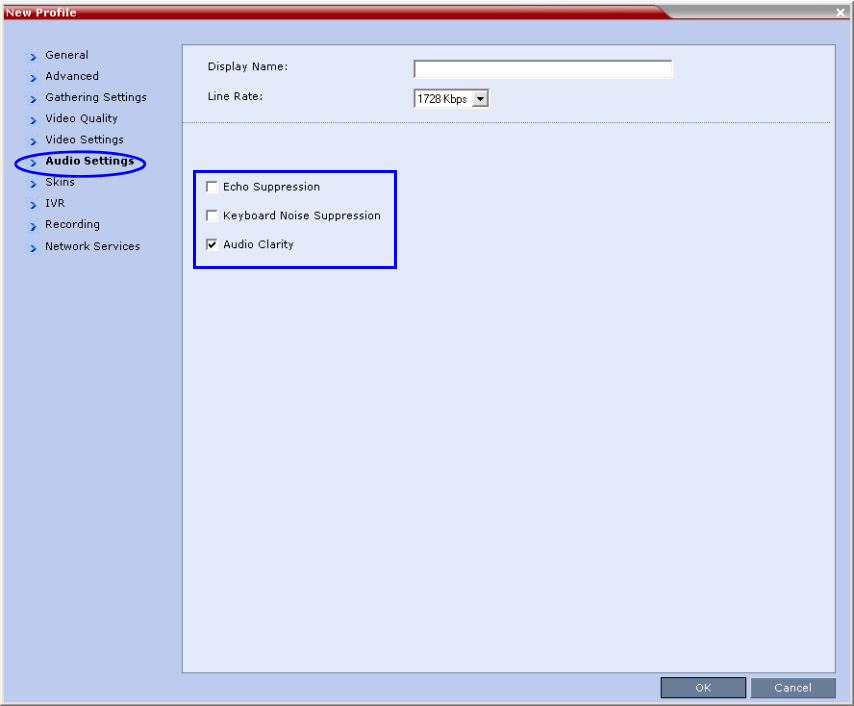

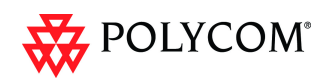

# **DTMF Forwarding Suppression**

Forwarding of the DTMF codes from one conference to another over an ISDN cascading link can be limited to basic operations while suppressing all other operations once the connection between the cascaded conferences is established.

# **Guidelines**

- The forwarding of most of the DTMF codes from one conference to another is available only in cascading between two MCUs.
- When cascading between two RMXs, it is recommended that version 7.0.x is installed on both RMXs to enable the suppression of DTMF code forwarding.
- It is available also when cascading between RMX and MGC.
- RMX can be used as gateway, forwarding the call to the second MCU.
- The following operations are available throughout the conference and the forwarding of their DTMF codes is not suppressed (i.e. they will apply to both conferences):
	- Terminate conference.
	- Mute all but me.
	- Unmute all but me.
	- Secure conference.
	- Unsecure conference.
- The called RMX (RMX B) automatically identifies the calling participant as an MCU and the connection is identified as a cascading link.
- The link (participant) is identified by the same cascading link icon ( $\approx$ ) as H.323 link.
- Content sharing is not supported across ISDN Cascading link.

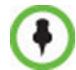

*ISDN Cascading* is not supported in *Ultra Secure Mode*.

# **Call Flow and Configuration**

ISDN connection can be used to link between two MCUs and create a cascading conference.

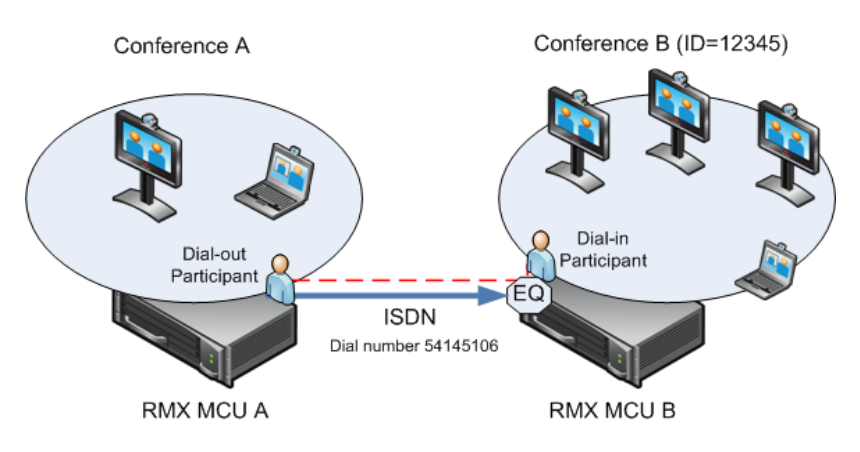

*Figure 5 Cascading Between Two MCUs Using an ISDN Link*

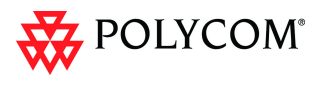

ISDN Network Service is configured in both MCUs. The Entry Queue or conference (for direct dial-in) is enabled for ISDN connection and a dial-in number is assigned (for example 54145106).

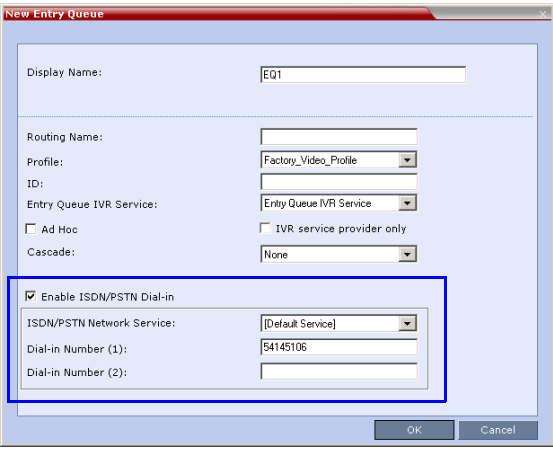

A dial out ISDN participant is defined (added) to conference A. The participants's dial out number is the dial-in number of the Entry Queue or conference running on MCU B (for example 54145106).

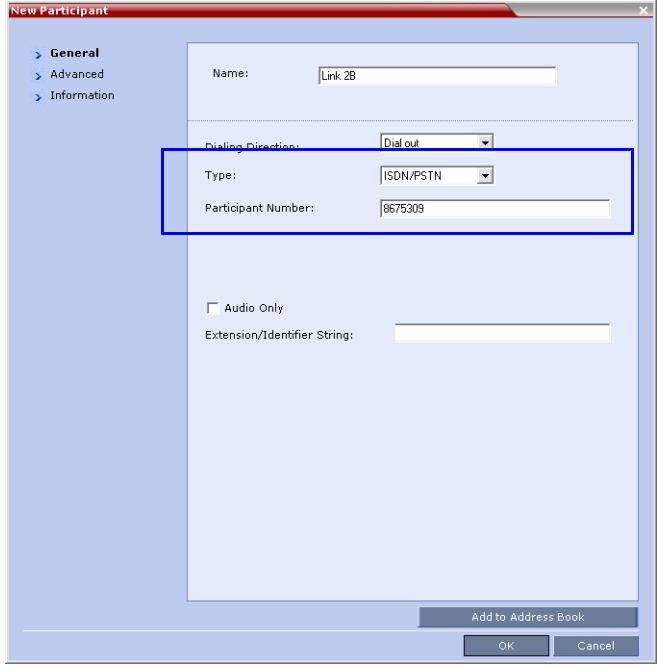

MCU A dials out to an Entry Queue or conference B running on MCU B using the Entry Queue number (for example 54145106) or the conference number.

When the participant, who is a dial-in participant in conference B, connects to the Entry Queue, the system plays to all the participants in Conference A the IVR message requesting the participant to enter the destination conference ID (or if connecting to a conference directly, the participant is requested to enter the conference password).

At this point the Conference A organizer or any other participant in the conference can enter the required information for the IVR session using DTMF codes. For example, the meeting organizer enters the destination conference ID - 12345.

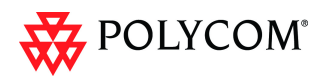

Any DTMF input from conference A is forwarded to the Entry Queue on MCU B to complete the IVR session and enable the move of the participant to the destination conference B.

Once the DTMF codes are entered and the IVR session is completed, the participant is connected to the conference and the connection between the conferences is established. The system automatically identifies the calling participant as an MCU and the connection is identified as a cascading link and the cascading link icon is displayed for

the participant.  $($ 

The time period (in seconds) that MCU A will forward DTMF input from conference participants to the second MCU is defined by the system flag **DTMF\_FORWARD\_ANY\_DIGIT\_TIMER\_SECONDS**.

Once the timer expires, most of the DTMF codes (excluding five operations) entered in conference A will not be forwarded to conference B. This is done to prevent an operation requested by a participant individually (for example, mute my line) to be applied to all the participants in conference B.

# **System Flags**

The **DTMF\_FORWARD\_ANY\_DIGIT\_TIMER\_SECONDS** *System Flag* determines the number of seconds the system waits for DTMF input from the conference participants and forwards them to the second MCU before it will switch to forwarding suppression mode.

#### Flag range: **0 - 360000**

This flag is defined on MCU A (the calling MCU).

If a flag is not listed in the *System Flags* list it must be added to the *system.cfg* file before it can be modified*.*

#### **To list, modify or add flags to the system.cfg file:**

1 In the *RMX Web Client* menu, click **Setup>System Configuration**.

The *System Flags* list is displayed.

2 For each of the flag*s*:

#### **If the flag is listed:**

- a In the *System Flags* dialog box, click the **Edit Flag** button.
- b Enter the *New Value* for the flag.
- c Click the **OK** button.

#### **If the flag is not listed:**

- a In the *System Flags* dialog box, click the **New Flag** button.
- b Add the *New Flag* name and *Value.*
- c Click the **OK** button.
- 3 Click the **OK** button.

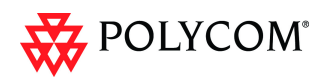

# **End User License Agreement For Polycom® Software**

#### Welcome to Polycom® RMX® 1500 / RMX® 2000 / RMX® 4000 (Software Version 7.5.0.J)

#### END USER LICENSE AGREEMENT FOR POLYCOM® SOFTWARE

IMPORTANT-READ CAREFULLY BEFORE USING THE SOFTWARE PRODUCT: This End-User License Agreement ("Agreement") is a legal agreement between you (and/or any company you represent) and either Polycom (Netherlands) B.V. (in Europe, Middle East, and Africa), Polycom Asia Pacific PTE Ltd. (in Asia Pacific), or Polycom, Inc. (in the rest of the world) (each referred to individually and collectively herein as "POLYCOM"), for the SOFTWARE PRODUCT (including any virus or vulnerability updates, and any software updates or upgrades thereto licensed by POLYCOM or its suppliers. The SOFTWARE PRODUCT includes computer software and may include associated media, printed materials, and "online" or electronic documentation ("SOFTWARE PRODUCT"). By clicking "I AGREE" or by installing, downloading, copying, or otherwise using the SOFTWARE PRODUCT, you agree to be and will be bound by the terms of this Agreement as a condition of your license. If you do not agree to the terms of this Agreement, your use is prohibited and you may not install or use the SOFTWARE PRODUCT.

The SOFTWARE PRODUCT is protected by copyright laws and international copyright treaties, as well as other intellectual property laws and treaties. The SOFTWARE PRODUCT is licensed (not sold) to you, and its use is subject to the terms of this Agreement. This is NOT a sale contract.

1. GRANT OF LICENSE. Subject to the terms of this Agreement. POLYCOM grants to you a non-exclusive, nontransferable (except as set forth herein), revocable license to install and use the SOFTWARE PRODUCT solely on the POLYCOM product with which this SOFTWARE PRODUCT is supplied (the "PRODUCT"). You may use the SOFTWARE PRODUCT only in connection with the use of the PRODUCT subject to the following terms and the proprietary notices, labels or marks on the SOFTWARE PRODUCT or media upon which the SOFTWARE PRODUCT is provided. You are not permitted to lease, rent, distribute or sublicense the SOFTWARE PRODUCT, in whole or in part, or to use the SOFTWARE PRODUCT in a time-sharing, subscription service, hosting or outsourcing arrangement or in any other unauthorized manner. Further, no license is granted to you in the human readable code of the SOFTWARE PRODUCT (source code). Except as expressly provided below, this License Agreement does not grant you any rights to patents, copyrights, trade secrets, trademarks, or any other rights in respect to the SOFTWARE PRODUCT. You are solely responsible for use of the PRODUCT and the SOFTWARE PRODUCT by your agents, contractors, outsourcers, customers and suppliers and their compliance with this Agreement.

#### 2. OTHER RIGHTS AND LIMITATIONS.

Limitations on Reverse Engineering, Decompilation, and Disassembly. You may not reverse engineer. decompile, modify or disassemble the SOFTWARE PRODUCT or otherwise reduce the SOFTWARE PRODUCT to human-perceivable form in whole or in part, except and only to the extent that such activity is expressly permitted by a third party license or applicable law, notwithstanding this limitation. The foregoing indudes but is not limited to review of data structures or similar materials produced by SOFTWARE PRODUCT. The SOFTWARE PRODUCT is licensed as a single product. Its component parts may not be separated for use on more than one PRODUCT. You may not use the SOFTWARE PRODUCT for any illegal purpose or conduct.

Back-up. Except as expressly provided for under this Agreement you may not copy the SOFTWARE 22 PRODUCT; except, however, you may keep one copy of the SOFTWARE PRODUCT and, if applicable, one copy of any previous version, for back-up purposes, only to be used in the event of failure of the original. All copies of the SOFTWARE PRODUCT must be marked with the proprietary notices provided on the original SOFTWARE PRODUCT. You may not reproduce the supporting documentation accompanying the SOFTWARE PRODUCT.

No Modifications. You may not modify, translate or create derivative works of the SOFTWARE PRODUCT. 23

 $24$ Proprietary Notices. You may not remove or obscure any proprietary notices, identification, label or trademarks on or in the SOFTWARE PRODUCT or the supporting documentation.

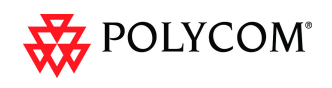

2.5 Software Transfer. You may permanently transfer all of your rights under this Agreement solely in connection with transfer of the PRODUCT, provided you retain no copies, you transfer all of the SOFTWARE PRODUCT (including all component parts, the media and printed materials, any upgrades or updates, this Agreement, and, if applicable, the Certificate of Authenticity), and the recipient agrees to the terms of this Agreement. If the SOFTWARE PRODUCT is an upgrade or update, any transfer must indude all prior versions of the SOFTWARE PRODUCT. However, if the SOFTWARE PRODUCT is marked "Not for Resale" or "NFR", you may not resell it or otherwise transfer it for value.

Copyright. All title and copyrights in and to the SOFTWARE PRODUCT (including but not limited to any 2.6 images, photographs, animations, video, audio, music, text, programs and "applets" incorporated into the SOFTWARE PRODUCT), the accompanying printed materials, and any copies of the SOFTWARE PRODUCT are owned by POLYCOM or its suppliers. Title, ownership rights, and intellectual property rights in the SOFTWARE PRODUCT shall remain in POLYCOM or its suppliers. Title and related rights in the content accessed through the SOFTWARE PRODUCT is the property of such content owner and may be protected by applicable law. This Agreement gives you no rights in such content.

Confidentiality. The SOFTWARE PRODUCT contains valuable proprietary information and trade secrets  $27$ of POLYCOM and its suppliers that remains the property of POLYCOM. You shall protect the confidentiality of, and avoid disclosure and unauthorized use of, the SOFTWARE PRODUCT.

Dual-Media Software. You may receive the SOFTWARE PRODUCT in more than one medium.  $28$ Regardless of the type or size of medium you receive, you may use only one medium that is appropriate for your single PRODUCT. You may not use or install the other medium on another PRODUCT.

 $29$ Reservation of Rights. POLYCOM and its suppliers reserve all rights in the SOFTWARE PRODUCT not expressly granted to you in this Agreement.

 $2.10$ Additional Obligations. You are responsible for all equipment and any third party fees (such as carrier charges, internet fees, or provider or airtime charges) necessary to access the SOFTWARE PRODUCT.

2.11 Additional Software. You may not install, access, or use any software on the PRODUCT unless such software was provided by or otherwise authorized by POLYCOM. POLYCOM may, in its sole discretion and in accordance with this Agreement or other applicable licenses, allow you to download and install certain support software on the PRODUCT, such as anti-virus software.

2.12 Benchmark Tests. You may not publish the results of any benchmark tests run on the PRODUCT. SOFTWARE PRODUCT, or any component of the SOFTWARE PRODUCT without written permission from Polycom.

SUPPORT SERVICES. POLYCOM may provide you with support services related to the SOFTWARE PRODUCT ("SUPPORT SERVICES "). Use of SUPPORT SERVICES is governed by the POLYCOM policies and programs described in the POLYCOM-provided materials. Any supplemental software code provided to you as part<br>of the SUPPORT SERVICES is considered part of the SOFTWARE PRODUCT and is subject to the terms and conditions of this Agreement. With respect to technical information you provide to POLYCOM as part of the SUPPORT SERVICES. POLYCOM may use such information for its business purposes, induding for product support and development. POLYCOM will not utilize such technical information in a form that personally identifies vou

TERMINATION. This Agreement will terminate automatically if you fail to comply with any of the terms and 4 conditions of this Agreement. Polycom shall have the right to audit your use of the SOFTWARE PRODUCT in conjunction with this Agreement, and you will provide reasonable assistance for this purpose. In the event of any termination, you must cease use of the SOFTWARE PRODUCT, and destroy all copies of the SOFTWARE PRODUCT and all of its component parts. You may terminate this Agreement at any time by destroying the SOFTWARE PRODUCT and all of its component parts. Termination of this Agreement shall not prevent POLYCOM or its suppliers from claiming any further damages. If you do not comply with any of the above restrictions, this license will terminate and you will be liable to POLYCOM and its suppliers for damages or losses caused by your non-compliance. The waiver by POLYCOM of a specific breach or default shall not constitute the waiver of any subsequent breach or default.

UPGRADES. If the SOFTWARE PRODUCT is labeled as an upgrade or update, you must be properly licensed to use the software identified by POLYCOM as being eligible for the upgrade or update in order to use the SOFTWARE PRODUCT. A SOFTWARE PRODUCT labeled as an upgrade or update replaces and/or

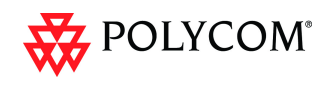

supplements the software that formed the basis for your eligibility for the upgrade or update. You may use the resulting upgraded/updated SOFTWARE PRODUCT only in accordance with the terms of this Agreement. If the SOFTWARE PRODUCT is an upgrade or update of a component of a package of software programs that you licensed as a single product, the SOFTWARE PRODUCT may be used and transferred only as part of that single SOFTWARE PRODUCT package and may not be separated for use on more than one PRODUCT. You shall maintain the SOFTWARE PRODUCT replaced by the upgrade or update solely for use as an archival copy for recovery purposes for the updated PRODUCT.

#### 6 WARRANTY AND WARRANTY EXCLUSIONS.

Limited Warranty. Except as otherwise set forth in a Third Party License or in third party license terms set 6.1 forth below. POLYCOM warrants that (a) the SOFTWARE PRODUCT will perform substantially in accordance with the accompanying documentation for a period of ninety (90) days from the date of shipment by POLYCOM, and (b) any SUPPORT SERVICES provided by POLYCOM shall be substantially as described in applicable written materials provided to you by POLYCOM. POLYCOM DOES NOT WARRANT THAT YOUR USE OF THE SOFTWARE PRODUCT WILL BE UNINTERRUPTED OR ERROR FREE, OR THAT ALL DEFECTS IN THE SOFTWARE PRODUCT WILL BE CORRECTED. YOU ASSUME FULL RESPONSIBILITY FOR THE SELECTION OF THE SOFTWARE PRODUCT TO ACHIEVE YOUR INTENDED RESULTS AND FOR THE INSTALLATION. USE AND RESULTS OBTAINED FROM THE SOFTWARE PRODUCT. POLYCOM'S SOLE OBLIGATION UNDER THIS EXPRESS WARRANTY SHALL BE. AT POLYCOM'S OPTION AND EXPENSE. TO REFUND THE PURCHASE PRICE PAID BY YOU FOR ANY DEFECTIVE SOFTWARE PRODUCT WHICH IS RETURNED TO POLYCOM WITH A COPY OF YOUR RECEIPT, OR TO REPLACE ANY DEFECTIVE MEDIA WITH SOFTWARE WHICH SUBSTANTIALLY CONFORMS TO APPLICABLE POLYCOM PUBLISHED SPECIFICATIONS. Any replacement SOFTWARE PRODUCT will be warranted for the remainder of the original warranty period or thirty (30 days, whichever is longer.

Warranties Exclusive. IF THE SOFTWARE PRODUCT DOES NOT OPERATE AS WARRANTED ABOVE, YOUR SOLE REMEDY FOR BREACH OF THAT WARRANTY SHALL BE REPAIR, REPLACEMENT, OR REFUND OF THE PURCHASE PRICE PAID. AT POLYCOM'S SOLE OPTION. TO THE FULL EXTENT ALLOWED BY LAW. THE FOREGOING WARRANTIES AND REMEDIES ARE EXCLUSIVE AND ARE IN LIEU OF ALL OTHER WARRANTIES, TERMS, OR CONDITIONS, EXPRESS OR IMPLIED, EITHER IN FACT OR BY OPERATION OF LAW, STATUTORY OR OTHERWISE, INCLUDING WARRANTIES, TERMS, OR CONDITIONS OF MERCHANTABILITY, FITNESS FOR A PARTICULAR PURPOSE, SATISFACTORY QUALITY, CORRESPONDENCE WITH DESCRIPTION, AND NON-INFRINGEMENT, ALL OF WHICH ARE EXPRESSLY DISCLAIMED. POLYCOM NEITHER ASSUMES NOR AUTHORIZES ANY OTHER PER IT ANY OTHER LIABILITY IN CONNECTION WITH THE SALE. INSTALLATION, MAINTENANCE OR USE OF THE SOFTWARE PRODUCT. NO ADVICE OR INFORMATION, WHETHER ORAL OR WRITTEN, OBTAINED BY YOU FROM POLYCOM OR THROUGH OR FROM THE SOFTWARE PRODUCT SHALL CREATE ANY WARRANTY NOT EXPRESSLY STATED IN THIS AGREEMENT.

NEITHER POLYCOM NOR ITS SUPPLIERS SHALL BE LIABLE UNDER THIS WARRANTY IF ITS TESTING AND EXAMINATION DISCLOSE THAT THE ALLEGED DEFECT OR MALFUNCTION IN THE SOFTWARE PRODUCT DOES NOT EXIST OR WAS CAUSED BY YOUR OR ANY THIRD PARTY'S MISUSE, NEGLECT, IMPROPER INSTALLATION OR TESTING, UNAUTHORIZED ATTEMPTS TO MODIFY THE PRODUCT, OR ANY OTHER CAUSE BEYOND THE RANGE OF THE INTENDED USE, OR BY ACCIDENT, FIRE, LIGHTNING, POWER CUTS OR OUTAGES, OTHER HAZARDS, OR ACTS OF GOD.

LIMITATION OF LIABILITY. YOUR USE OF THE SOFTWARE PRODUCT IS AT YOUR SOLE RISK. YOU WILL BE SOLELY RESPONSIBLE FOR ANY DAMAGE TO YOUR COMPUTER SYSTEM OR LOSS OF DATA THAT RESULTS FROM THE DOWNLOAD OR USE OF THE SOFTWARE PRODUCT. TO THE MAXIMUM EXTENT PERMITTED BY APPLICABLE LAW, IN NO EVENT SHALL POLYCOM OR ITS SUPPLIERS BE LIABLE FOR ANY SPECIAL, INCIDENTAL, INDIRECT, OR CONSEQUENTIAL DAMAGES WHATSOEVER (INCLUDING, WITHOUT LIMITATION DAMAGES FOR LOSS OF BUSINESS PROFITS OR REVENUE; BUSINESS INTERRUPTION OR WORK STOPPAGE; COMPUTER FAILURE OR MALFUNCTION; LOSS OF BUSINESS INFORMATION, DATA OR DATA USE; LOSS OF GOODWILL; OR ANY OTHER PECUNIARY LOSS) ARISING OUT OF THE USE OF OR INABILITY TO USE THE SOFTWARE PRODUCT OR THE PROVISION OF OR FAILURE TO PROVIDE SUPPORT SERVICES, EVEN IF POLYCOM OR ITS SUPPLIER HAS BEEN ADVISED OF THE POSSIBILITY OF SUCH DAMAGES. TO THE MAXIMUM EXTENT PERMITTED BY APPLICABLE LAW. I NO EVENT SHALL POLYCOM'S SUPPLIERS BE LIABLE FOR ANY DIRECT DAMAGES WHATSOEVER<br>ARISING OUT OF THE USE OR THE INABILITY TO USE THE SOFTWARE PRODUCT. IN ANY CASE, POLYCOM'S ENTIRE LIABILITY SHALL BE LIMITED TO THE GREATER OF THE AMOUNT ACTUALLY PAID BY YOU FOR THE SOFTWARE PRODUCT OR U.S. \$5.00. PROVIDED, HOWEVER, IF YOU HAVE ENTERED INTO

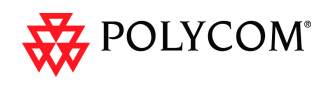

A POLYCOM SUPPORT SERVICES AGREEMENT, POLYCOM'S ENTIRE LIABILITY REGARDING SUPPORT SERVICES SHALL BE GOVERNED BY THE TERMS OF THAT AGREEMENT.

INDEMNITY. You agree to indemnify and hold harmless POLYCOM and its subsidiaries, affiliates, officers, 8 agents, co-branders, customers, suppliers or other partners, and employees, from any loss, claim or demand, including reasonable attorneys' fees, made by any third party due to or arising out of your use of the SOFTWARE PRODUCT, your connection to the SOFTWARE PRODUCT, or your violation of the Terms.

DISCLAIMER. Some countries, states, or provinces do not allow the exclusion or limitation of implied warranties or the limitation of incidental or consequential damages for certain products supplied to consumers, or the limitation of liability for death or personal injury, so the above limitations and exdusions may be limited in their application to you. When the implied warranties are not allowed to be excluded in their entirety due to local law, they will be limited to the duration of the applicable warranty.

10 EXPORT CONTROLS. You acknowledge that the SOFTWARE PRODUCT may be subject to export restrictions of various countries. You shall fully comply with all applicable export license restrictions and requirements as well as with all laws and requlations relating to the importation of the SOFTWARE PRODUCT, in the United States and in any foreign jurisdiction in which the SOFTWARE PRODUCT is used. Without limiting the foregoing, the SOFTWARE PRODUCT may not be downloaded or otherwise exported or re-exported (i) into (or to a national or resident of) any country to which the U.S. has embargoed goods; (ii) any end user known, or having reason to be known, will utilize them in the design, development or production of nuclear, chemical or biological weapons; or (iii) to anyone on the U.S. Treasury Department's list of Specially Designated Nationals or the U.S. Commerce Department's Table of Denial Orders. By downloading or using the SOFTWARE PRODUCT, you are agreeing to the foregoing and you are representing and warranting that you are not located in, under the control of, or a national or resident of any such country or on any such list. If you obtained this SOFTWARE PRODUCT outside of the United States, you are also agreeing that you will not export or re-export it in violation of the laws of the country in which it was obtained. You further acknowledge that the SOFTWARE PRODUCT may include technical data subject to export and re-export restrictions imposed by US law.

#### $11.$ MISCELLANEOUS.

Governing Law. This Agreement shall be governed by the laws of the state of California as such laws are  $1111$ applied to agreements entered into and to be performed entirely within California between California residents, and by the laws of the United States, without reference to conflict of laws principles. The United Nations Convention on Contracts for the International Sale of Goods (1980) and the Uniform Computer Information Transactions Act (UCITA) are hereby excluded in their entirety from application to this Agreement.

Entire Agreement. This Agreement represents the complete agreement concerning the SOFTWARE  $112$ PRODUCT and may be amended only by a writing executed by both parties. If any provision of this Agreement is held to be unenforceable, such provision shall be reformed only to the extent necessary to make it enforceable.

 $113$ Contact. If you have any questions concerning this Agreement, or if you desire to contact POLYCOM for any reason, please contact the POLYCOM office serving your country.

U.S. Government Restricted Rights. The software and documentation provided by Polycom pursuant to 11.4 this Agreement are "Commercial Items." as the term is defined at 48 C.F.R. \$2.101, consisting of "Commercial Computer Software" and "Commercial Computer Software Documentation," as such terms are used in 48 C.F.R. §12.212 or 48 C.F.R. §227.7202, as applicable. Consistent with 48 C.F.R. §12.212 or 48 C.F.R. §§227.7202-1 through 227,7202-4, as applicable, the Commercial Computer Software and Commercial Computer Software Documentation are licensed to United States Government end users (1) only as Commercial Items and (2) with only those rights as are granted to all other users pursuant to the terms of this Agreement.

11.5 High Risk Activities. The SOFTWARE PRODUCT is not fault-tolerant and is not designed or Intended for use in hazardous environments requiring fail-safe performance, including without limitation, in the operation of nuclear facilities, aircraft navigation or communication systems, air traffic control, weapons systems, direct life-support machines, or any other application in which the failure of the SOFTWARE PRODUCT could lead directly to death. personal injury, or severe physical or property damage (collectively, "High Risk Activities"). POLYCOM AND ITS

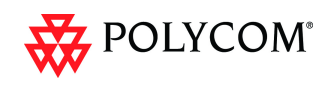

SUPPLIERS EXPRESSLY DISCLAIM ANY EXPRESS OR IMPLIED WARRANTY OF FITNESS FOR HIGH RISK **ACTIVITIES** 

THIRD PARTY SOFTWARE. The SOFTWARE PRODUCT may be distributed with software governed by 12 licenses from third parties ("Third Party Software" and "Third Party License"). Any Third Party Software is licensed to you subject to the terms and conditions of the corresponding Third Party License, notwithstanding anything to the contrary in this Agreement. More information on Third Party Licenses included in the SOFTWARE PRODUCT can be found in the documentation for each PRODUCT. Polycom makes no representation or warranty concerning Third Party Software and shall have no obligation or liability with respect to Third Party Software. If the Third Party Licenses indude licenses that provide for the availability of source code and the corresponding source code is not included with the Software, then check the documentation supplied with each PRODUCT to leam how to obtain such source code

BY INSTALLING, COPYING, OR OTHERWISE USING THIS SOFTWARE PRODUCT YOU ACKNOWLEDGE THAT YOU HAVE READ, UNDERSTAND AND AGREE TO BE BOUND BY THE TERMS AND CONDITIONS **INDICATED ABOVE.** 

Polycom, Inc. @ 2010. ALL RIGHTS RESERVED. 4750 Willow Road Pleasanton, CA 94588  $II S A$ 

 $+ + +$ 

#### MCAFEE, INC. LICENSE TERMS ("McAfee")

#### For McAfee AV SDK ("McAfee Software")

In addition to the license terms above for the SOFTWARE PRODUCT, the following terms apply solely to McAfee Software:

- "McAfee" means (a) McAfee, Inc., a Delaware corporation, with offices located at 3965 Freedom Circle, 1. Santa Clara, California 95054, USA if the McAfee Software is purchased in the United States, Mexico, Central America, South America, or the Caribbean; (b) McAfee Ireland Limited, with offices located at 11 Eastgate Business Park, Little Island, Cork, Ireland if the McAfee Software is purchased in Canada, Europe, the Middle East, Africa, Asia, or the Pacific Rim; and (c) McAfee Co., Ltd. with offices located at Shibuya Mark City West Building 12-1, Dogenzaka 1-Chrome, Shibuya-ku, Tokyo 150-0043, Japan if the Software is purchased in Japan.
- 2. Limited Warranty. McAfee warrants that for sixty (60) days from the date of original purchase of the SOFTWARE PRODUCT, McAfee Software will be free from defects in materials and workmanship.
- 3. Remedies. McAfee's and its suppliers' entire liability and your exclusive remedy for any breach of the foregoing warranty shall be, at McAfee's option, either (i) return of the purchase price you paid for the license, or (ii) replacement of the defective media in which the McAfee Software is contained. You must return the defective media to McAfee at your expense with a copy of your receipt. This limited warranty is void if the defect has resulted from accident, abuse, or misapplication. Any replacement media will be warranted for the remainder of the original warranty period. Outside the United States, this remedy is not available to the extent McAfee is subject to restrictions under United States export control laws and regulations.
- 4. Warranty Disclaimer. Except for the limited warranty set forth herein, THE MCAFEE SOFTWARE IS PROVIDED "AS IS" AND MCAFEE MAKES NO WARRANTY AS TO ITS USE OR PERFORMANCE. EXCEPT FOR ANY WARRANTY, CONDITION, REPRESENTATION OR TERM THE EXTENT TO WHICH CANNOT BE EXCLUDED OR LIMITED BY APPLICABLE LAW. MCAFEE, ITS SUPPLIERS AND AUTHORIZED PATNERS MAKE NO WARRANTY, CONDITION, REPRESENTATION, OR TERM (EXPRESS OR IMPLIED, WHETHER BY STATUTE, COMMON LAW, CUSTOM, USAGE OR
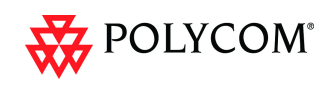

OTHERWISE) AS TO ANY MATTER INCLUDING, WITHOUT LIMITATION, NONINFRINGEMENT OF THIRD PARTY RIGHTS, MERCHANTABILITY, SATISFACTORY QUALITY, INTEGRATION, OR FITNESS FOR A PARTICULAR PURPOSE. YOU ASSUME RESPONSIBILITY FOR SELECTING THE MCAFEE SOFTWARE TO ACHIEVE YOUR INTENDED RESULTS, AND FOR THE INSTALLATION OF. USE OF, AND RESULTS OBTAINED FROM THE MCAFEE SOFTWARE. WITHOUT LIMITING THE FOREGOING PROVISIONS, MCAFEE MAKES NO WARRANTY THAT THE MCAFEE SOFTWARE WILL BE ERROR-FREE OR FREE FROM INTERRUPTIONS OR OTHER FAILURES OR THAT THE MCAFEE SOFTWARE WILL MEET YOUR REQUIREMENTS.

- 5. Notice to United States Government End Users. The McAfee Software and its accompanying Documentation are deemed to be "commercial computer software" and "commercial computer software documentation," respectively, pursuant to DFAR Section 227.7202 and FAR Section 12.212, as applicable. Any use, modification, reproduction, release, performance, display or disclosure of the Software and accompanying Documentation by the United States Government shall be governed solely by the terms of this Agreement and shall be prohibited except to the extent expressly permitted by the terms of this Agreement.
- 6. Governing Law. Any claims related to the McAfee Software will be governed by and construed in accordance with the substantive laws in force: (a) in the State of New York, if you purchased the McAfee Software in the United States, Mexico, Central America, South America, or the Caribbean: (b) in the Republic of Ireland, if you purchased the McAfee Software in Canada, Europe, Middle East, Africa, Asia, or the region commonly referred to as the Pacific Rim; and (c) in Japan if you purchased the McAfee Software in Japan. If you purchased the Software in any other country, then the substantive laws of the Republic of Ireland shall apply, unless another local law is required to be applied. This Agreement will not be governed by the conflict of laws rules of any jurisdiction or the United Nations Convention on Contracts for the International Sale of Goods, the application of which is expressly excluded. The United States District Court for the Southern District of New York, and the Courts of New York County, New York, when New York law applies, the courts of the Republic of Ireland, when the law of Ireland applies, and the courts of Japan when Japanese law applies, shall each have non-exclusive iurisdiction over all disputes relating to the McAfee Software.
- 7. Free Software. The McAfee Software includes or may include some software programs that are licensed (or sublicensed) to the user under the GNU General Public License (GPL) or other similar software licenses which, among other rights, permit the user to copy, modify and redistribute certain programs, or portions thereof, and have access to the source code. The GPL requires that for any software covered under the GPL, which is distributed to someone in an executable binary format that the source code also be made available to those users. For any such software, the source code is made available in a designated directory created by installation of the McAfee Software or designated internet page. If any Free Software licenses require that McAfee provide rights to use, copy or modify a software program that are broader than the rights granted in this agreement, then such rights shall take precedence over the rights and restrictions herein.
- 8. Privacy. By utilizing the McAfee Software, you agree that the McAfee privacy policy, as it exists at any relevant time, shall be applicable to you. The most current privacy policy can be found on the McAfee web site (www.McAfee.com). By entering into this Agreement, you agree to the transfer of your personal information to McAfee's offices in the United States and other countries outside of your own.
- 9. Collection of Certain System Information. McAfee employs certain applications and tools through its website and within the McAfee Software, to retrieve information about your computer system to assist us in the provision and support of McAfee Software that you have chosen to subscribe to or use. This information is essential to enable us to provide you with quality service and up to the minute threat protection; and for these reasons, there is no opt-out available for this information collection.
- 10. Audit. McAfee may, at its expense and upon reasonable notice to you, perform an audit of your compliance with the terms of this Agreement. You understand and acknowledge that McAfee utilizes a

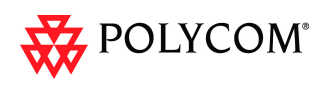

number of methods to verify and support the McAfee Software licensed for use by its customers. These methods may include technological features to prevent unauthorized use of the McAfee Software and to automatically report information about -- and verification of -- your deployment of McAfee Software. The information reported back to McAfee can also include: other McAfee products; other Software installed with or used by components of the McAfee Software; and third-party Software installed separately by customer but are integrated for use with McAfee Software In the event that McAfee requests a report for confirmation, you agree to provide a system generated report verifying your software deployment within thirty (30) days, such request to occur no more than four (4) times per year. In the event that McAfee requires a physical audit, such audit shall be preceded by thirty (30) days written notice and shall occur no more than once per year unless otherwise required for compliance with the Sarbanes-Oxley Act.

- 11. Auto-Boot/Post Boot Mode. McAfee shall have no liability to you for any damages resulting from the use of the McAfee Software in the "auto-boot" or "post-boot" mode. You are advised that such tools are designed for product deployment purposes only, and any other use does not provide adequate data security. Any such contrary use shall be at your sole risk. Moreover, in the event of a data breach resulting from such contrary use, you shall not publicize McAfee's name in connection with such breach, nor make any statements that unfairly disparage the reputation of McAfee products.
- 12. McAfee Customer Contact. If you have any questions concerning these terms and conditions, or if you would like to contact McAfee for any other reason, please call (408) 992-8599 or (866) 622-3911, FAX to (972) 963-7001, or write: McAfee, Inc., Attention: Customer Service, 5000 Headquarters Drive, Plano, TX 75024, or e-mail to http://www.mcafeehelp.com. Alternatively, you may contact your local McAfee entity at the number listed at http://www.McAfee.com.

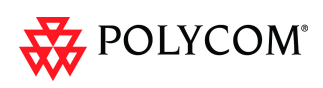

# **Corrections and Known Limitations**

## **Corrections**

### **Corrections Between Version 5.1.0.G and Version 7.5.0.J**

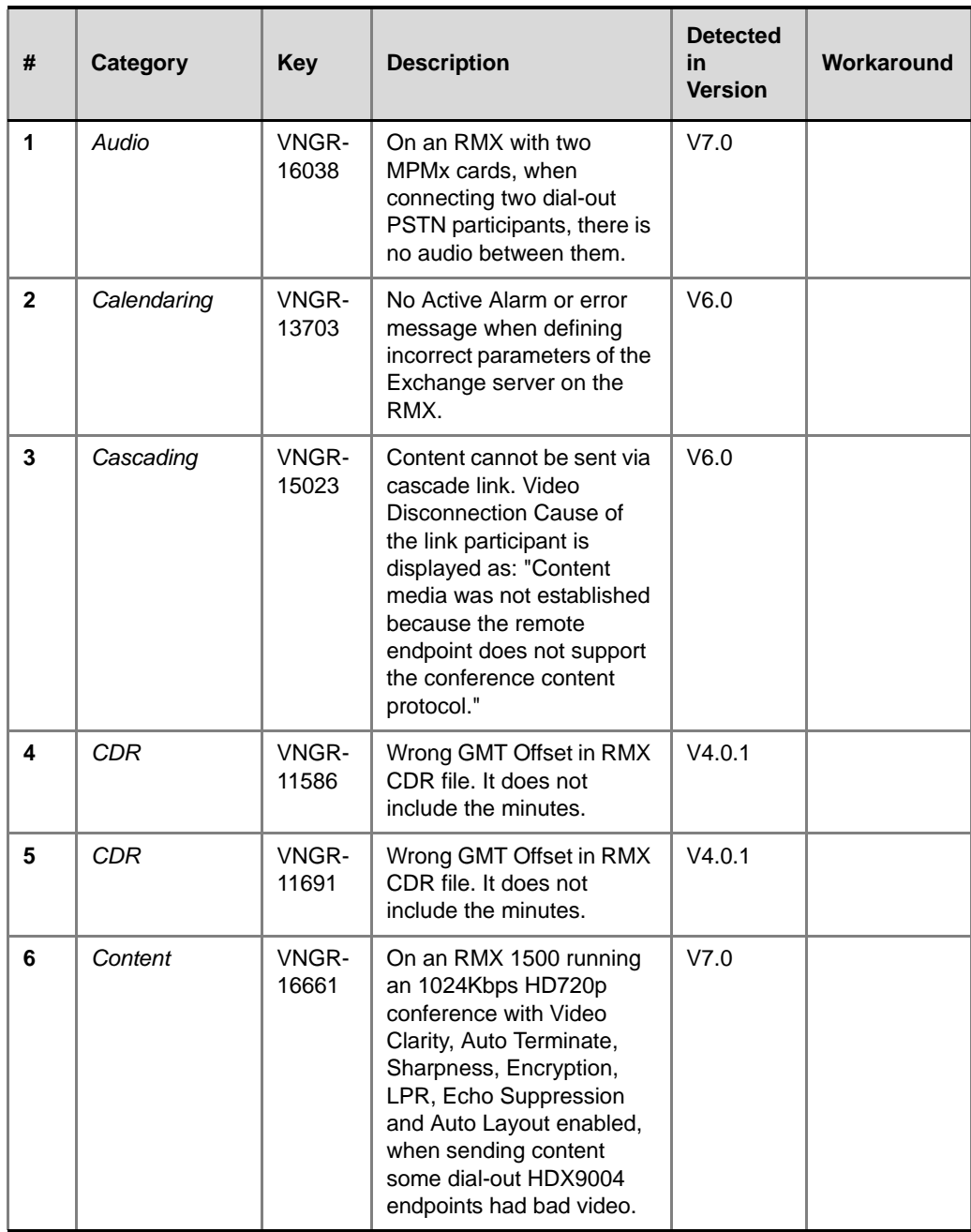

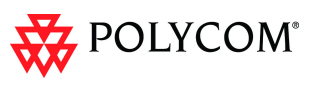

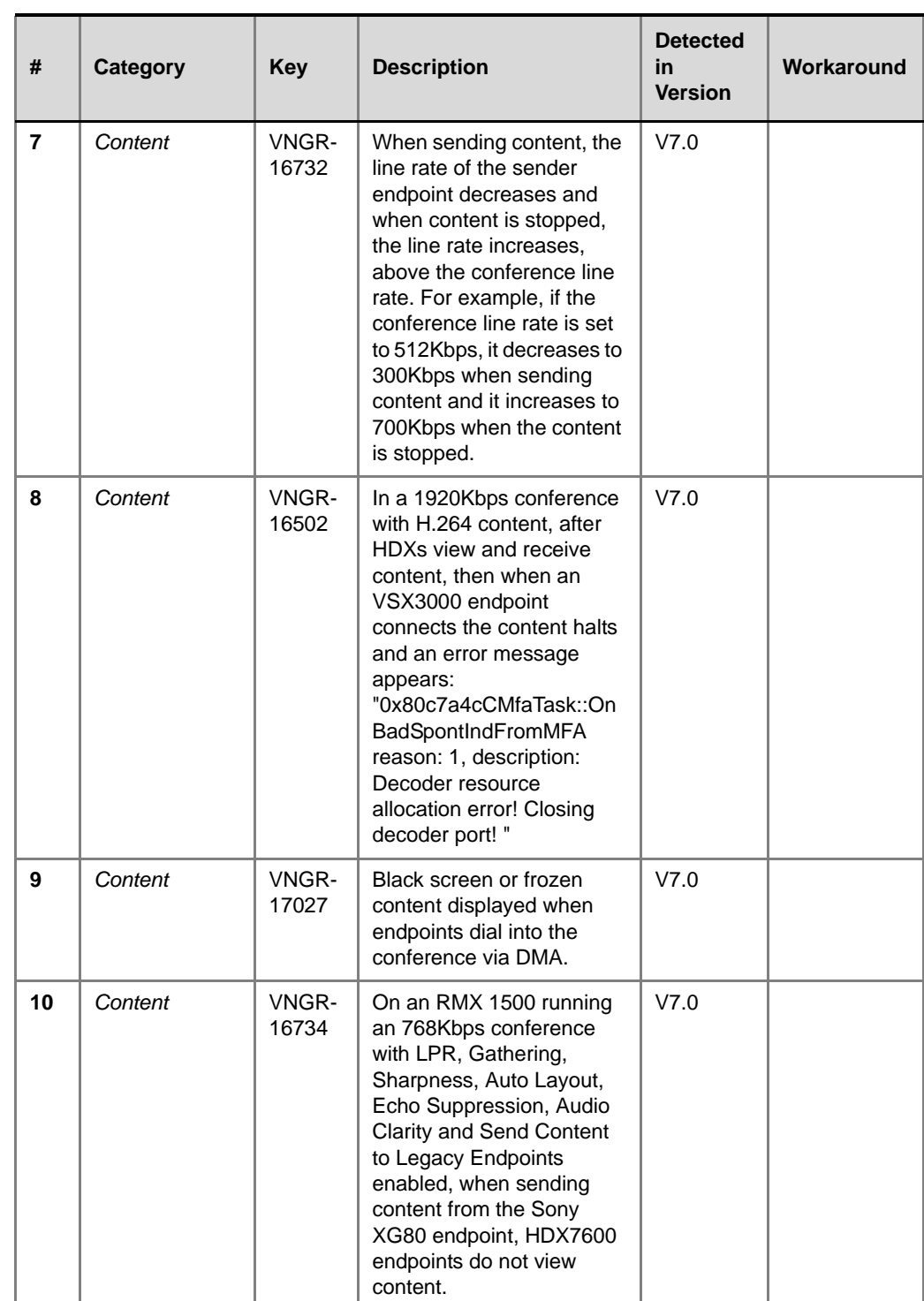

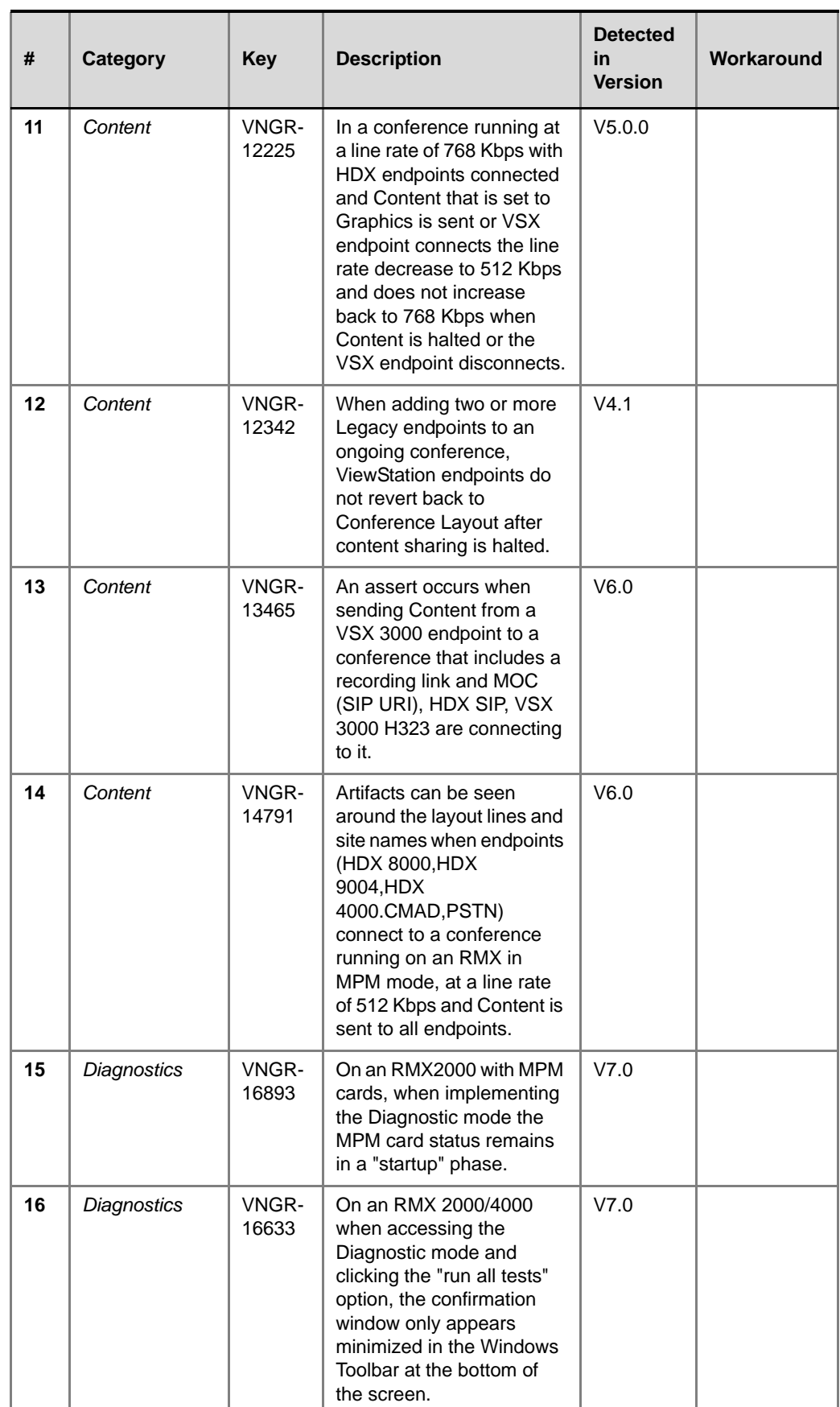

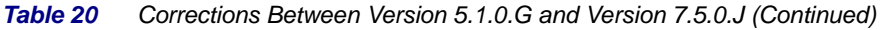

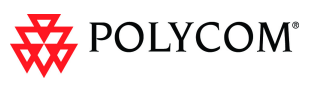

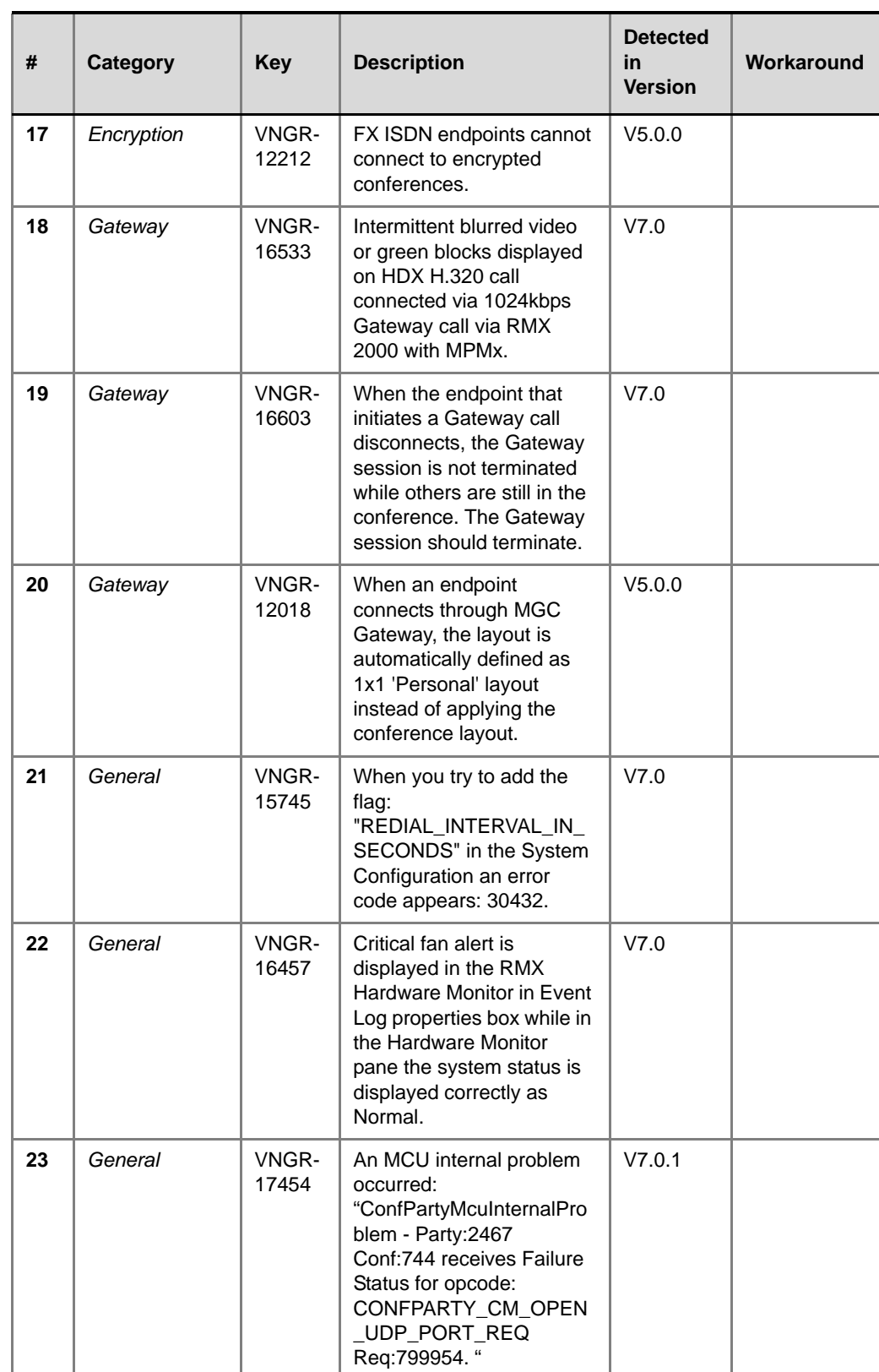

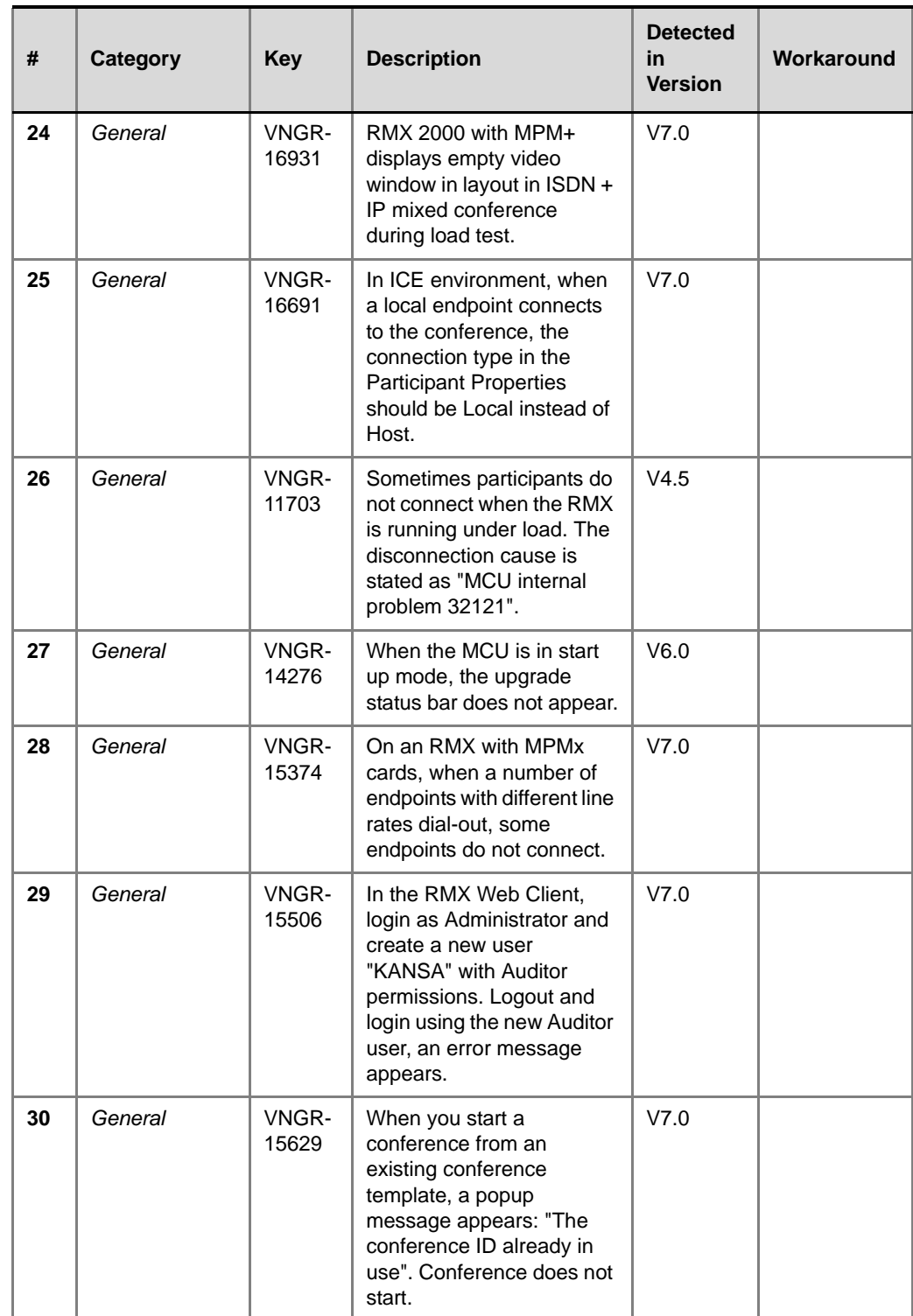

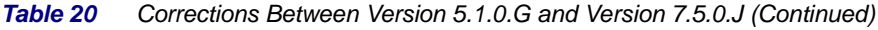

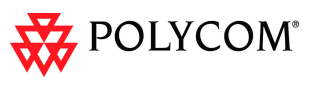

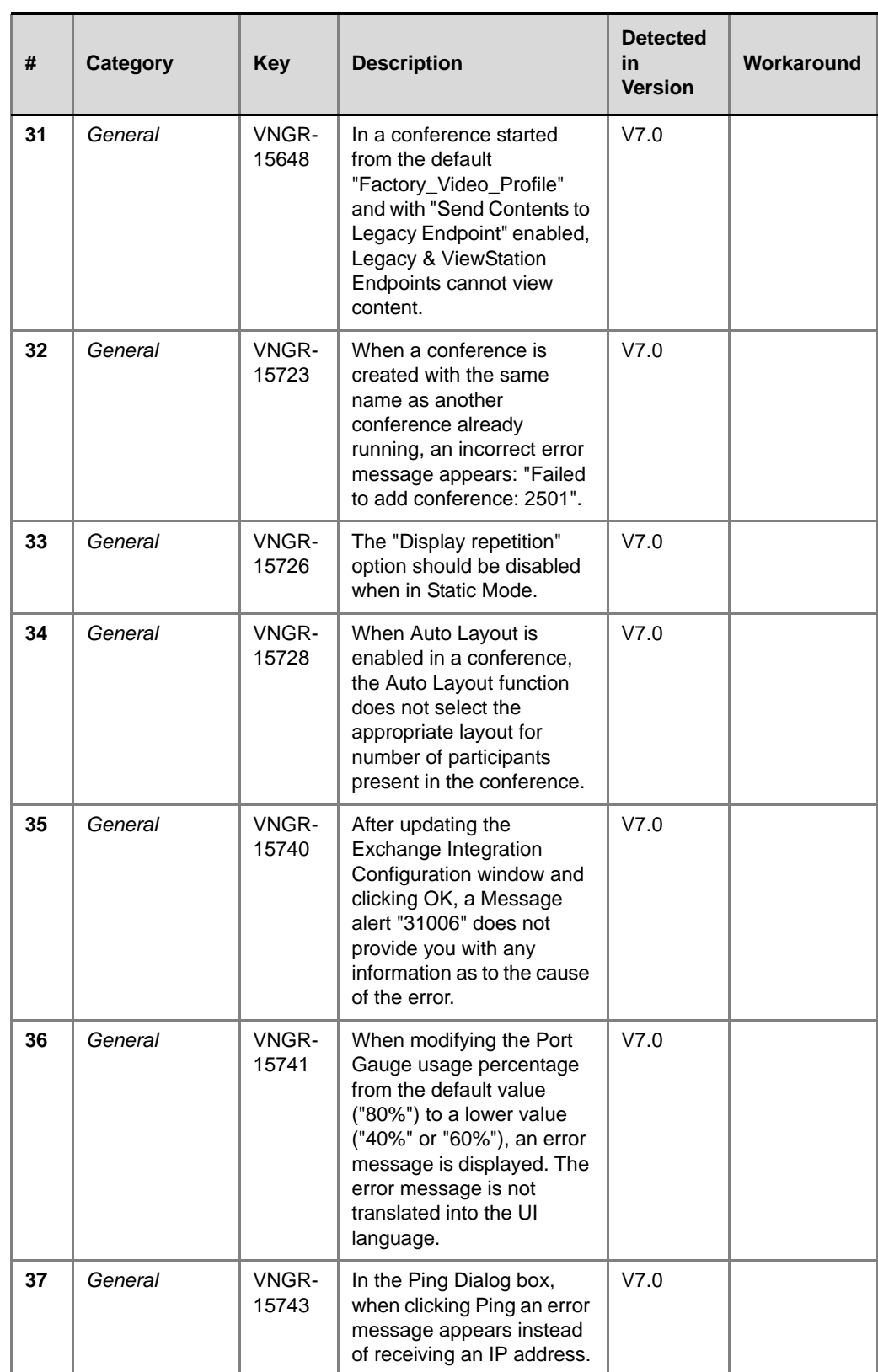

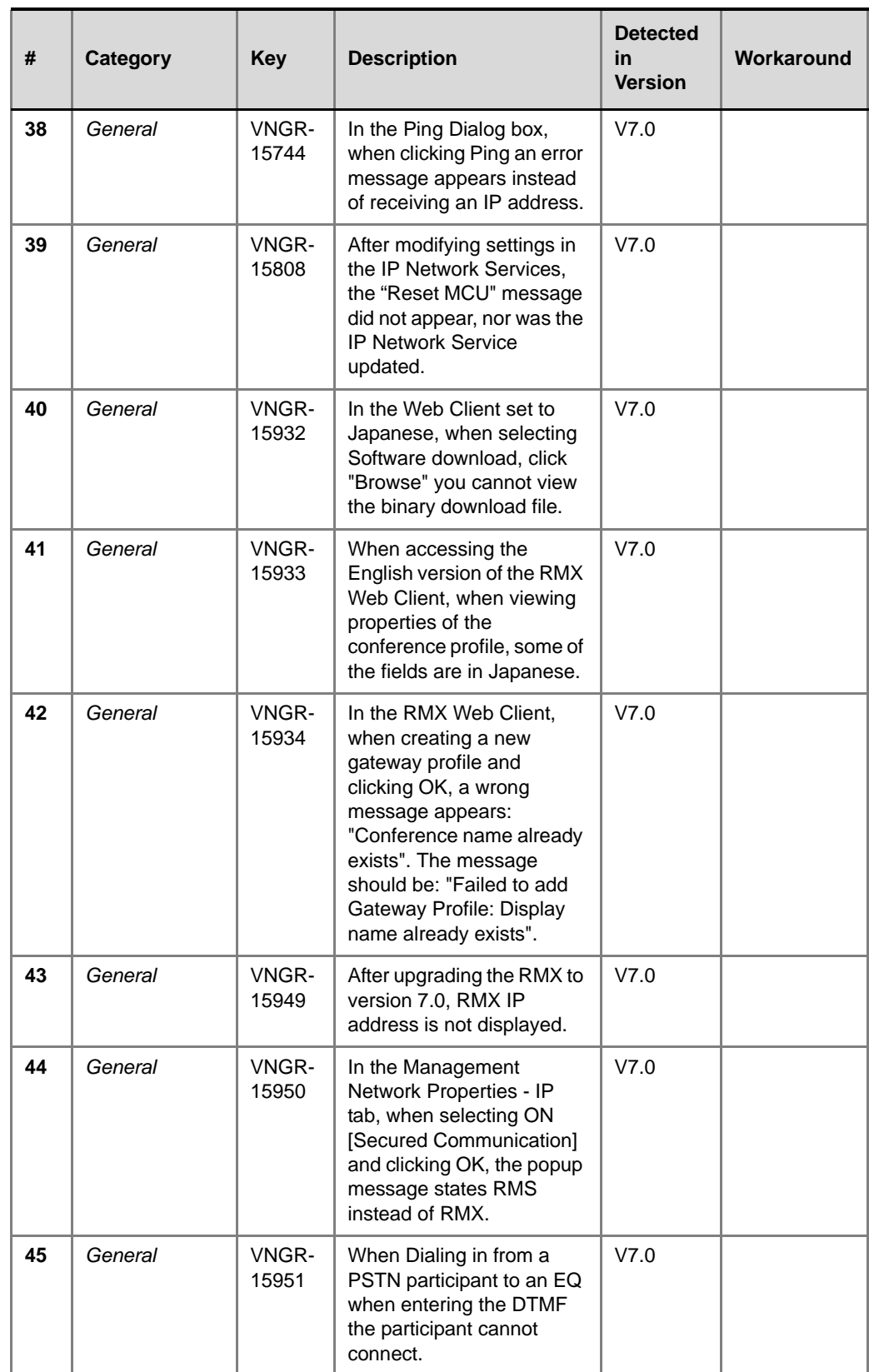

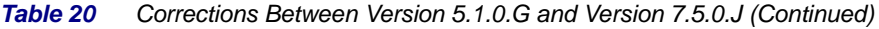

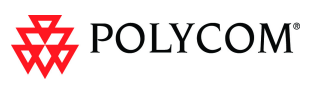

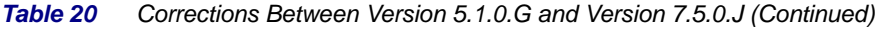

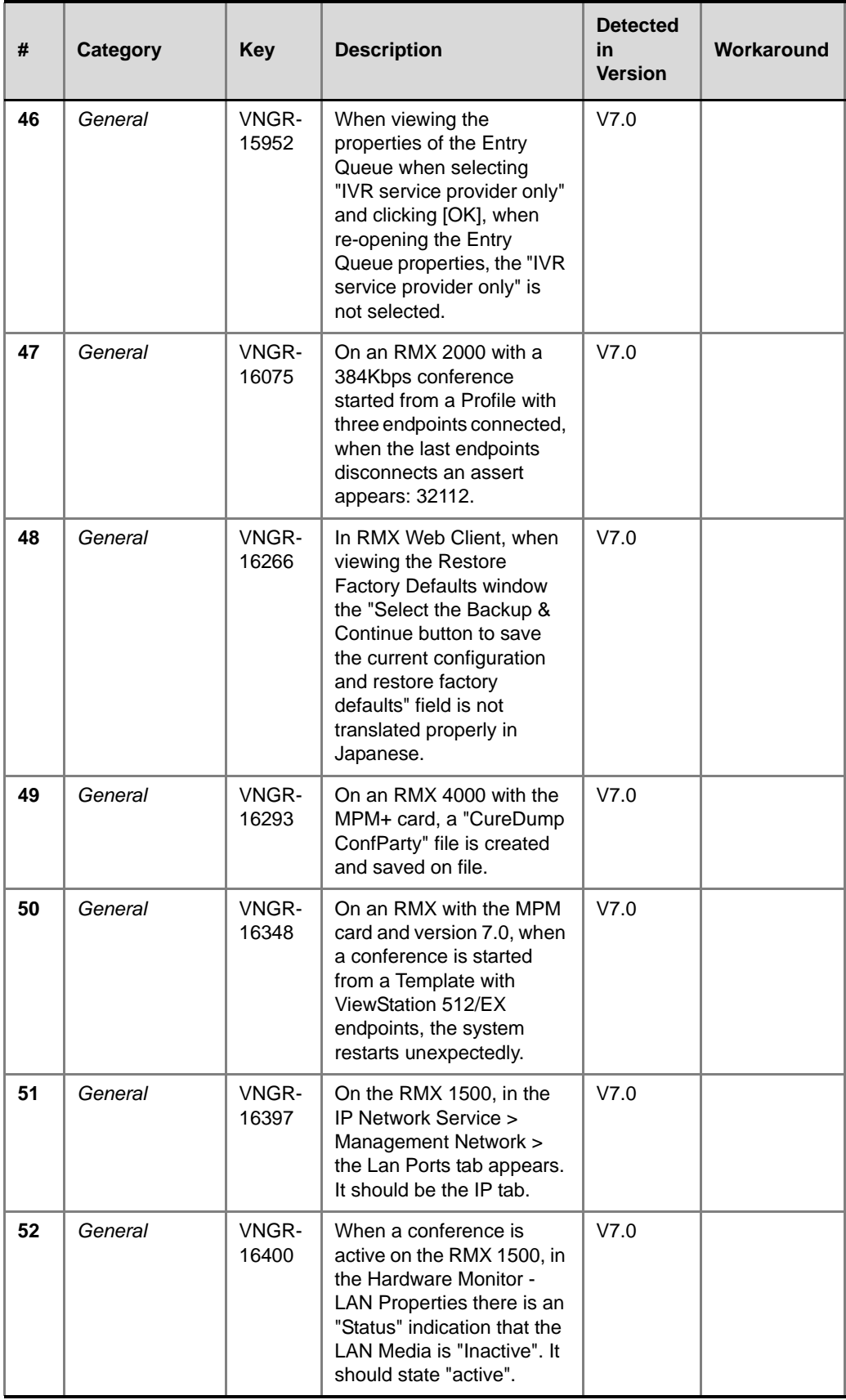

 $\overline{\phantom{a}}$ 

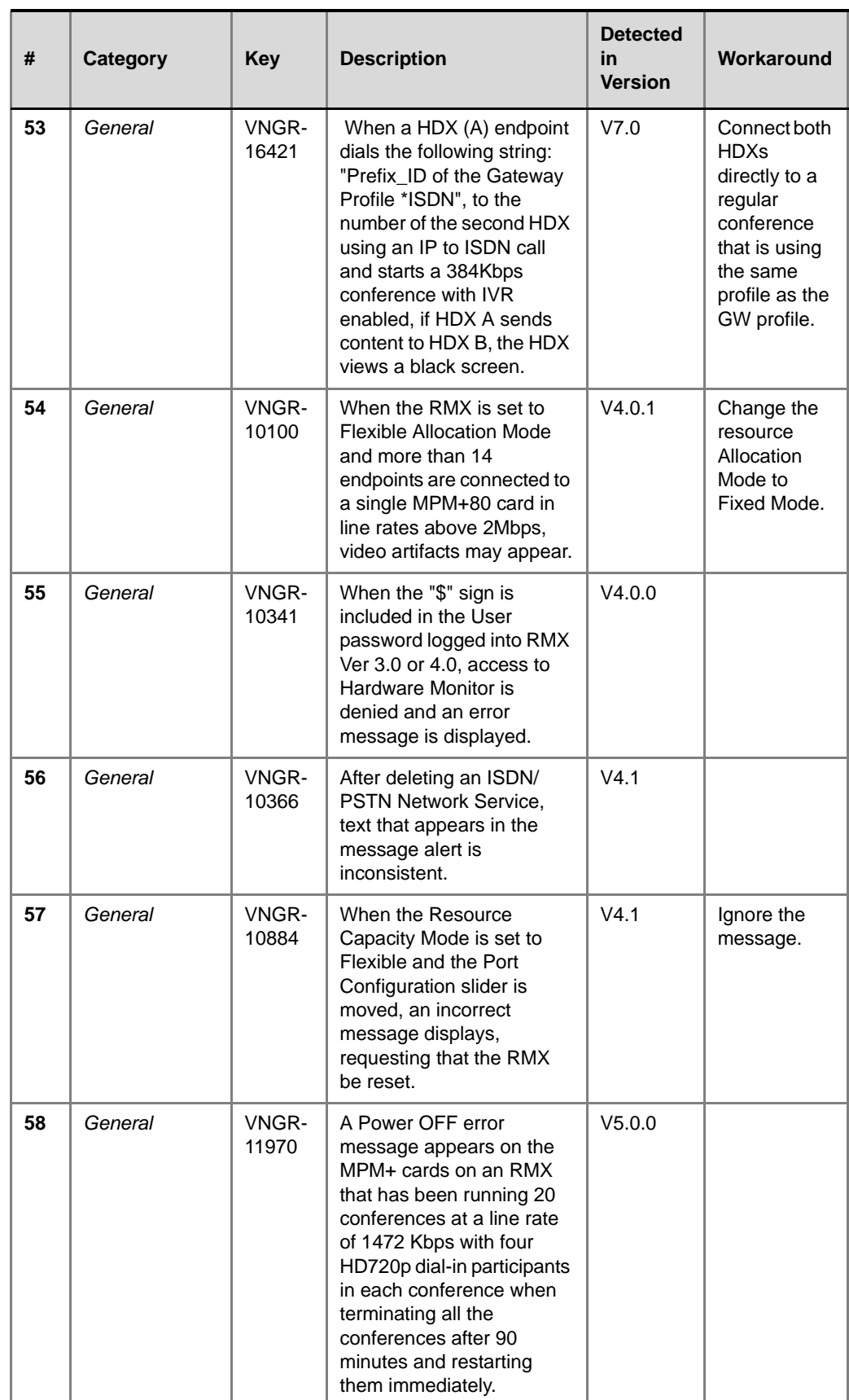

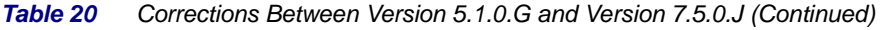

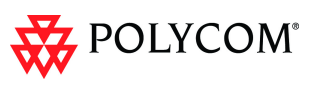

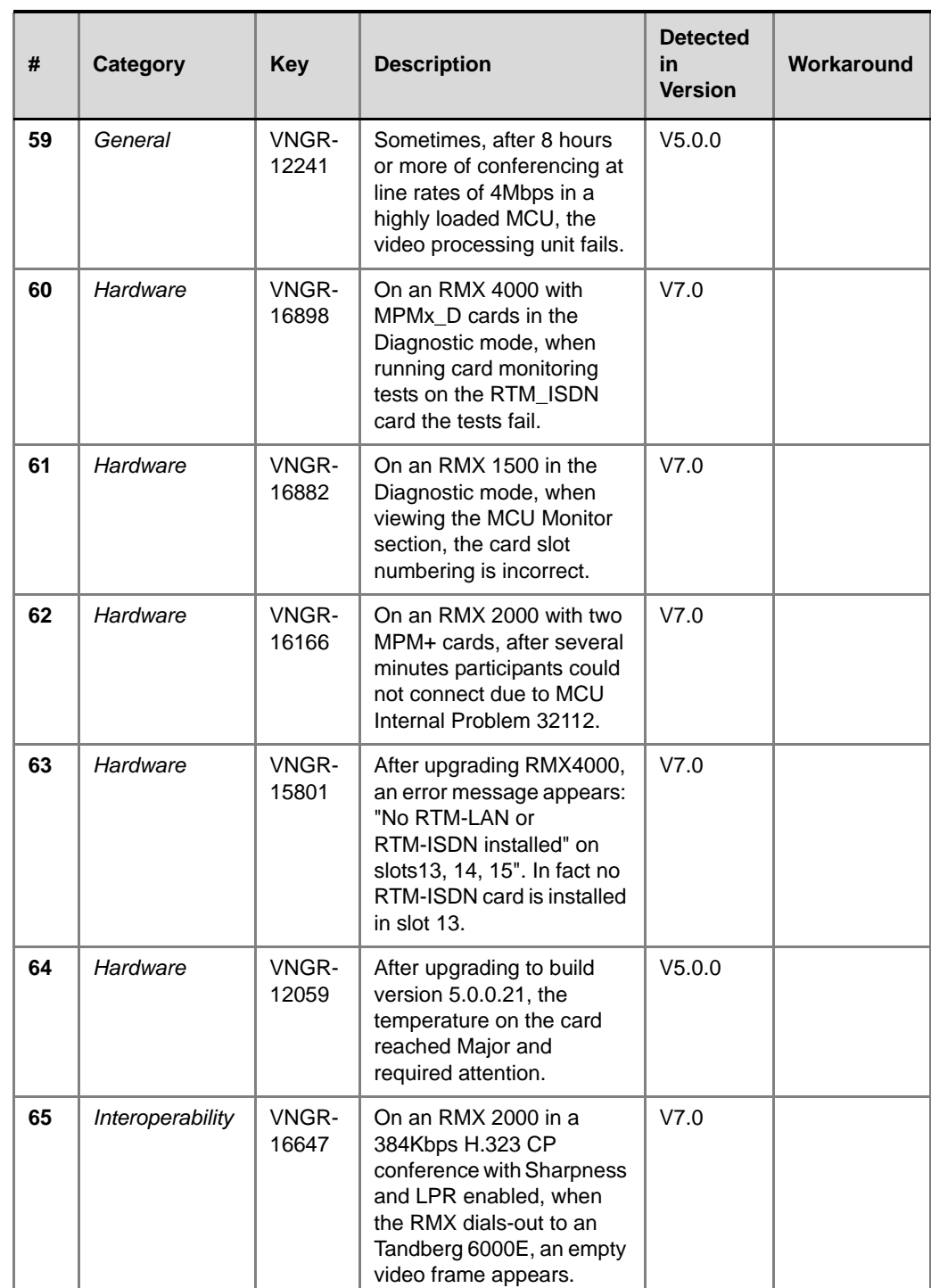

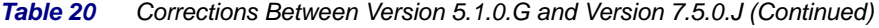

r.

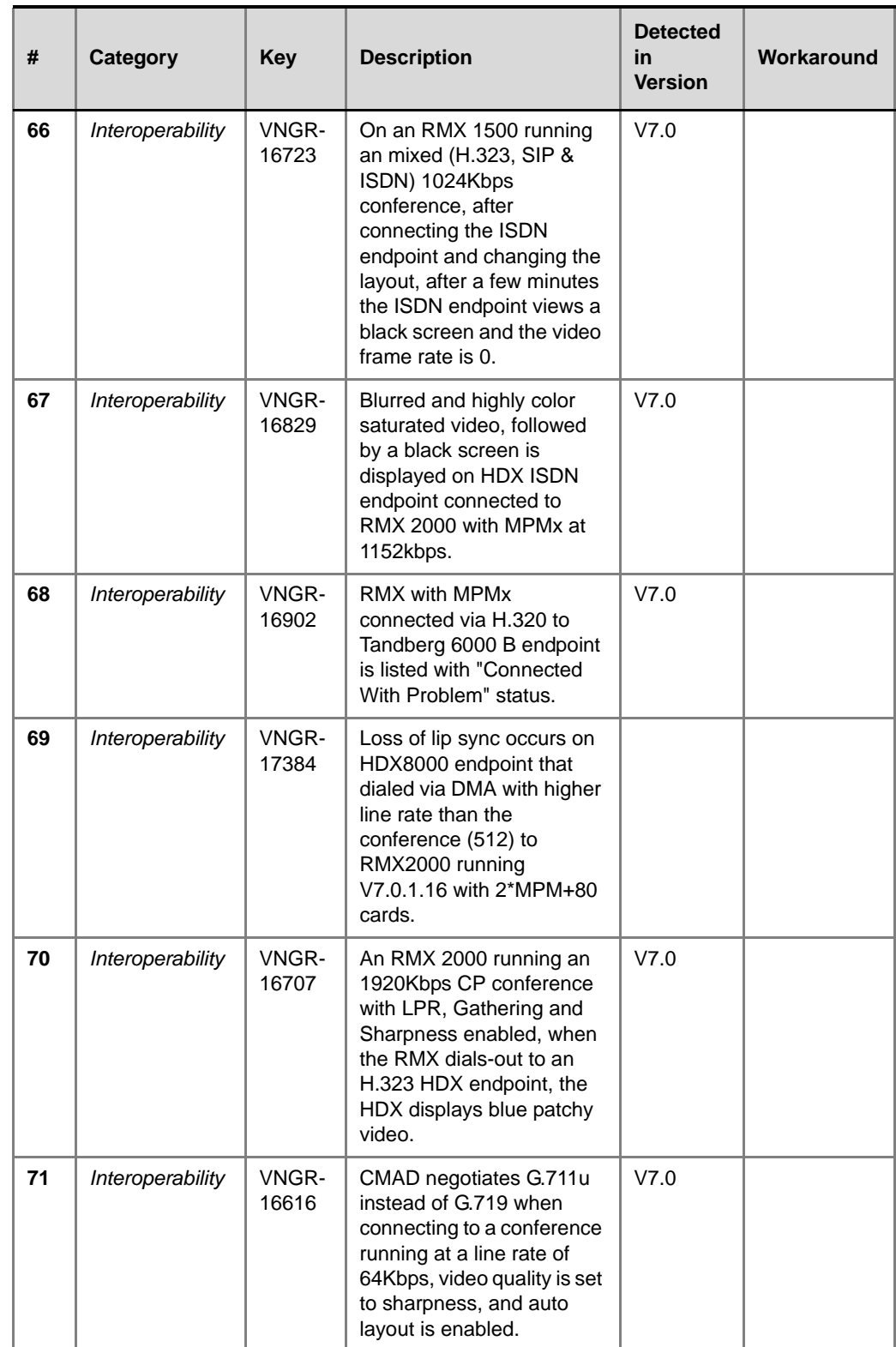

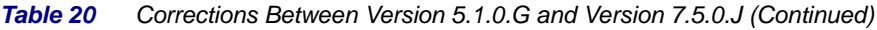

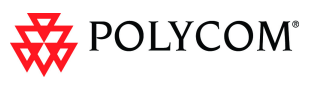

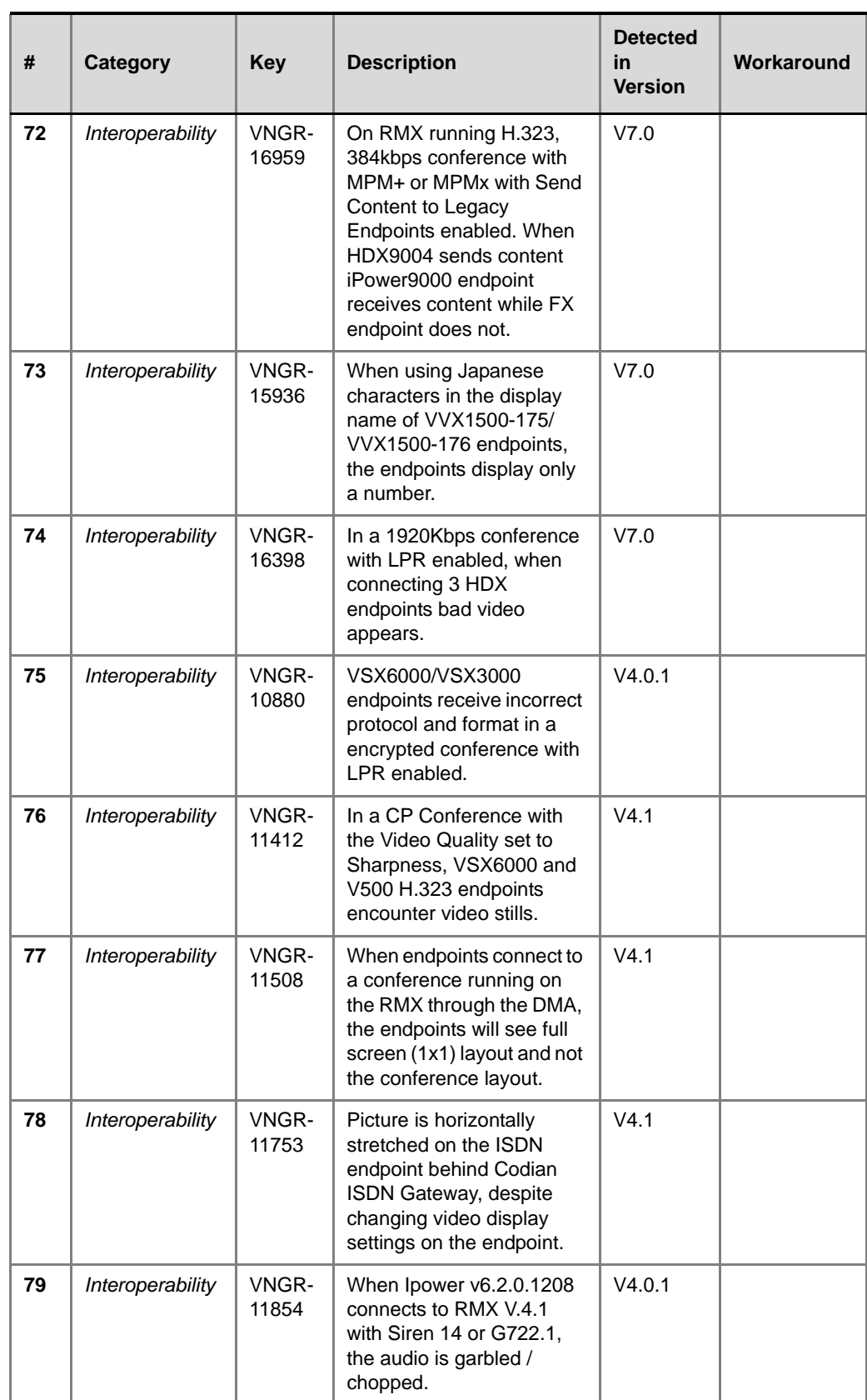

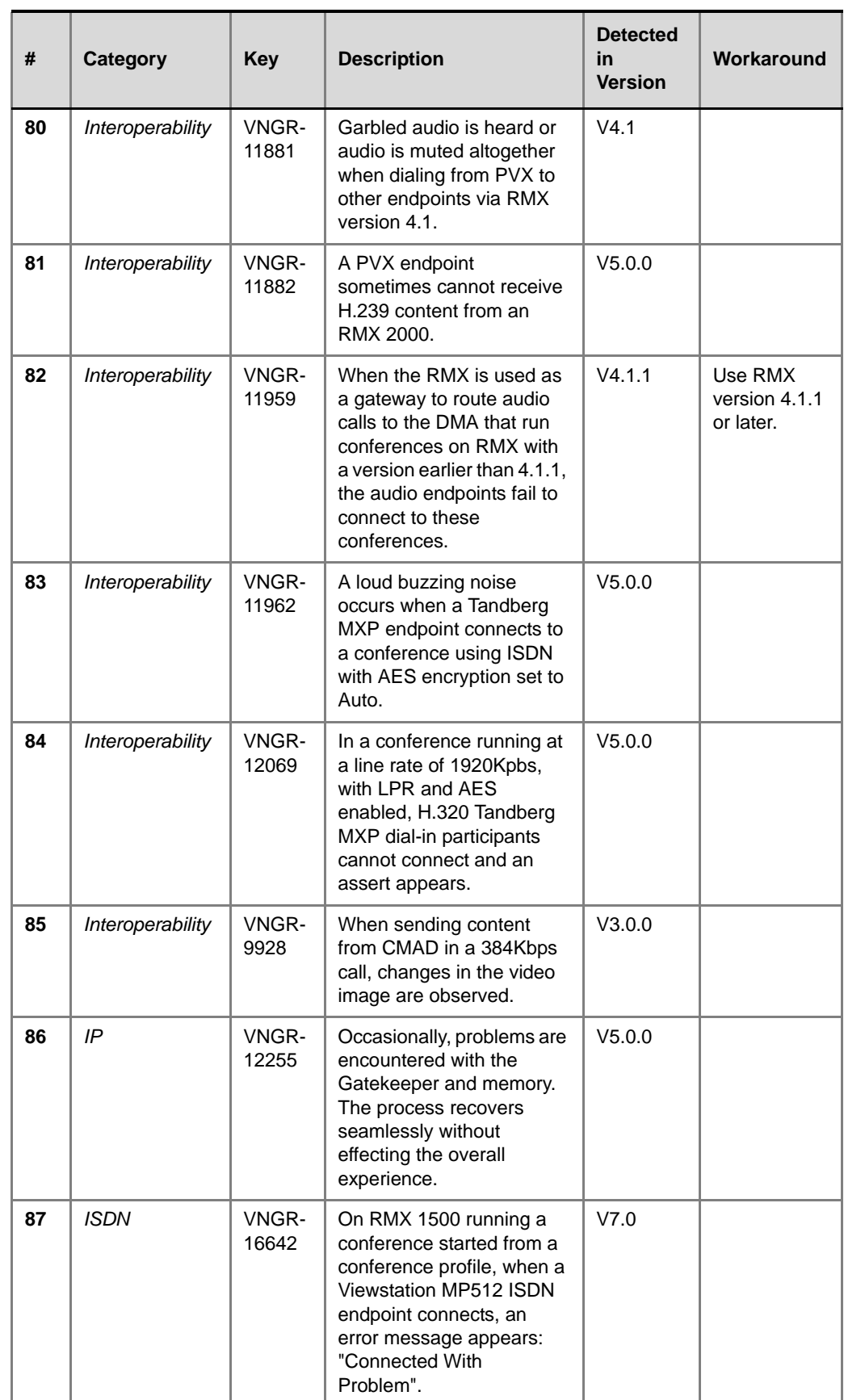

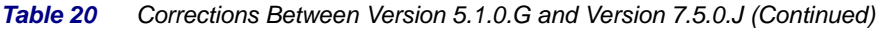

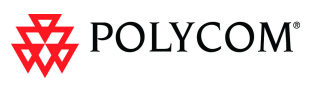

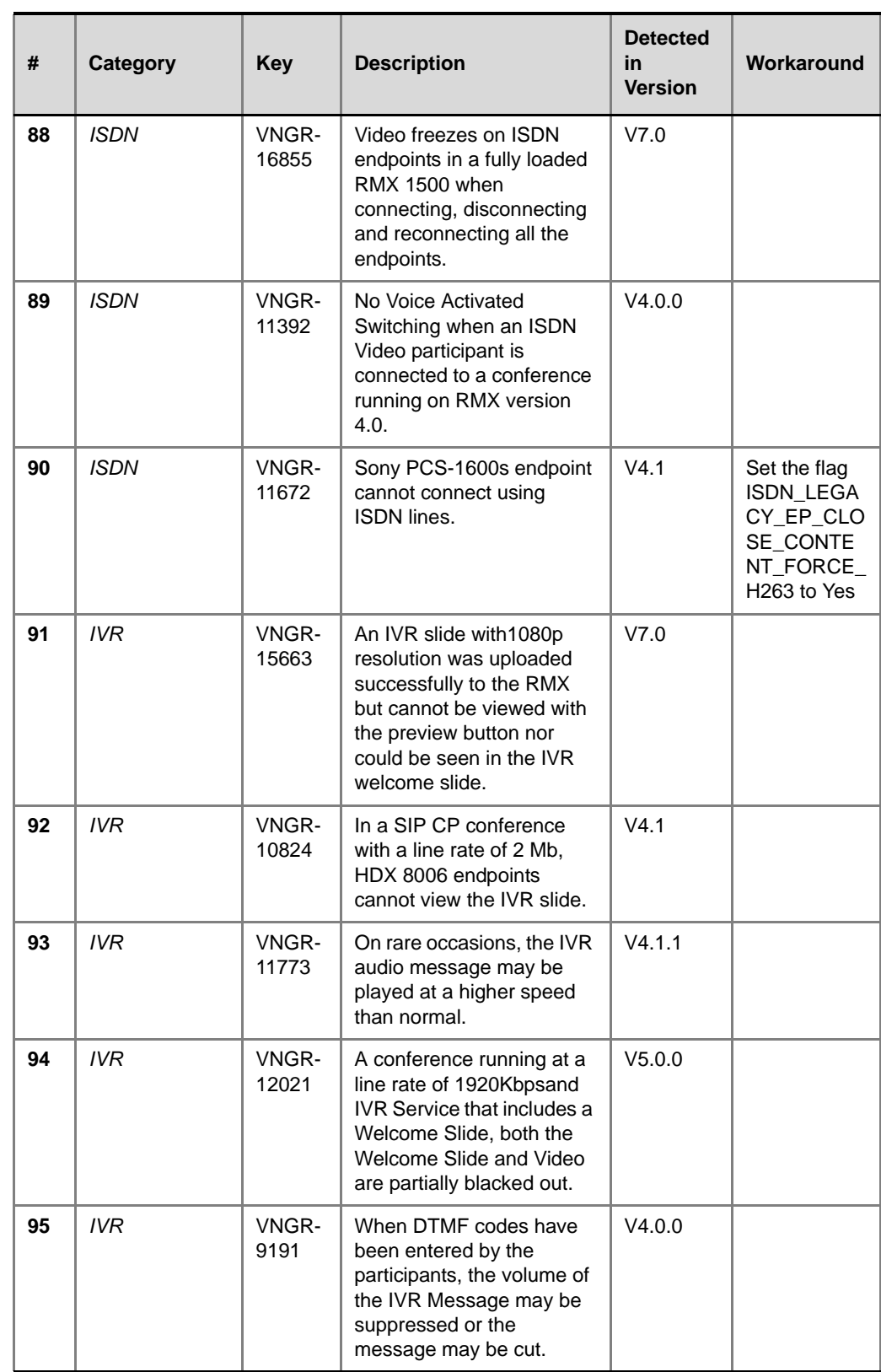

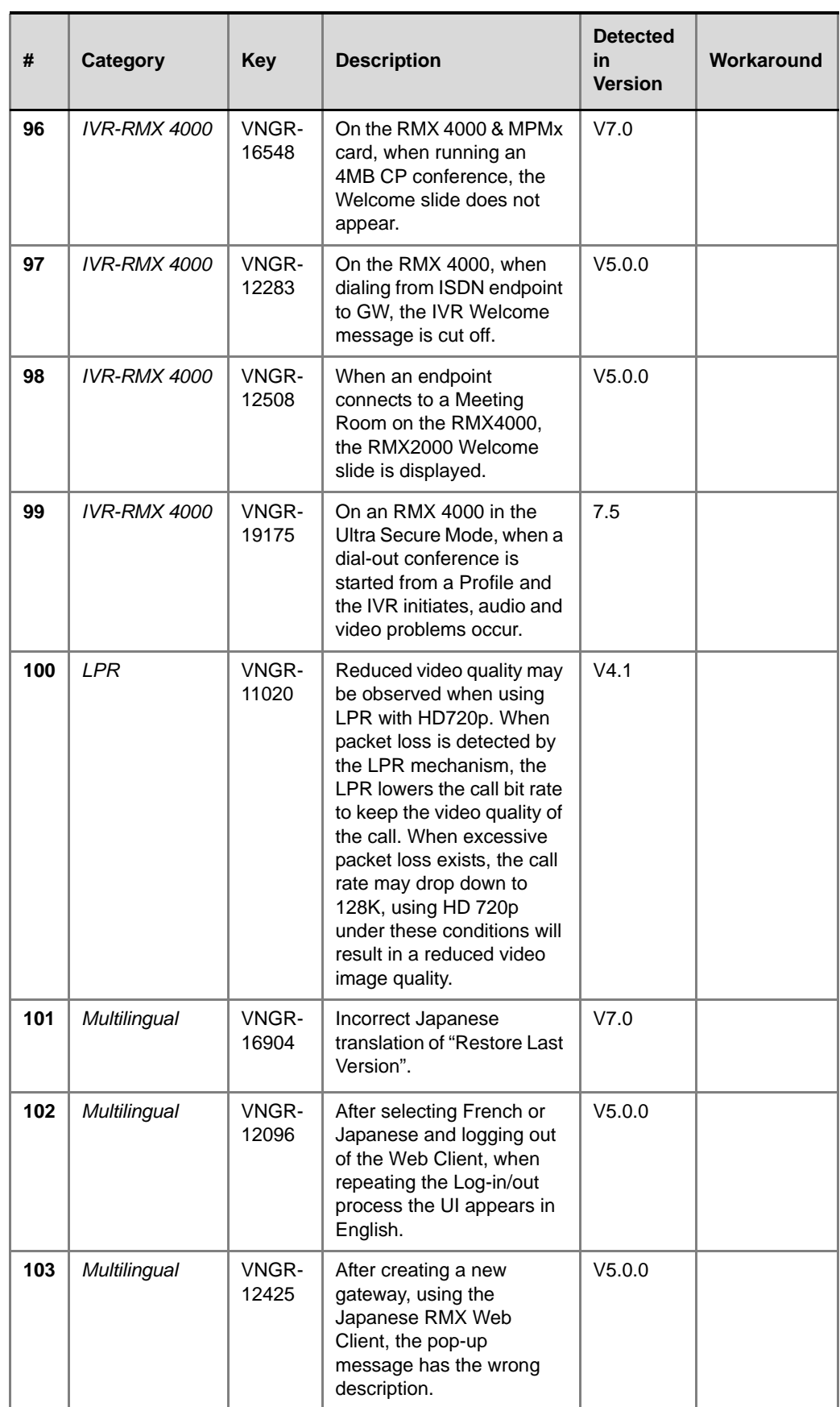

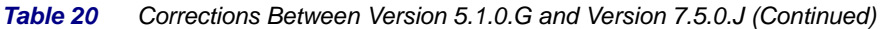

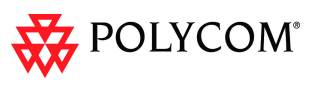

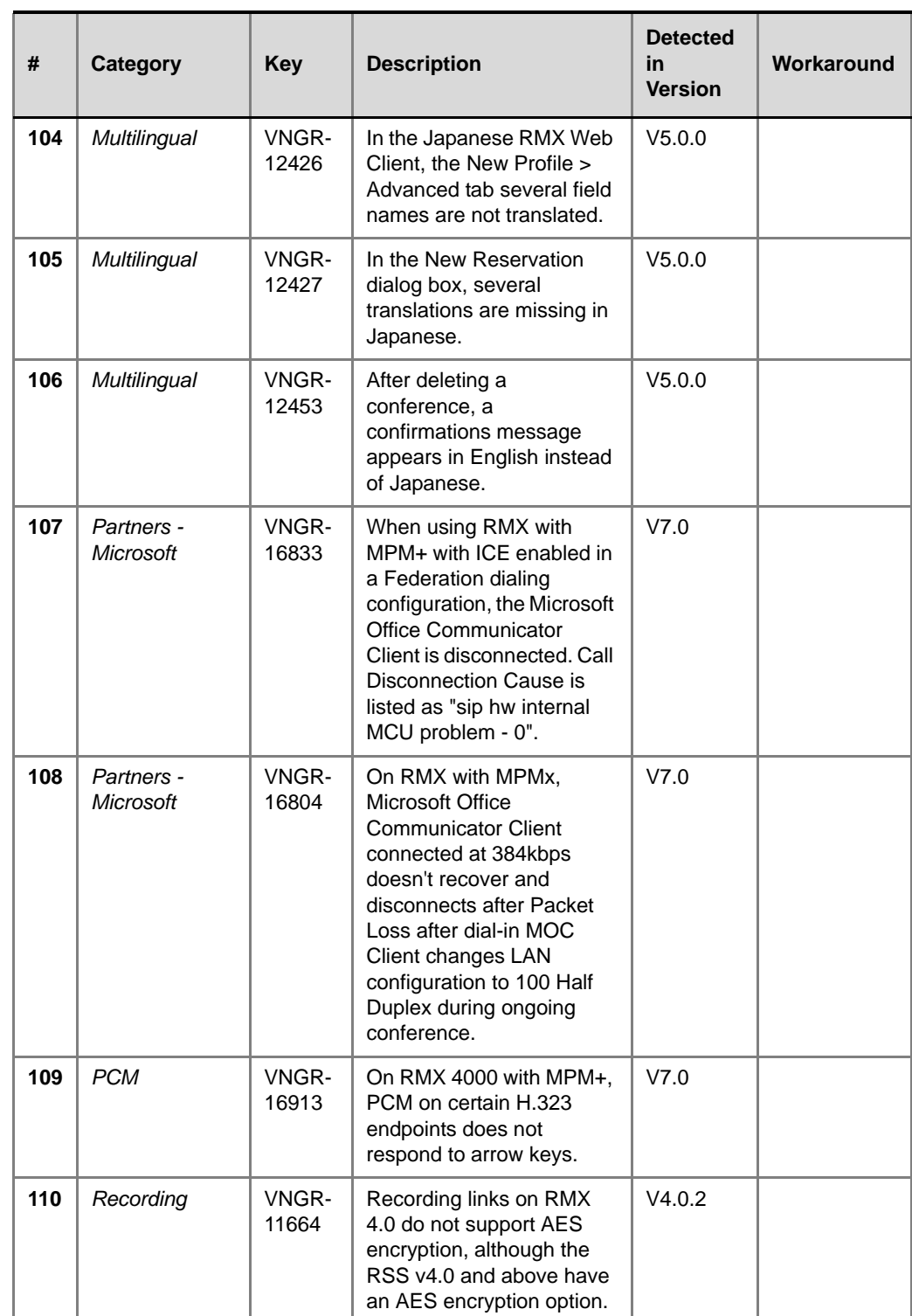

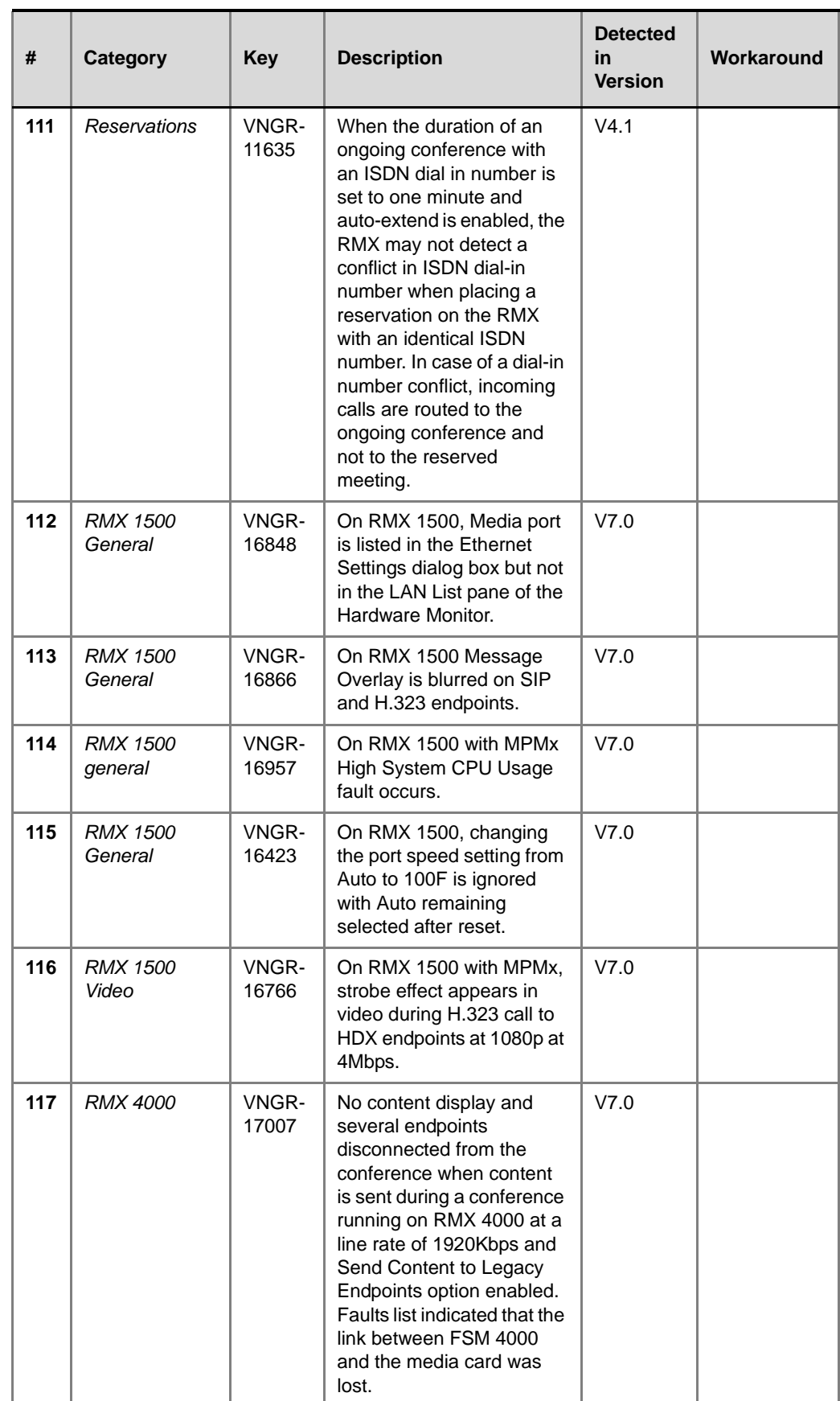

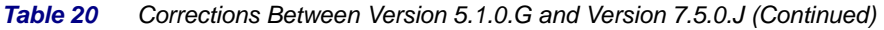

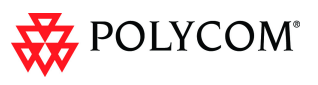

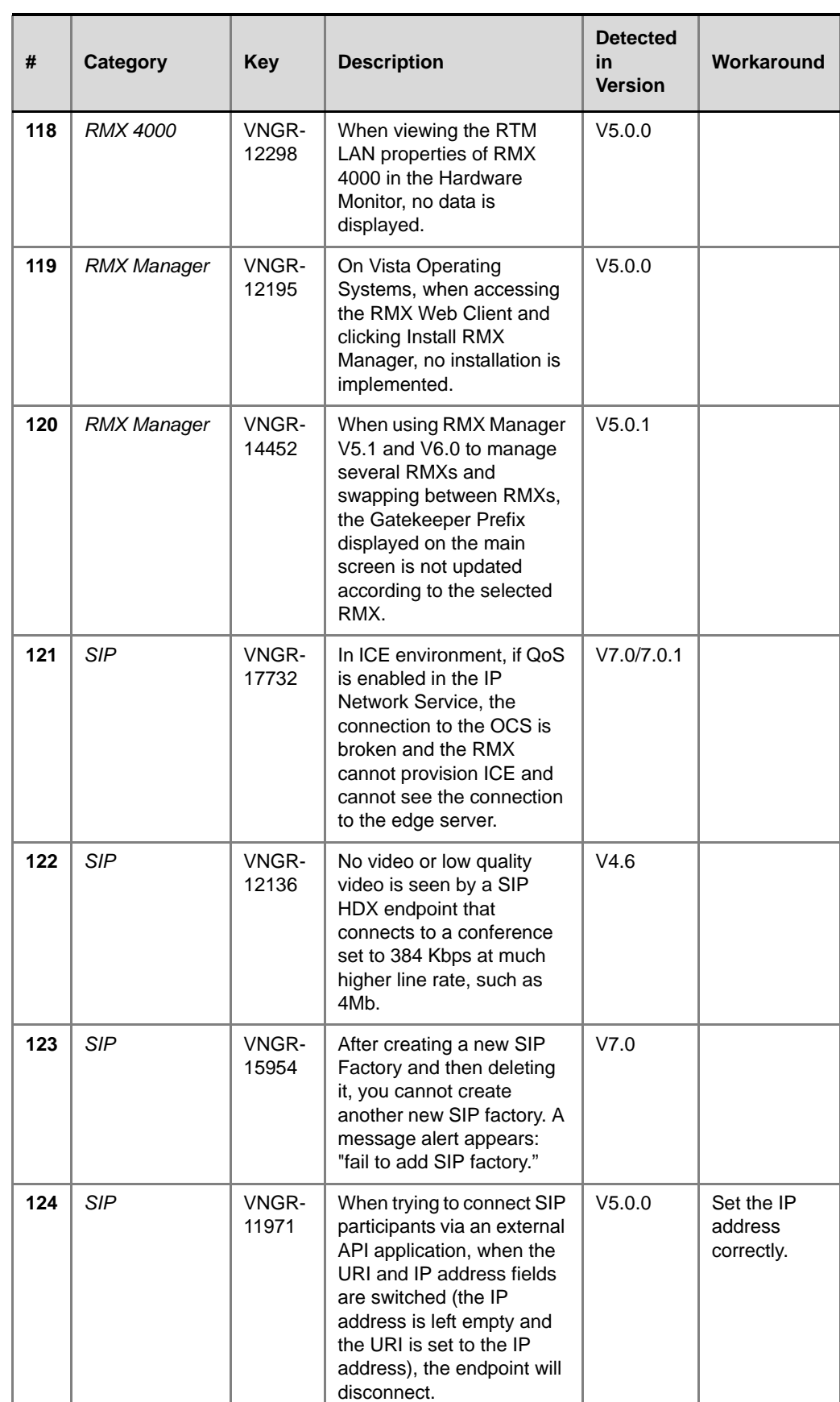

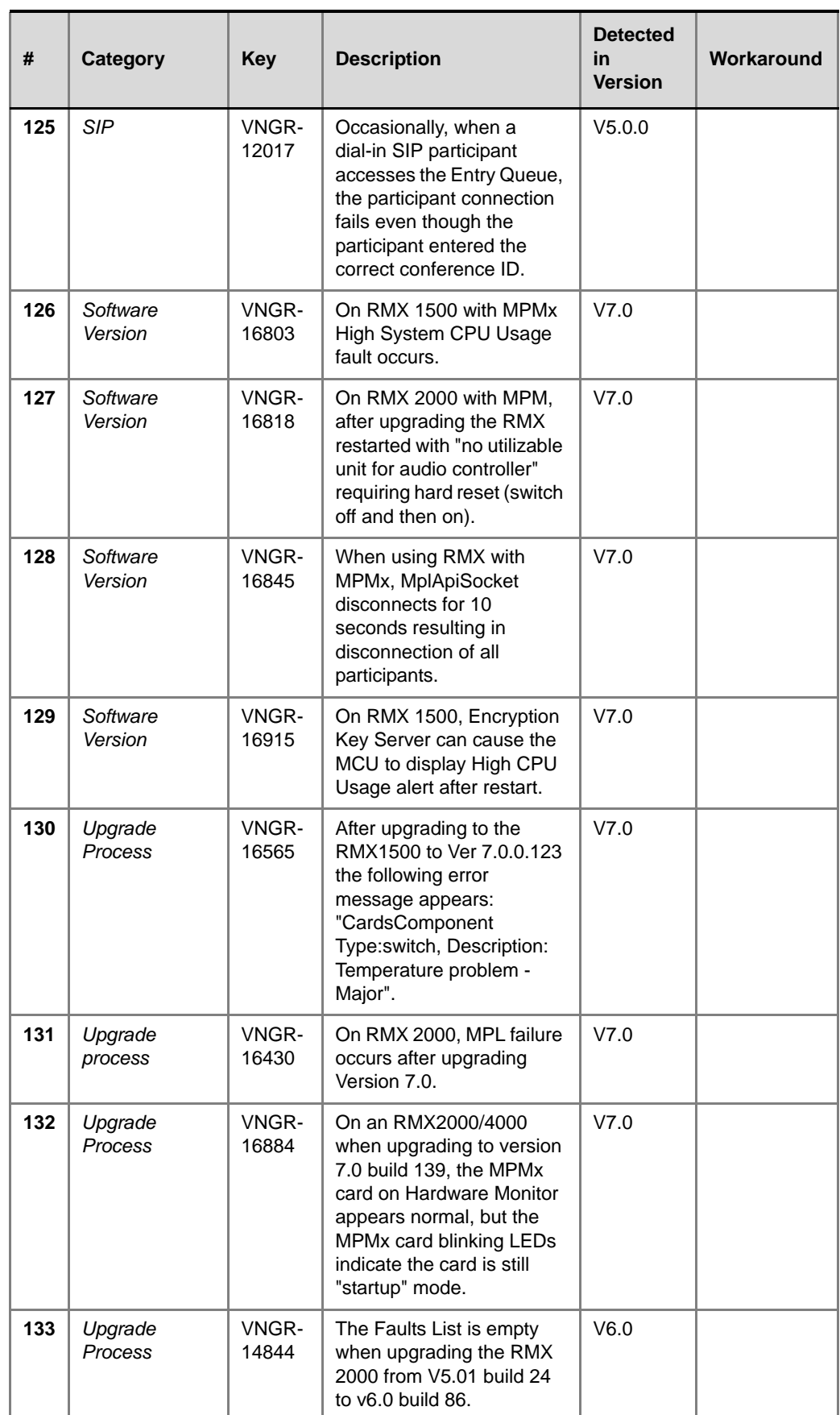

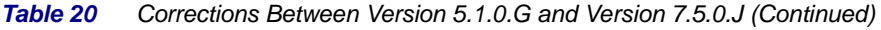

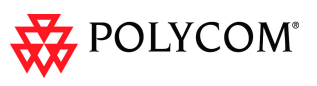

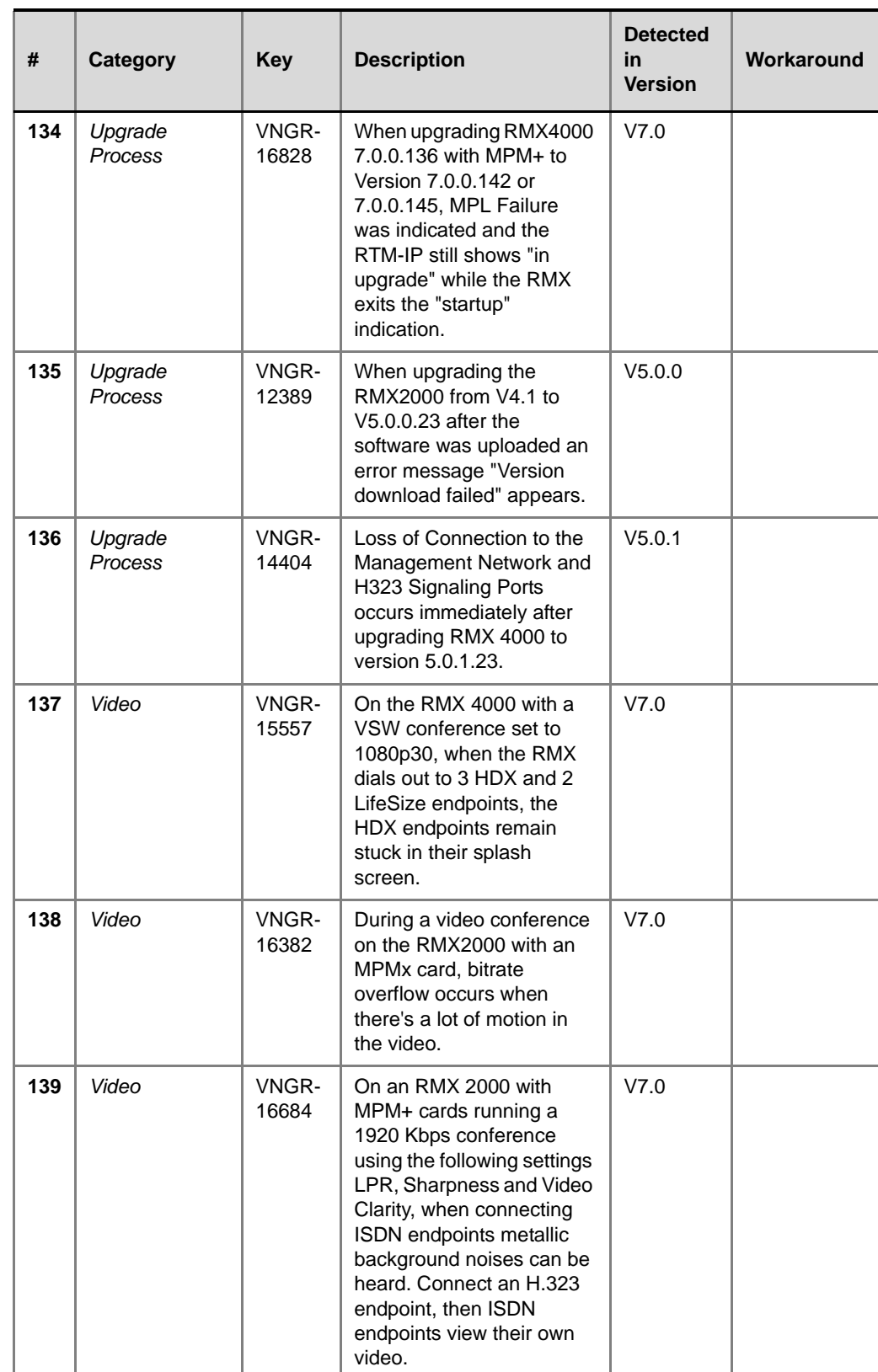

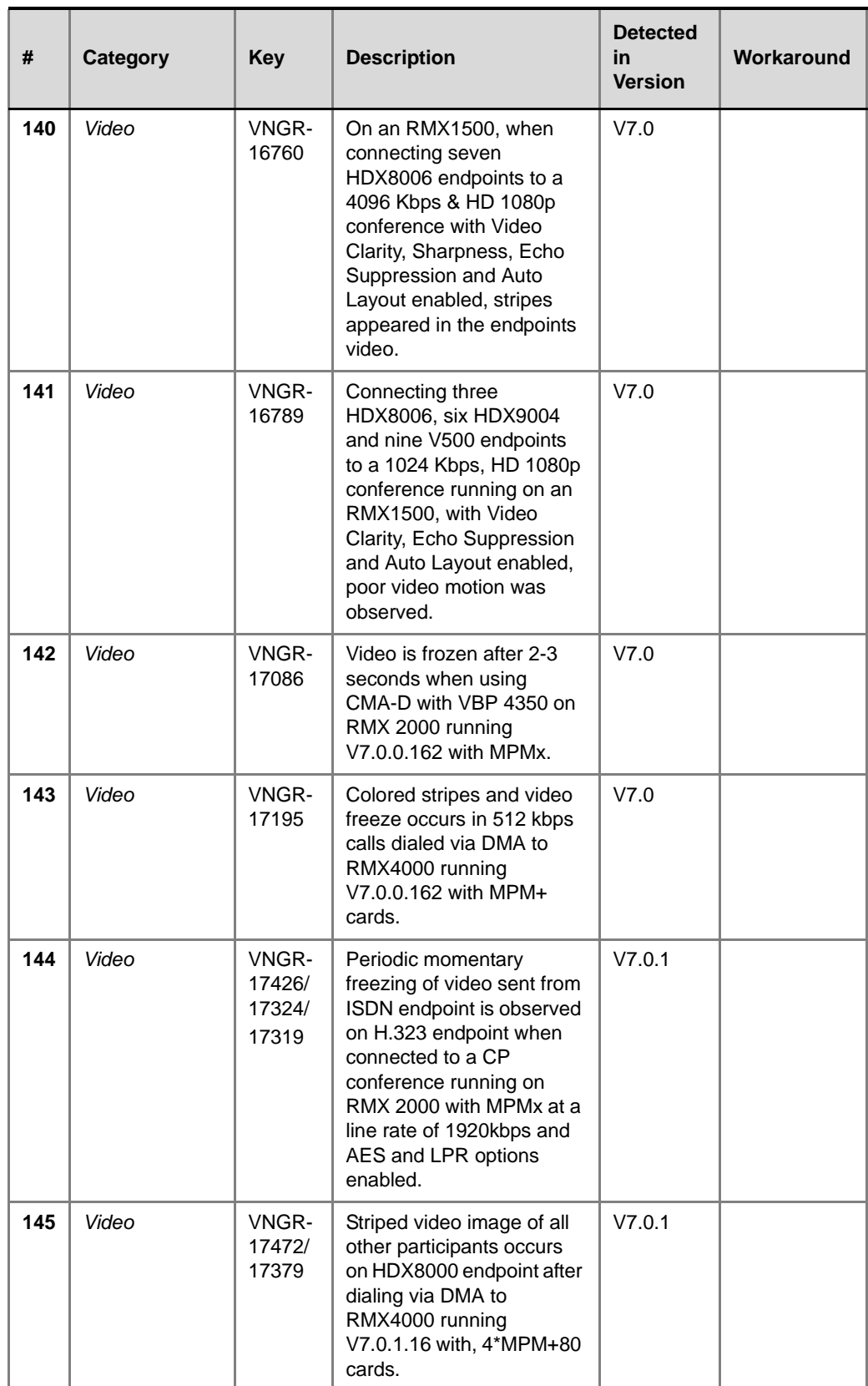

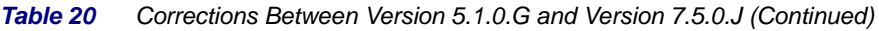

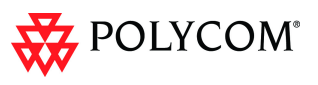

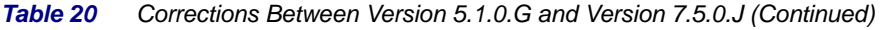

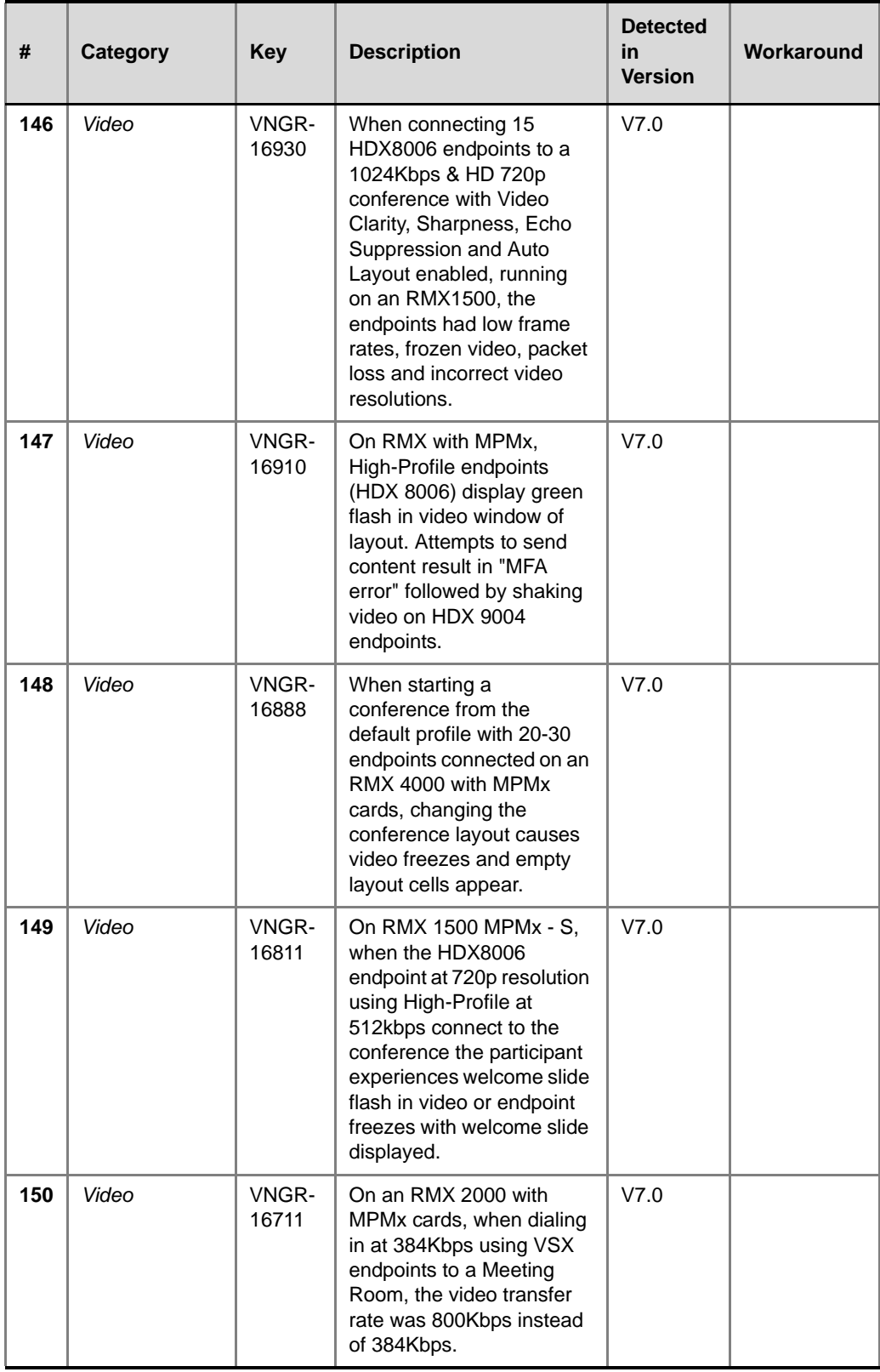

 $\overline{\phantom{a}}$ 

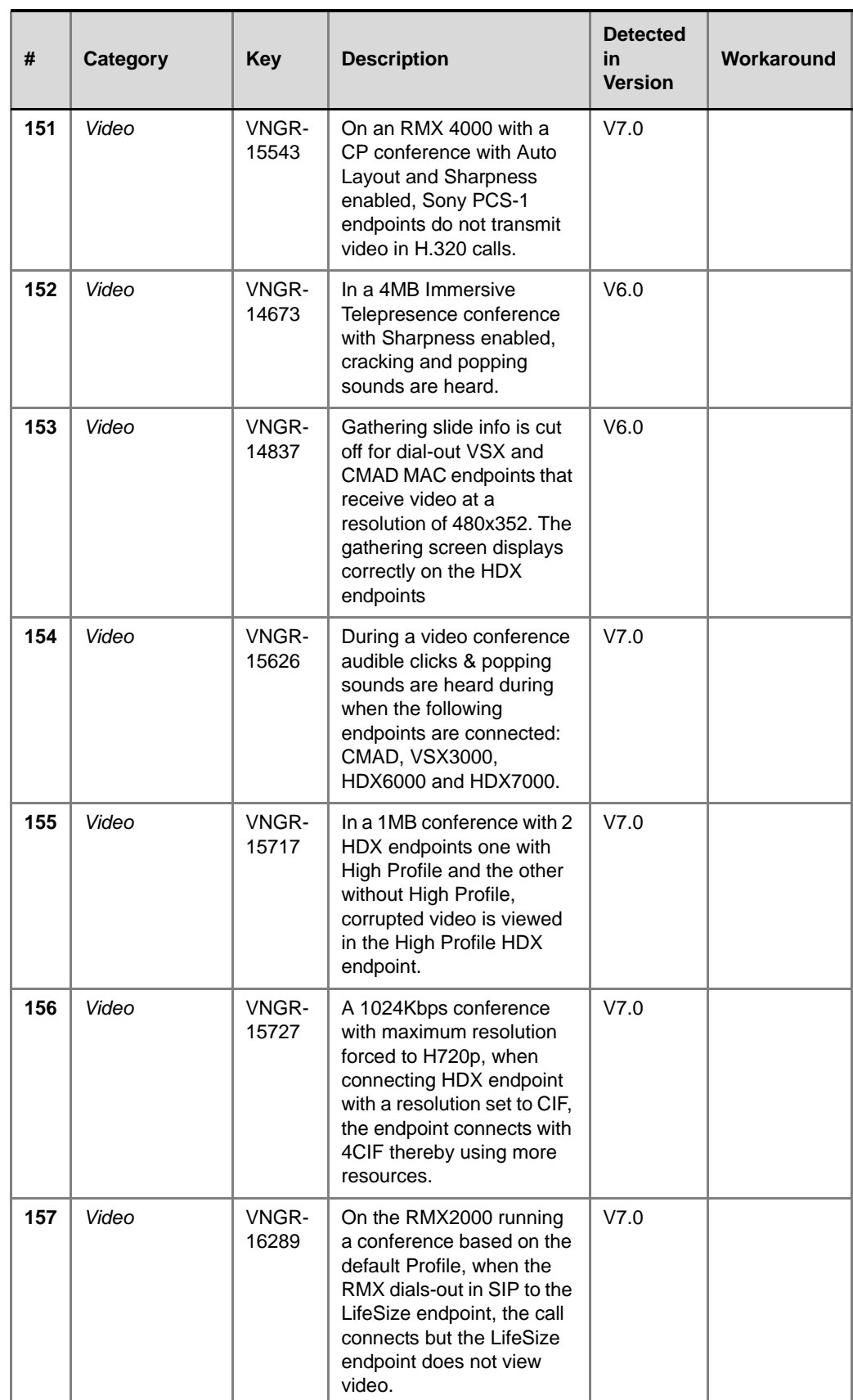

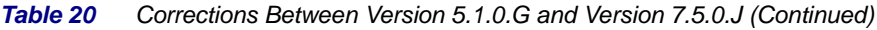

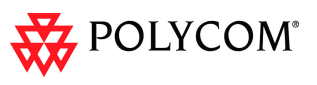

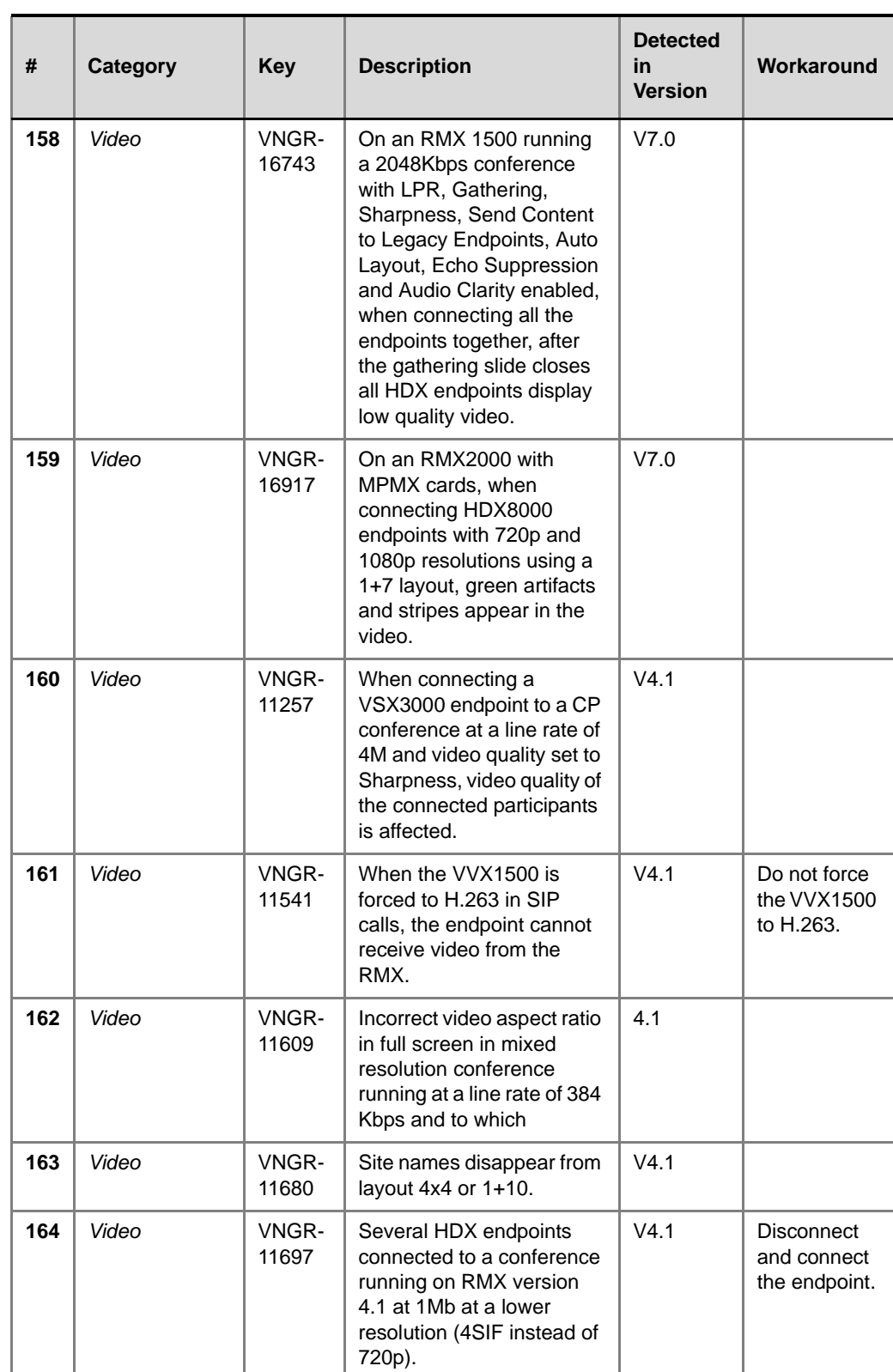

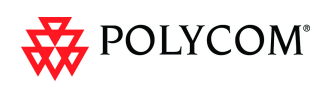

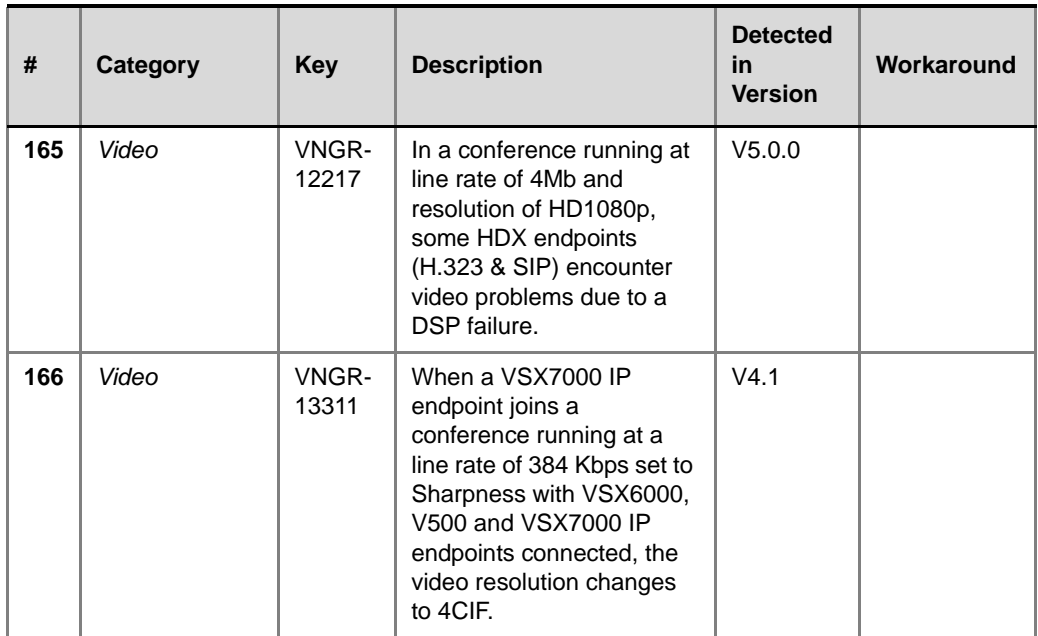

### **Corrections Between Version 4.5.0.F and Version 5.1.0.G**

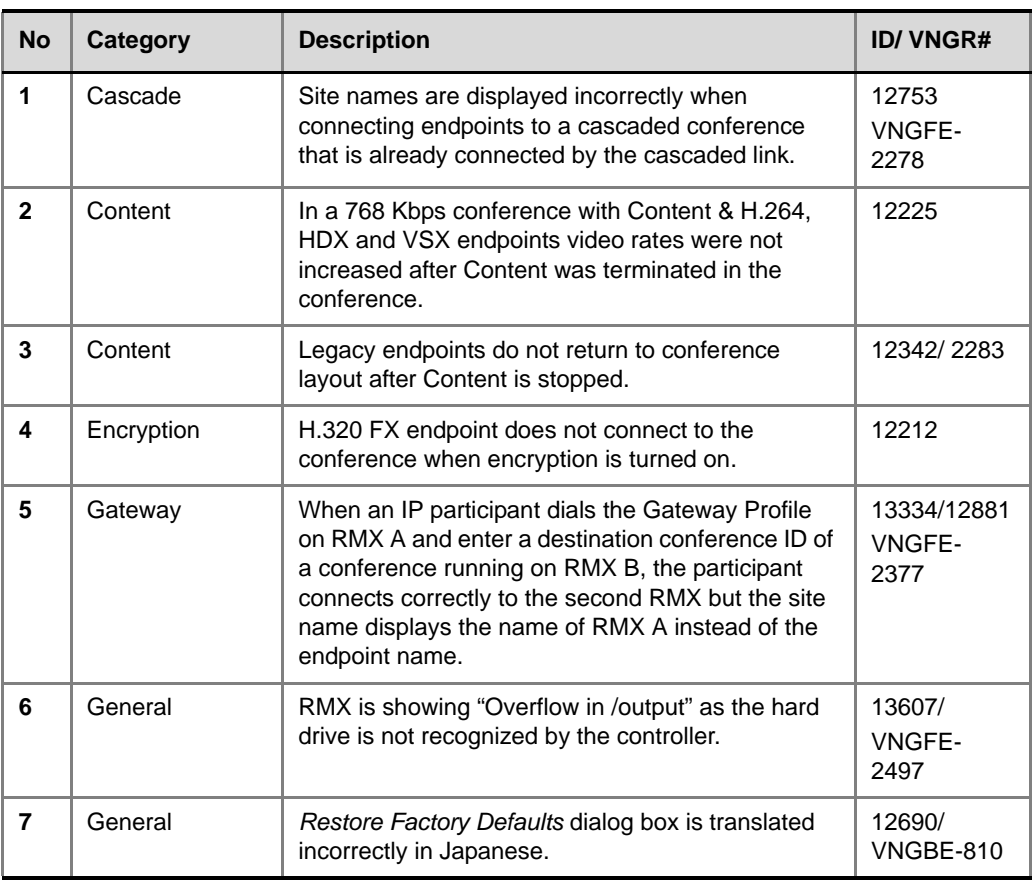

#### *Table 21 Corrections Between Version 4.5.0.F and Version 5.1.0G*

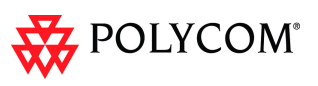

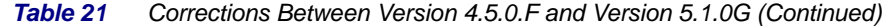

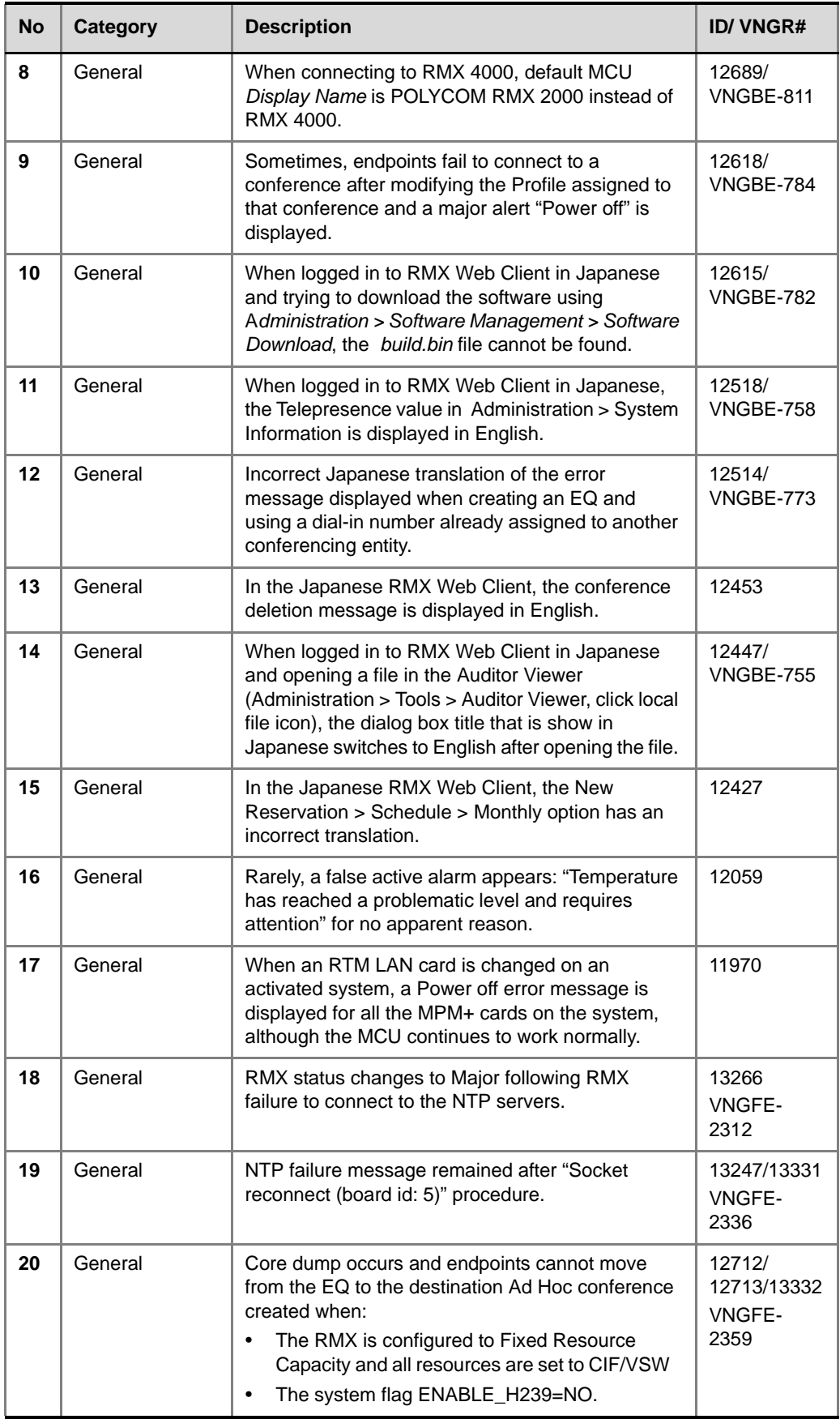

r.

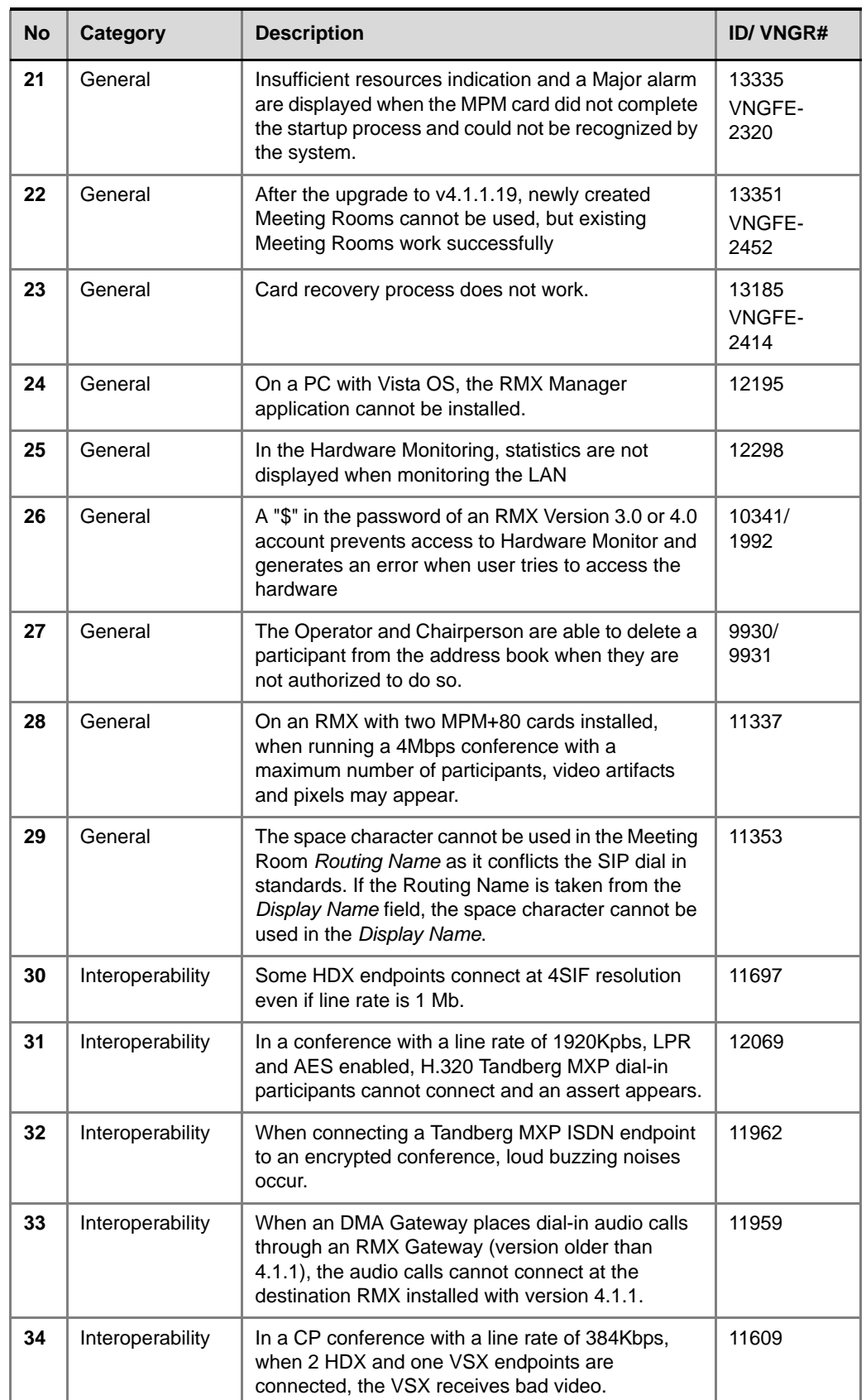

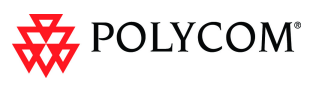

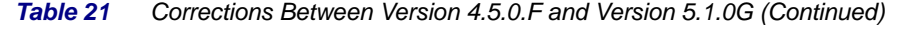

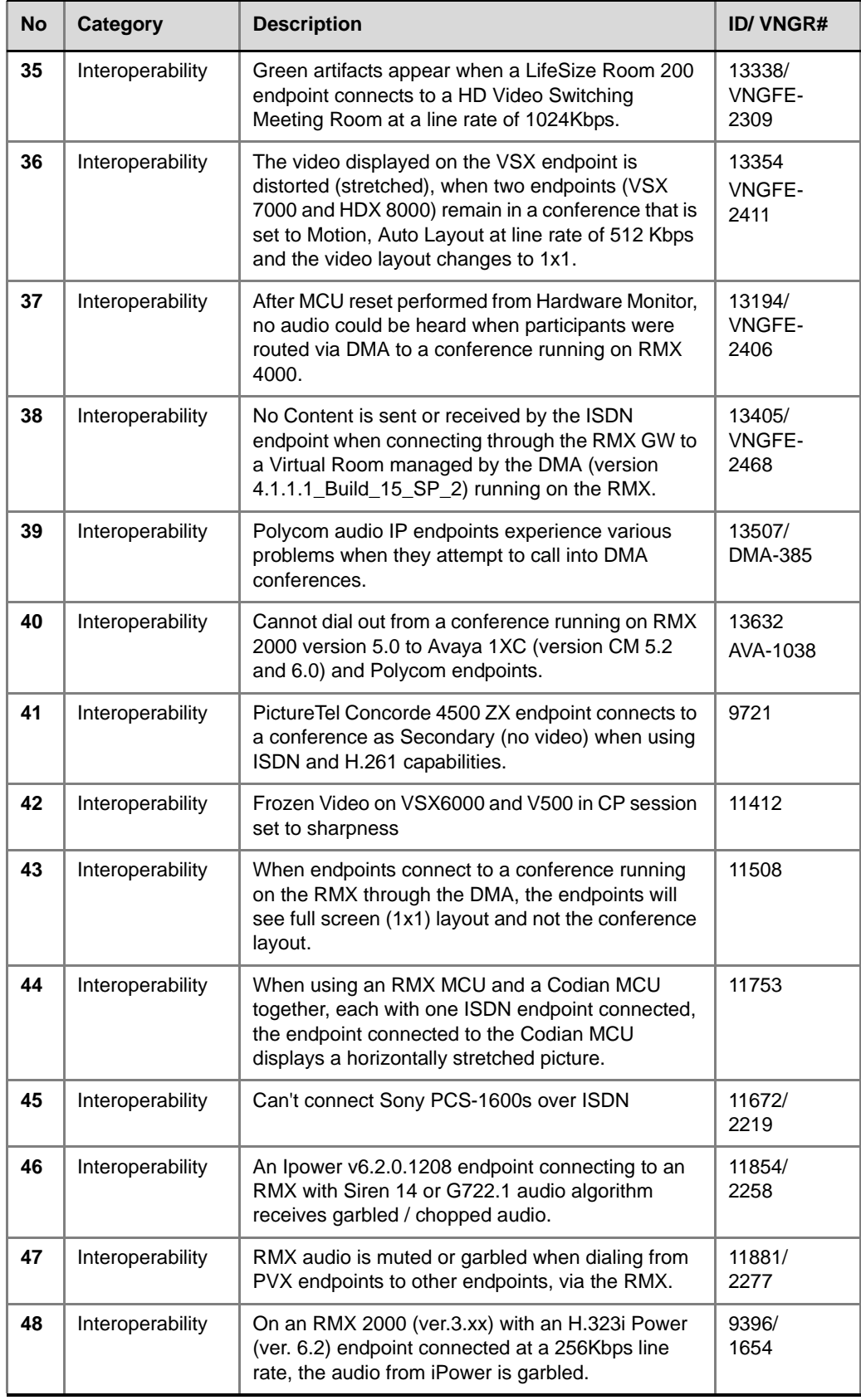

 $\overline{\phantom{a}}$ 

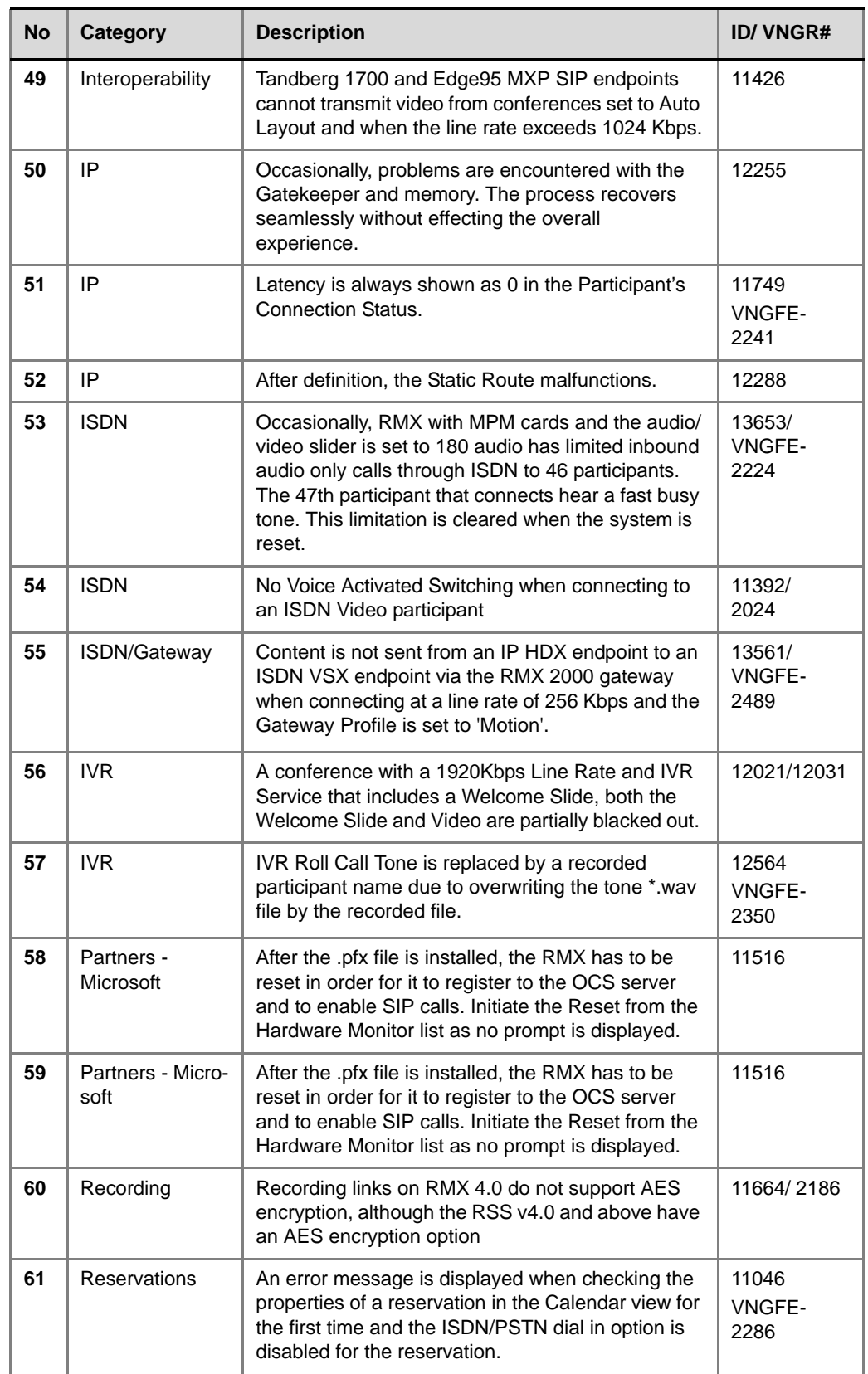

┓

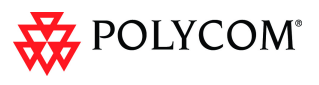

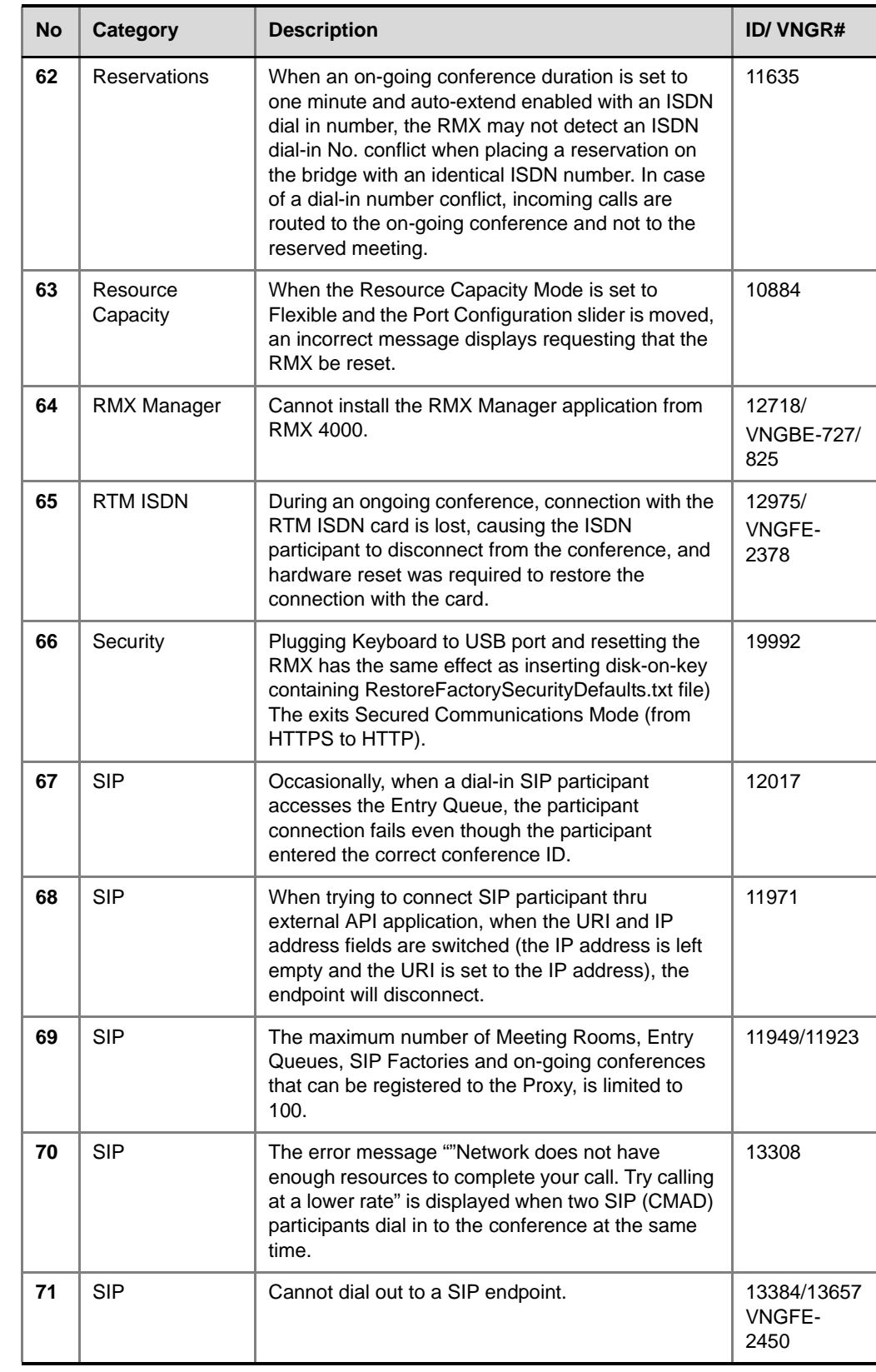

#### *Table 21 Corrections Between Version 4.5.0.F and Version 5.1.0G (Continued)*

i.

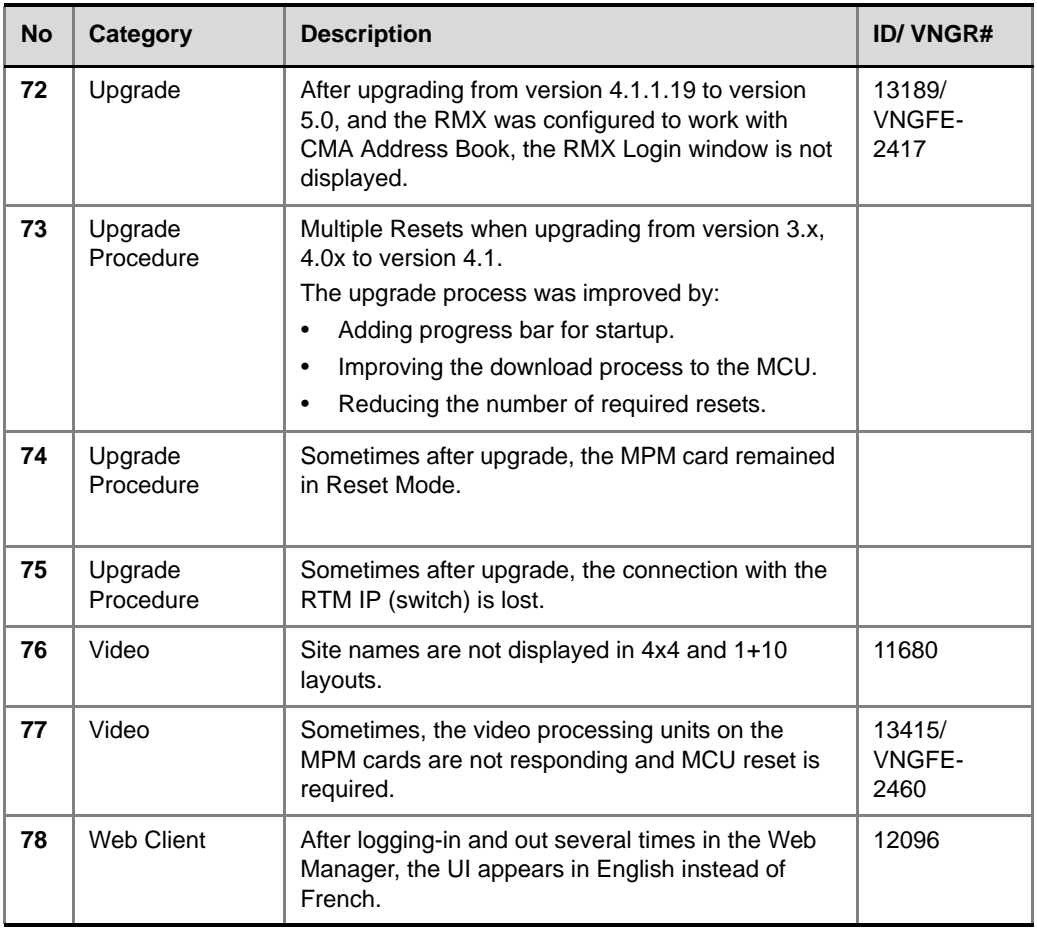

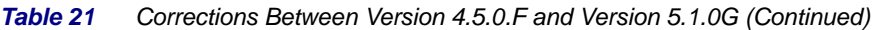

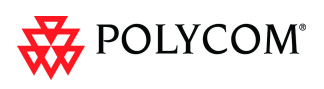

## **Version 7.5.1.J System Limitations**

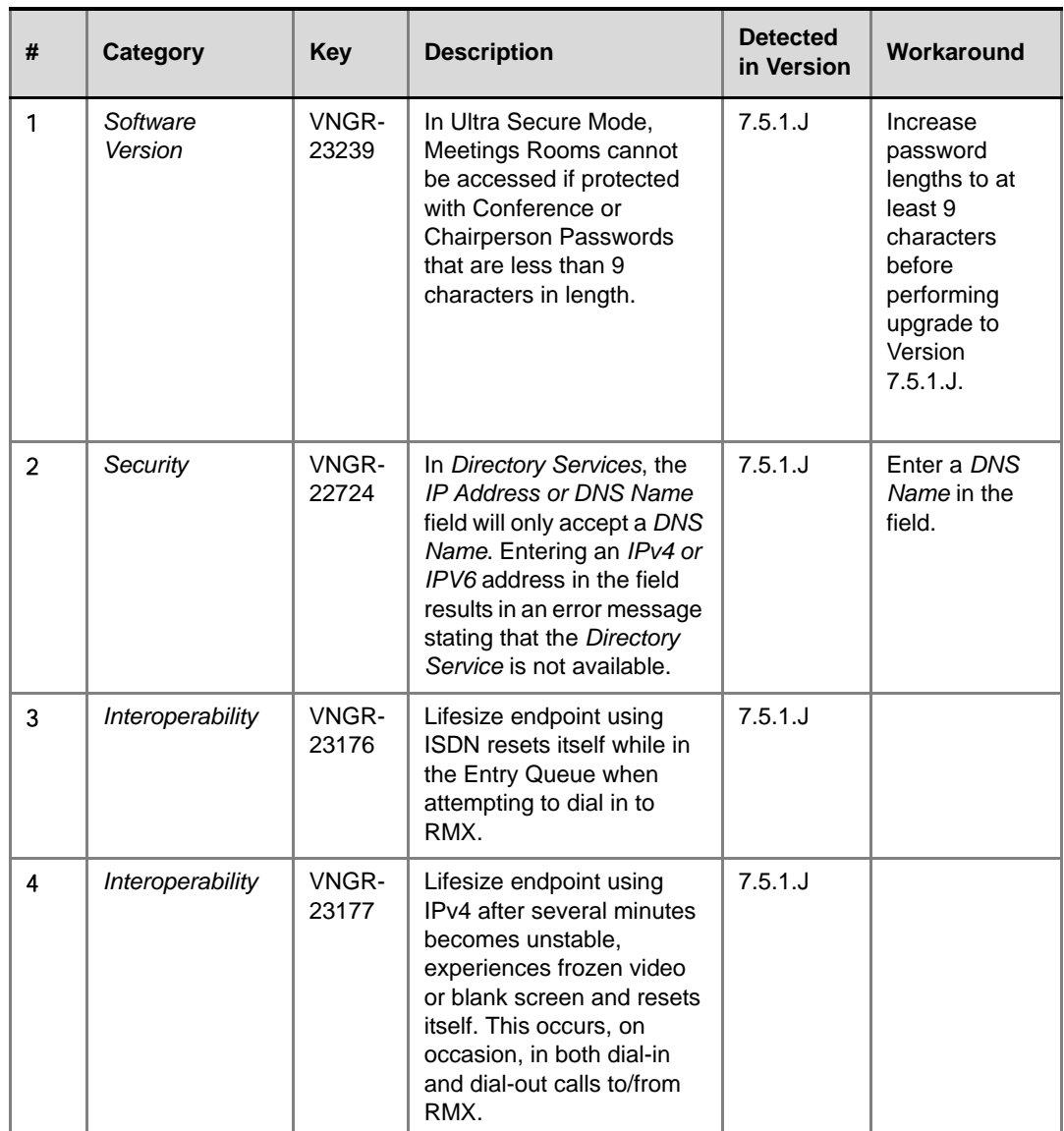

*Table 22 Version 7.5.1.J System Limitations*

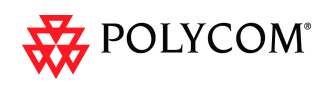

# **Version 7.5.0.J System Limitations**

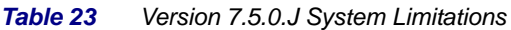

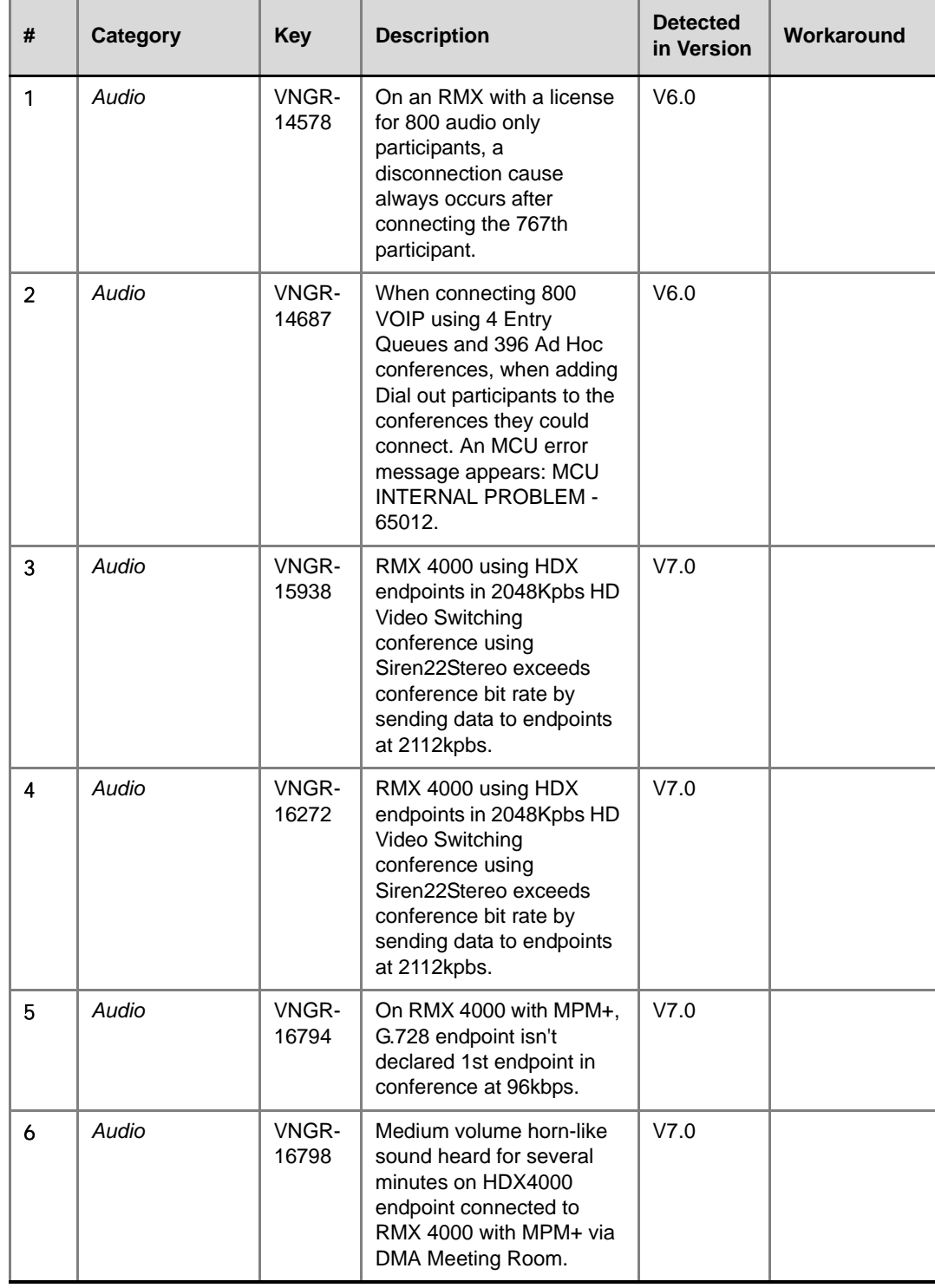

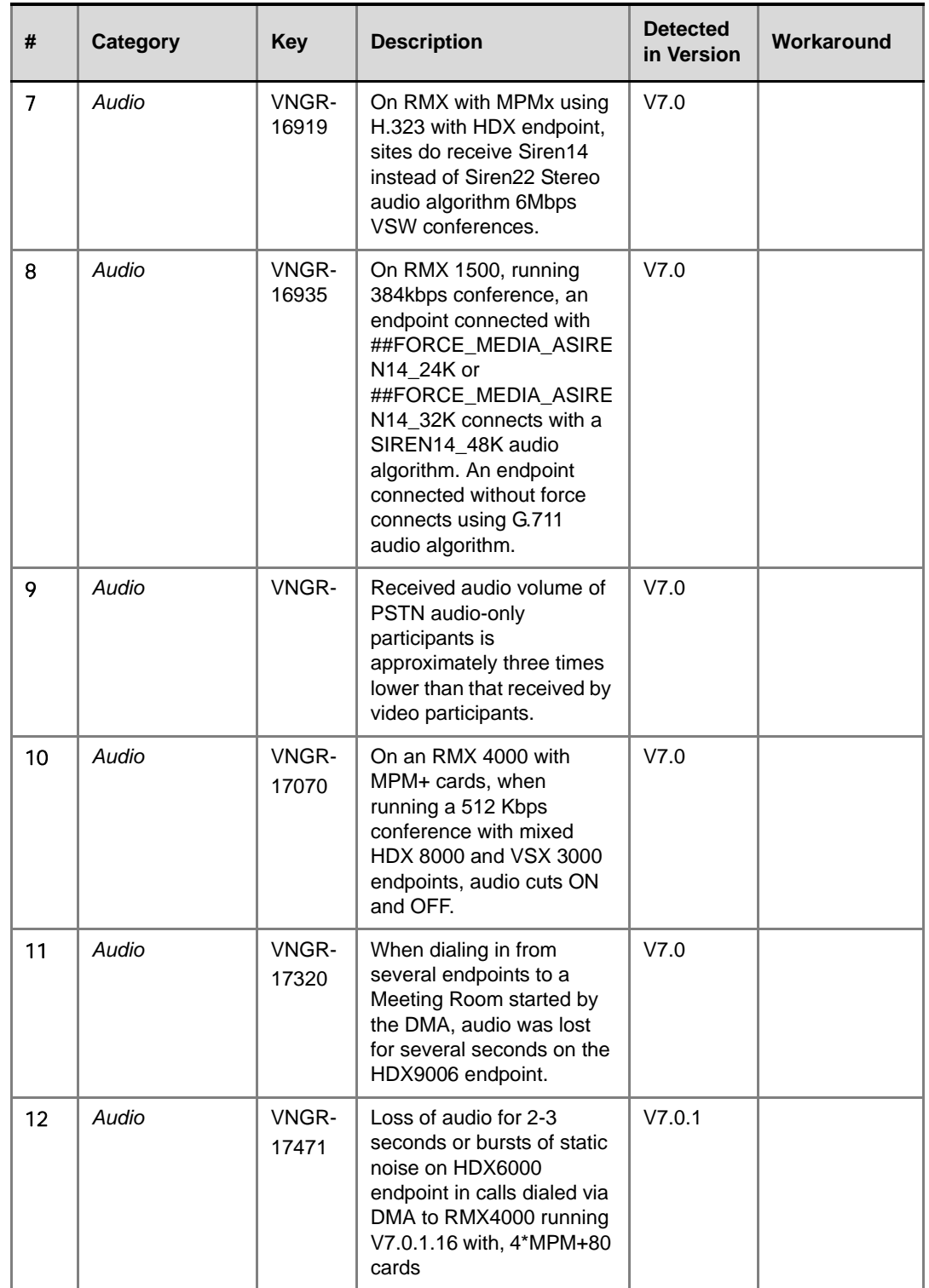

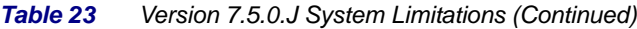

 $\overline{\phantom{a}}$
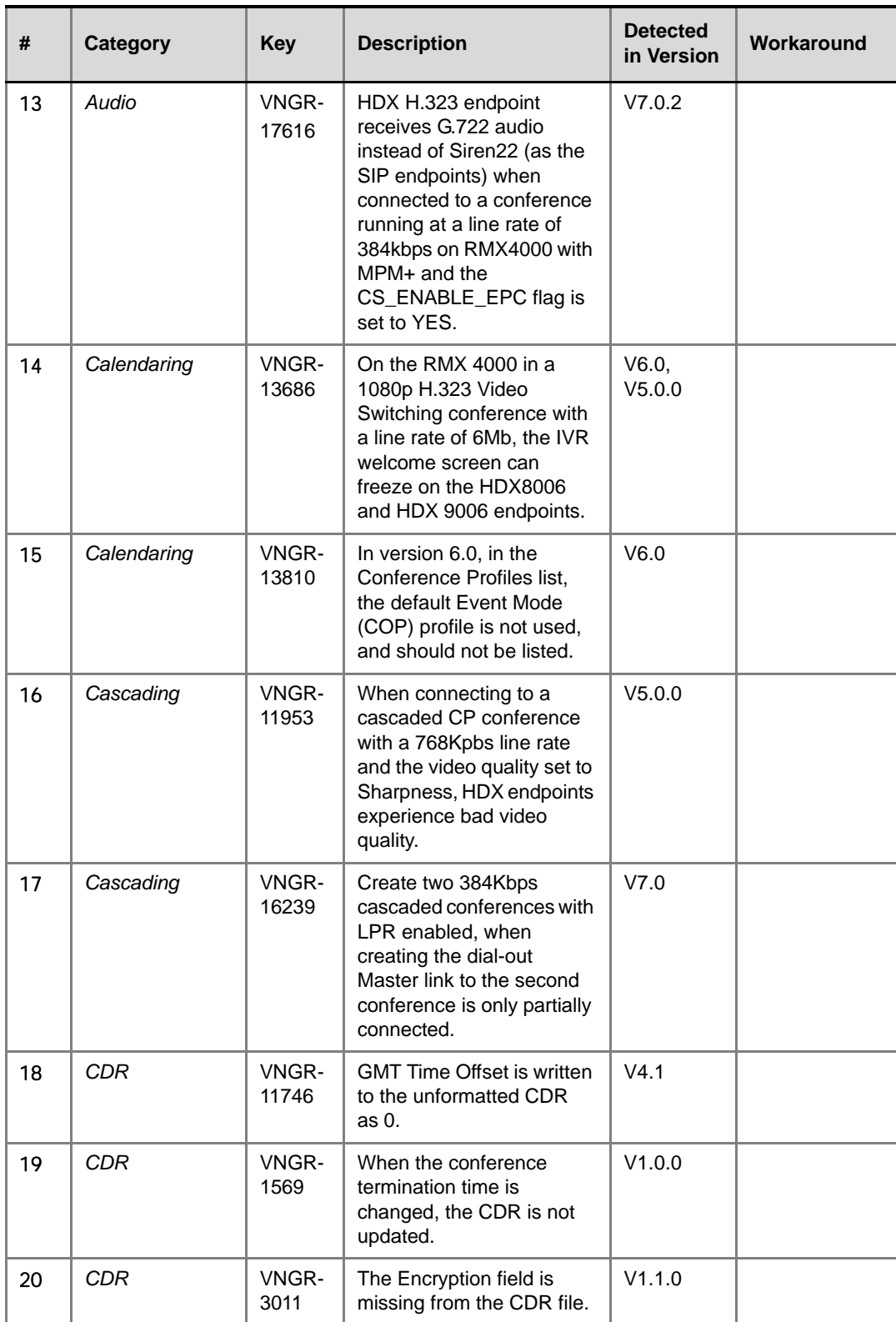

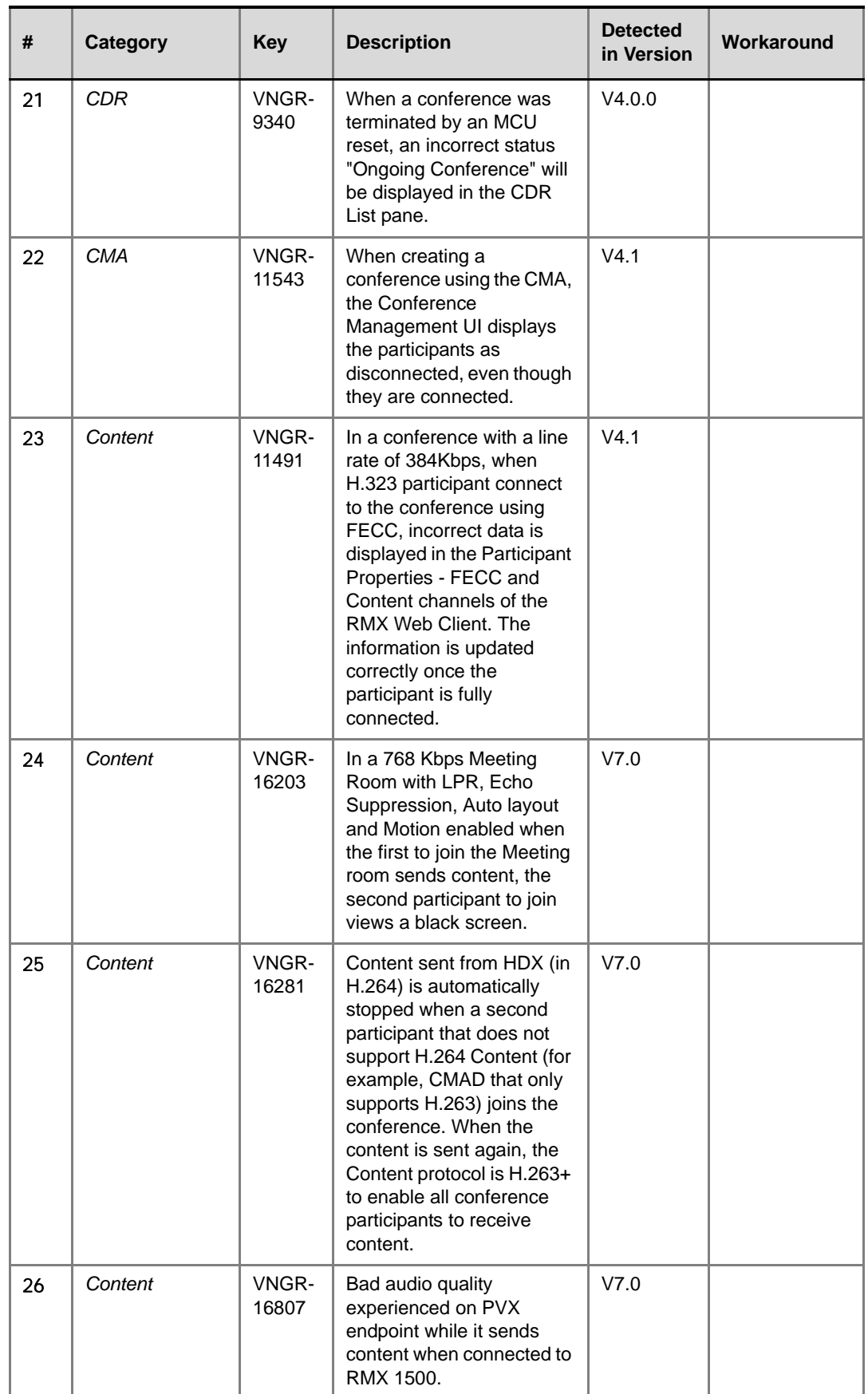

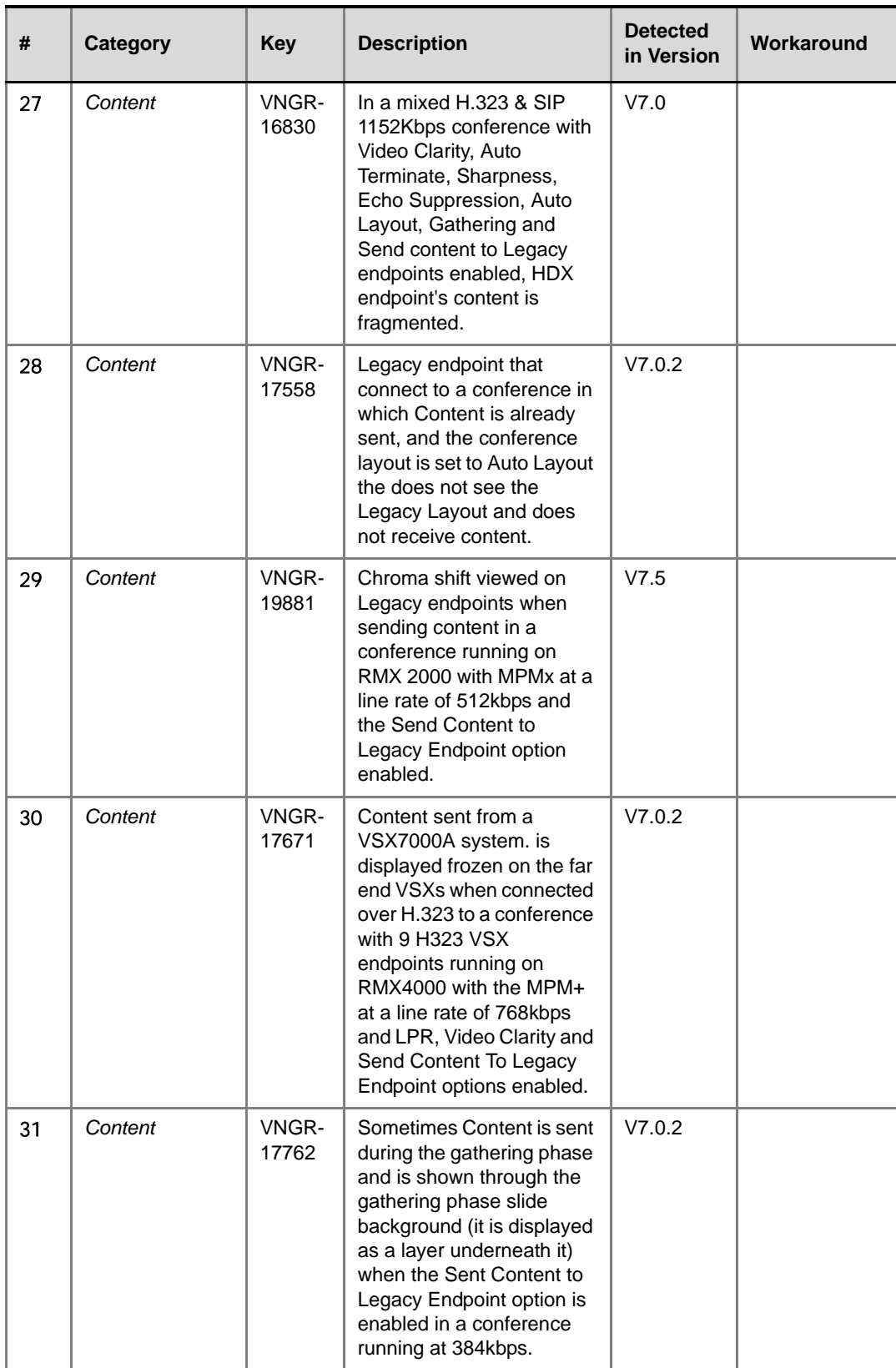

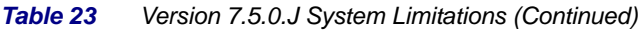

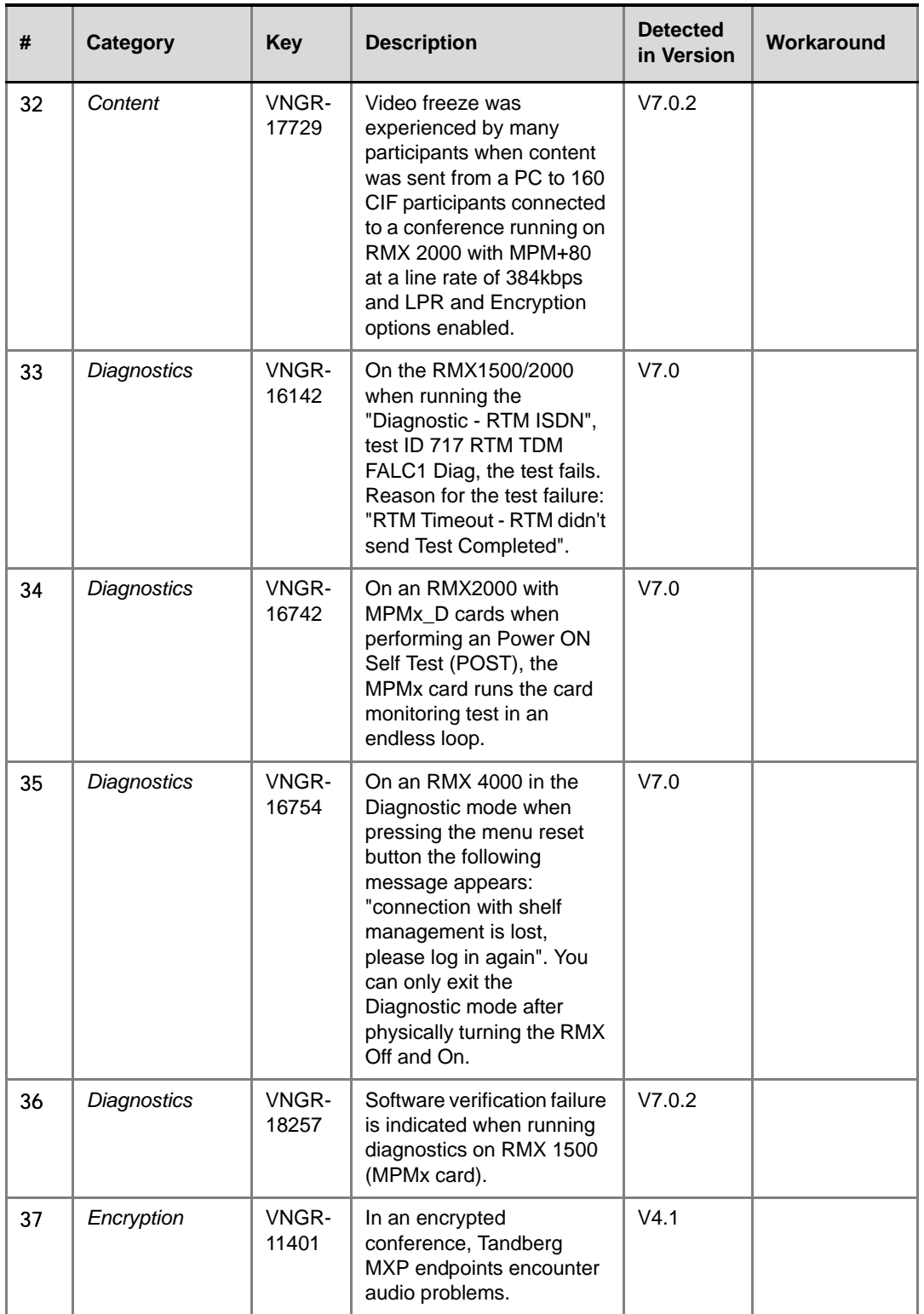

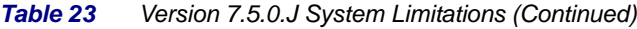

 $\overline{\phantom{a}}$ 

÷

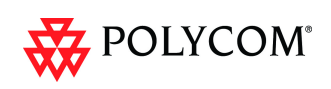

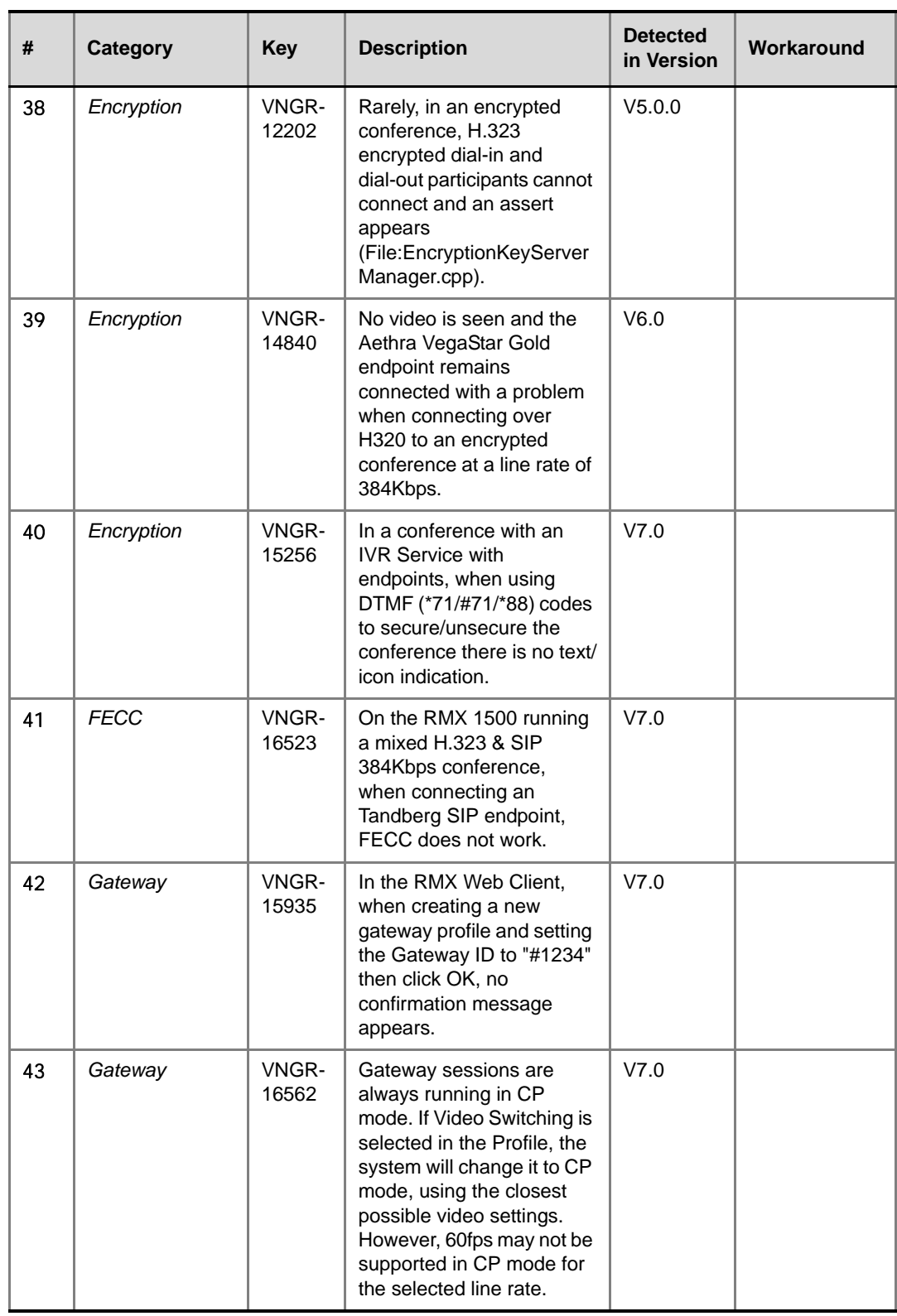

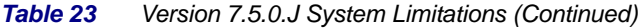

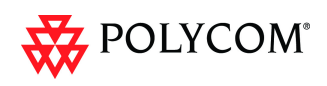

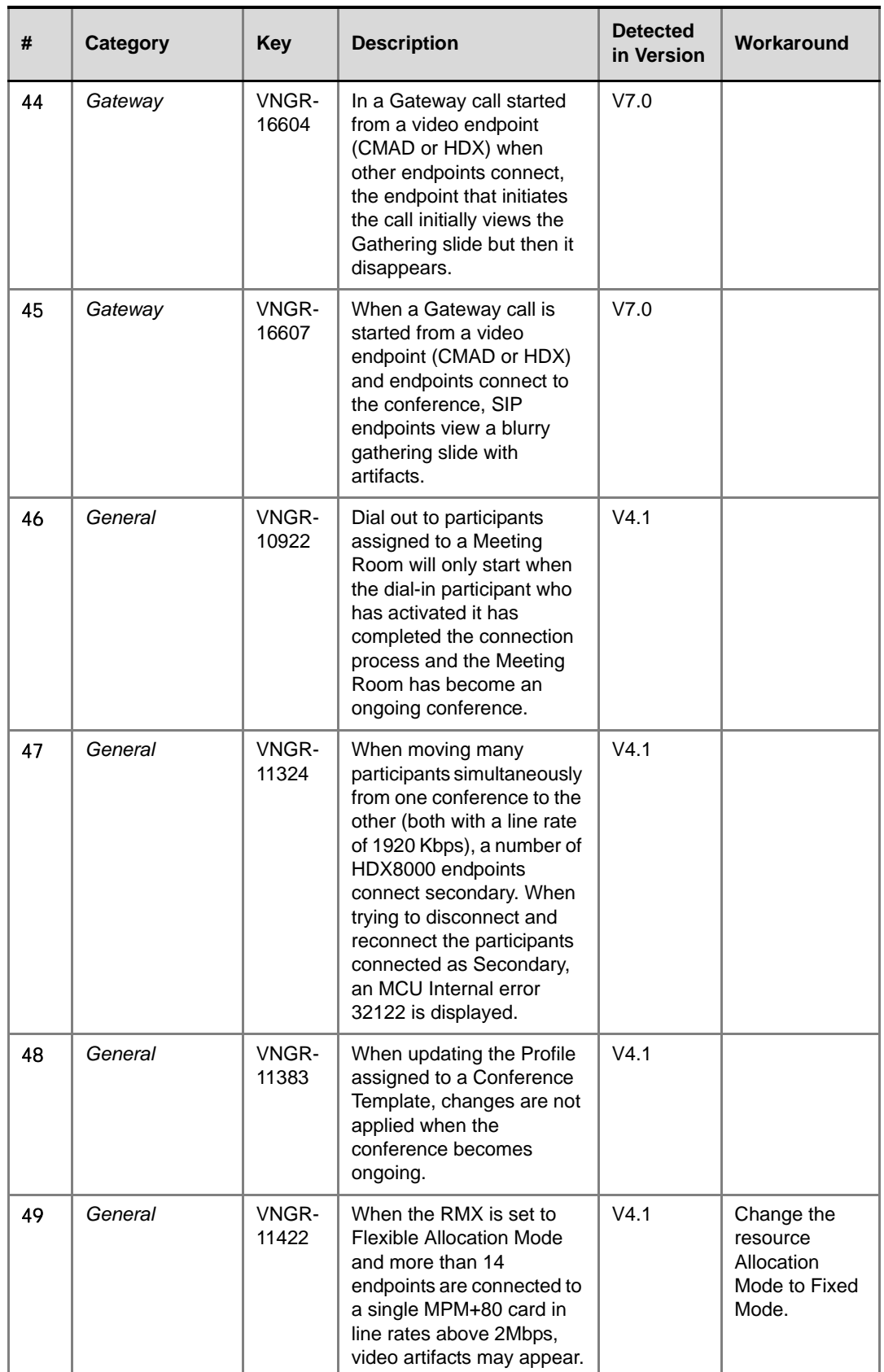

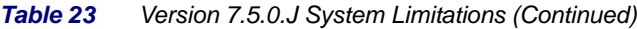

Î.

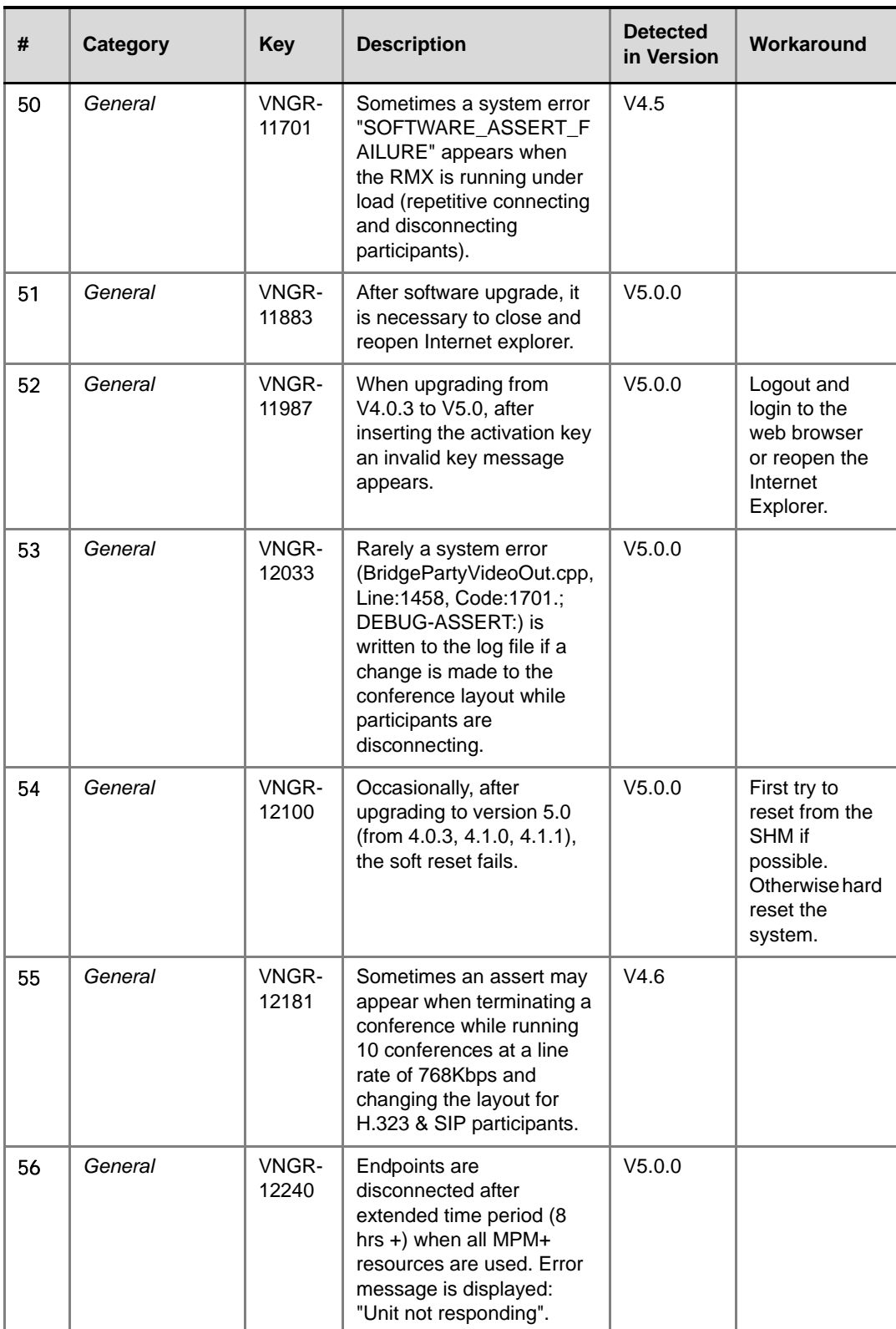

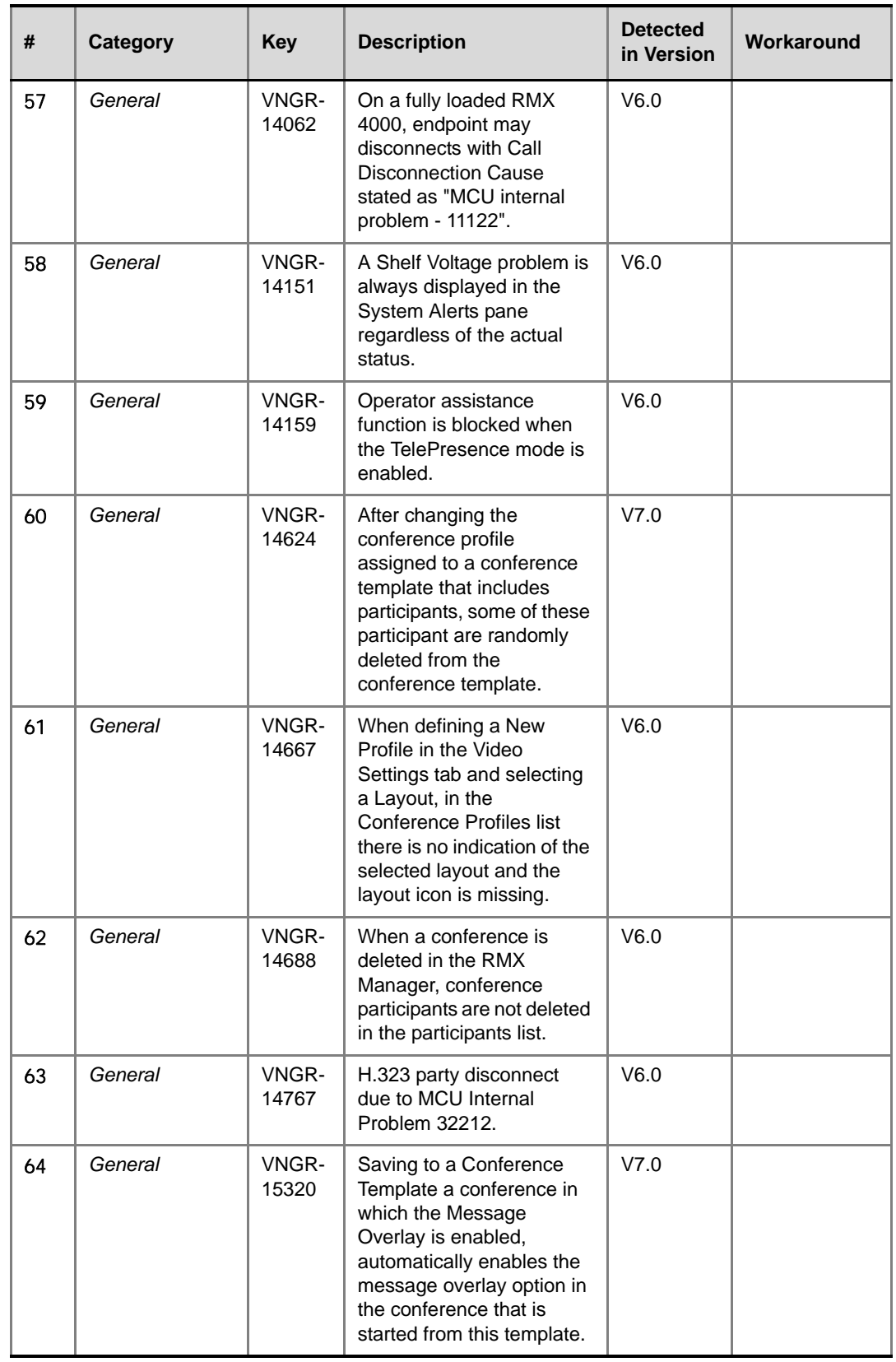

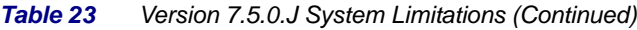

 $\overline{\phantom{a}}$ 

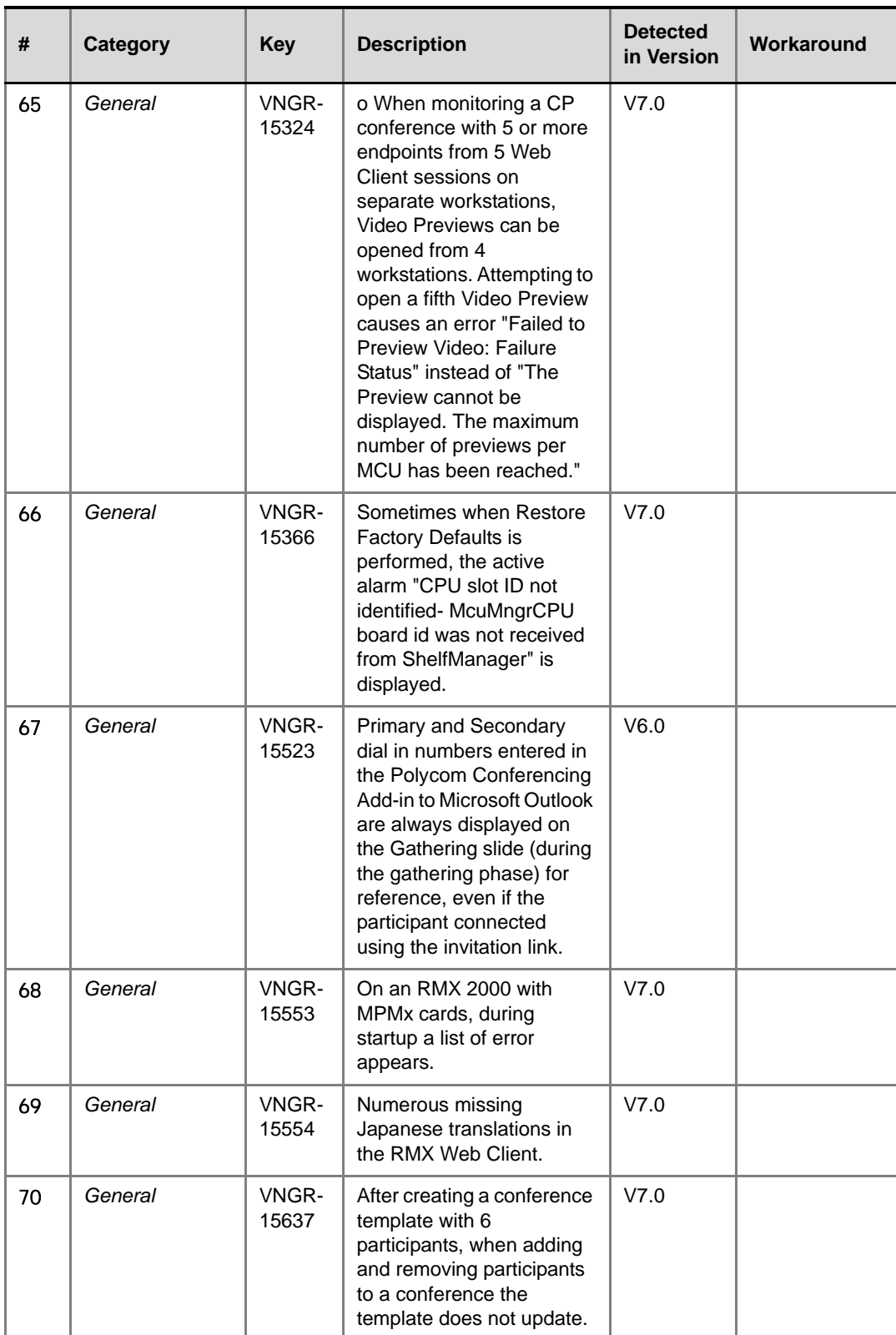

| #  | Category | <b>Key</b>     | <b>Description</b>                                                                                                    | <b>Detected</b><br>in Version | Workaround |
|----|----------|----------------|----------------------------------------------------------------------------------------------------|-------------------------------|------------|
| 71 | General  | VNGR-<br>15718 | Incorrect disconnection<br>cause after pulling LAN<br>cable from RMX. The<br>endpoints reports that the<br>"call close normal".                                                                                                    | V7.0                          |            |
| 72 | General  | VNGR-<br>15737 | In the Resolution<br>Configuration Slider, the<br>CIF30 slider is absent from<br>the UI.                                                                                                    | V7.0                          |            |
| 73 | General  | VNGR-<br>15746 | When downloading and<br>installing version 7.0, the<br>Download window lists<br>version 6.0.                                                                                                    | V7.0                          |            |
| 74 | General  | VNGR-<br>15750 | In a conference set to<br>512kbps with Auto Layout<br>enabled, when starting<br>PCM from several<br>endpoints, - you will<br>receive an Message<br>Overlay: "no available<br>PCM resources". The<br>message overlay cannot<br>be closed. | V7.0                          |            |
| 75 | General  | VNGR-<br>15755 | During an active<br>Telepresence conference,<br>click the Video Settings<br>tab, the "Telepresence<br>Mode enabled" check box<br>appears when it should<br>not.                                                                          | V7.0                          |            |
| 76 | General  | VNGR-<br>15837 | In 768Kbps conference set<br>to AES, CP, Full Layout<br>and two HDXs<br>Chairperson, when the SIP<br><b>HDX invokes PCM</b><br>Camera Control only<br>segmented video can be<br>seen.                                                    | V7.0                          |            |
| 77 | General  | VNGR-<br>15953 | When copying and pasting<br>conferences based on a<br>Profile, the pasted<br>conference is added to<br>conference templates.                                                                                                    | V7.0                          |            |
| 78 | General  | VNGR-<br>16044 | After downloading and<br>opening an auditor file of<br>the MPMx, the MPMx<br>name appears as<br>MPM_PLUS.                                                                                                    | V7.0                          |            |

*Table 23 Version 7.5.0.J System Limitations (Continued)*

۰

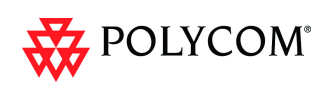

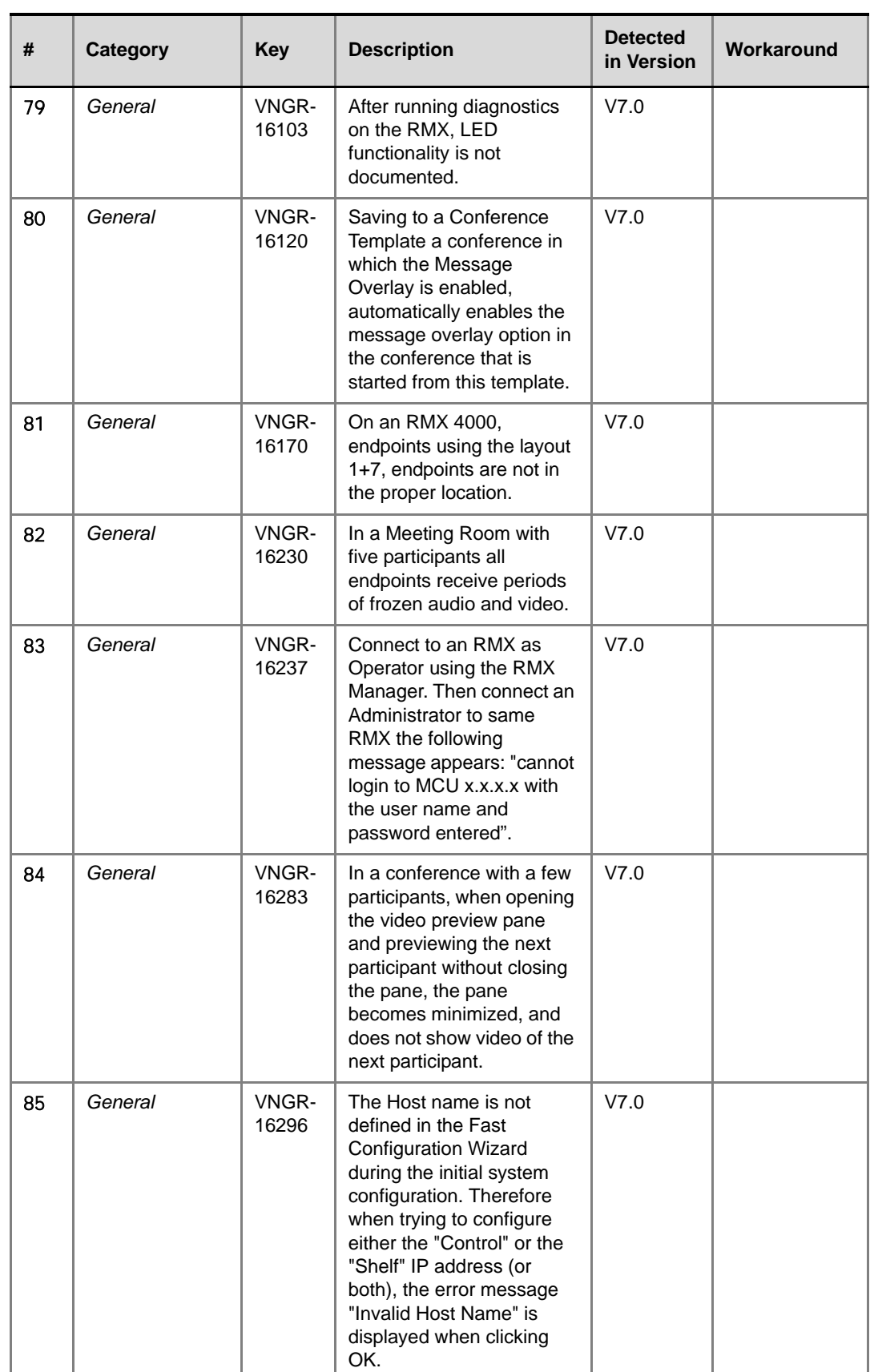

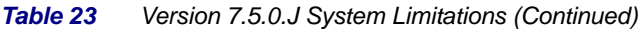

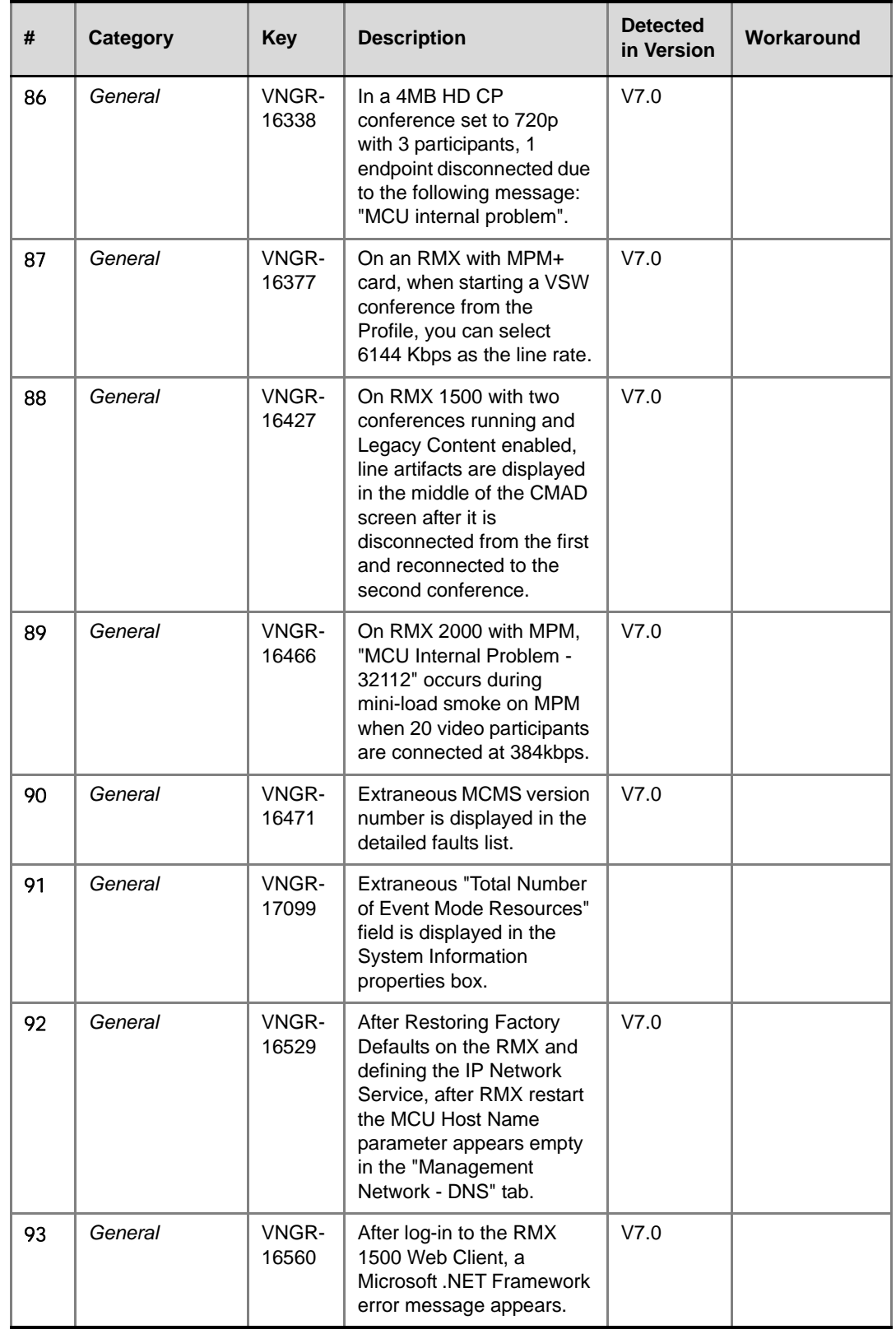

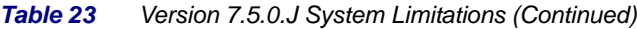

 $\overline{\phantom{a}}$ 

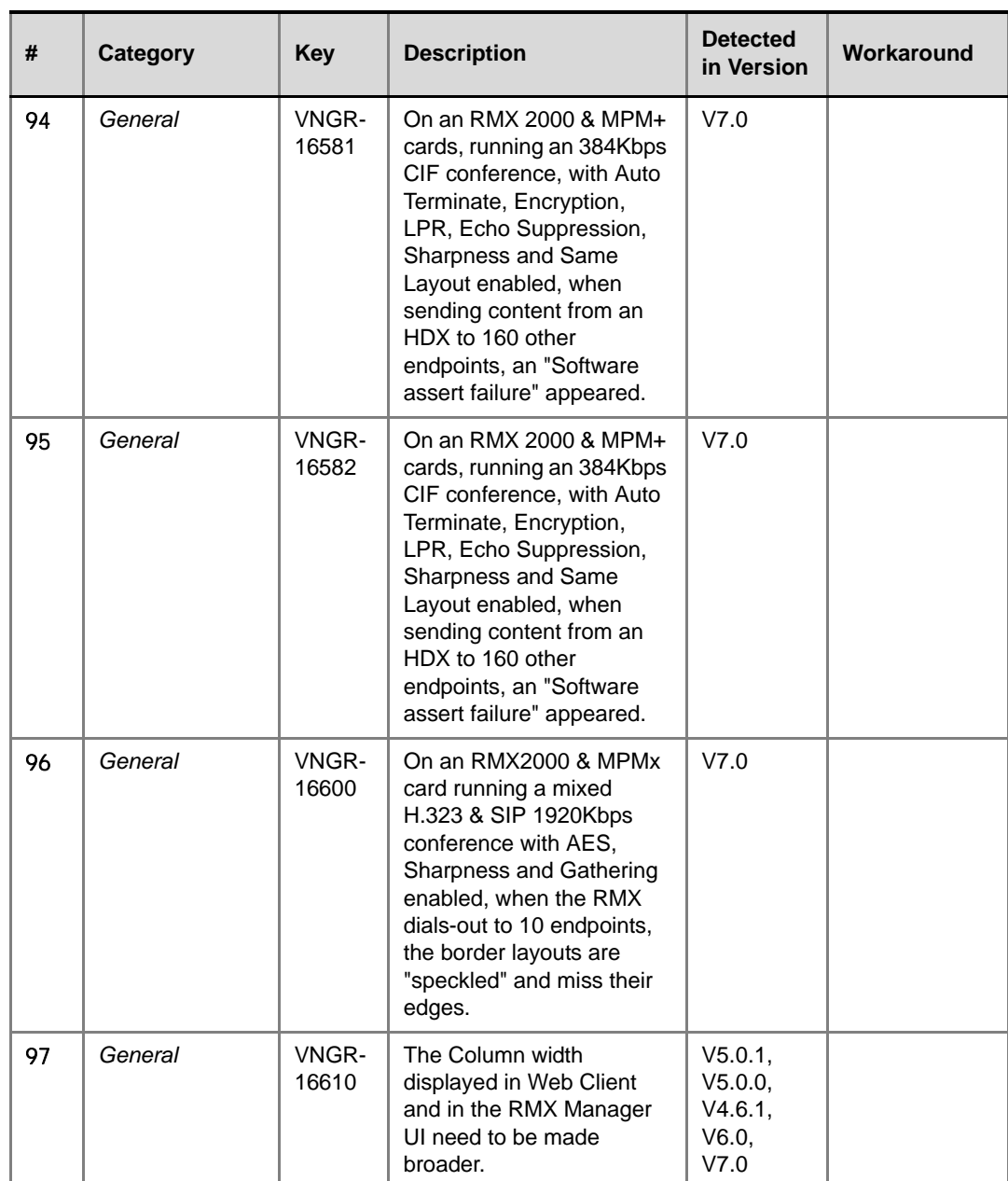

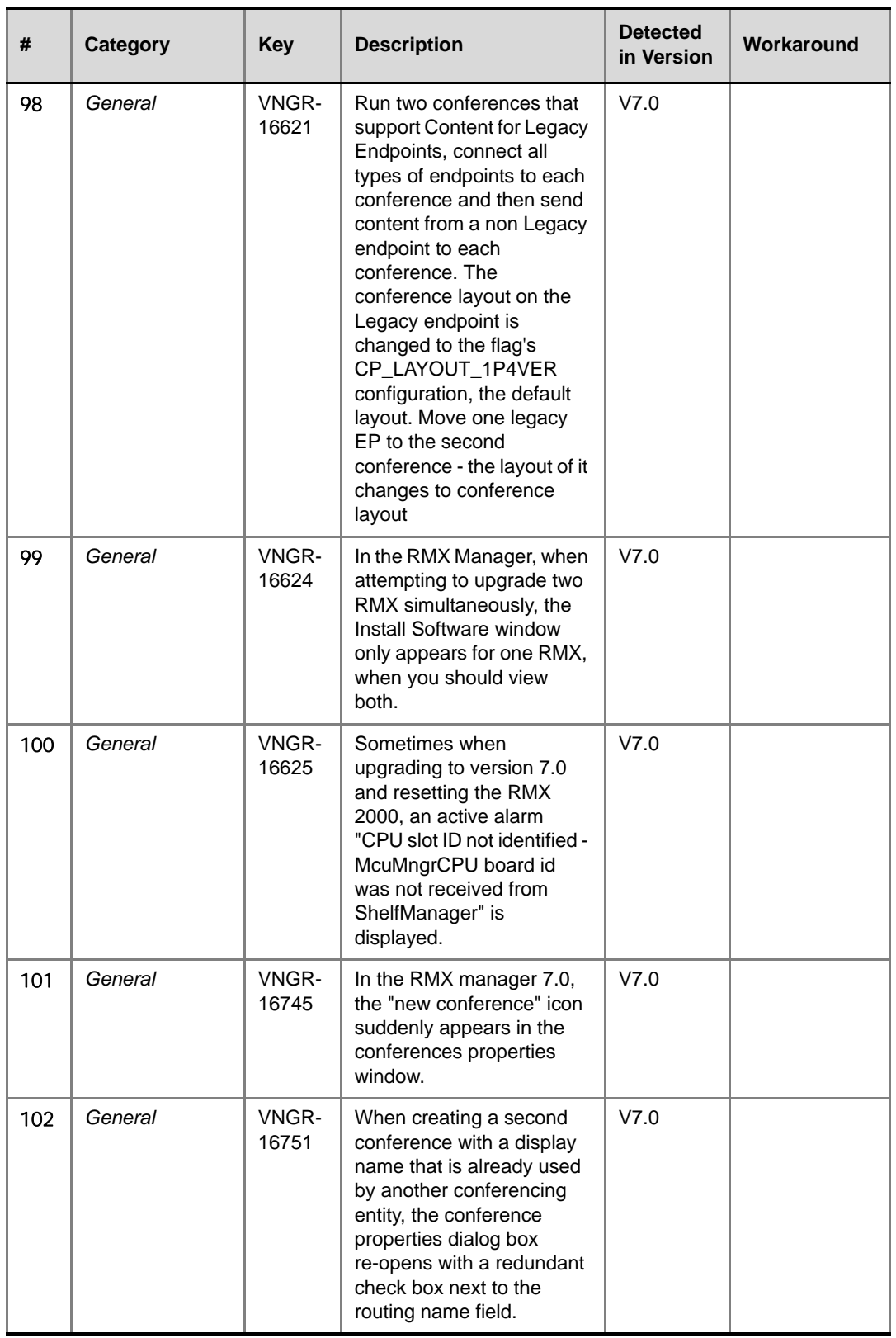

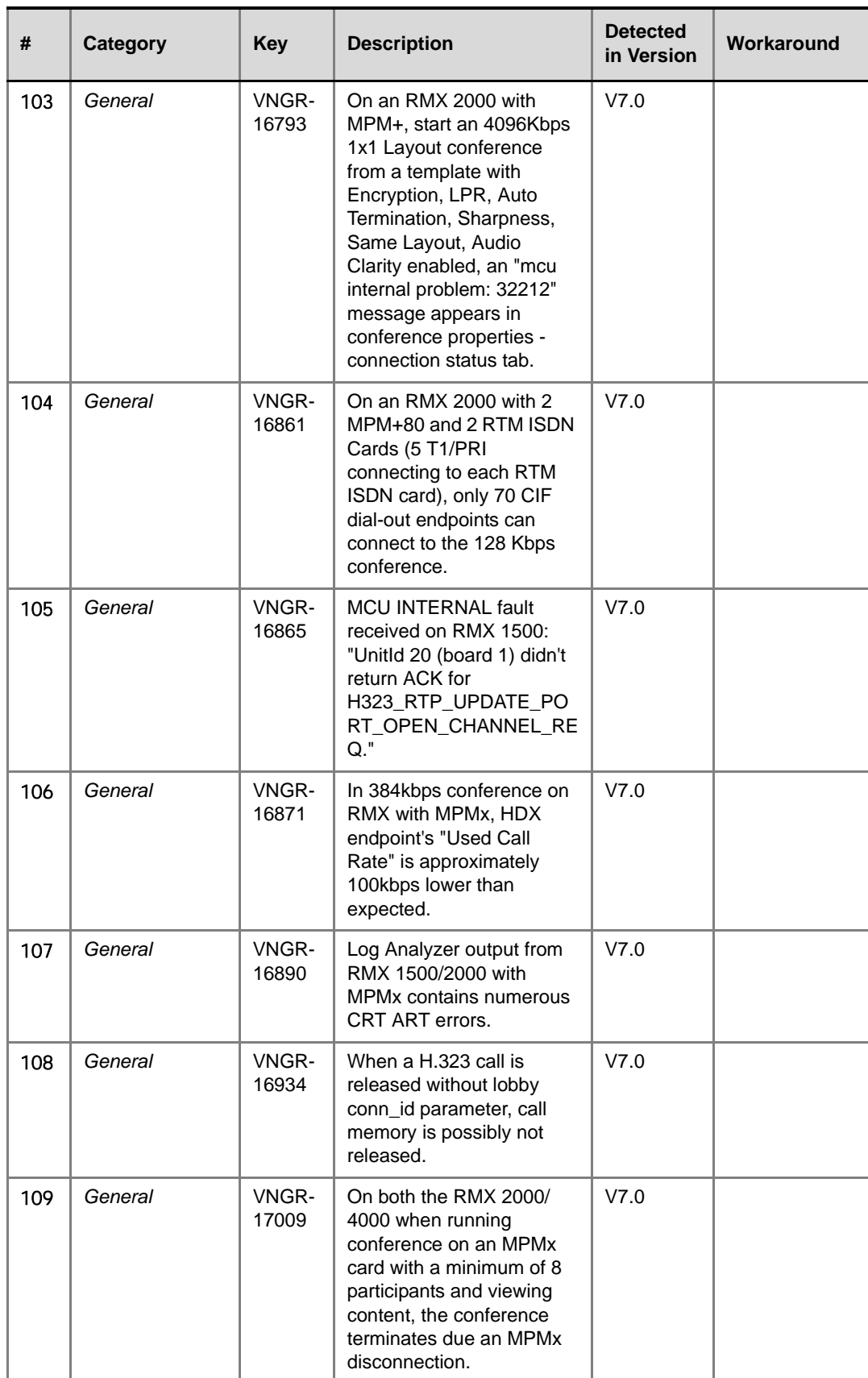

| #   | <b>Category</b> | <b>Key</b>     | <b>Description</b>                                                                                                    | <b>Detected</b><br>in Version | Workaround |
|-----|-----------------|----------------|----------------------------------------------------------------------------------------------------|-------------------------------|------------|
| 110 | General         | VNGR-<br>17436 | Unit recovery of unit 14,<br>board 1 occurred.                                                                                                    | V7.0.1                        |            |
| 111 | General         | VNGR-<br>17496 | DSP recovery and asserts<br>occur, endpoints are<br>disconnected or lose both<br>audio and video on<br>RMX4000 running<br>V7.0.1.16 with 4*MPM+80<br>cards.                                                                                                    | V7.0.1                        |            |
| 112 | General         | VNGR-<br>17517 | "Insufficient resources"<br>with "Power off problem"<br>errors occur when 15 HDX<br>8006 and 10 HDX 9004<br>that are connected to a<br>conference at a line rate of<br>4096kbps are muted and<br>unmuted individually and<br>then the conference layout<br>is changed. | V7.0.2                        |            |
| 113 | General         | VNGR-<br>17520 | In MPMx Card<br>Configuration Mode, the<br>High Profile Sliders in the<br><b>Resolution Configuration</b><br>dialog box are set to the<br>minimum and do not show<br>the actual values for the<br>predefined Resolution<br>Configurations.                             | V7.0.2                        |            |
| 114 | General         | VNGR-<br>17587 | Several participants are<br>deleted from a conference<br>template when editing the<br>conference template<br>name.                                                                                                    | V7.0.2                        |            |
| 115 | General         | VNGR-<br>17714 | Occasionally, RMX 4000<br>with MPM+ automatically<br>resets when running<br>conferences. The system<br>displays the Active Alarm:<br>NEW_VERSION_INSTALL<br>ED: A new version was<br>installed. Reset the MCU.<br>although a new version<br>was not installed.         | V7.0.2                        |            |
| 116 | General         | VNGR-<br>17724 | After Comprehensive<br>Restore to Factory<br>Defaults, an active alarm<br>displayed, indicating<br>voltage problem on MPM-f<br>- card.                                                                                                    | V7.0.2                        |            |

*Table 23 Version 7.5.0.J System Limitations (Continued)*

÷

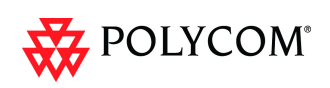

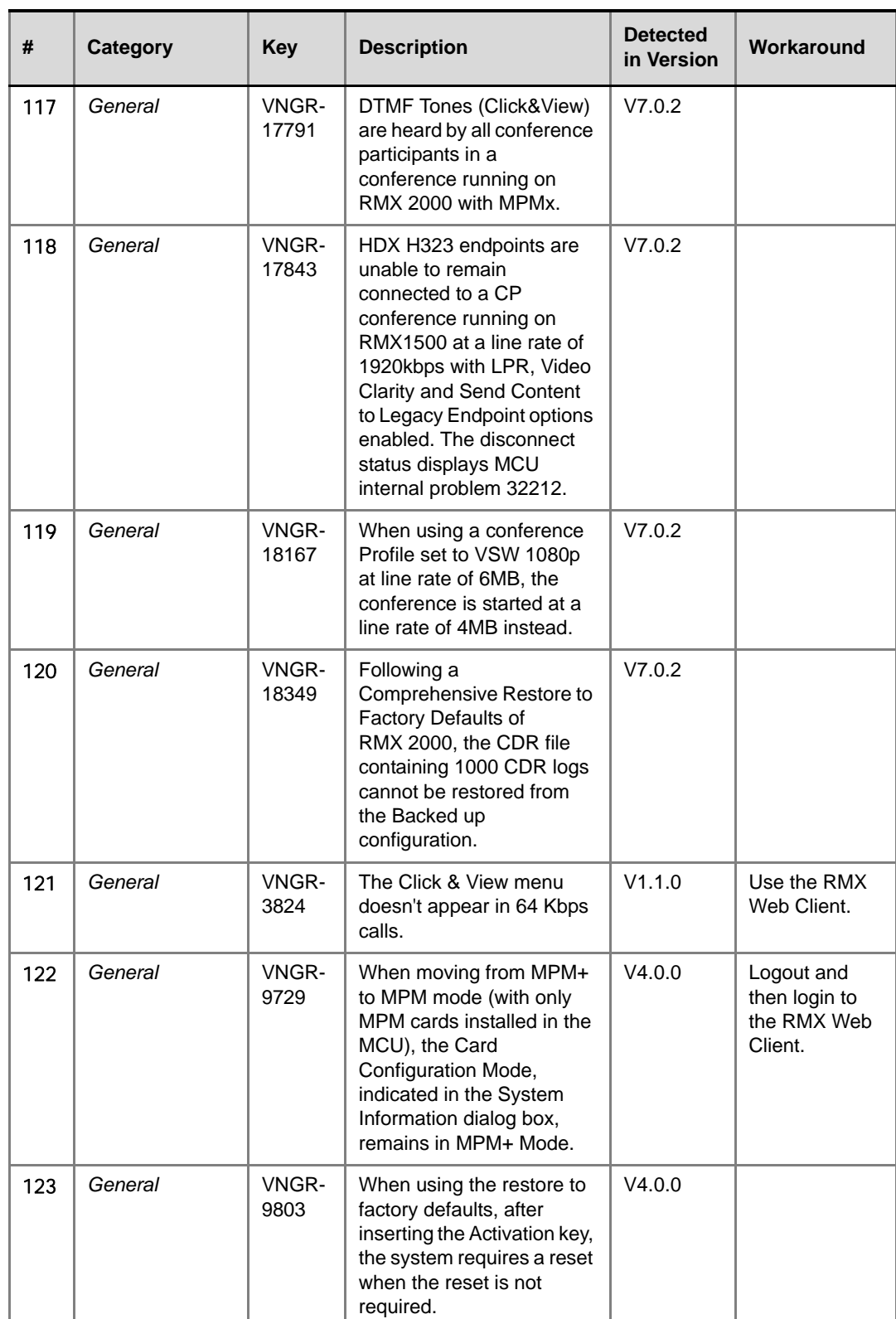

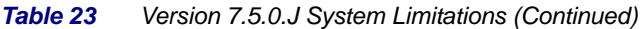

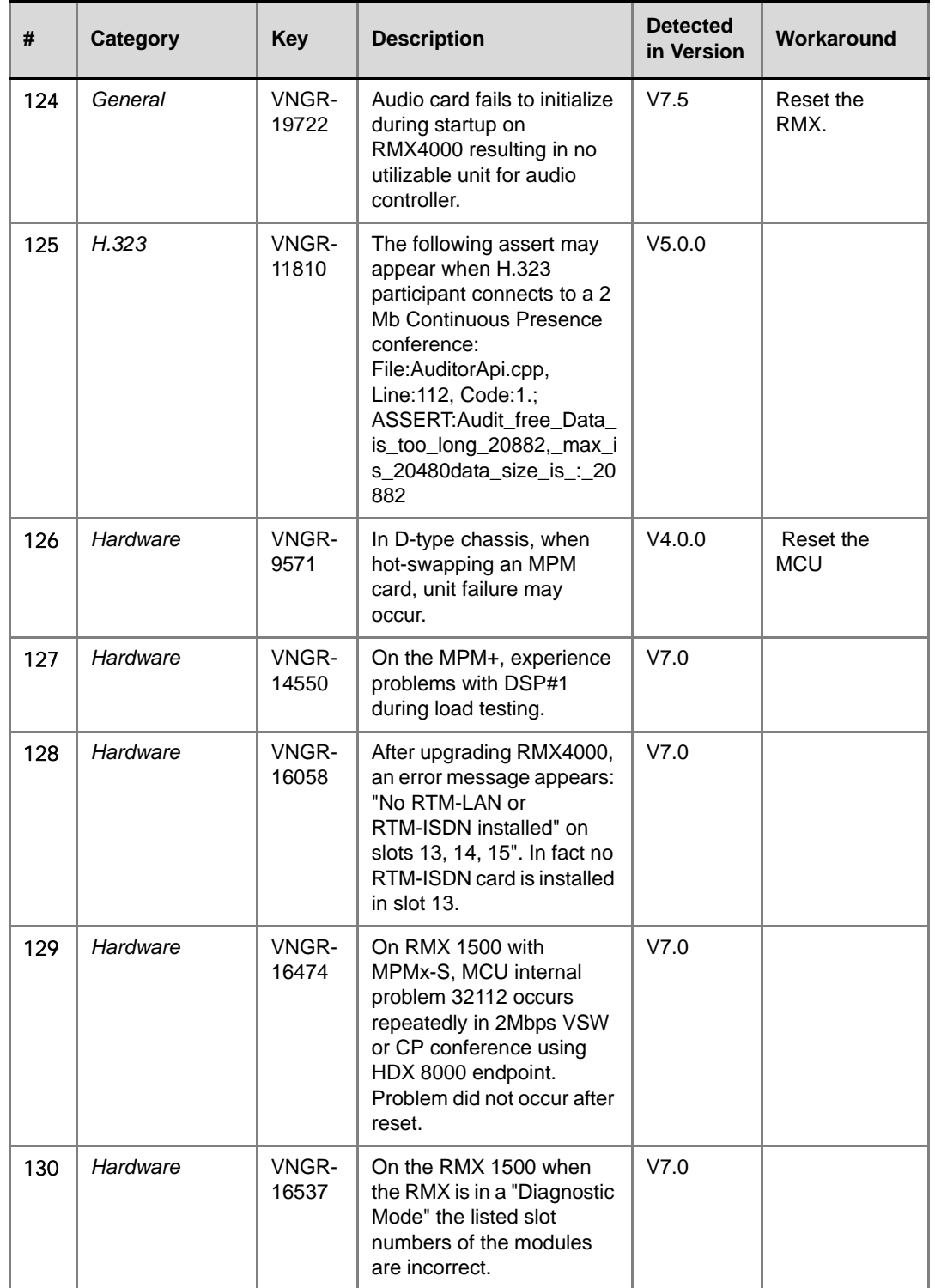

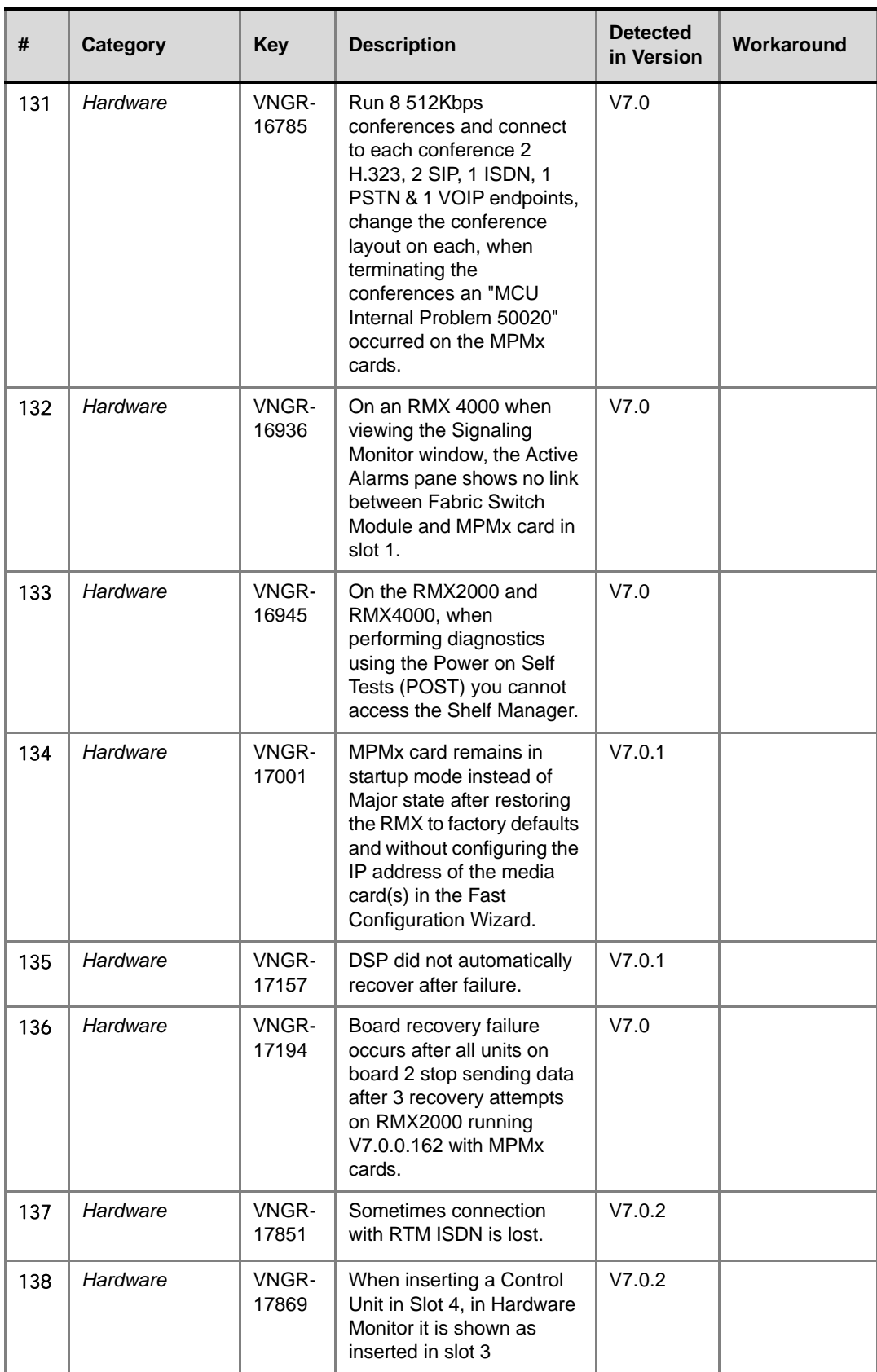

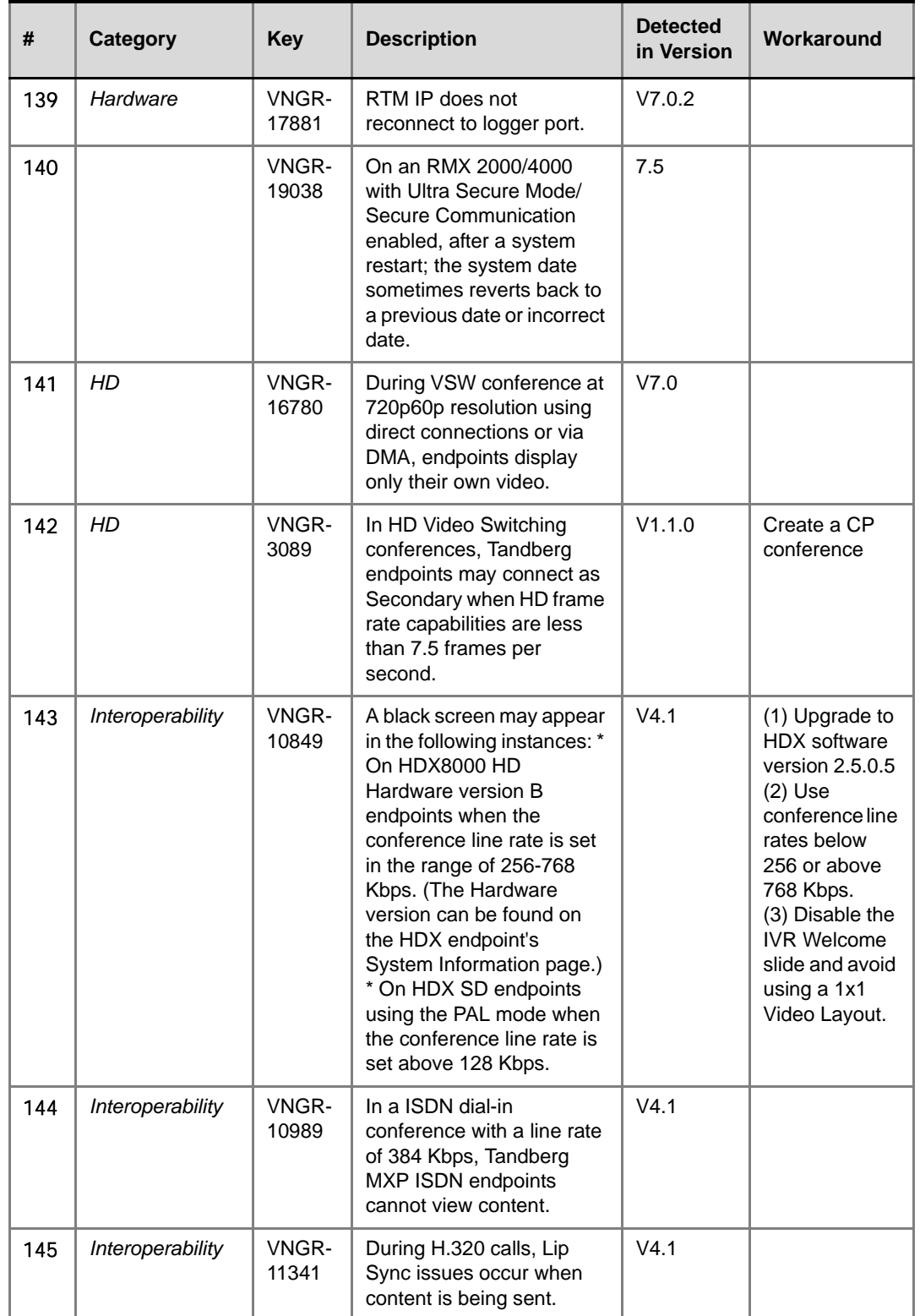

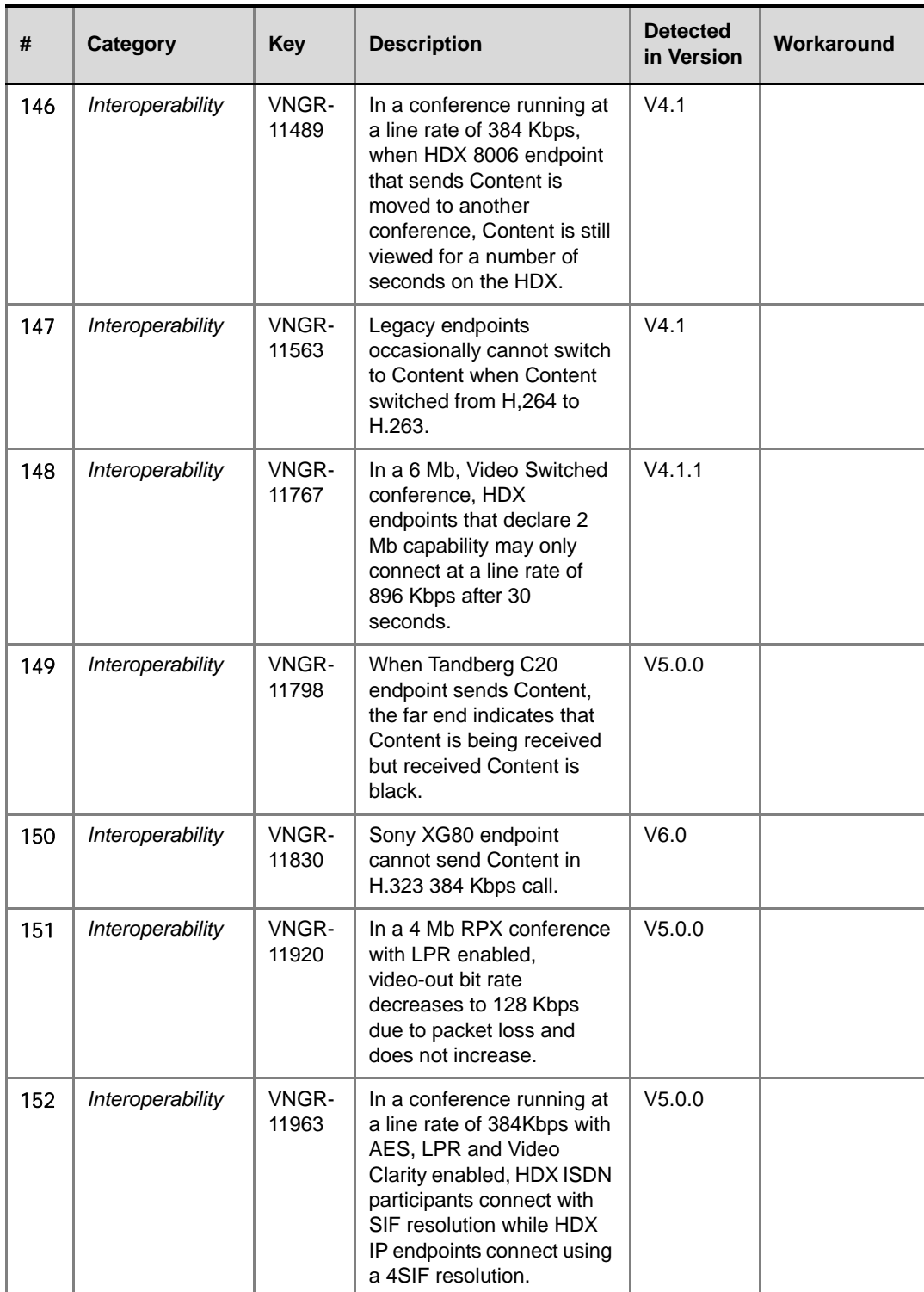

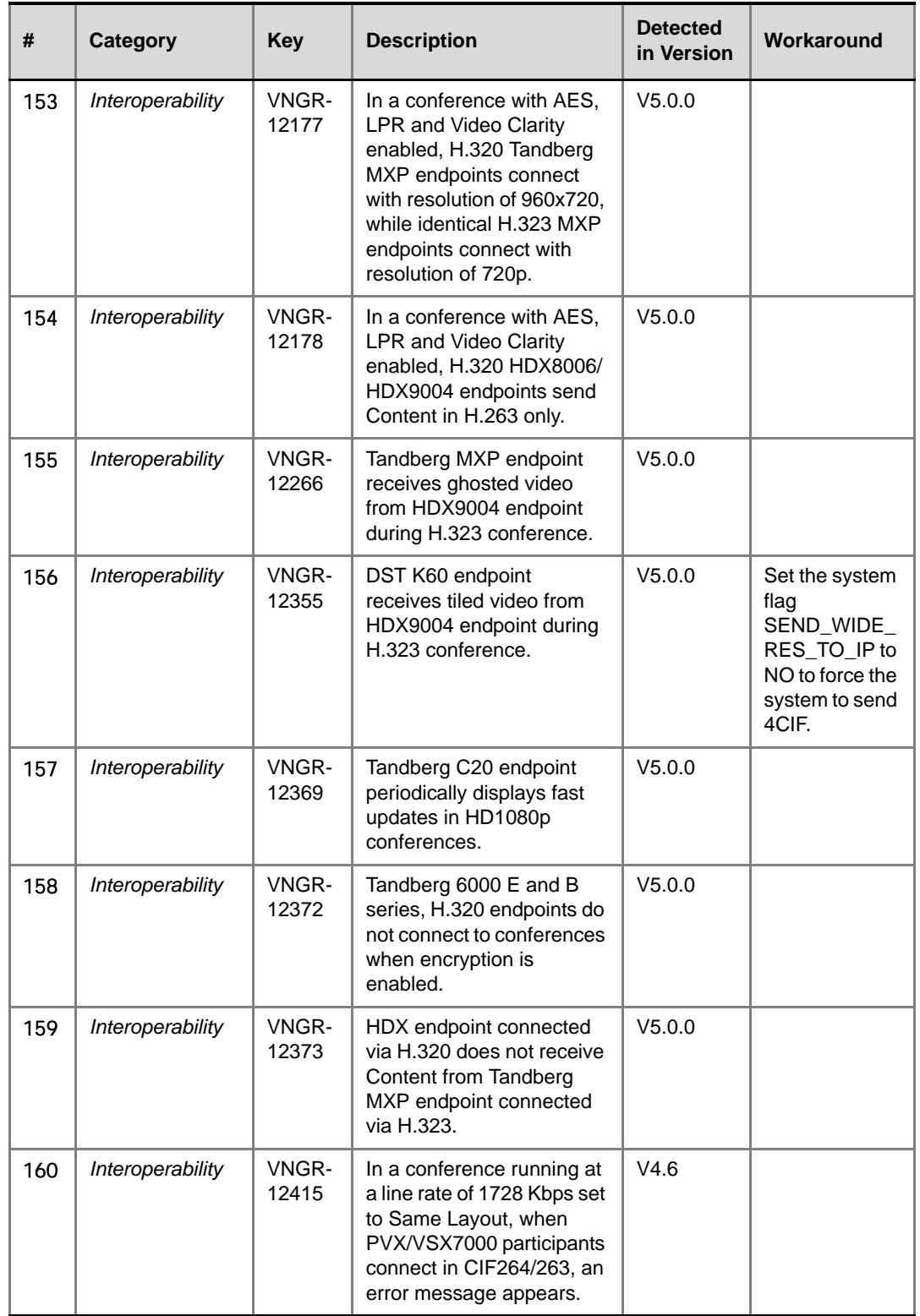

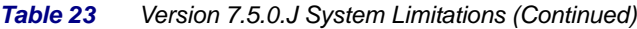

r.

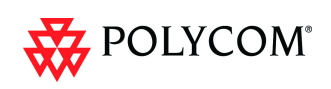

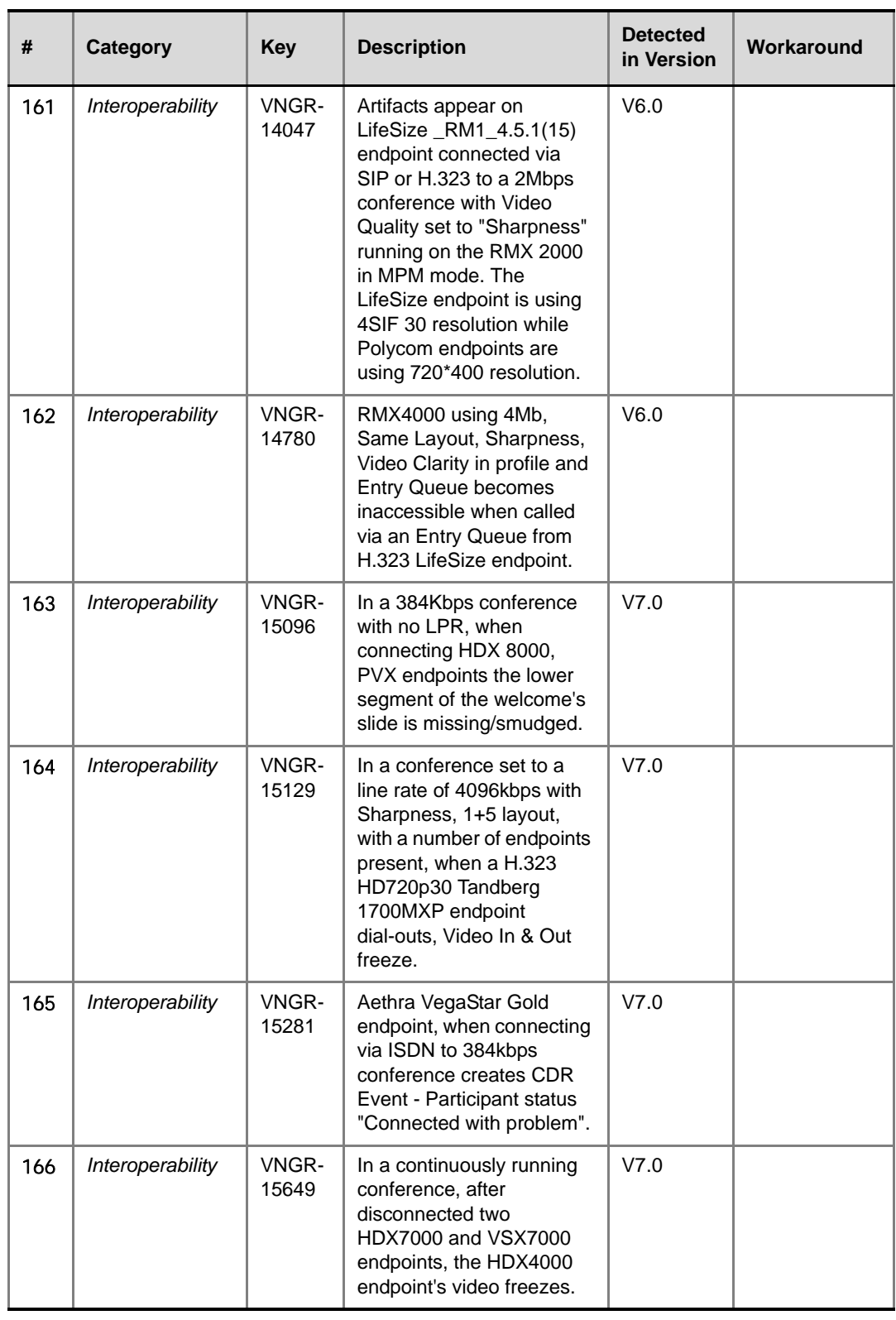

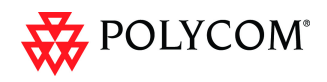

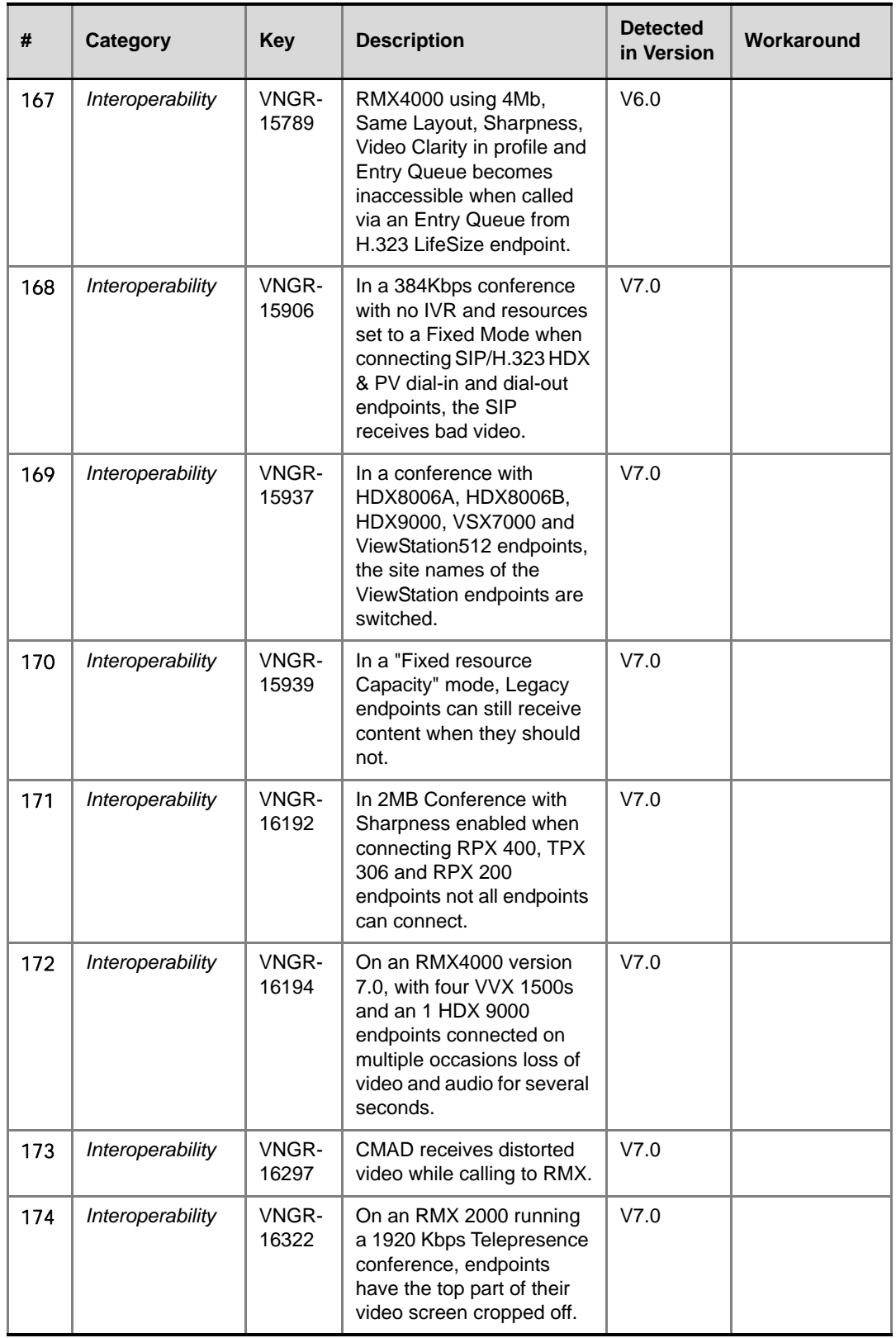

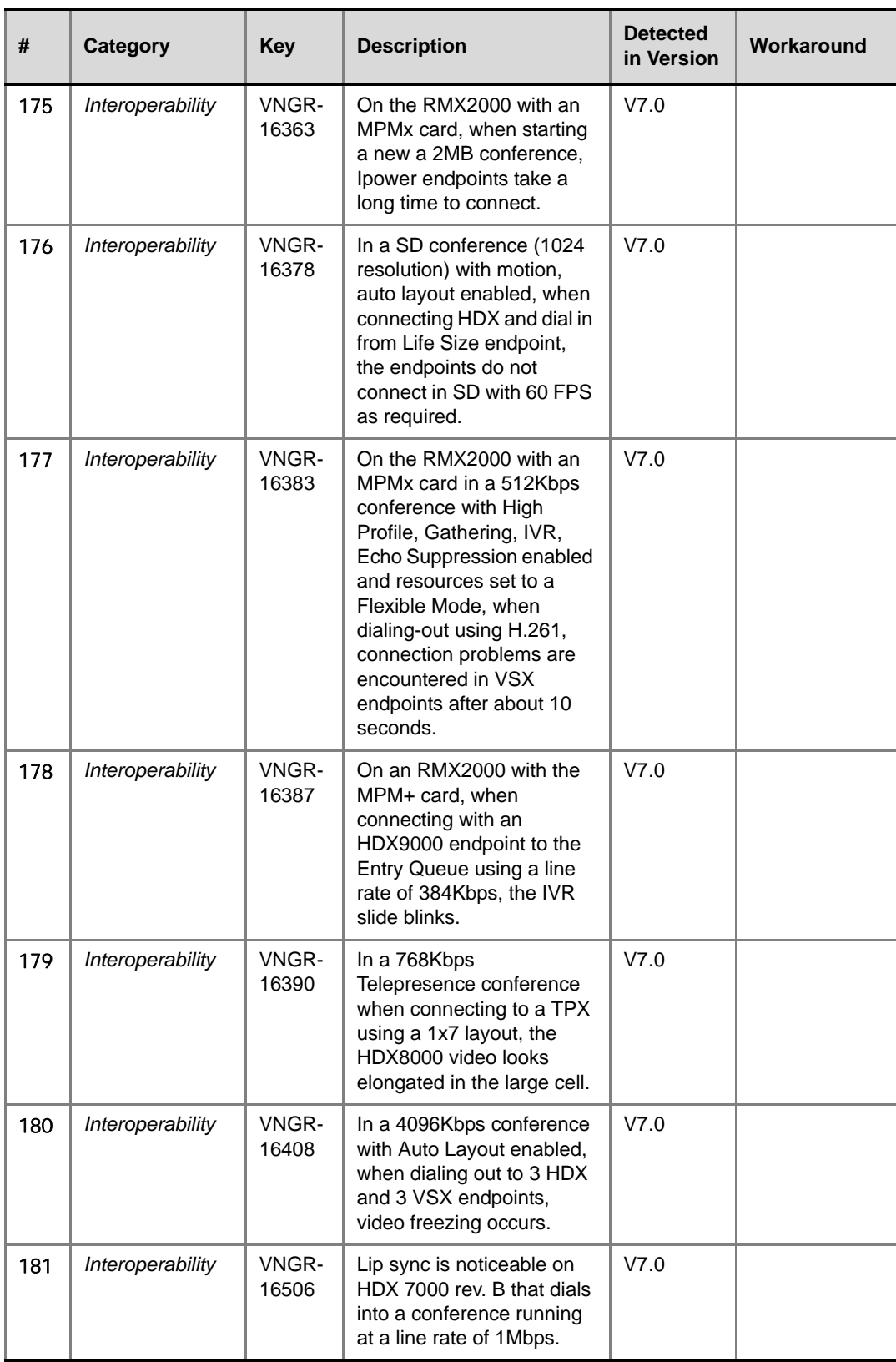

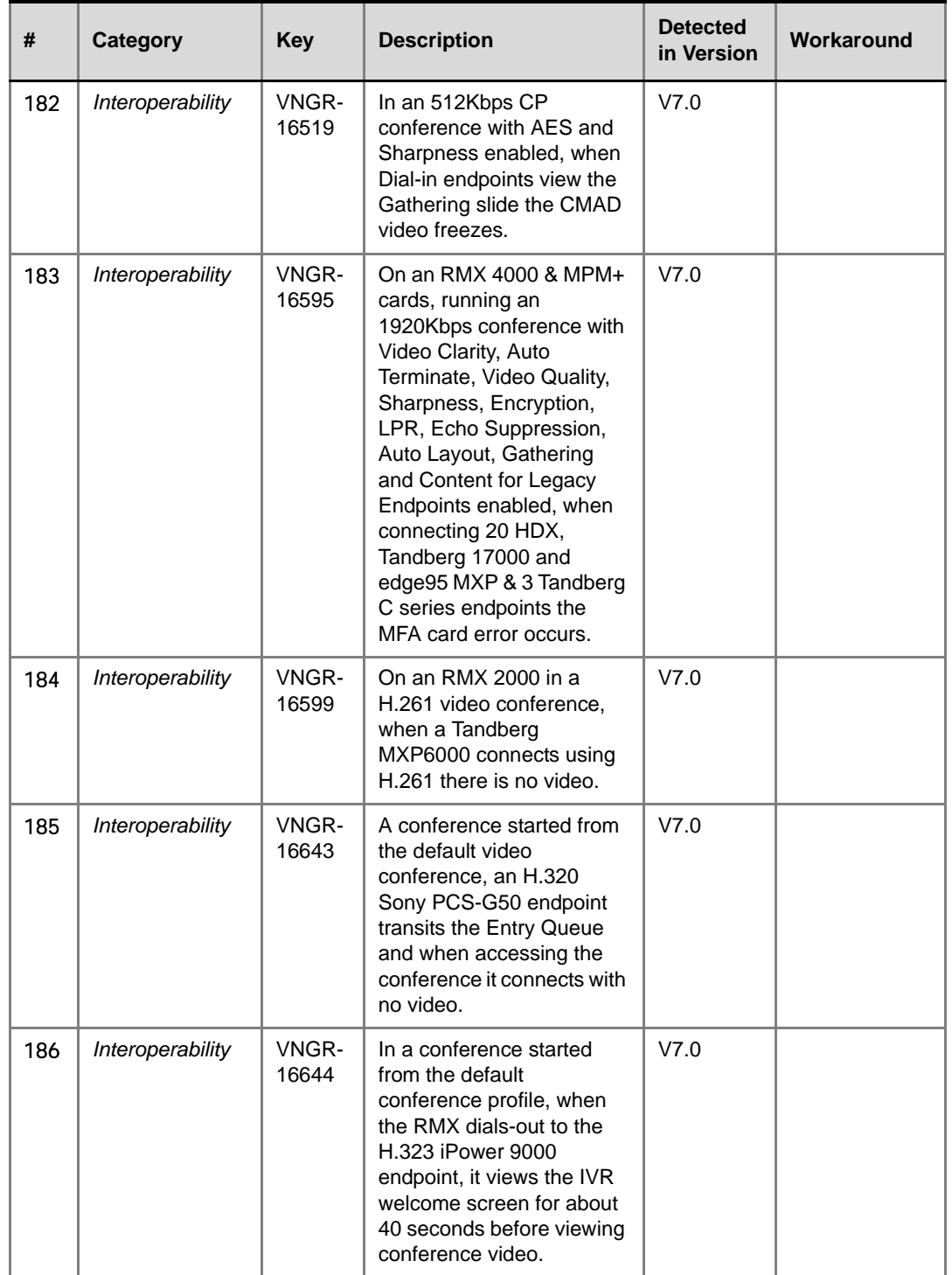

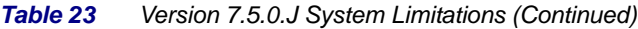

 $\overline{\phantom{a}}$ 

÷

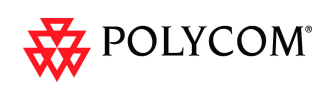

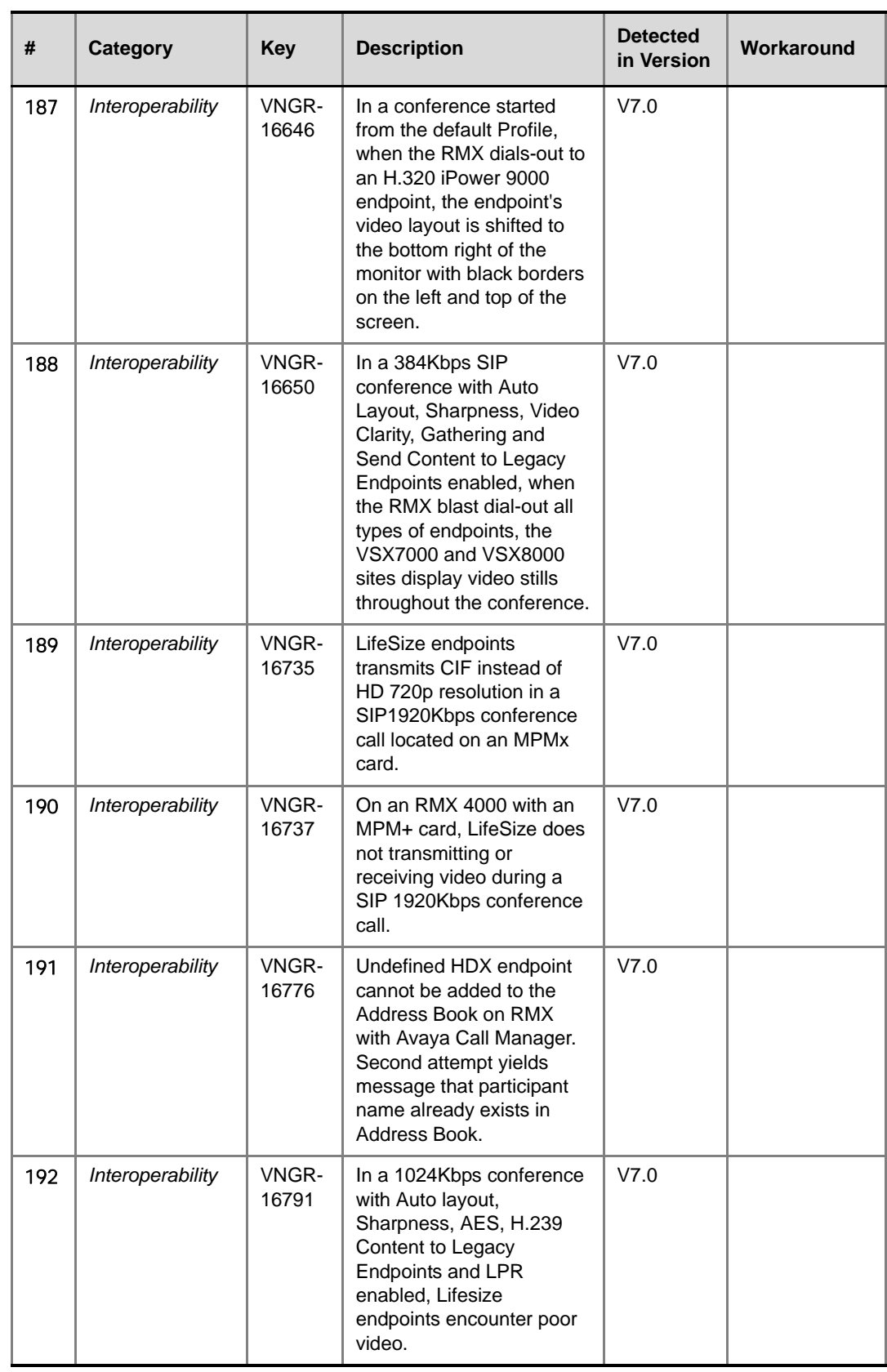

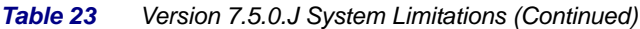

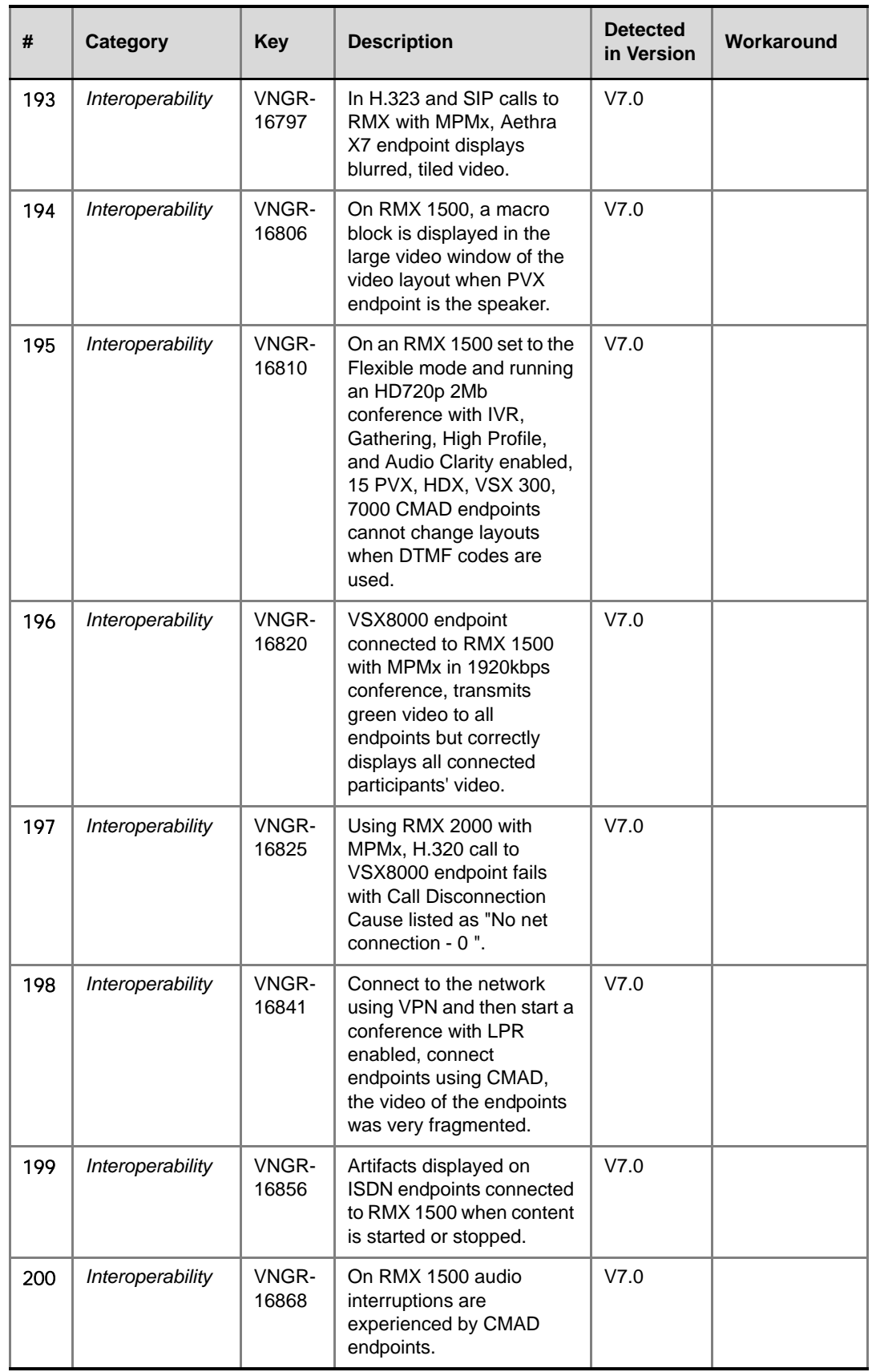

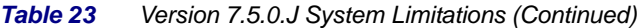

Î.

۰

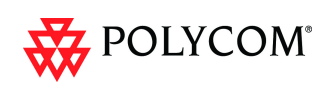

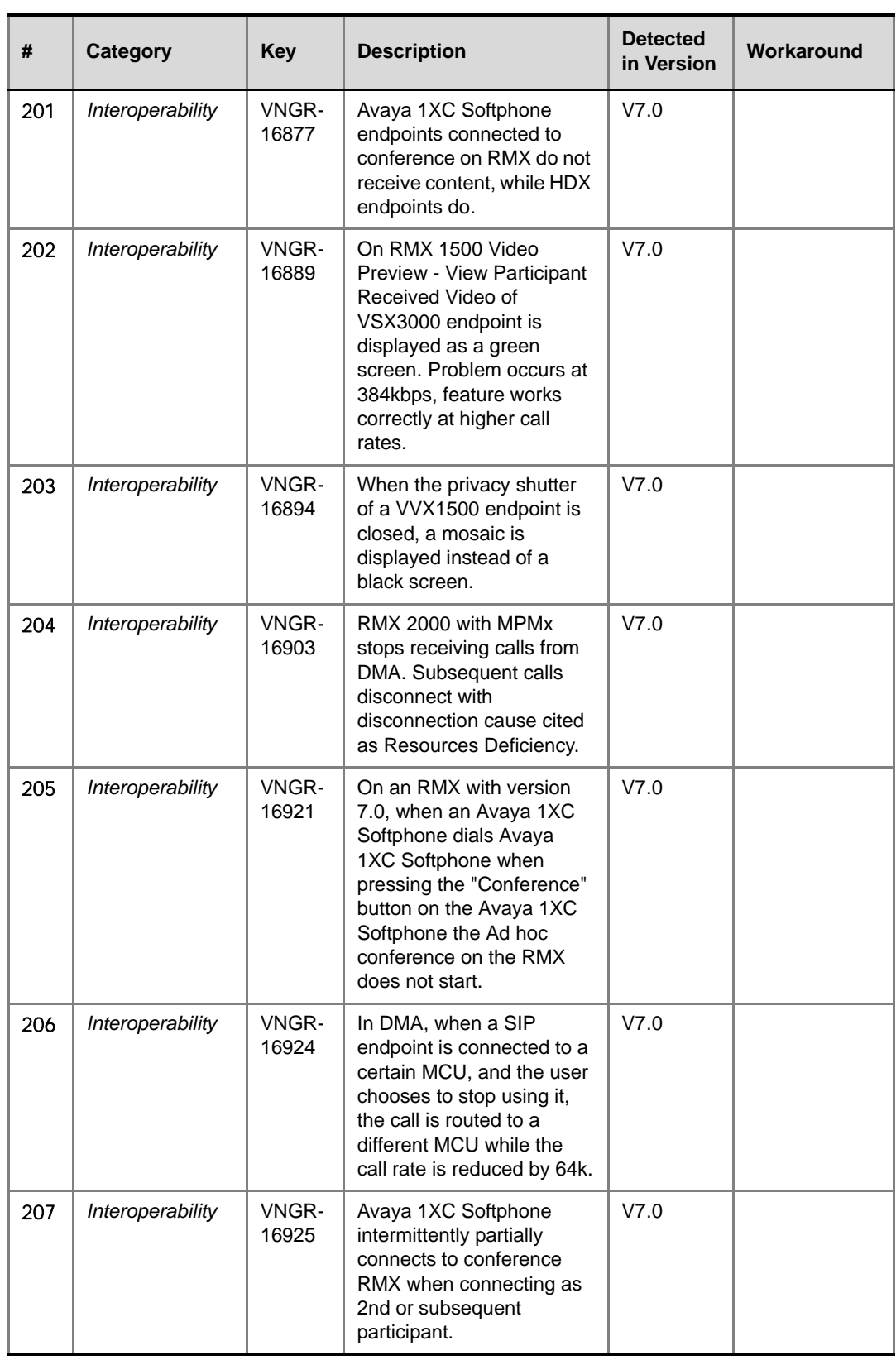

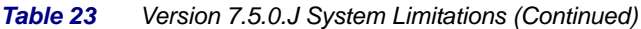

| #   | Category         | <b>Key</b>     | <b>Description</b>                                                                                                    | <b>Detected</b><br>in Version | Workaround |
|-----|------------------|----------------|----------------------------------------------------------------------------------------------------|-------------------------------|------------|
| 208 | Interoperability | VNGR-<br>16938 | <b>Using Tandberg MXP</b><br>endpoints, artifacts and<br>choppy occur in video for<br>10 seconds after 1mbps<br>H.323 or SIP connection to<br>RMX 1500.                                                                                                    | V7.0                          |            |
| 209 | Interoperability | VNGR-<br>16943 | The Gathering slide turns<br>green after changing<br>layout on ViewStations<br>when ViewStation SP<br>Release 7.5.4.16 SP and<br>ViewStation 512k Release<br>7.5.4.17 are connected to<br>a conference running on<br>RMX2000 with MPM+ at a<br>Line Rate of 384Kbps,<br>LPR, Same Layout and<br>Auto Layout are enabled.                                                       | V7.0                          |            |
| 210 | Interoperability | VNGR-<br>16950 | When RMX dials out from<br>an encrypted conference<br>running at 768Kbps, video<br>quality set to Sharpness<br>and with LPR enabled to<br>H.323 HDX-A, the call<br>connects OK. Then, H.323<br>HDX-B dials into HDX-A<br>and the call connects OK.<br>When HDX-B disconnects<br>from HDX-A, the video<br>freezes on HDX-A and<br>RMX shows HDX-A as<br>connected with problem. | V7.0                          |            |
| 211 | Interoperability | VNGR-<br>16955 | iPower 9000 endpoint in<br>H.323 call with RMX with<br>MPM+ or MPMx does not<br>transmit audio in encrypted<br>calls.                                                                                                    | V7.0                          |            |
| 212 | Interoperability | VNGR-<br>16960 | Call on RMX 2000 with<br>MPMx using HDX endpoint<br>connects at 128Kbps with<br>resolution HD720p even if<br>RMX call rate is set for<br>8Mb.                                                                                                    | V7.0                          |            |
| 213 | Interoperability | VNGR-<br>17073 | Loss of lip sync occurs on<br>HDX9004 endpoint talking<br>to an HDX9000 endpoint in<br>2Mbps conference with the<br>following mix of endpoints:<br>H323, PSTN, PVX, CMAD,<br>HDX, dialed in via DMA<br>with LPR on, Gathering<br>Off, Echo suppression on.                                                                                                    | V7.0                          |            |

*Table 23 Version 7.5.0.J System Limitations (Continued)*

÷

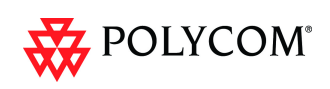

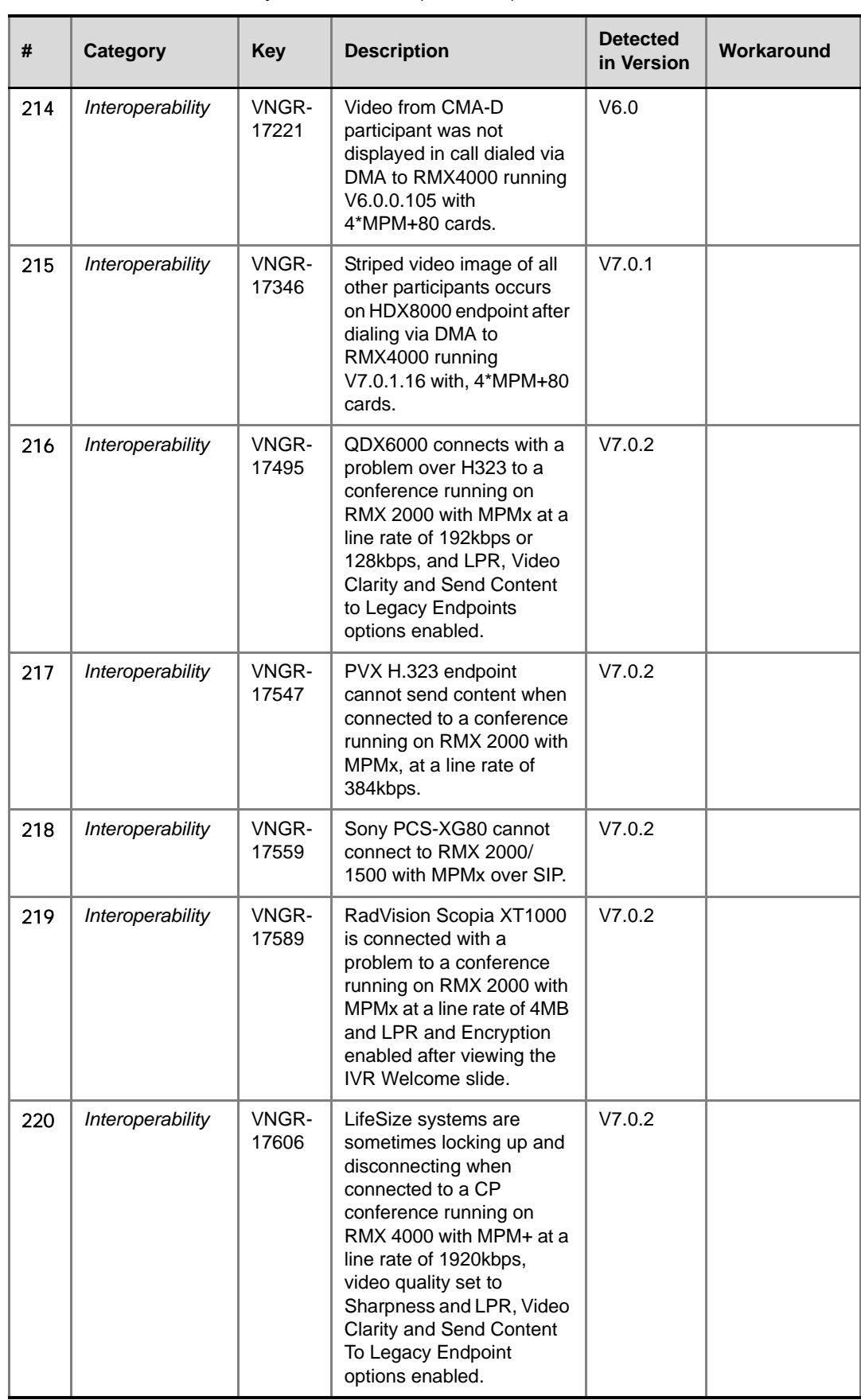

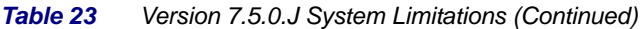

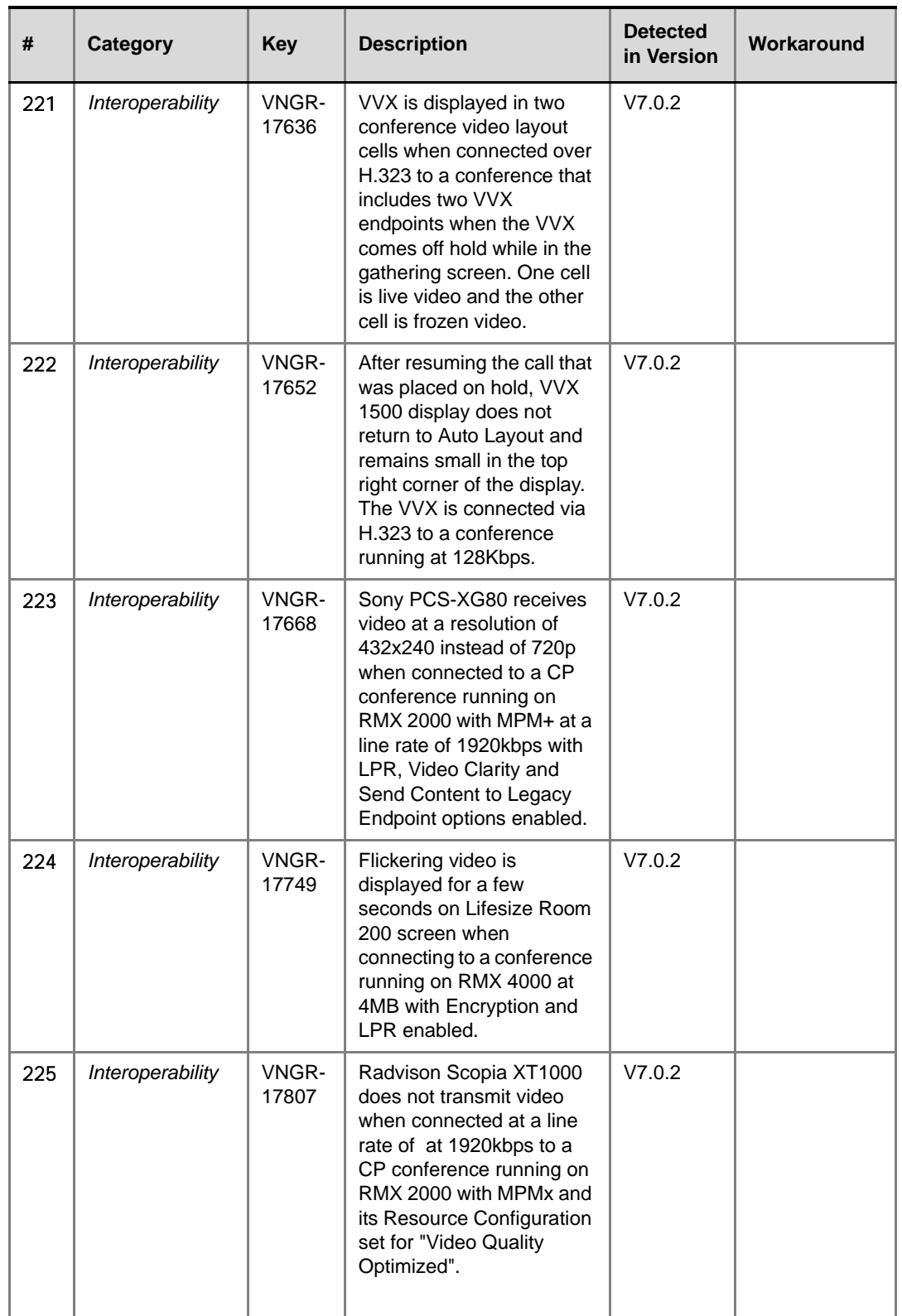

÷

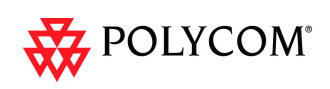

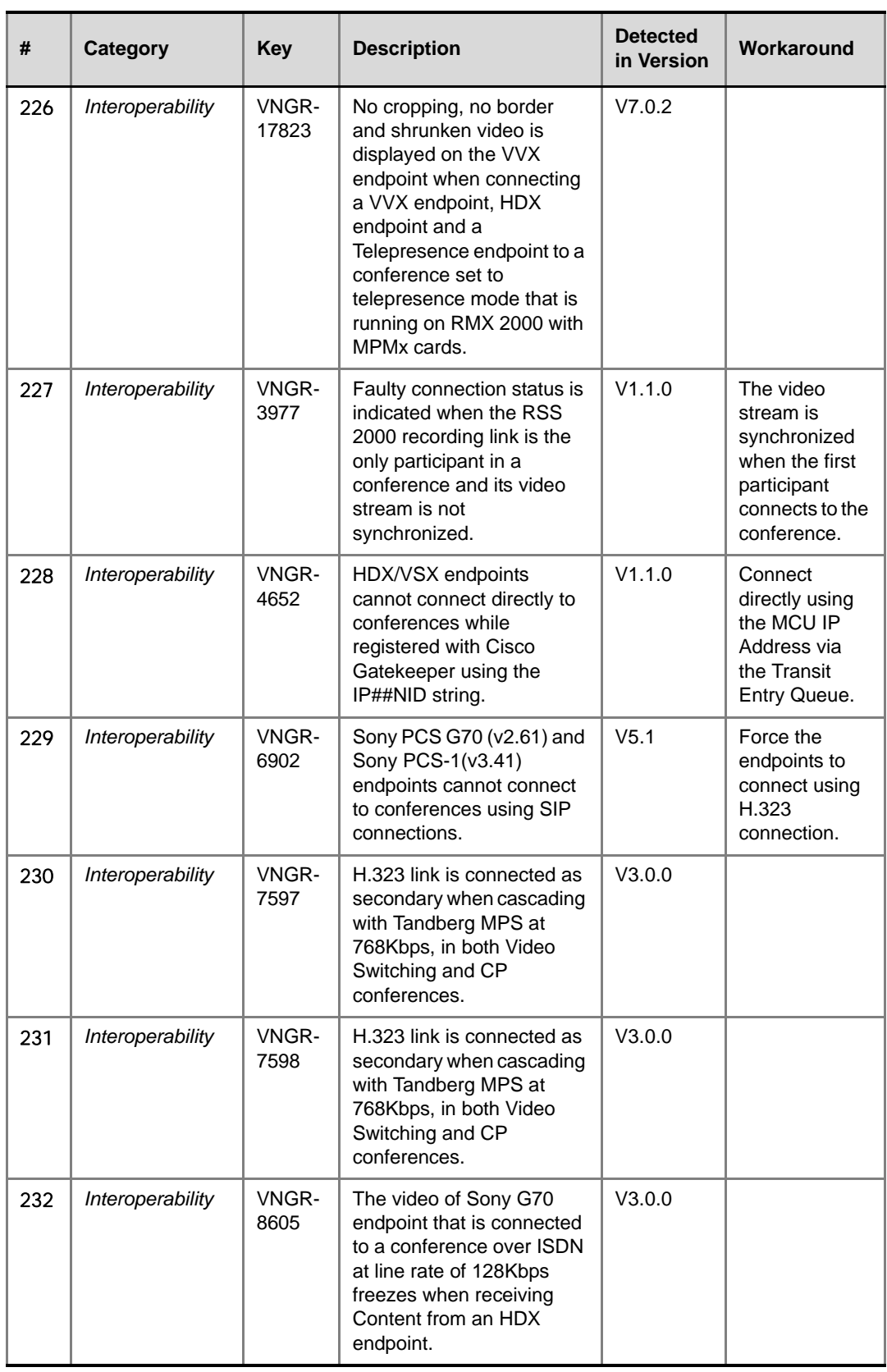

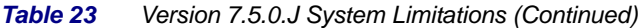

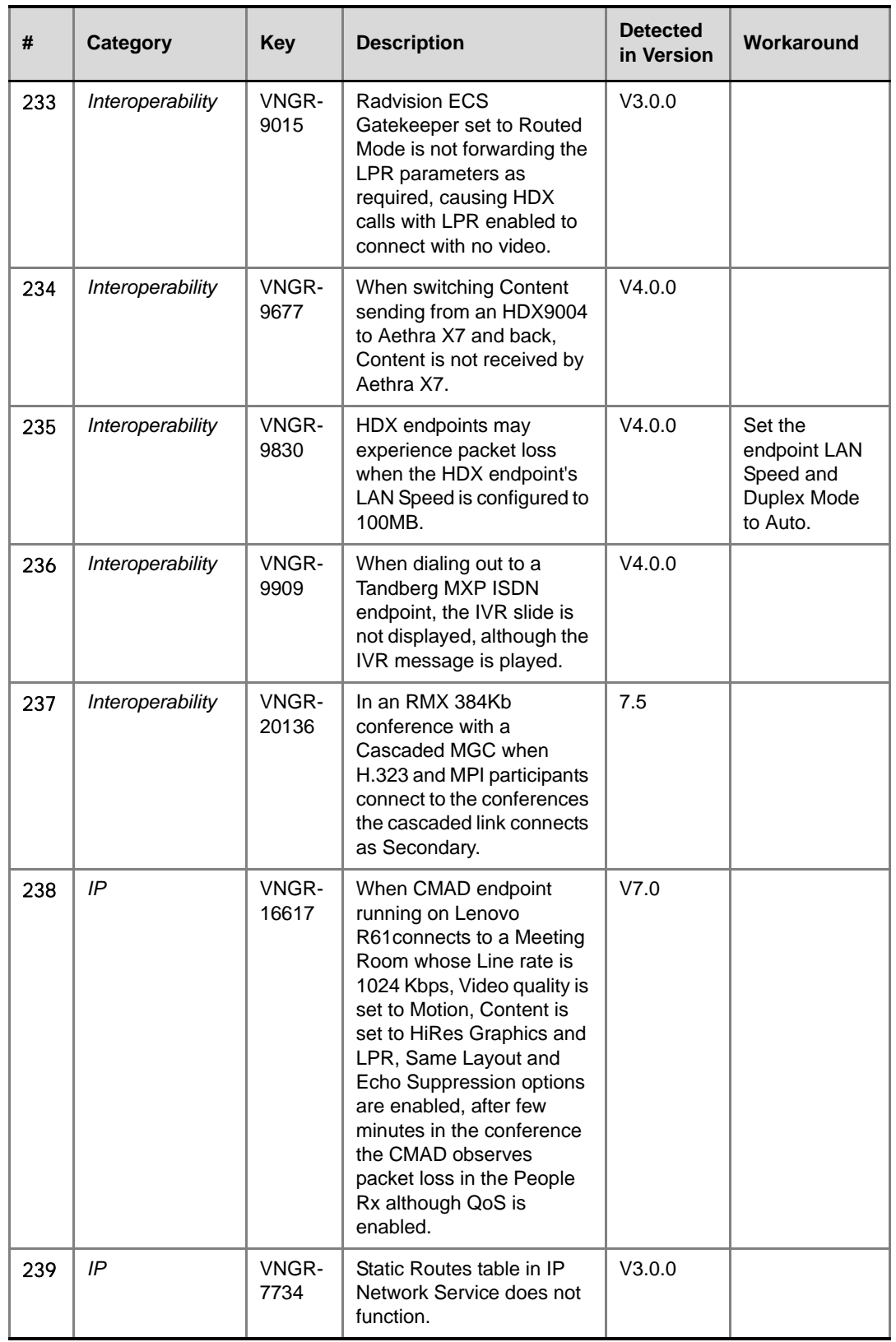

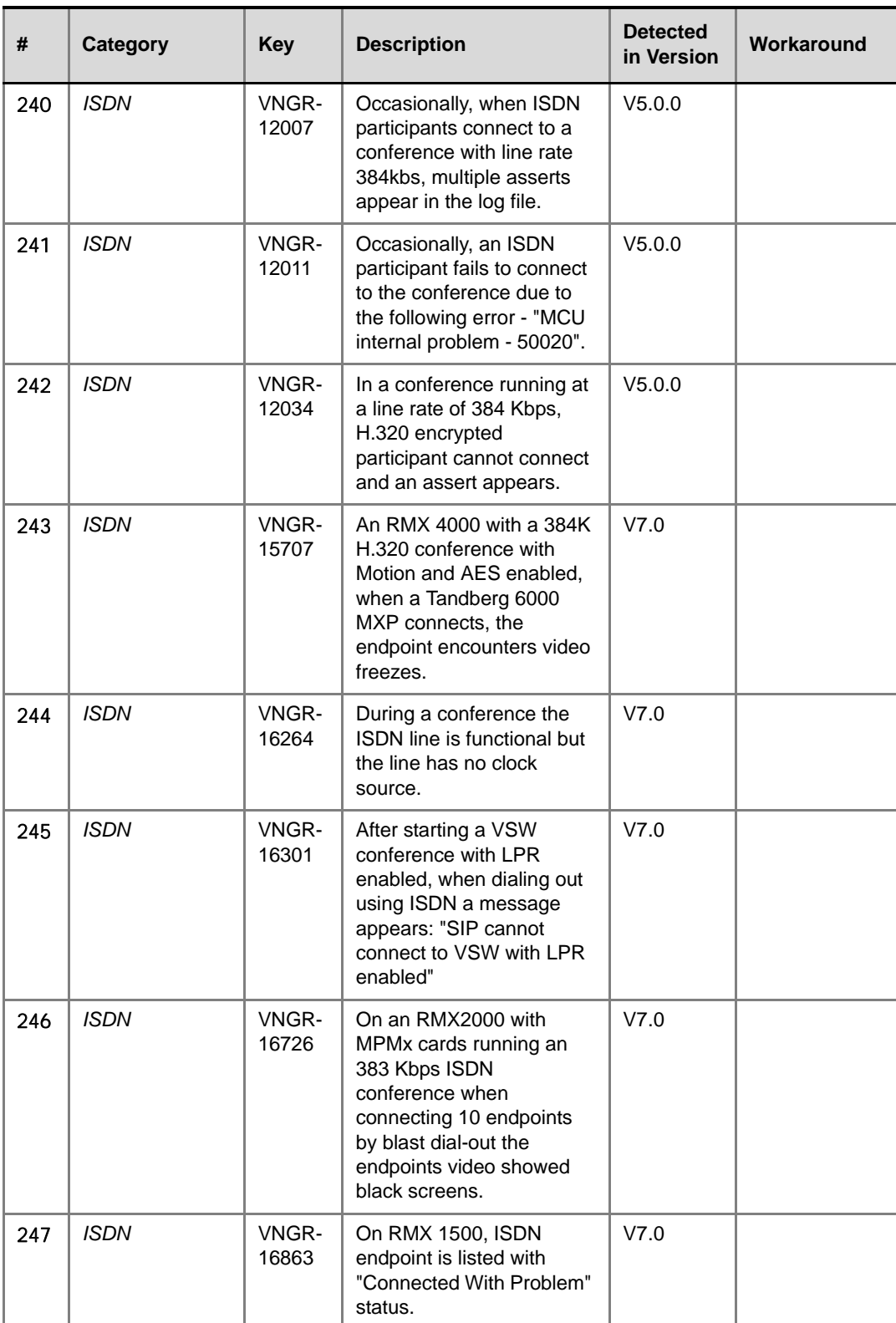

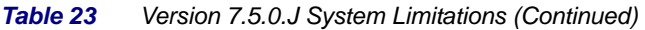

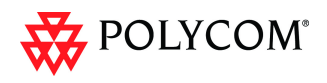

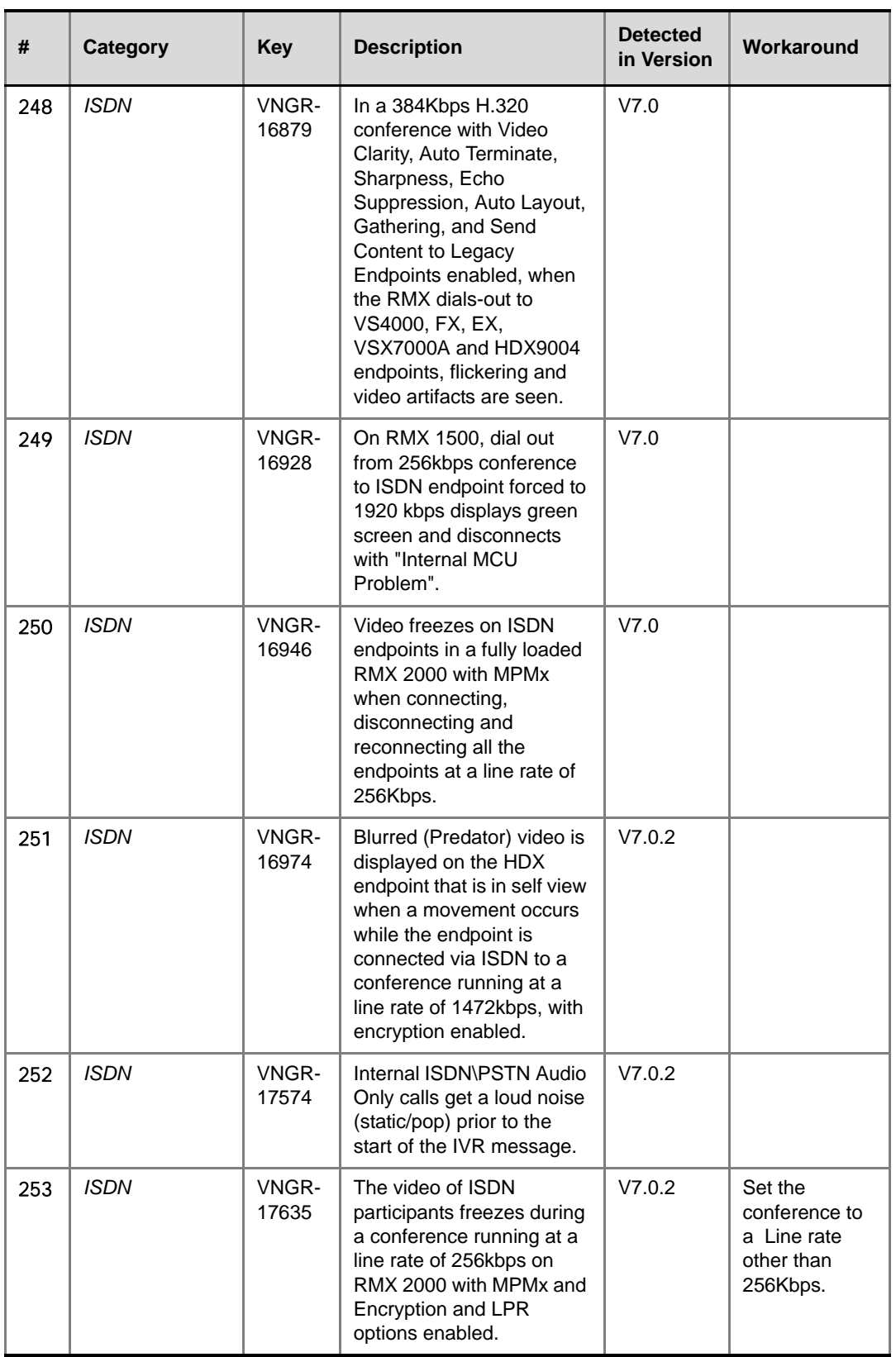
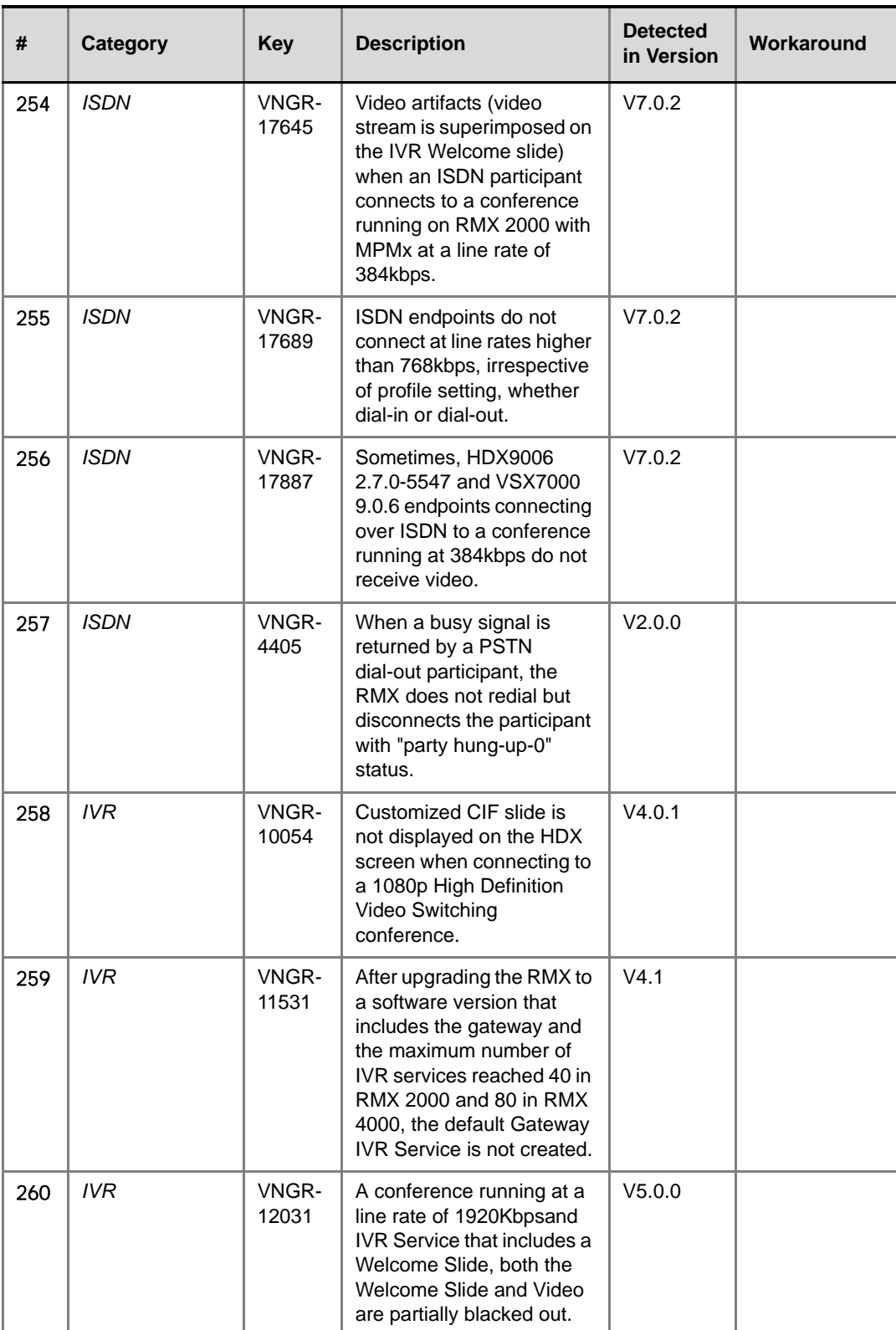

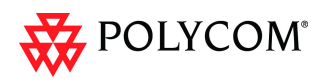

ı

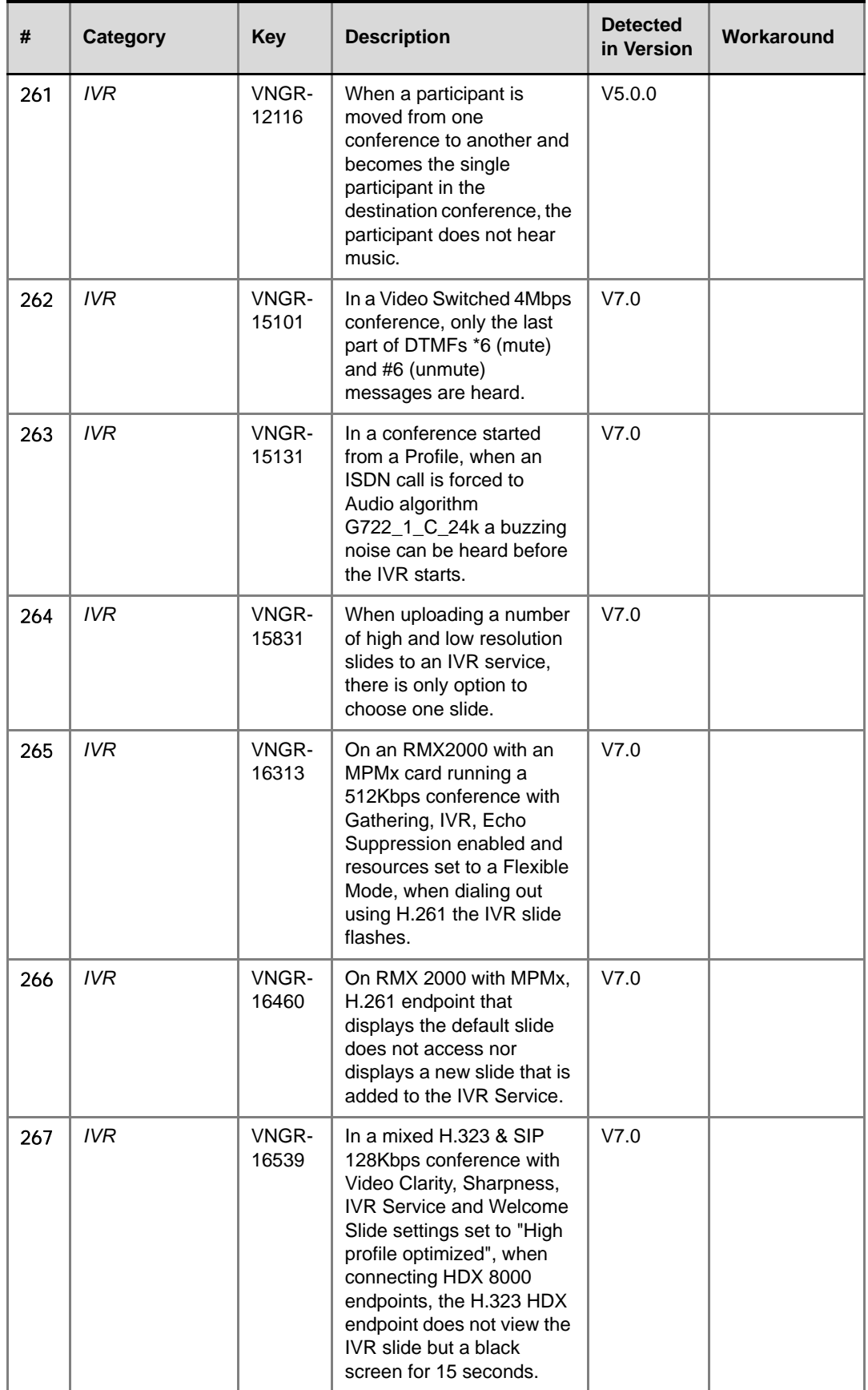

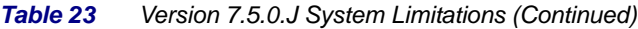

J

r.

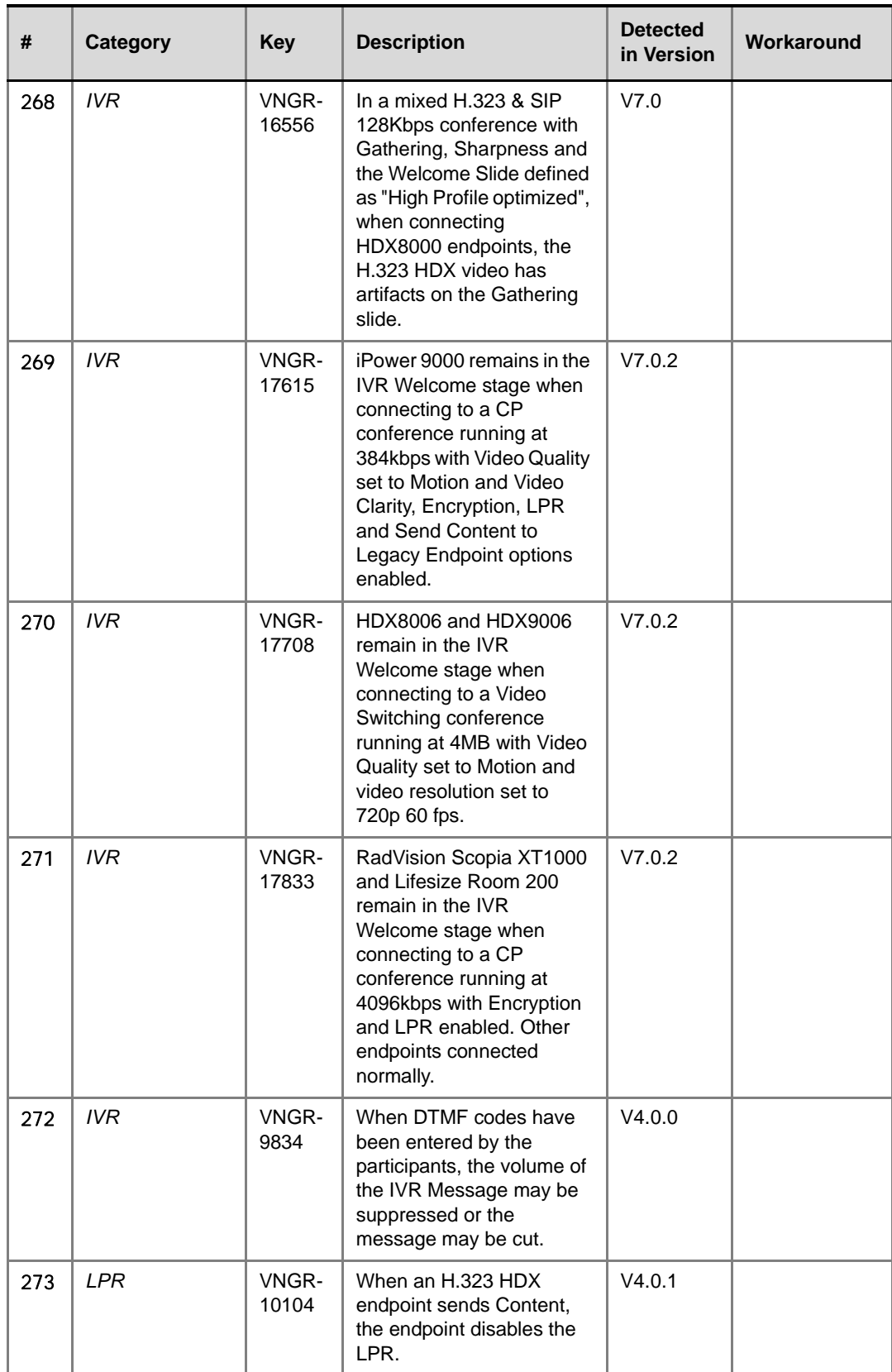

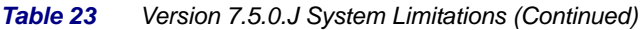

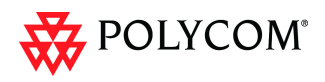

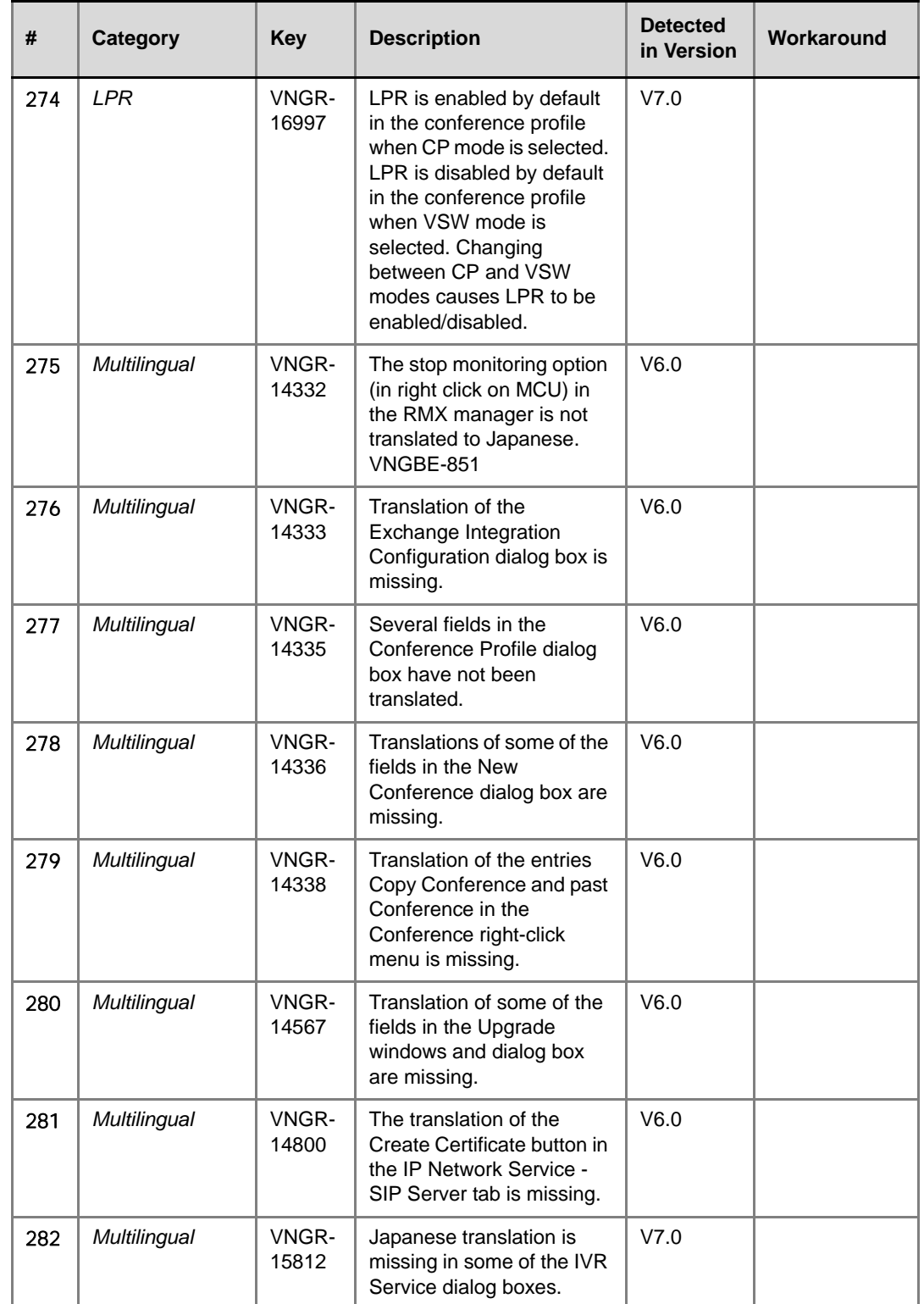

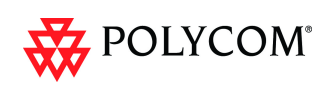

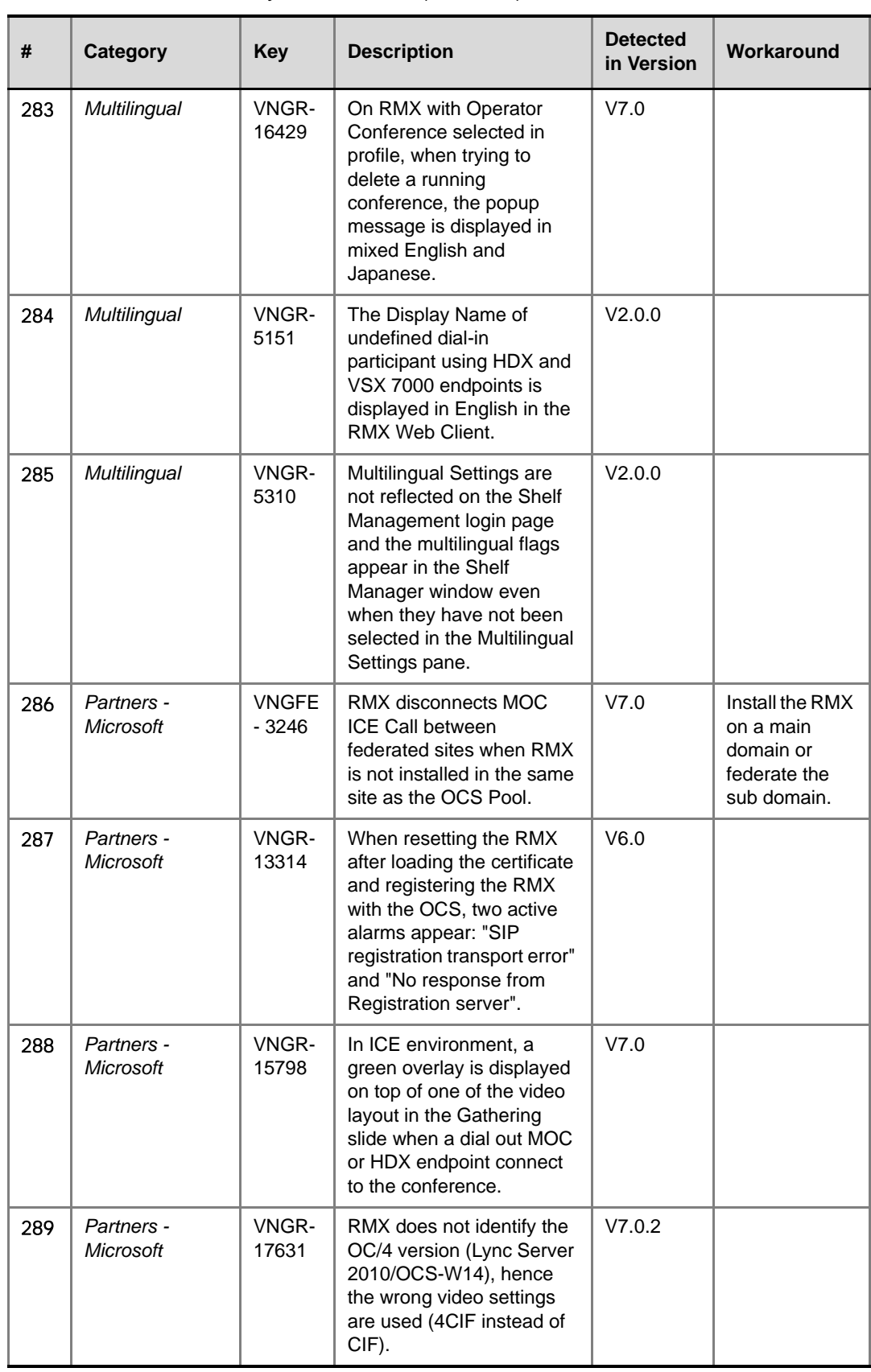

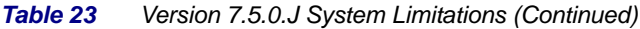

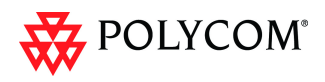

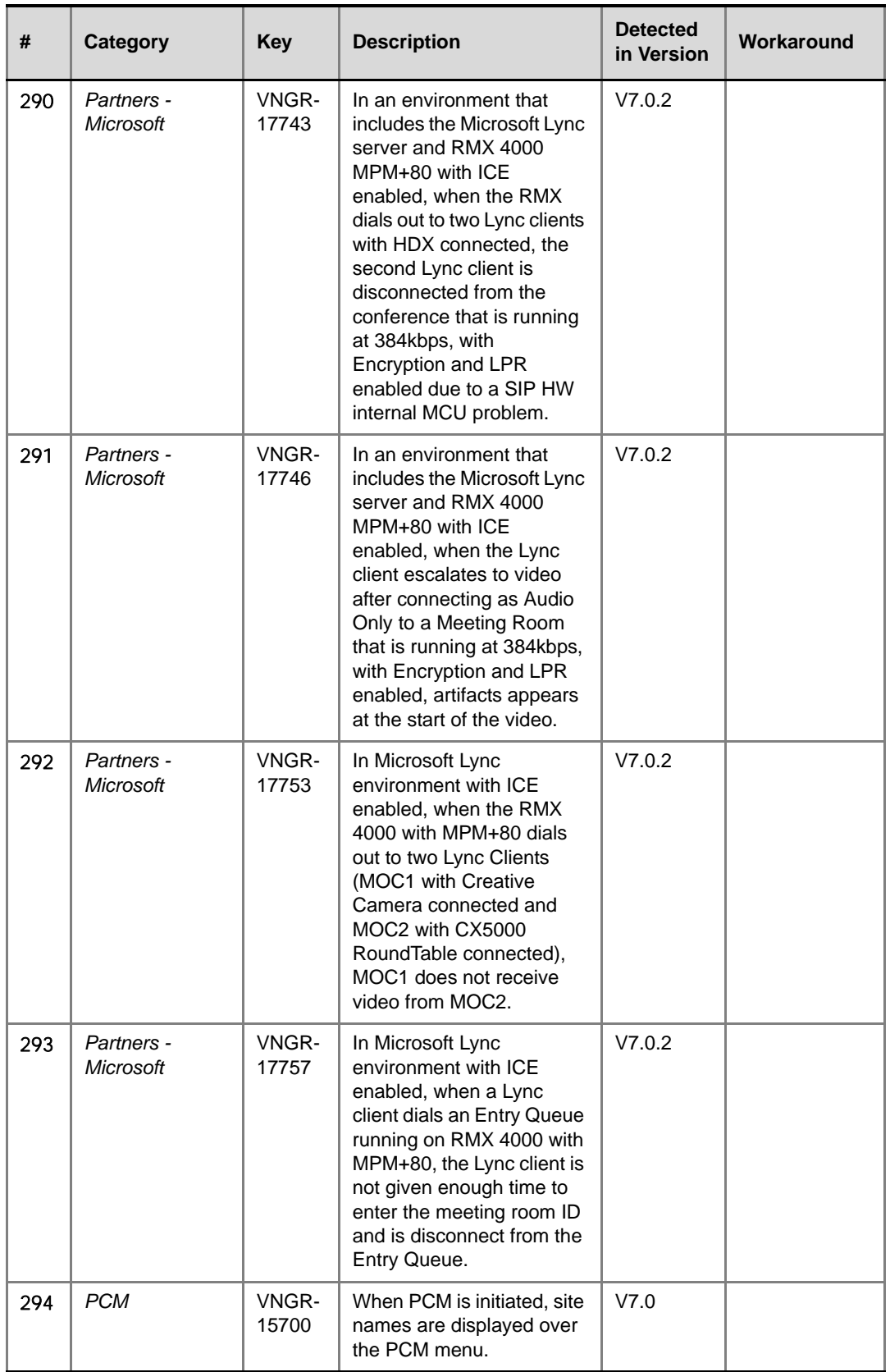

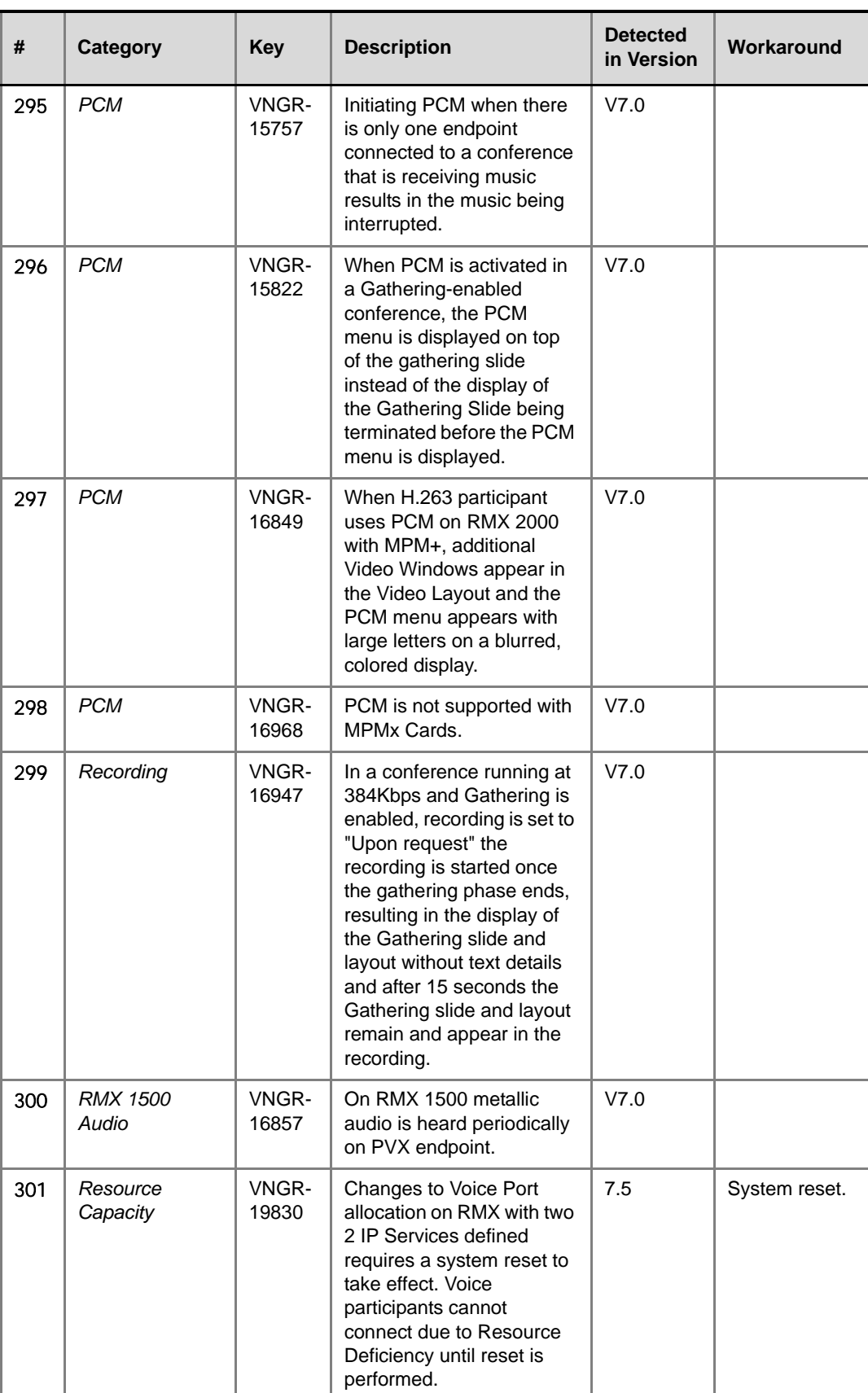

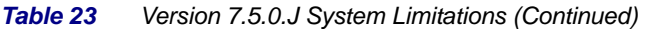

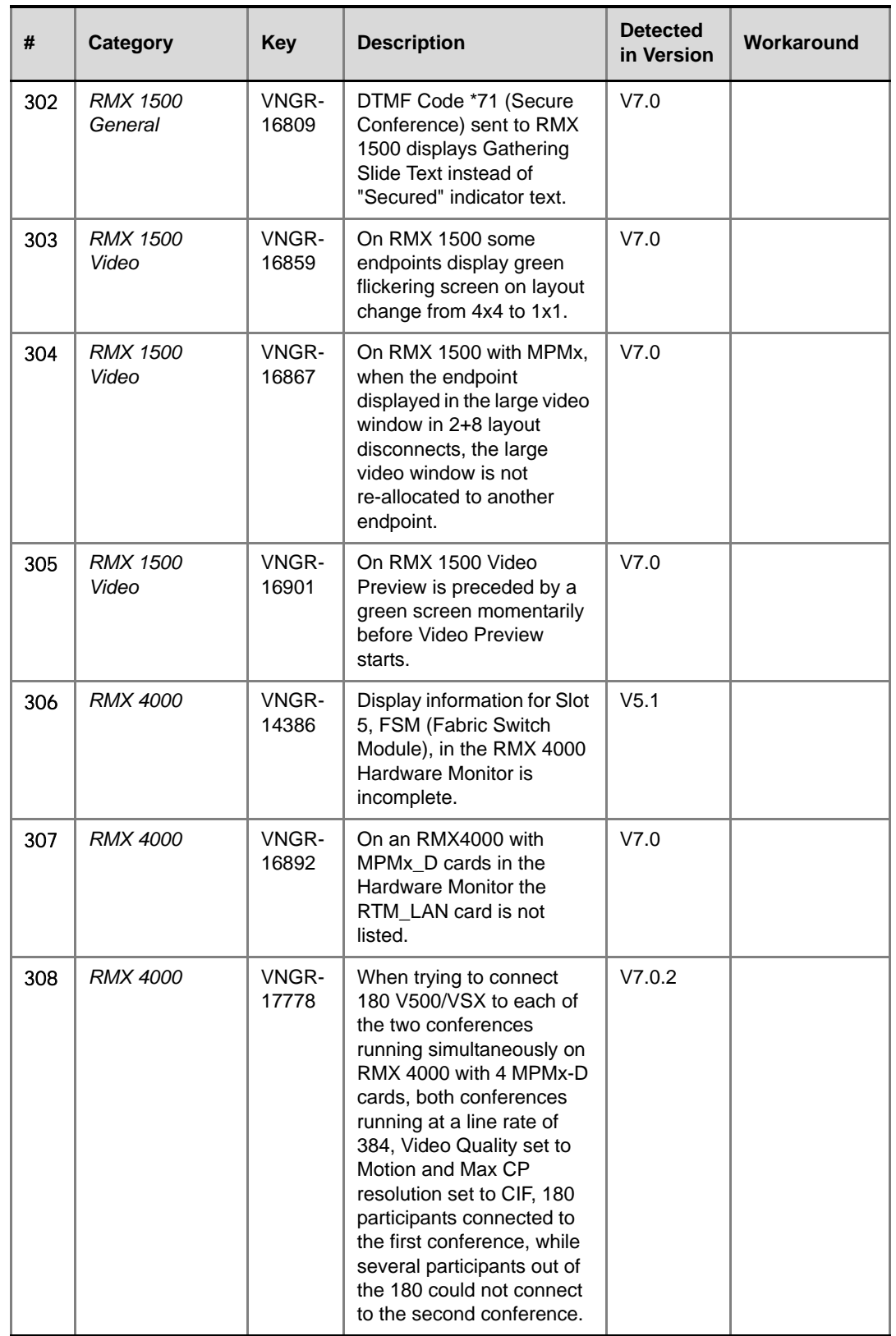

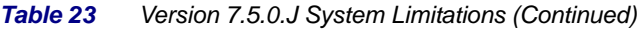

 $\overline{\phantom{a}}$ 

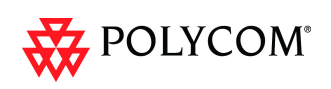

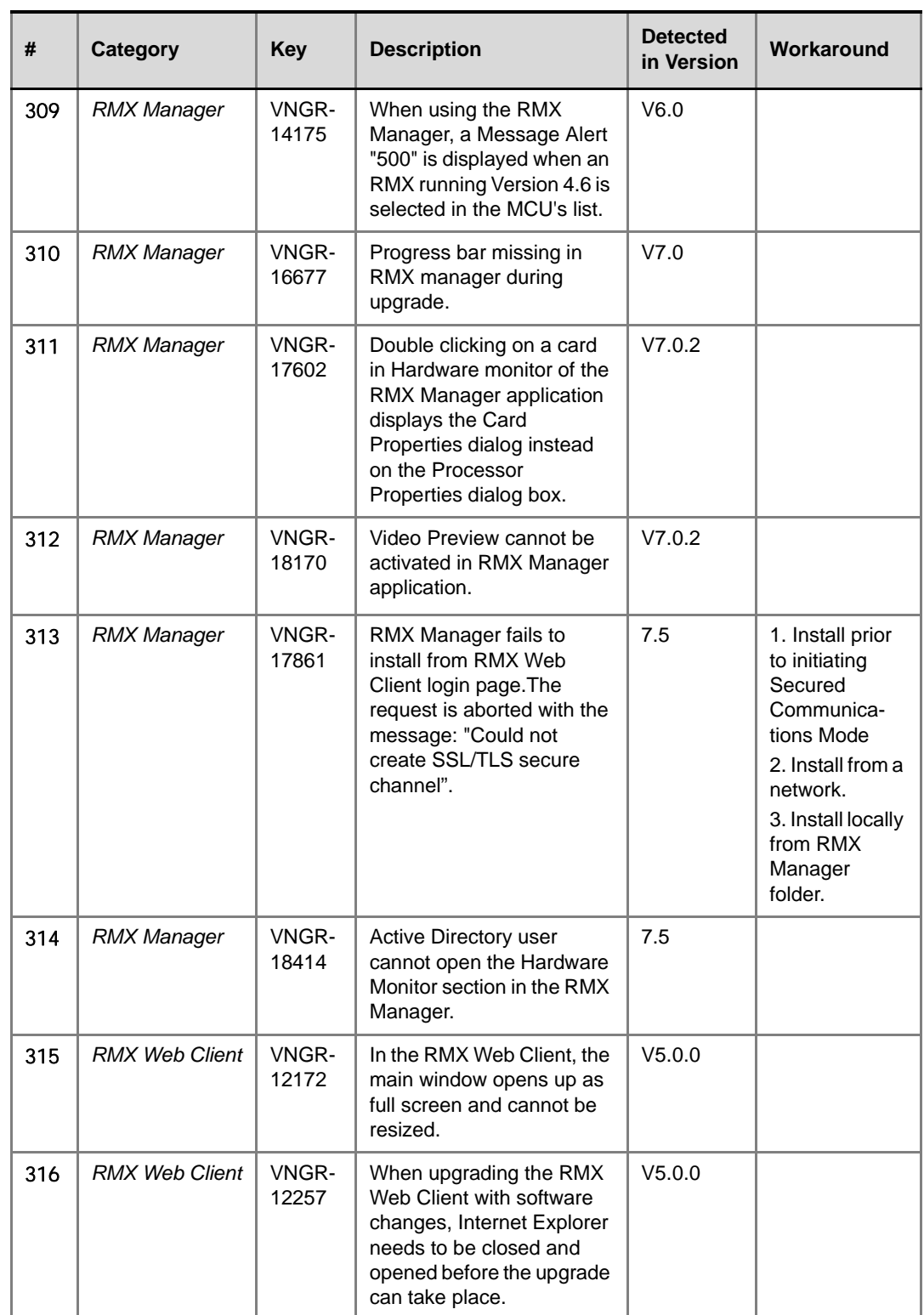

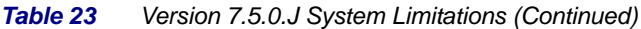

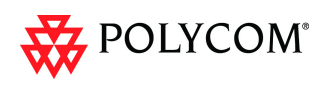

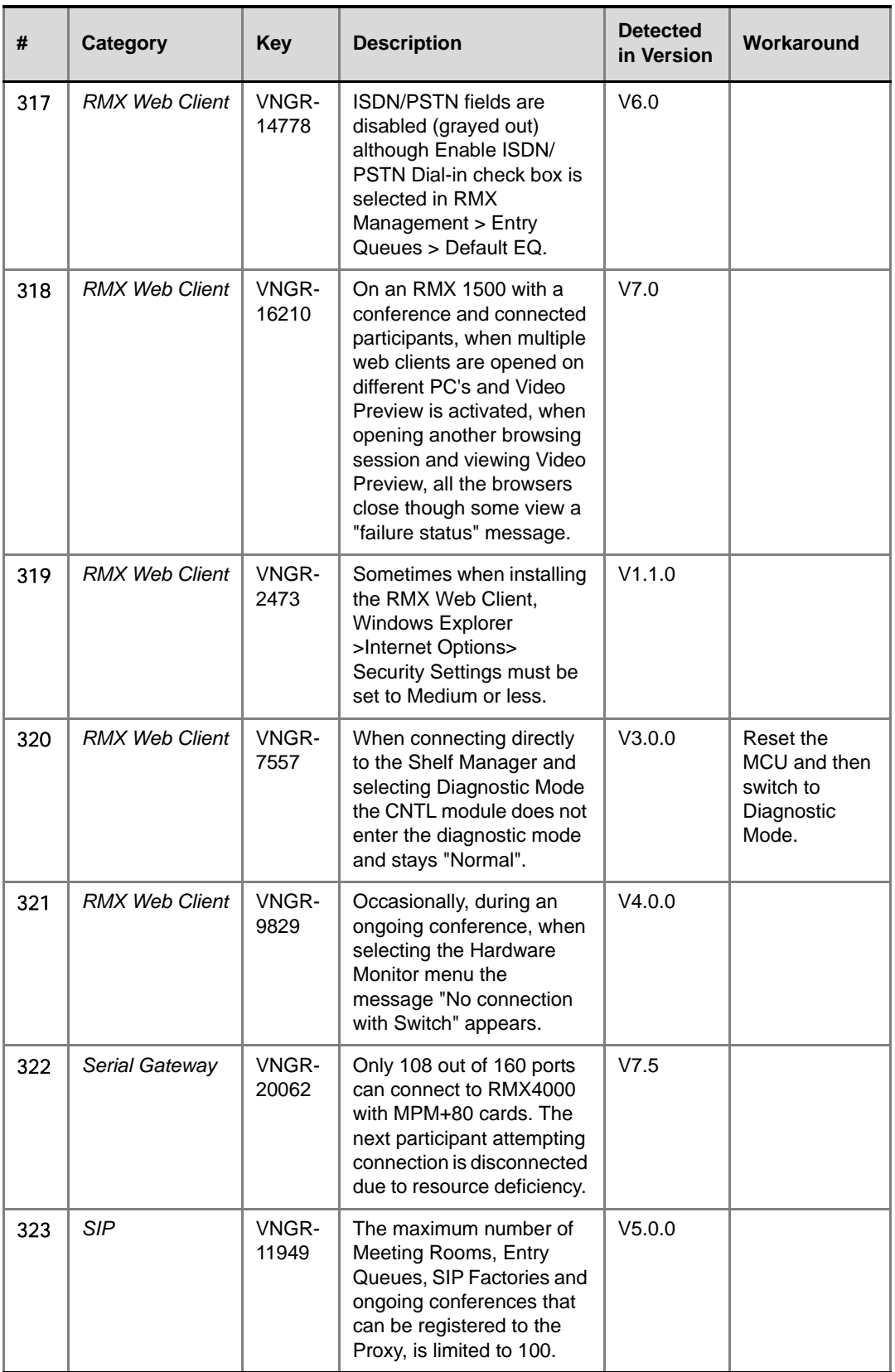

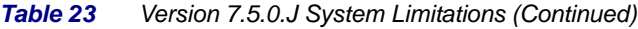

 $\overline{\phantom{a}}$ 

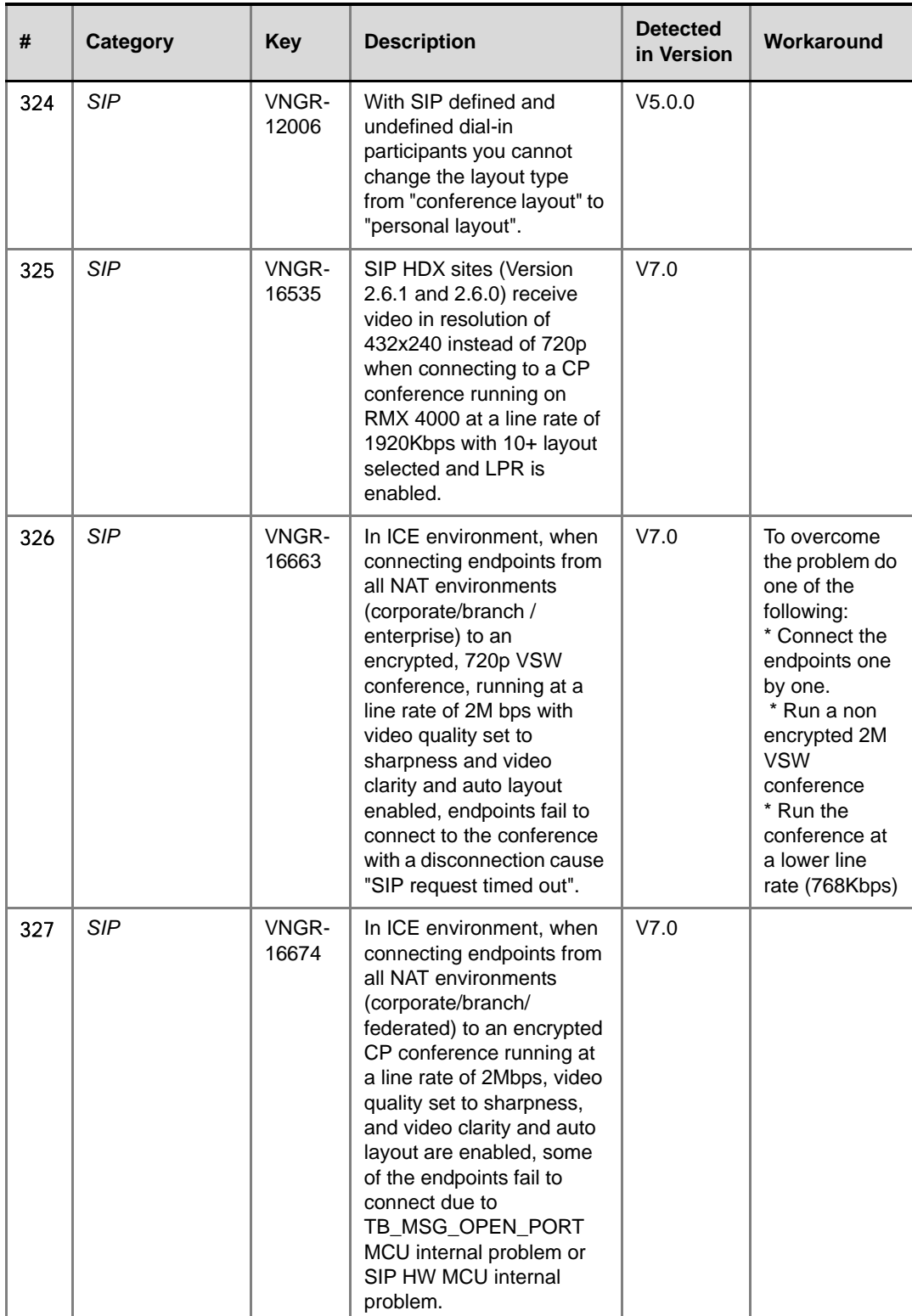

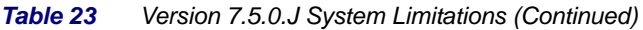

| #   | Category   | Key            | <b>Description</b>                                                                                                    | <b>Detected</b><br>in Version | Workaround                 |
|-----|------------|----------------|----------------------------------------------------------------------------------------------------|-------------------------------|----------------------------|
| 328 | <b>SIP</b> | VNGR-<br>16839 | On RMX with MPMx in<br>High-Profile Motion<br>conference at 512kbps,<br>HDX endpoints connected<br>via SIP only transmit H.264<br>HP / 4SIF at 15 frames per<br>second.                                                                                     | V7.0                          |                            |
| 329 | <b>SIP</b> | VNGR-<br>17562 | The QDX6000 SIP<br>endpoint is connected with<br>problem to a conference<br>running on RMX 4000 with<br>MPM+ at a line rate of<br>768kbps and LPR, Video<br><b>Clarity and Send Content</b><br>To Legacy Endpoint<br>options enabled.                       | V7.0.2                        |                            |
| 330 | <b>SIP</b> | VNGR-<br>17626 | SIP endpoint (no High<br>Profile) connected at a<br>resolution of SD30 instead<br>of SD60 when connecting<br>to a conference running on<br>RMX 4000 with MPMx at a<br>line rate of 1024kbps with<br>LPR enabled and Video<br>Quality set to Motion.         | V7.0.2                        | Disable the<br>LPR option. |
| 331 | <b>SIP</b> | VNGR-<br>17627 | High Profile enabled SIP<br>endpoint connected at a<br>resolution of SD30 instead<br>of SD60 when connecting<br>to a conference running on<br>RMX 4000 with MPMx at a<br>line rate of 512kbps with<br>LPR enabled and Video<br>Quality set to Motion.       | V7.0.2                        | Disable the<br>LPR option. |
| 332 | SIP        | VNGR-<br>17628 | High Profile enabled SIP<br>endpoint connected at a<br>resolution of SD60 instead<br>of 720p60 when<br>connecting to a conference<br>running on RMX 4000 with<br>MPMx at a line rate of<br>1024kbps with LPR<br>enabled and Video Quality<br>set to Motion. | V7.0.2                        | Disable the<br>LPR option. |
| 333 | SIP        | VNGR-<br>17633 | Incorrect display name of<br>the RMX is displayed on<br>SIP endpoints. RMX<br>Display name includes<br>additional characters and<br>not just the URI.                                                                                                    | V7.0.2                        |                            |

*Table 23 Version 7.5.0.J System Limitations (Continued)*

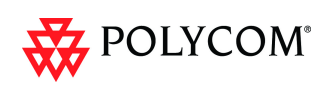

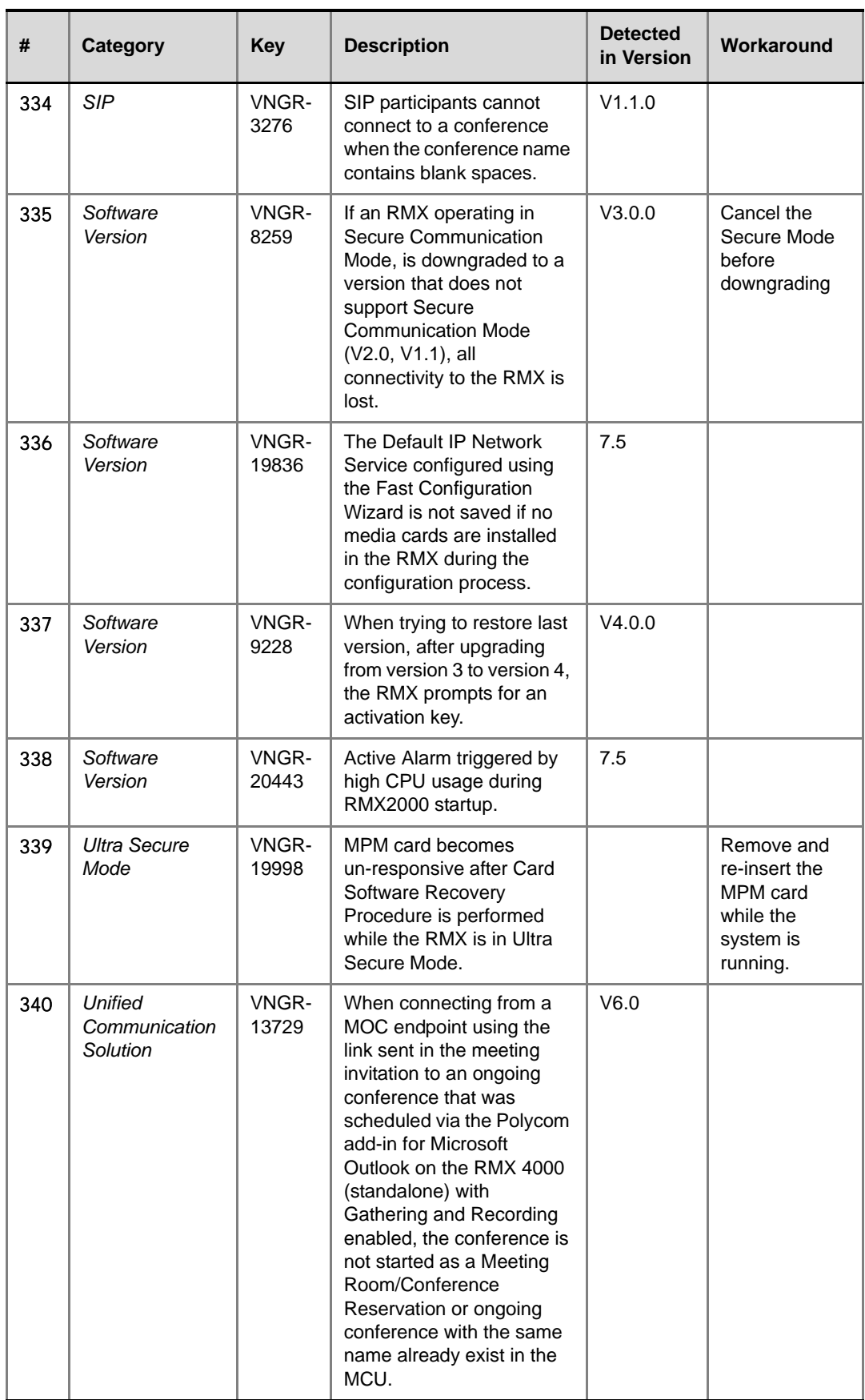

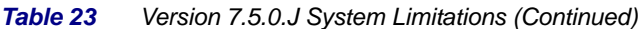

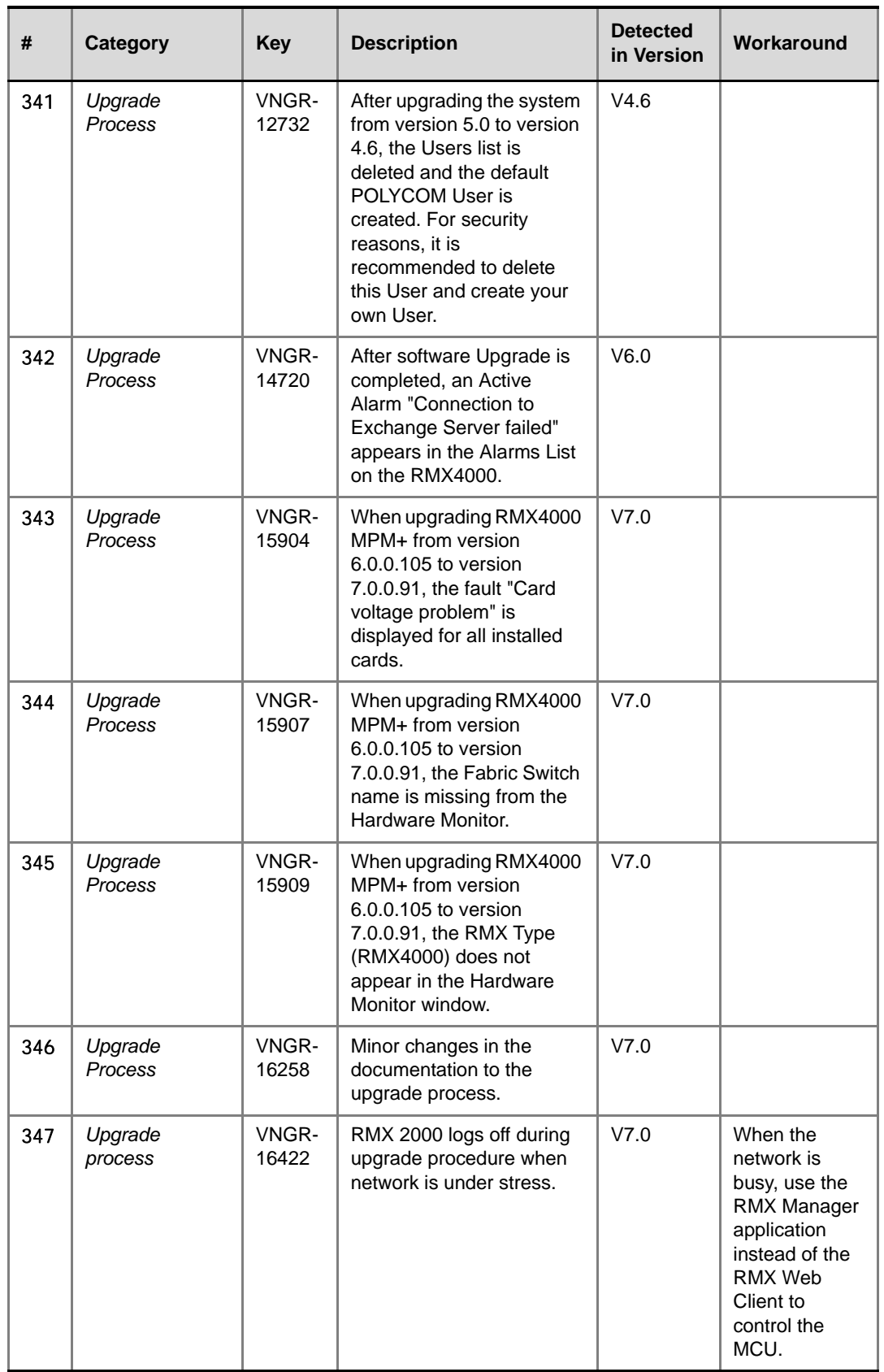

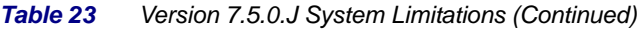

 $\overline{\phantom{a}}$ 

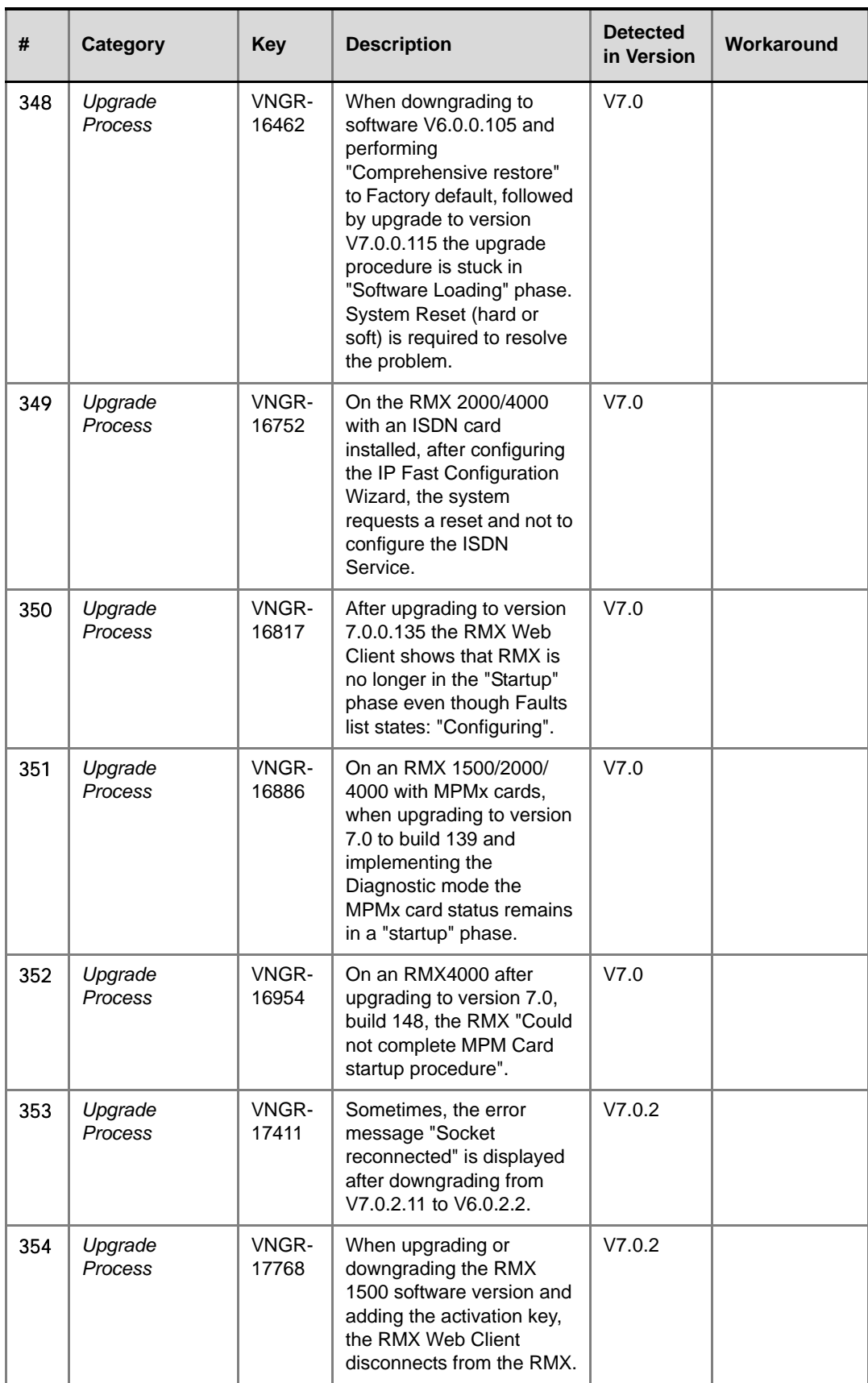

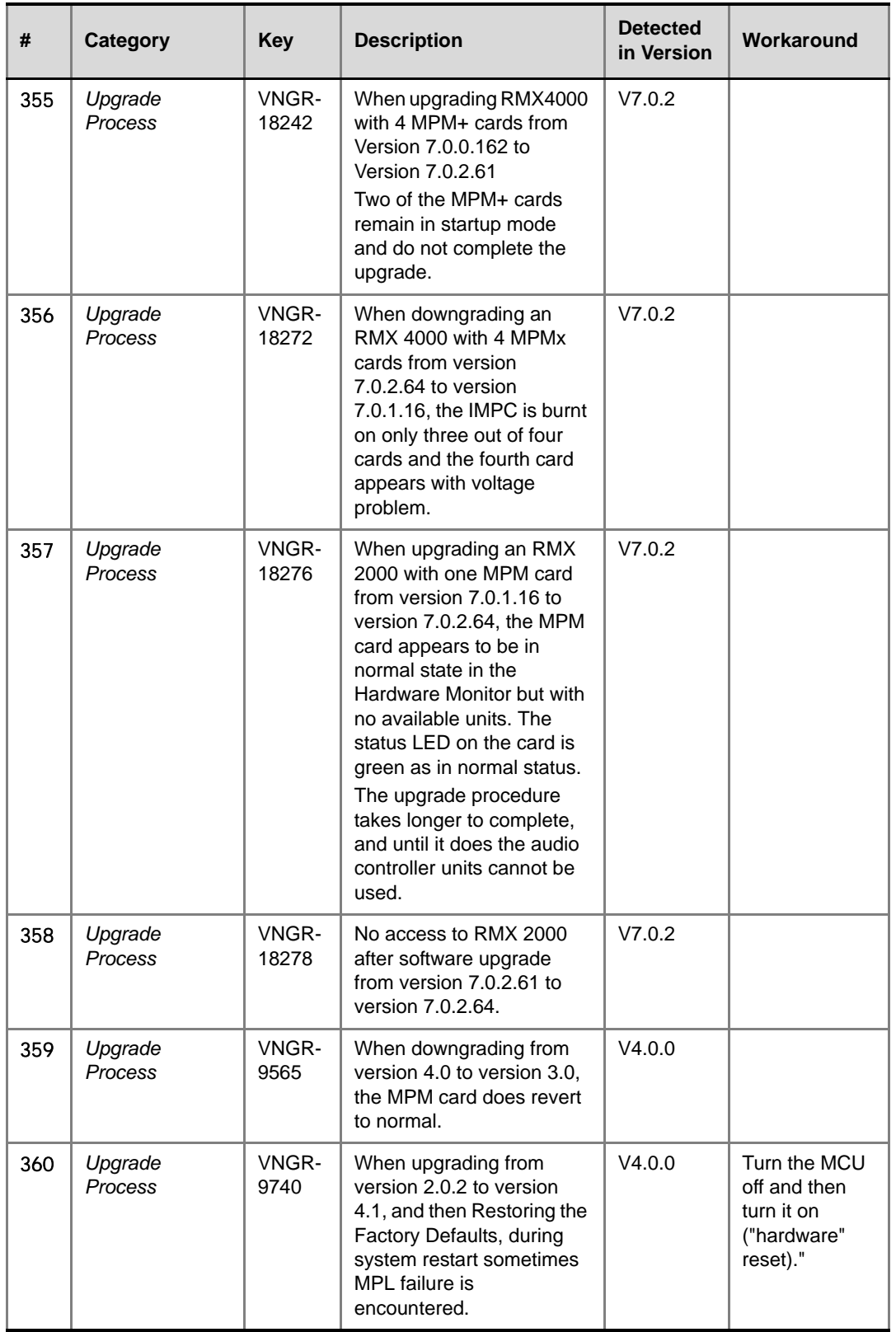

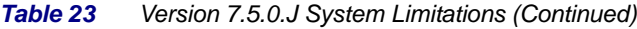

Î.

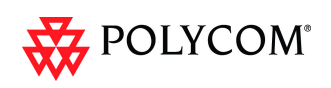

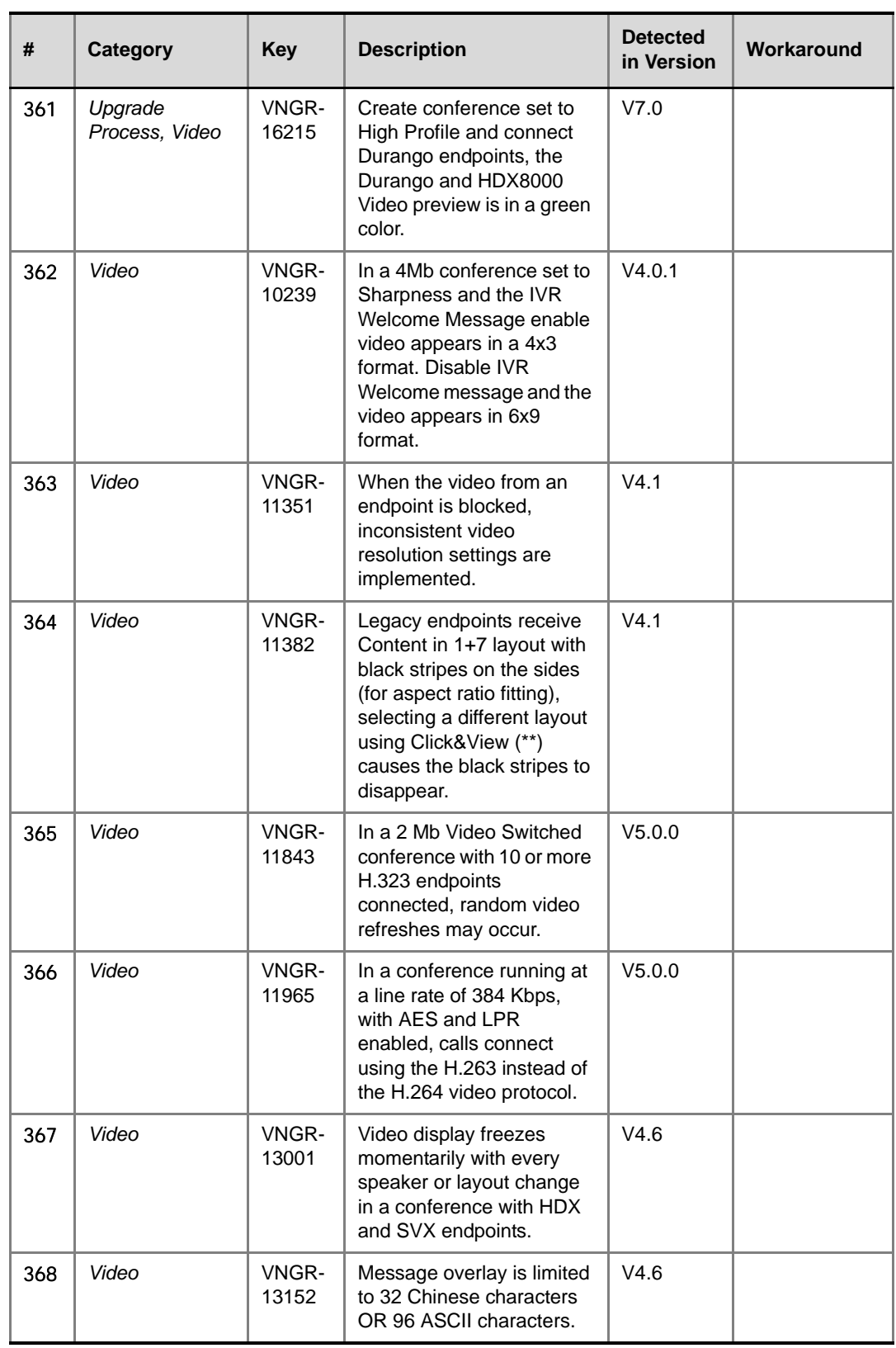

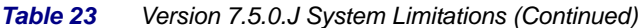

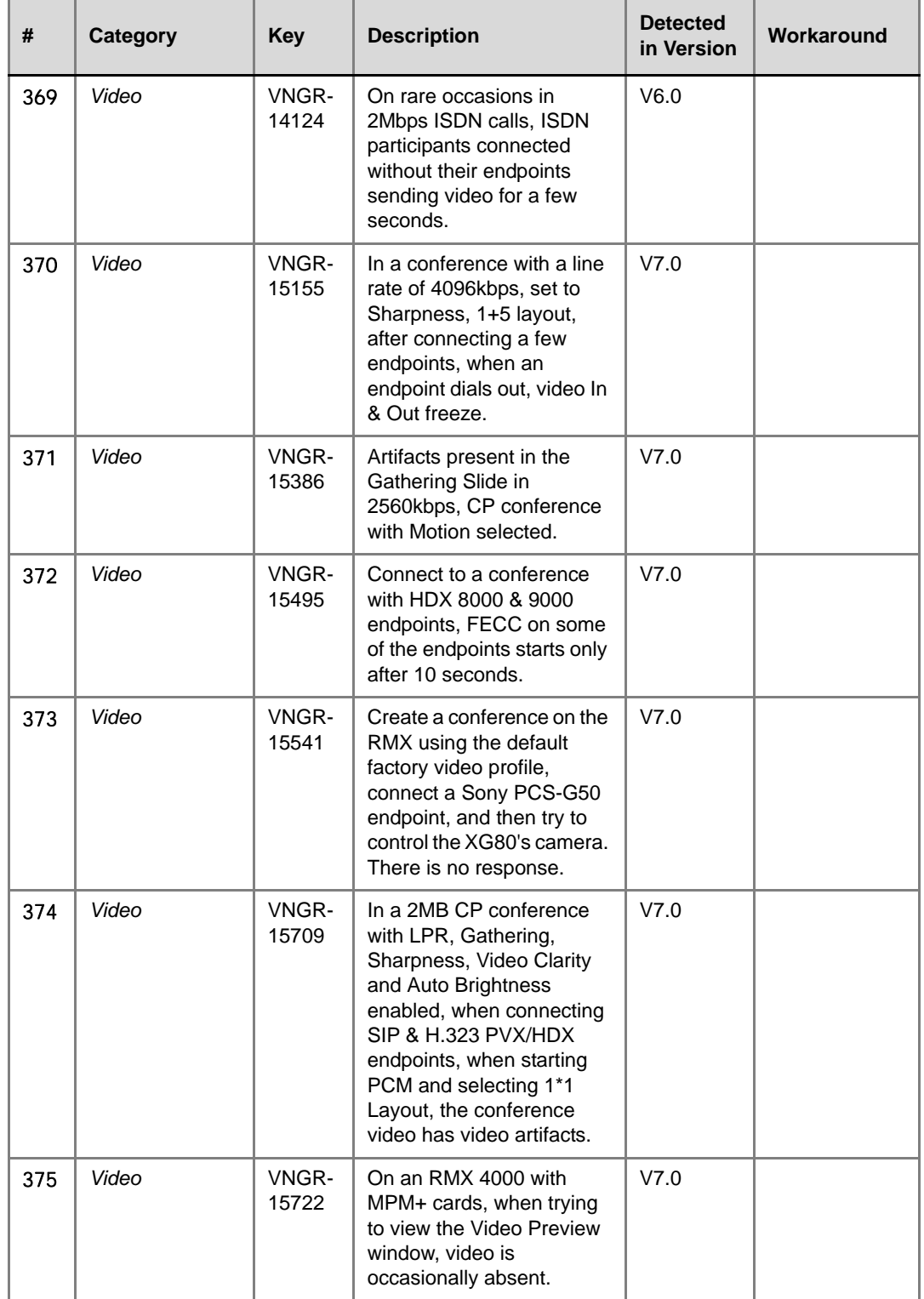

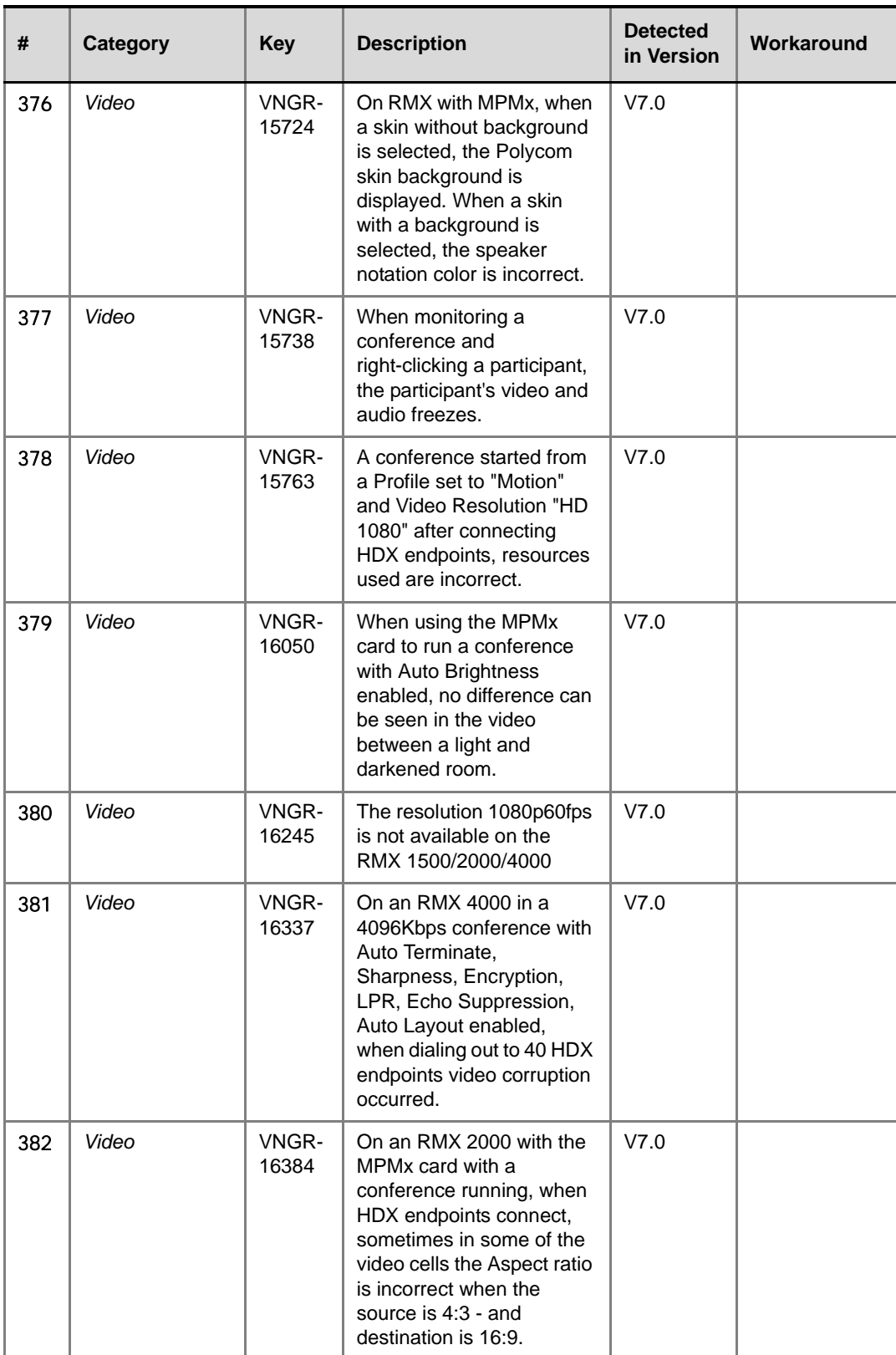

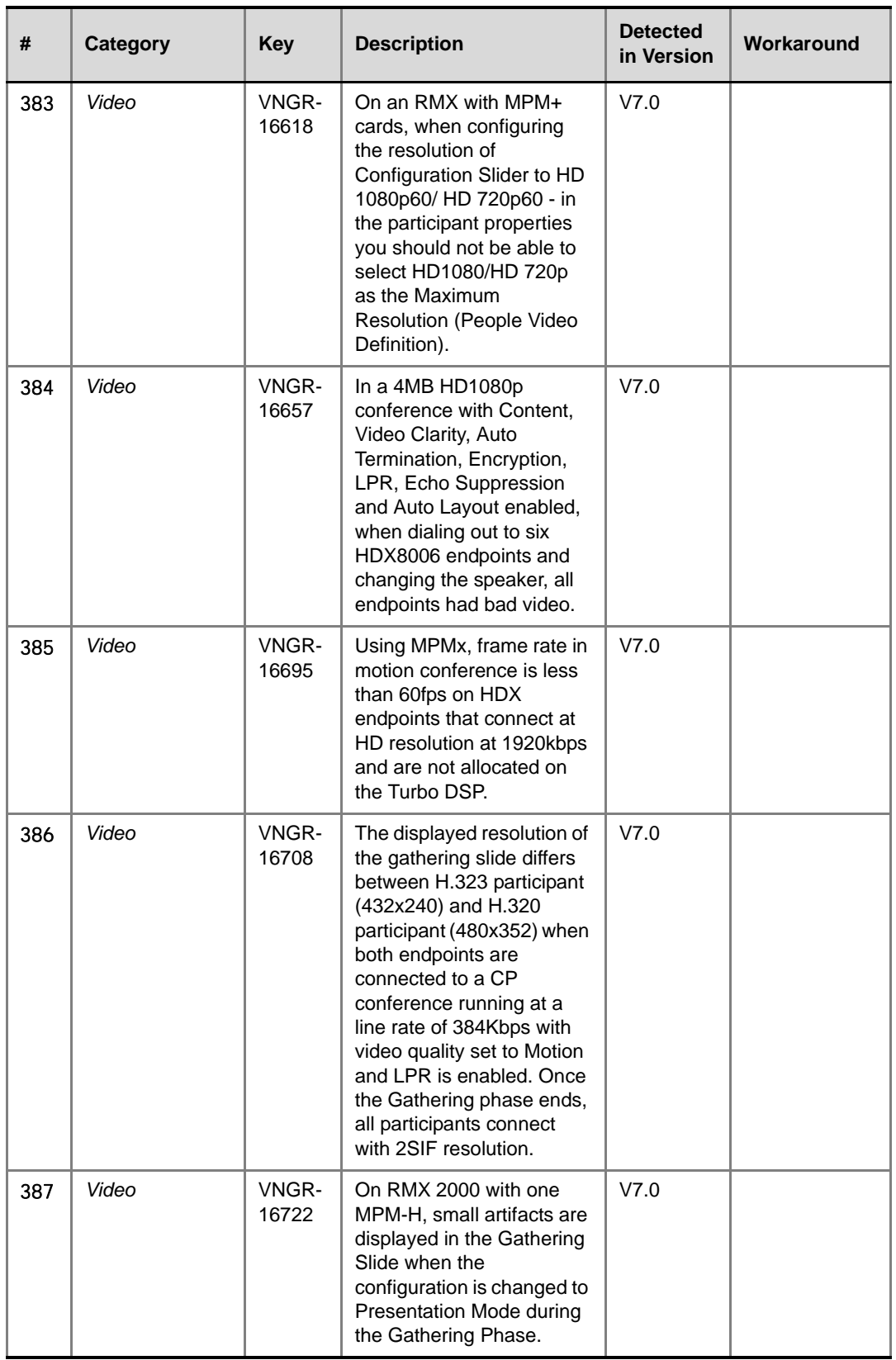

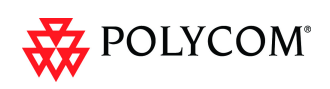

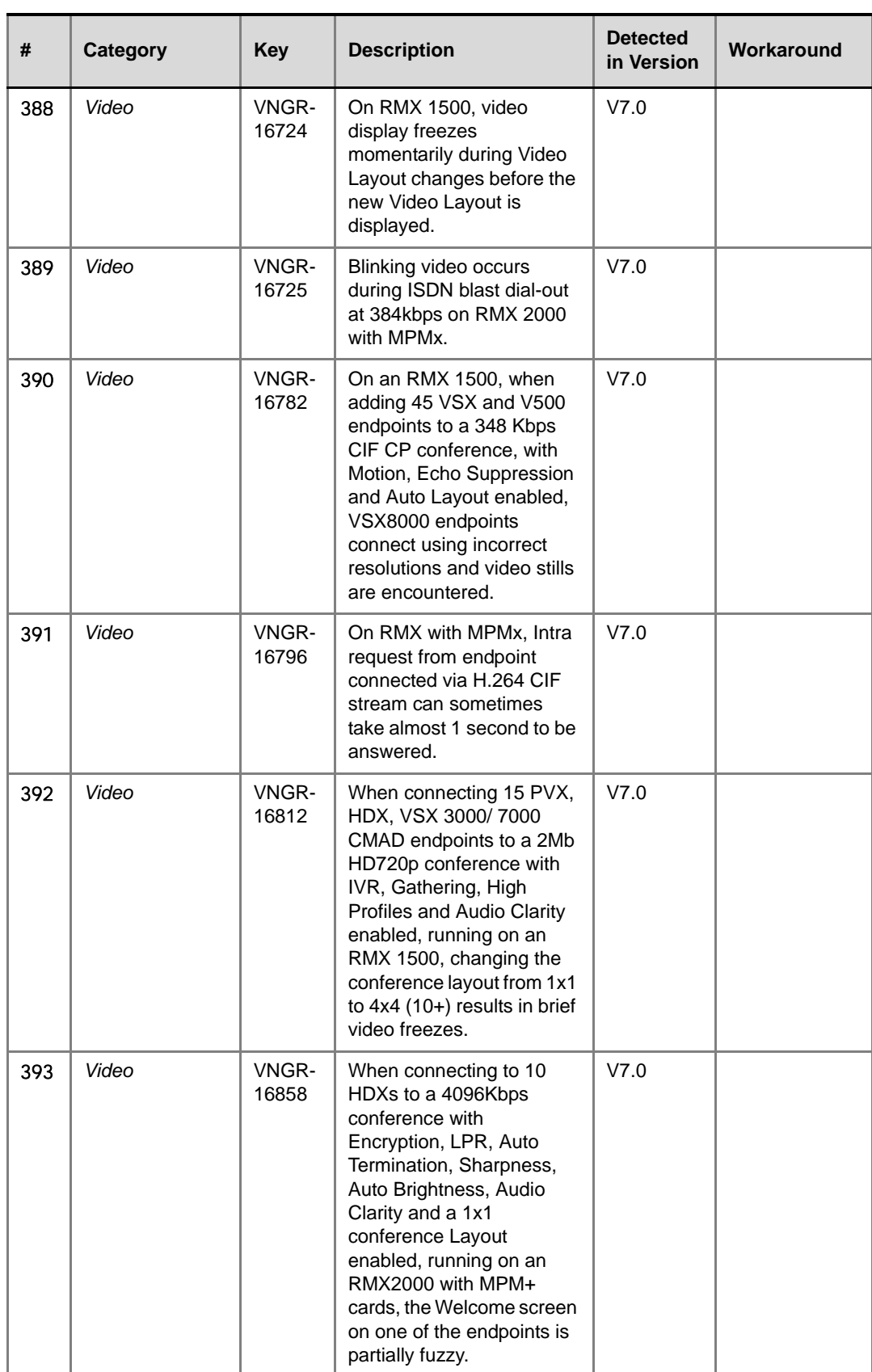

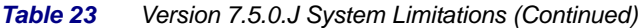

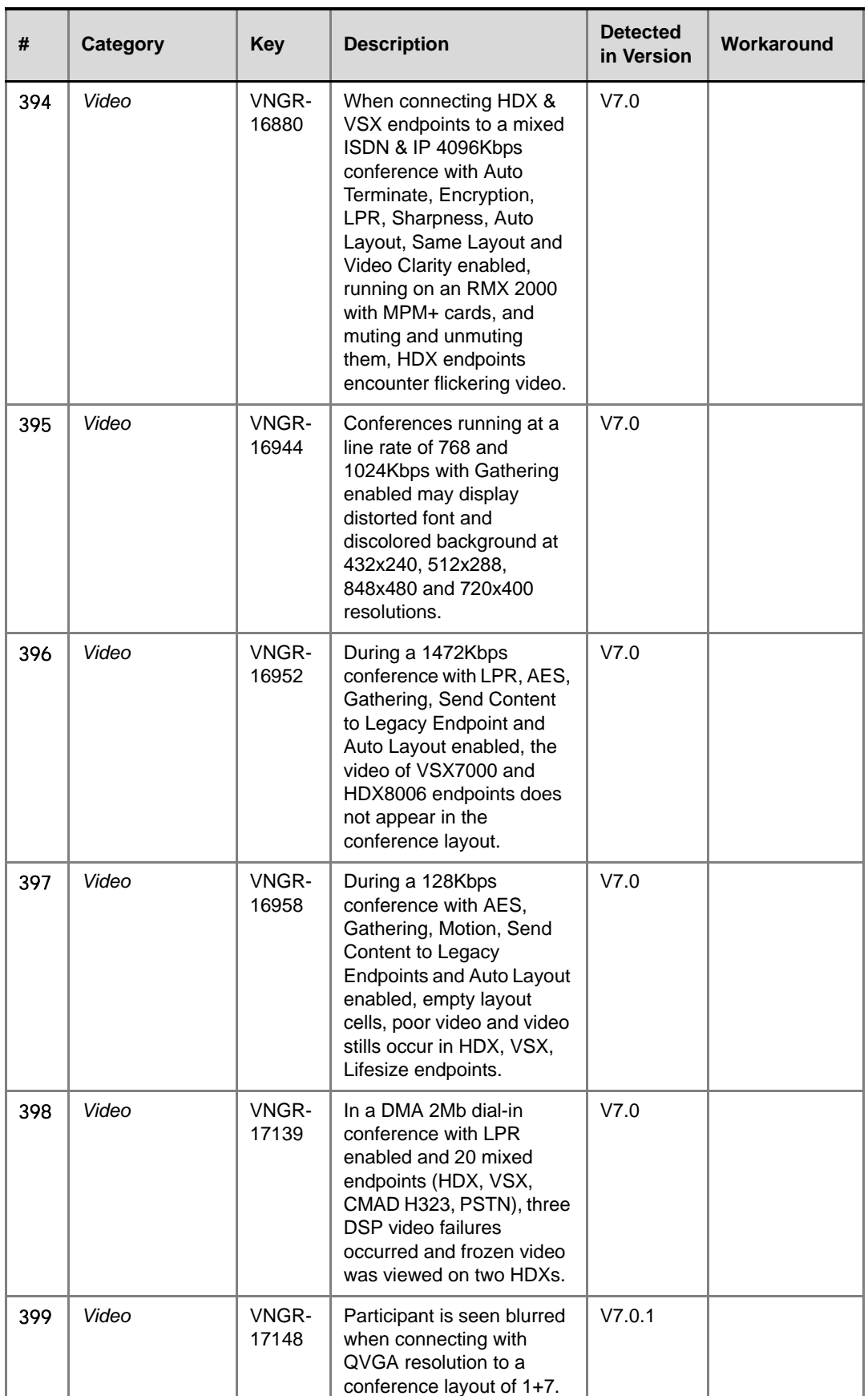

| Table 23 | Versio |  |
|----------|--------|--|
|          |        |  |

*Table 23 Version 7.5.0.J System Limitations (Continued)*

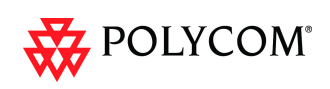

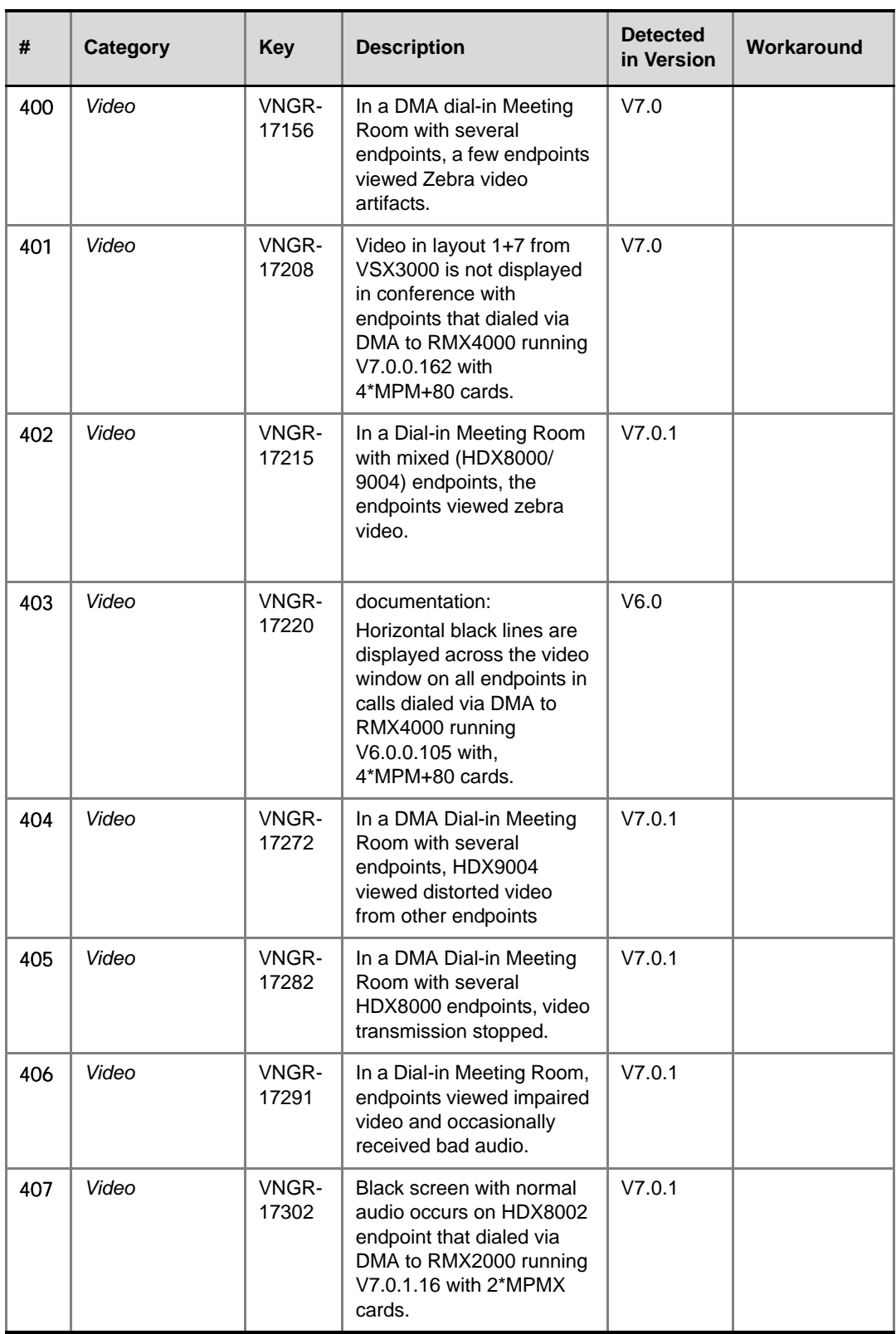

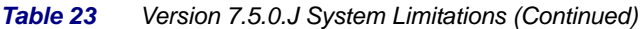

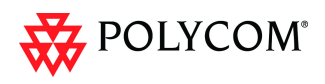

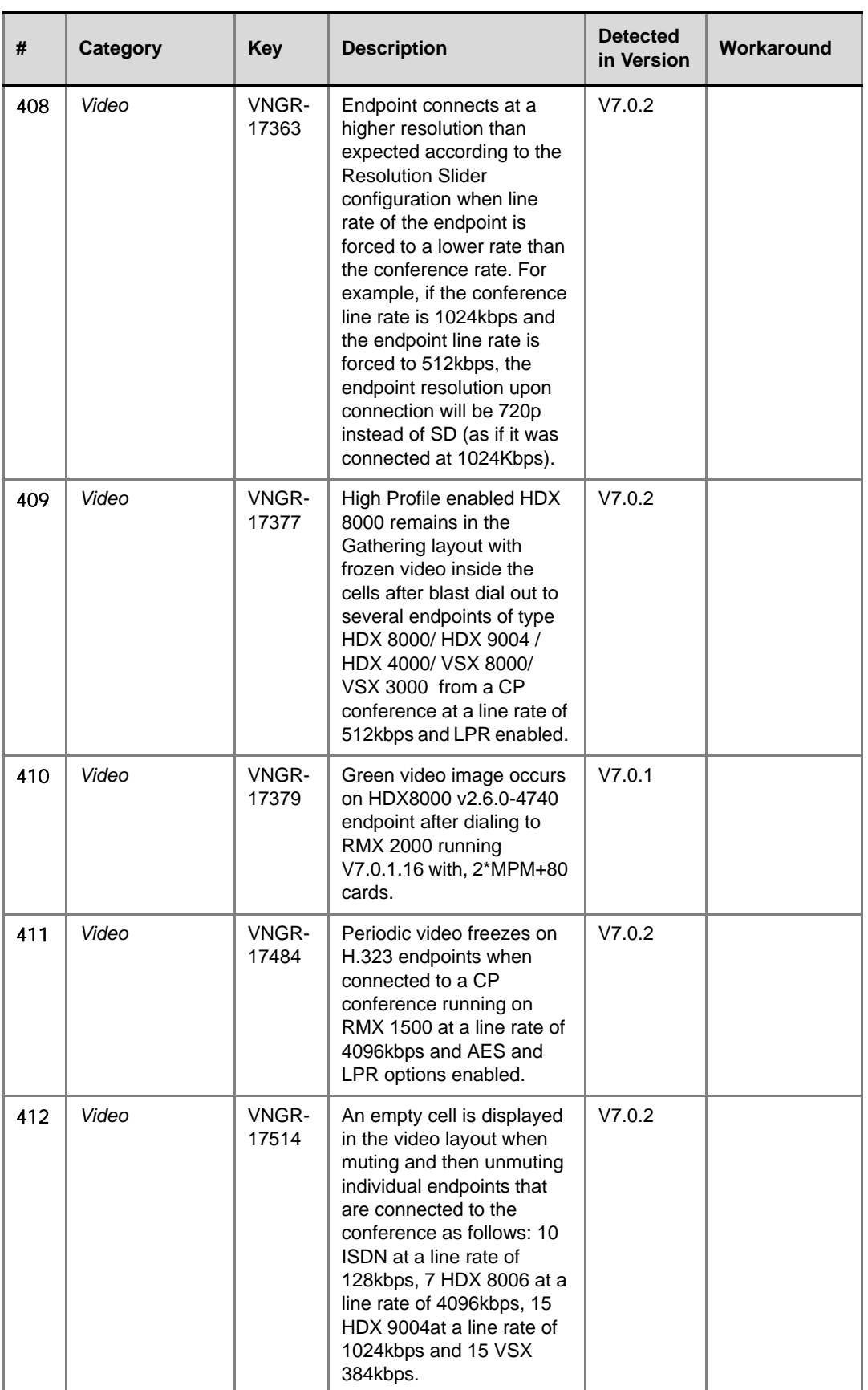

| <b>Table 23</b> |  |
|-----------------|--|
|                 |  |

*Table 23 Version 7.5.0.J System Limitations (Continued)*

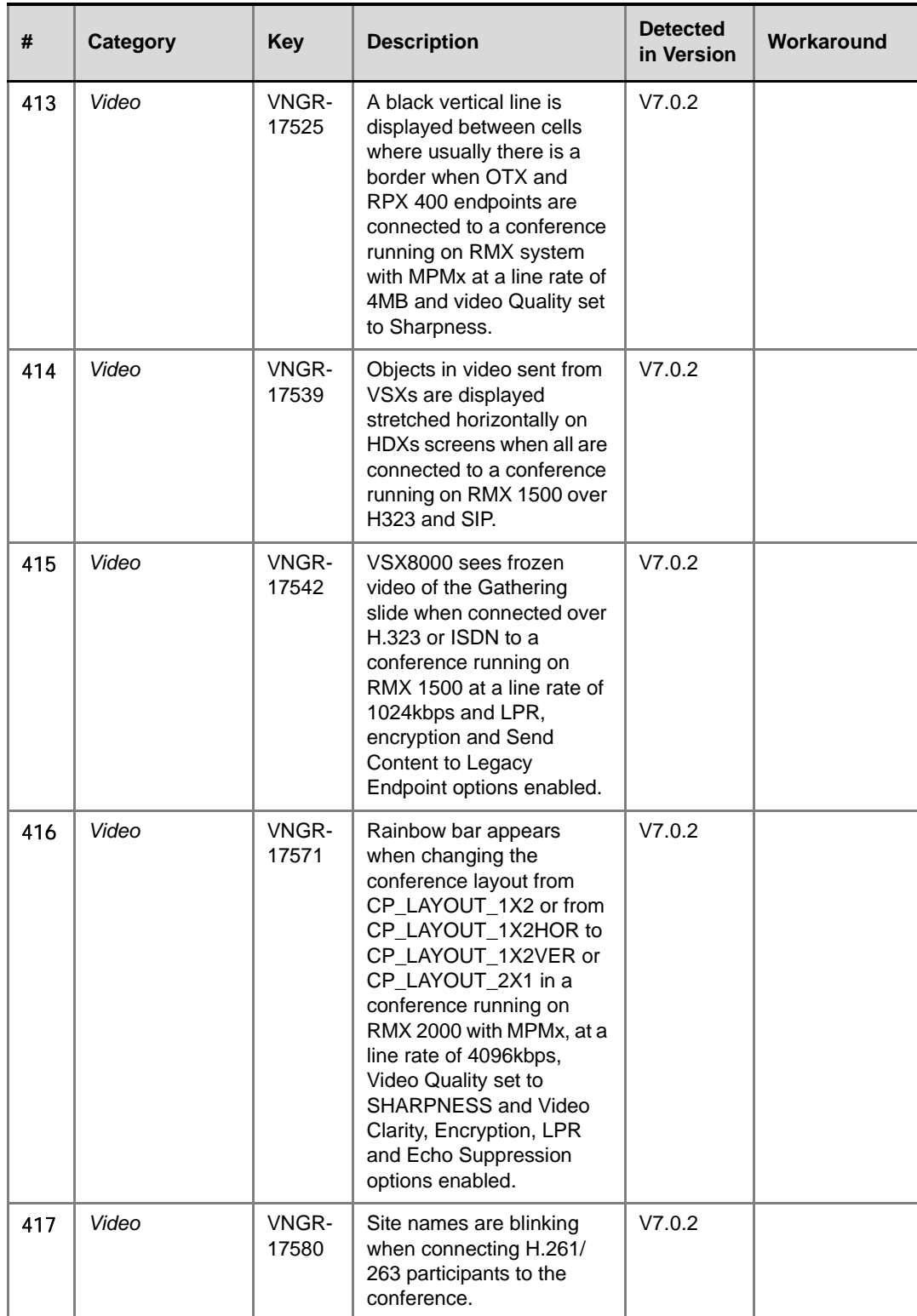

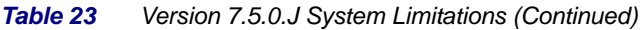

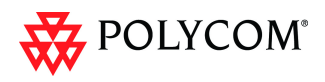

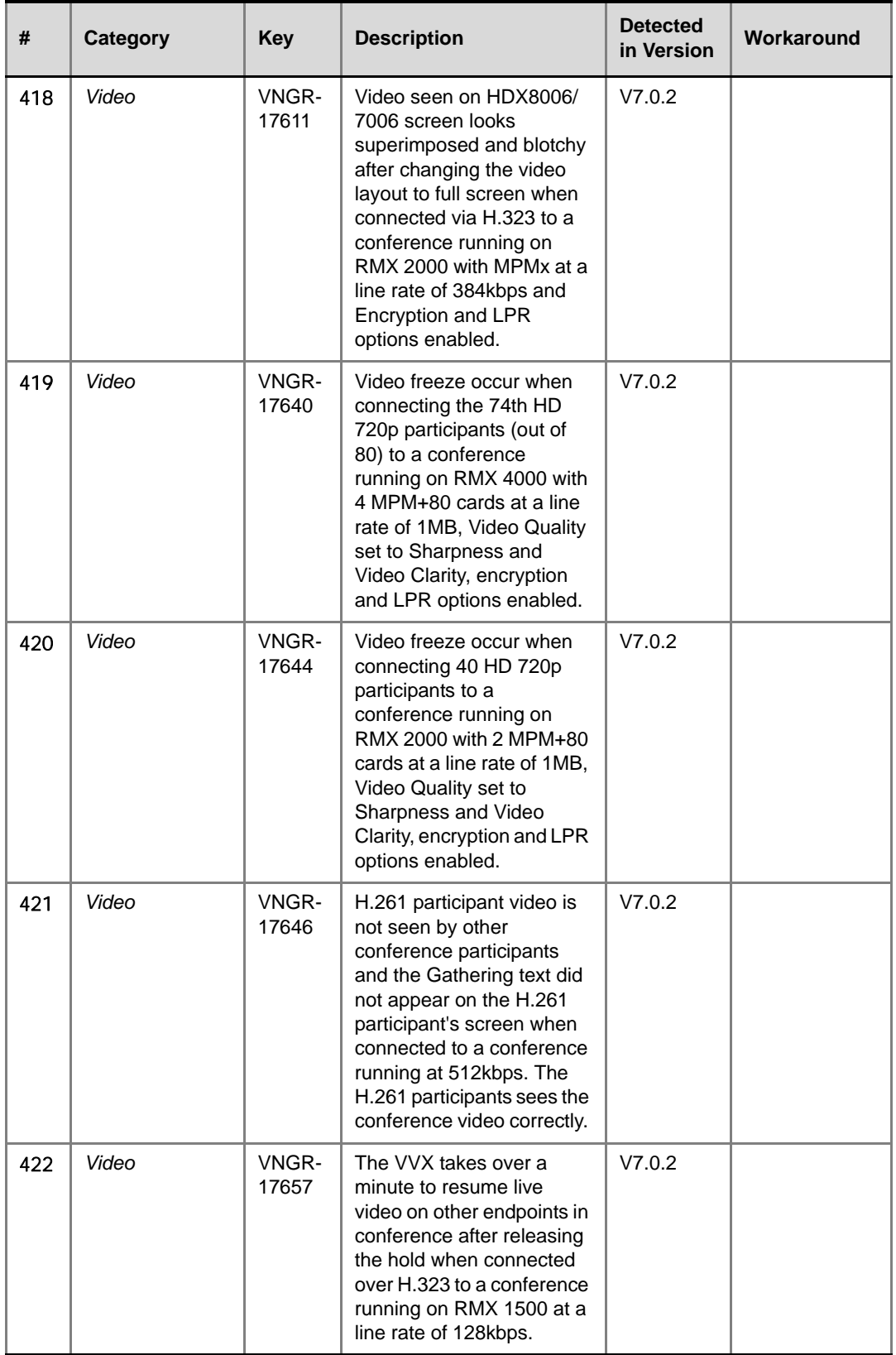

*Table 23 Version 7.5.0.J System Limitations (Continued)*

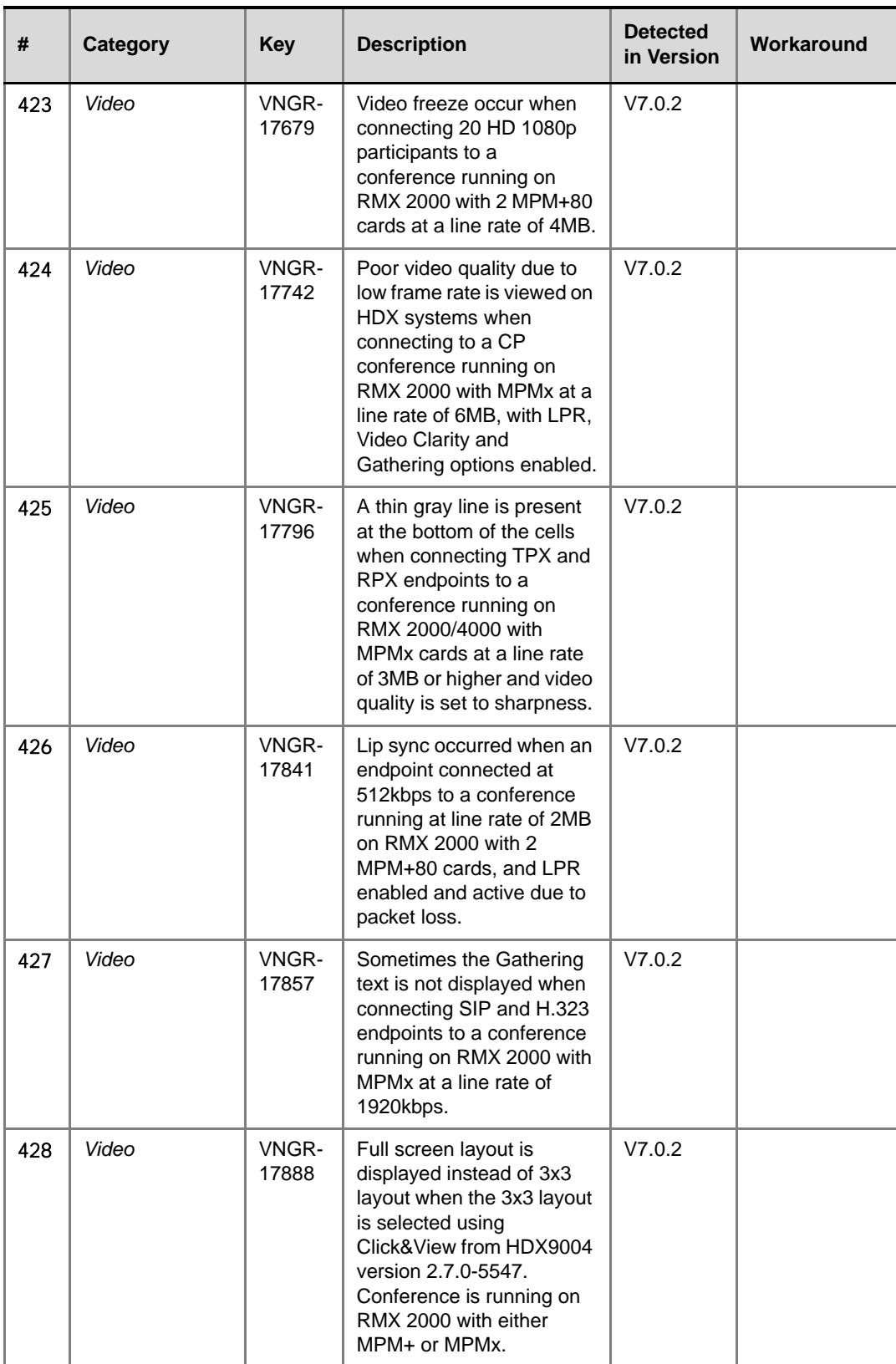

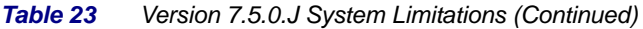

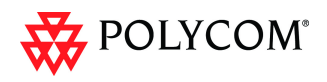

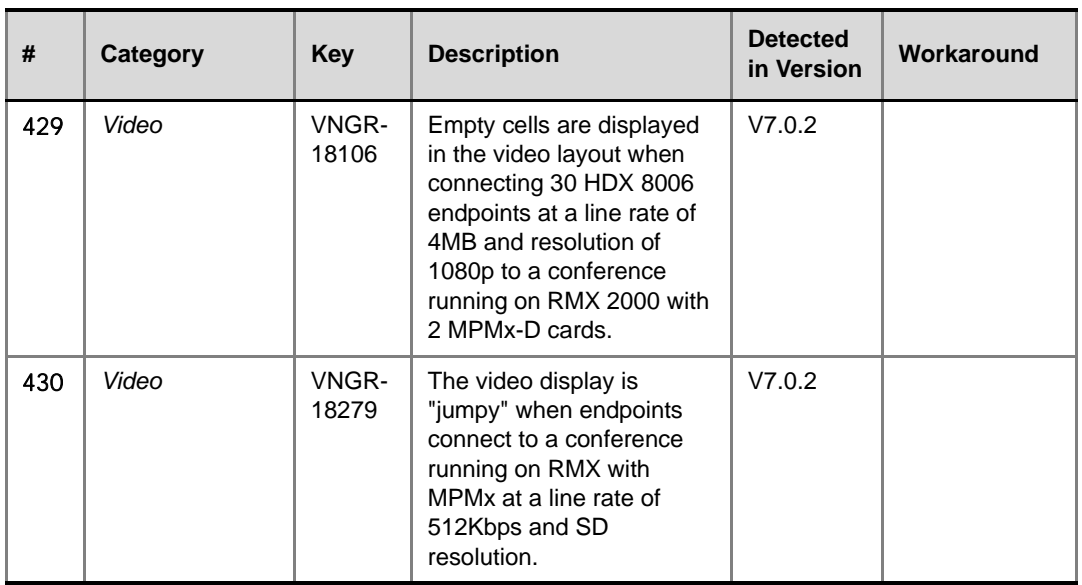